# **Felhasználói útmutató**

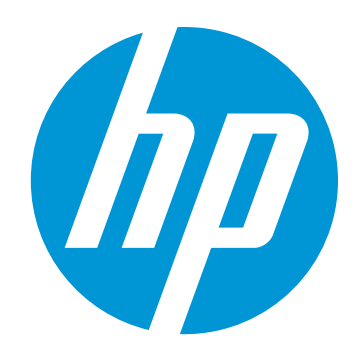

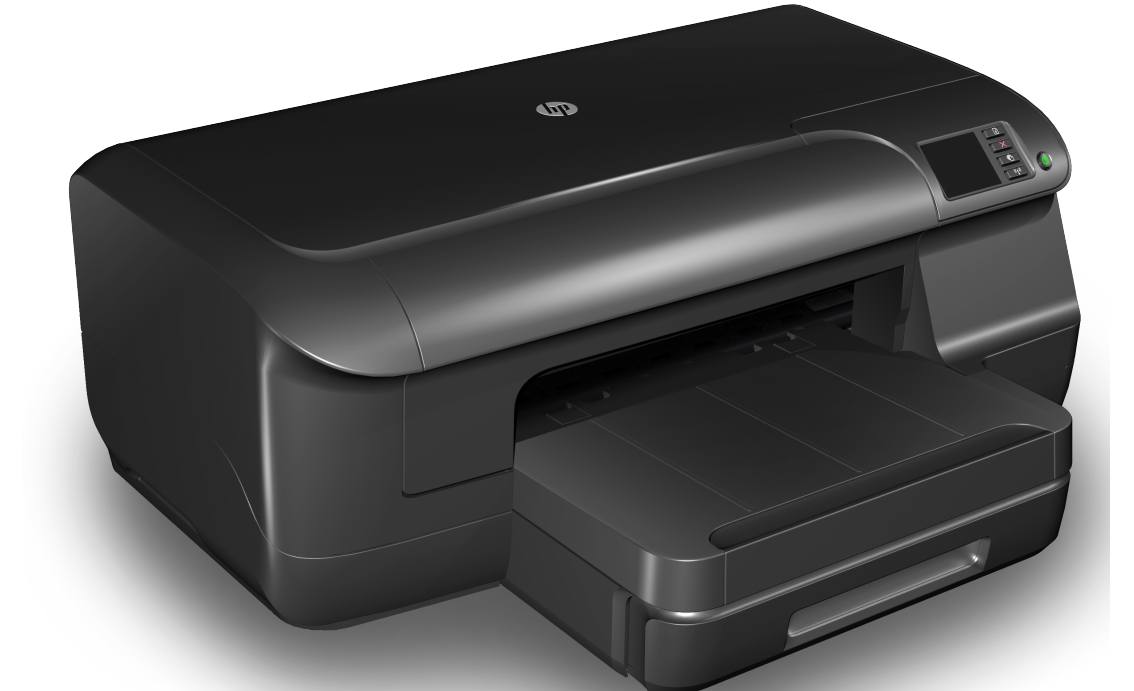

# **HP Officejet Pro 8100**

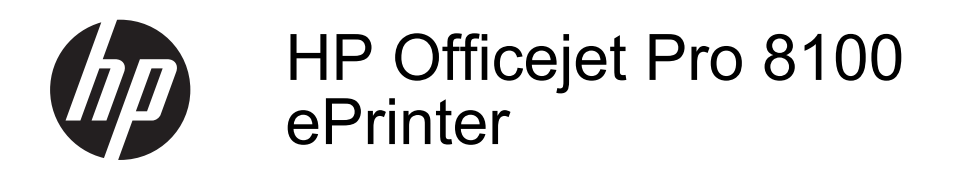

Felhasználói kézikönyv

#### **Szerzői jogok**

© 2014 Copyright Hewlett-Packard Development Company, L.P.

2. kiadás, 2014/1

# **A Hewlett-Packard**

#### **megjegyzései**

A jelen dokumentumban szereplő információk minden előzetes értesítés nélkül megváltozhatnak.

Minden jog fenntartva. A szerzői jogi törvények által megengedetteken túl tilos a dokumentumot a HP előzetes írásbeli engedélye nélkül sokszorosítani, átdolgozni vagy lefordítani.

A HP-termékekre és szolgáltatásokra kizárólag a termékekhez és szolgáltatásokhoz mellékelt, írásban rögzített jótállás érvényes. A jelen tájékoztatóban foglaltak nem értelmezhetők az abban foglaltakon kívül vállalt jótállásnak. A HP nem vállal felelősséget a jelen dokumentumban előforduló technikai és szerkesztési hibákért vagy hiányosságokért.

#### **Védjegyek**

A Microsoft, a Windows, a Windows XP, a Windows Vista és a Windows 7 a Microsoft Corporation bejegyzett védjegyei az Egyesült Államokban.

Az ENERGY STAR név és az ENERGY STAR jelzés az Egyesült Államokban bejegyzett jelzések.

#### **Biztonsági információk**

A termék használata során mindenkor érvényesíteni kell azokat az alapvető biztonsági előírásokat, amelyek révén elkerülhetők a tűz vagy áramütés okozta személyi sérülések.

1. Olvassa át figyelmesen a nyomtató dokumentációjában található utasításokat.

2. Tartsa be a terméken feltüntetett összes figyelmeztetést és utasítást.

3. Tisztítás előtt szüntesse meg a készülék csatlakozását az elektromos táphálózathoz.

4. A készüléket nem szabad víz közelében üzembe helyezni, és akkor sem, ha az üzembe helyezést végző személy vagy ruházata nedves.

5. A készüléket vízszintes, szilárd felületen kell elhelyezni.

6. Olyan biztonságos helyen üzemeltesse a készüléket, ahol senki sem léphet a kábelekre, illetve senki sem botolhat meg a vezetékekben, és ahol mód van a vezetékek károsodásoktól való megvédésére.

7. Ha a termék nem működik megfelelően, lapozza fel a [Megoldás](#page-51-0) [keresése](#page-51-0) című részt.

8. Nem tartalmaz felhasználó által javítható alkatrészeket. A javítást kizárólag szakképzett szerelő végezheti el.

# **Tartalom**

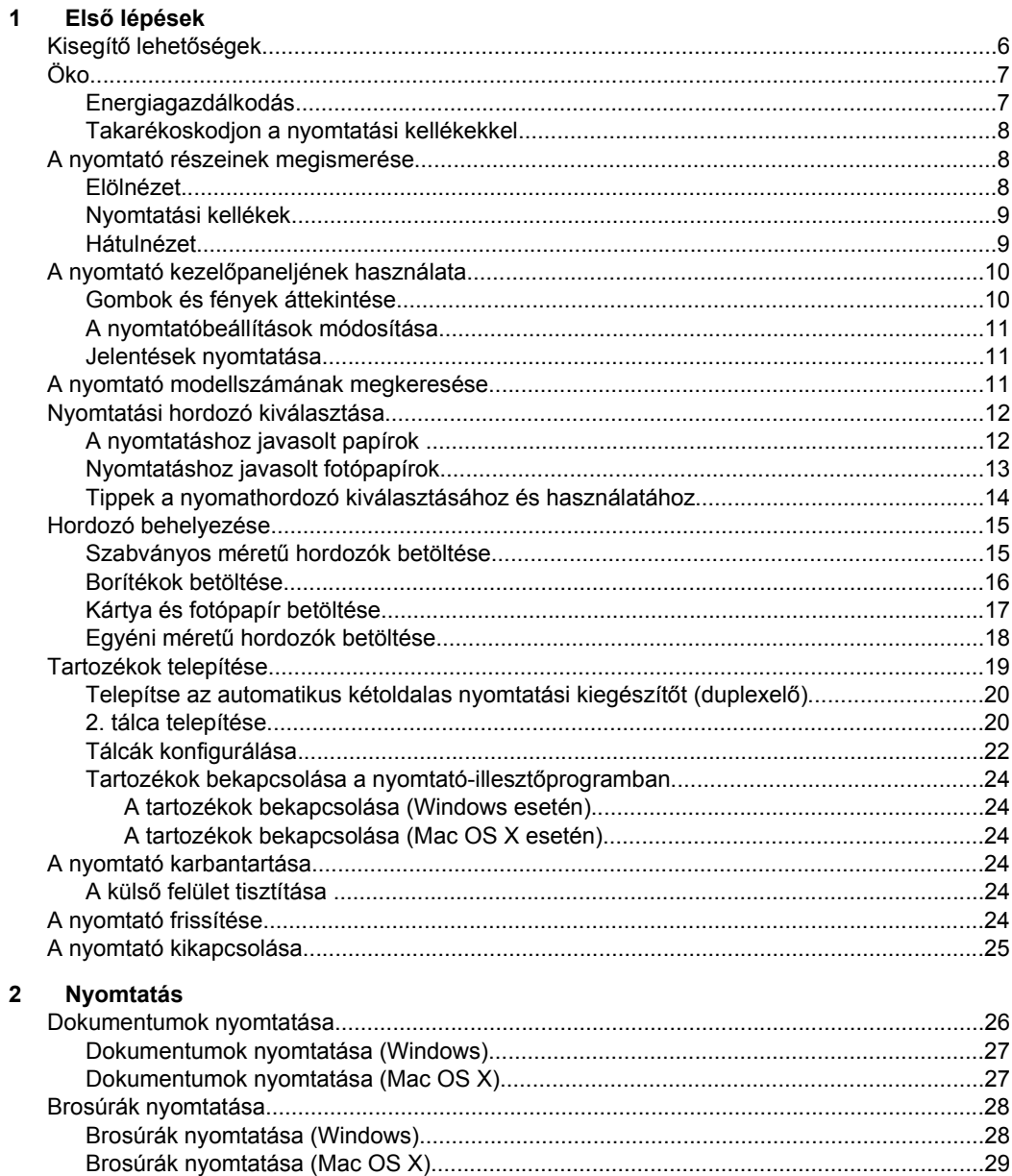

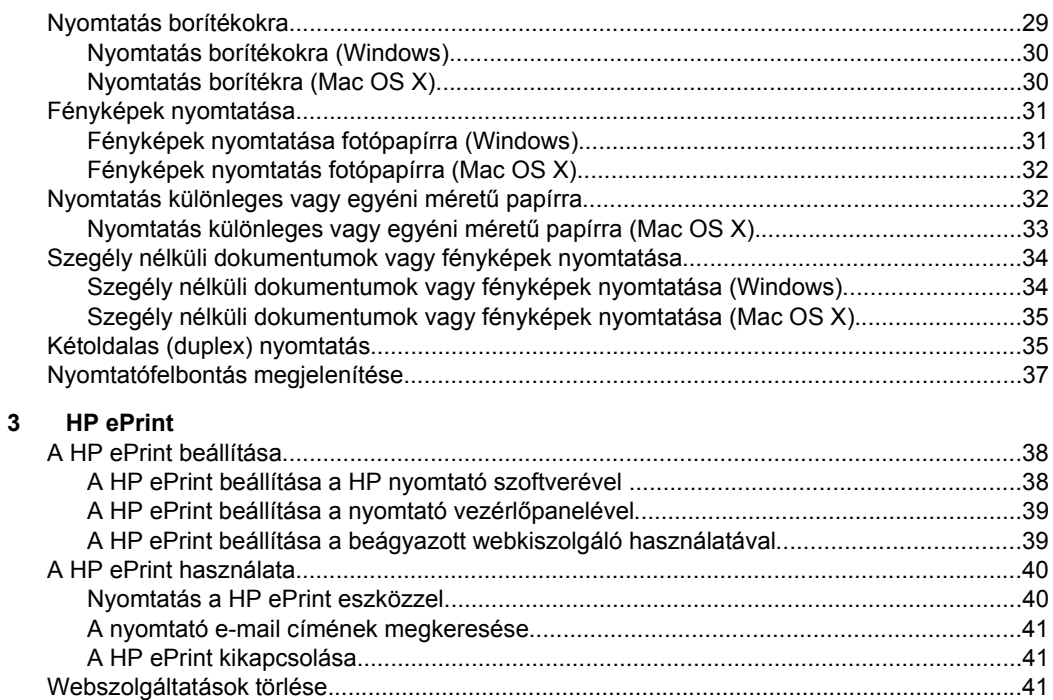

#### **[4 A tintapatronok kezelése](#page-45-0)**

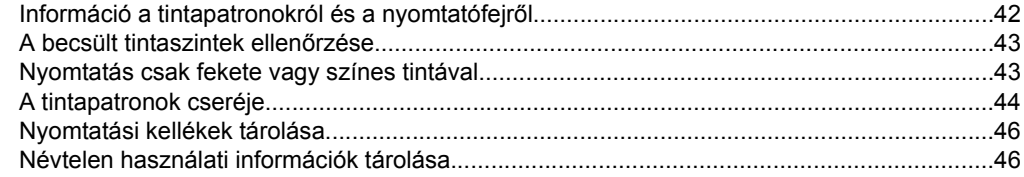

#### **[5 Megoldás keresése](#page-51-0)**

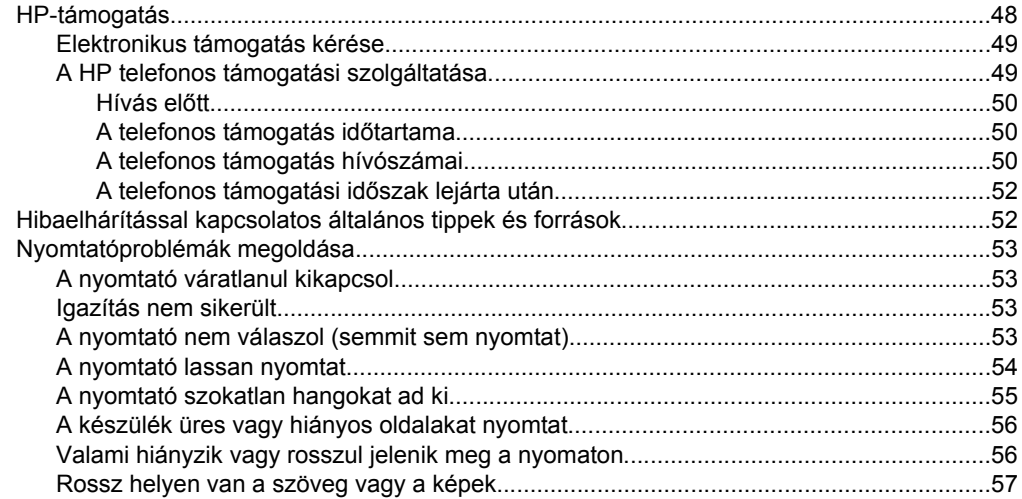

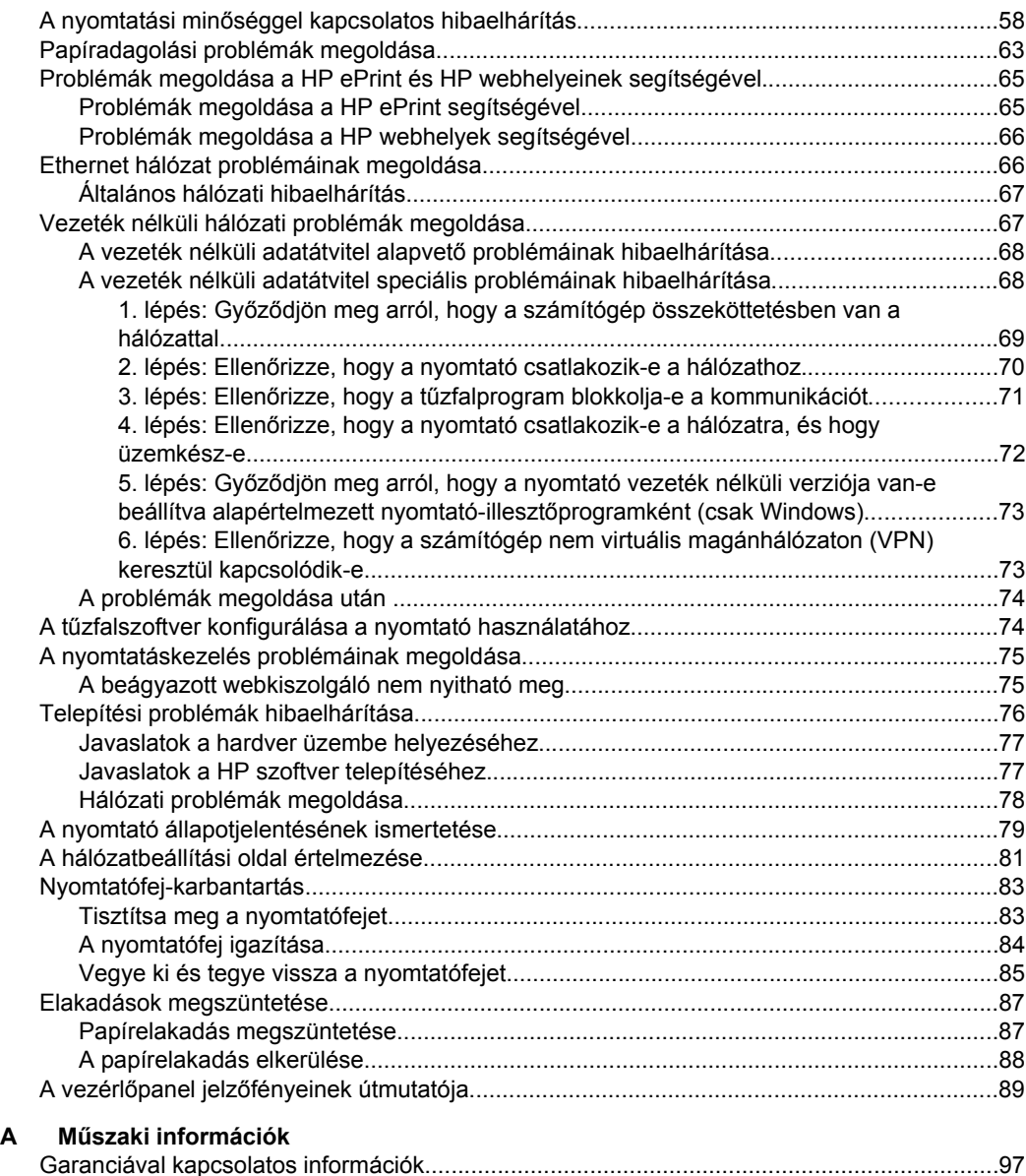

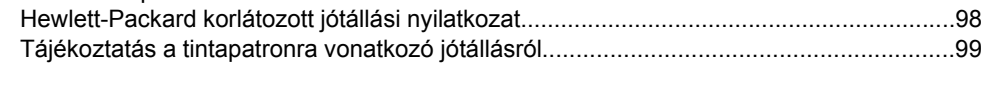

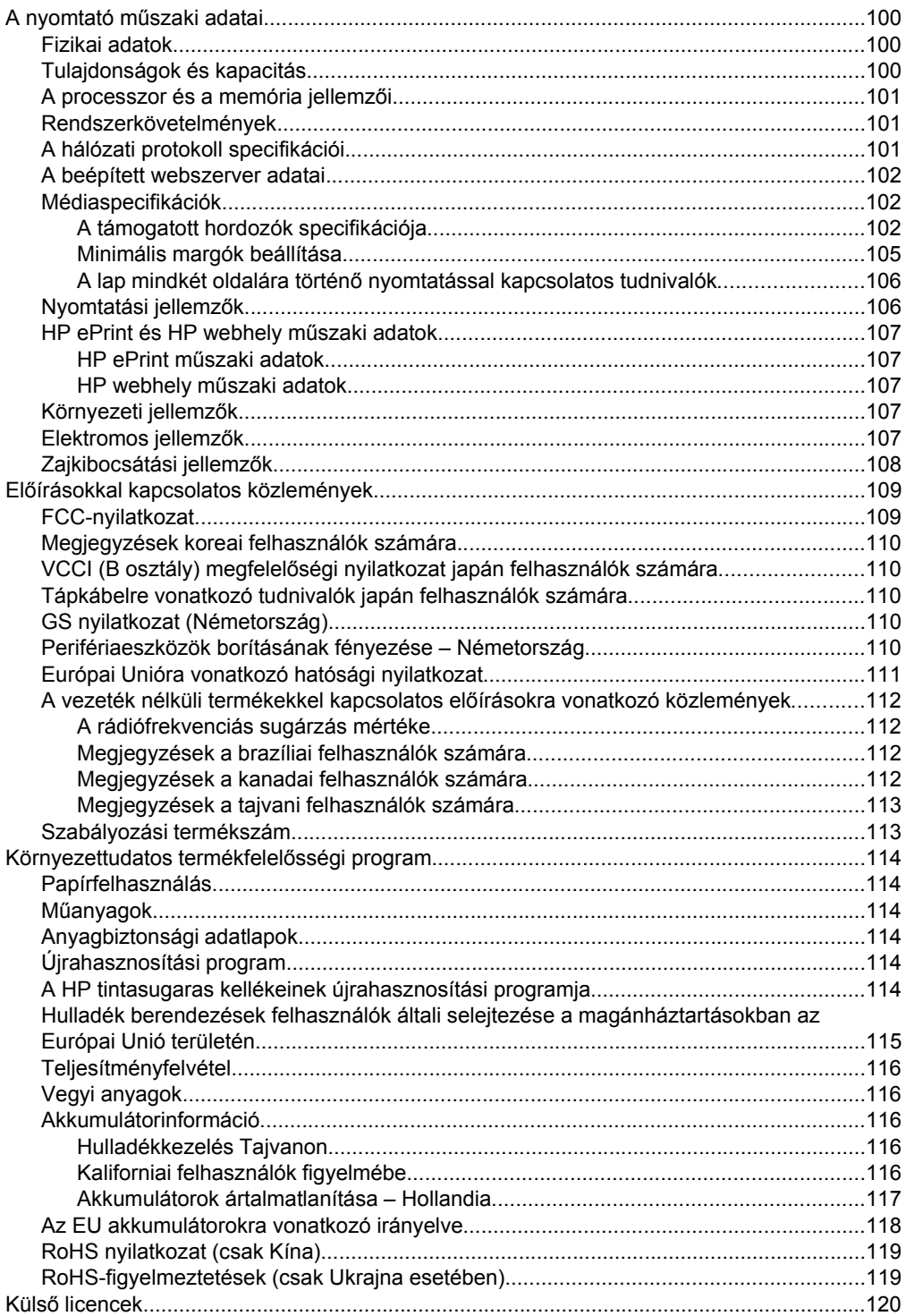

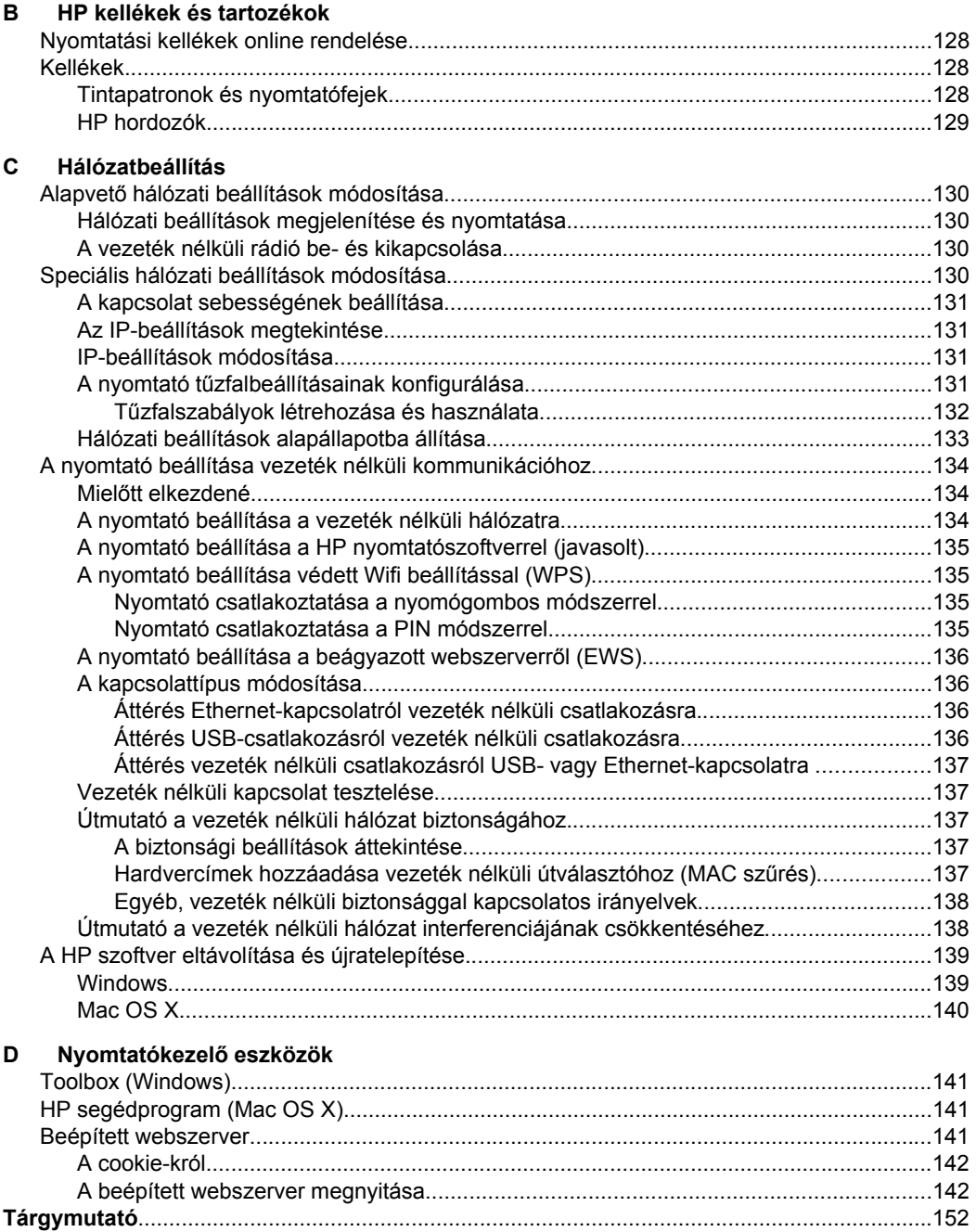

# <span id="page-9-0"></span>**1 Első lépések**

Ez a kézikönyv a nyomtató használatára és a problémaelhárításra vonatkozó információkat tartalmaz.

- Kisegítő lehetőségek
- [Öko](#page-10-0)
- [A nyomtató részeinek megismerése](#page-11-0)
- A nyomtató kezelő[paneljének használata](#page-13-0)
- [A nyomtató modellszámának megkeresése](#page-14-0)
- [Nyomtatási hordozó kiválasztása](#page-15-0)
- [Hordozó behelyezése](#page-18-0)
- [Tartozékok telepítése](#page-22-0)
- [A nyomtató karbantartása](#page-27-0)
- [A nyomtató frissítése](#page-27-0)
- [A nyomtató kikapcsolása](#page-28-0)
- **Megjegyzés** Ha a nyomtatót a Windows XP Starter Edition, a Windows Vista Starter Edition vagy a Windows 7 Starter Edition operációs rendszert futtató számítógéppel használja, előfordulhat, hogy egyes funkciók nem lesznek elérhetők. További információ itt olvasható: [Rendszerkövetelmények.](#page-104-0)

# **Kisegítő lehetőségek**

A nyomtató számos olyan szolgáltatást kínál, amely megkönnyíti az eszköz használatát az érzékszervi megbetegedésekben szenvedők és a mozgáskorlátozottak számára.

#### **Látás**

A nyomtatóhoz mellékelt HP szoftver látáskárosult vagy gyengénlátó emberek számára is használható az operációs rendszer kisegítő lehetőségei és funkciói révén. A szoftver a legtöbb kisegítő technológiát, például a képernyőolvasókat, a Brailleolvasókat és a hangfelismerő alkalmazásokat is támogatja. A színvak felhasználók számára a szoftver és a nyomtató kezelőpaneljének színes gombjain és párbeszédfülein egyszerű feliratok vagy ikonok találhatók, amelyek a megfelelő műveletre utalnak.

#### **Mozgás**

A mozgáskorlátozott felhasználók a HP szoftverfunkciókat billentyűzetparancsok segítségével hajthatják végre. A HP szoftver az olyan Windows kisegítő lehetőségeket is támogatja, mint a Beragadó billentyűk, az Állapotjelző hangok, a Billentyűszűrés és a Billentyűzetegér. A nyomtató ajtóit, gombjait, papírtálcáit és papírvezetőit korlátozott erővel és mozgástérrel rendelkező felhasználók is működtetni tudják.

#### **Támogatás**

A nyomtató kisegítő lehetőségeiről és a HP kisegítő lehetőségek melletti elkötelezettségéről a HP webhelyén olvashat: [www.hp.com/accessibility.](http://www.hp.com/accessibility) A Mac OS X operációs rendszeren elérhető kisegítő lehetőségekről az Apple webhelyén olvashat: [www.apple.com/accessibility](http://www.apple.com/accessibility/).

# <span id="page-10-0"></span>**Öko**

A Hewlett-Packard elkötelezett aziránt, hogy termékei ne csak kiváló minőségűek, de környezetbarátok is legyenek. Ezt a terméket az újrahasznosítási elvek szerint tervezték. További tudnivalók: [Környezettudatos termékfelel](#page-117-0)ősségi program

A HP elkötelezett módon segíti vevőit ökológiai lábnyomuk csökkentésében. A HP ezekkel a funkciókkal nyújt segítséget vevőinek, hogy felmérhessék és csökkenthessék nyomtatási döntéseik környezeti hatásait.

A HP környezetvédelmi programjáról a következő webhelyen olvashat bővebben: [www.hp.com/hpinfo/globalcitizenship/environment/.](http://www.hp.com/hpinfo/globalcitizenship/environment/index.html)

#### **Energiagazdálkodás**

Az árammal való takarékosság érdekében a nyomtató a következő szolgáltatásokkal rendelkezik:

#### **Alvó üzemmód**

Az áramfelhasználás alvó üzemmódban kisebb. A nyomtató kezdeti beállítása után a nyomtató alvó módba lép, ha 5 percig inaktív állapotban van.

A beállítás módosításához tegye a következőket:

- **1.** Nyissa meg a beágyazott webkiszolgálót. További információért lásd: [Beépített](#page-144-0) [webszerver](#page-144-0).
- **2.** Kattintson a **Beállítások** lapra.
- **3.** A **Tulajdonságok** szakaszban kattintson az **Energiatakarékos mód** gombra, majd válassza ki a kívánt beállítást.
- **4.** Kattintson az **Alkalmaz** gombra.

#### **Automatikus kikapcsolás**

Alapértelmezés szerint az Automatikus kikapcsolás automatikusan engedélyezett a nyomtató bekapcsolásakor. Amikor az Automatikus kikapcsolás engedélyezett, a nyomtató 8 óra inaktivitás után automatikusan kikapcsol, hogy csökkentse az áramfogyasztást. Az Automatikus kikapcsolás automatikusan le van tiltva, amikor a nyomtató hálózati kapcsolatot létesít. Az Automatikus kikapcsolás beállítását a nyomtatószoftverből módosíthatja. Ha módosítja a beállítást, a nyomtató megőrzi a kiválasztott beállítást. Az Automatikus kikapcsolás teljesen kikapcsolja a nyomtatót, ezért a bekapcsológombbal kell visszakapcsolnia azt.

**Windows**: Nyissa meg az Eszközkészletet. (További tudnivalók: [Toolbox \(Windows\).](#page-144-0)) A **Speciális beállítások** lapon kattintson a **Módosítás** gombra, majd válassza ki a kívánt időt.

**Mac OS X**: Nyissa meg a HP Utility segédprogramot. (További tudnivalók: [HP](#page-144-0) [segédprogram \(Mac OS X\).](#page-144-0)) A **Printer Settings** (Nyomtatóbeállítások) szakaszban kattintson a **Power Management** (Energiagazdálkodás) elemre, majd válassza ki a kívánt időt.

- <span id="page-11-0"></span>**Tipp** Ha egy Ethernet csatlakozással hálózaton keresztül nyomtat, az Automatikus kikapcsolást le kell tiltani, hogy a nyomtatási feladatok ne veszhessenek el. Amikor az Automatikus kikapcsolás le van tiltva, a nyomtató továbbra is alvó módba lép 5 perc inaktivitás után, hogy csökkentse az áramfogyasztást.
- **Megjegyzés** A nyomtató Alvó mód és Automatikus kikapcsolás funkciója ideiglenesen nem érhető el, ha egy vagy több tintapatron hiányzik. A patron visszahelyezése után ezek a szolgáltatások újra használhatók.
- **Vigyázat!** A HP javasolja, hogy a hiányzó festékpatronokat minél előbb cserélje ki, mert egy elkerülheti a nyomtatási minőséggel kapcsolatos problémákat, a felesleges tintahasználatot, valamint a festékrendszer károsodását. Soha ne kapcsolja ki a nyomtatót, ha abból tintapatron hiányzik.

#### **Takarékoskodjon a nyomtatási kellékekkel**

A nyomtatási kellékek, például a tinta és papír megkímélése érdekében próbálja ki a következőt:

- Módosítsa a nyomtatási módot vázlat beállításra. A vázlat beállítás kevesebb tintát használ.
- Szükségtelenül ne tisztítsa a nyomtatófejet. Ezzel ugyanis tintát pazarol, és a patronok élettartama is csökken.
- Csökkentse a papírhasználatot úgy, hogy a lapok mindkét oldalára nyomtat. Ha a nyomtató automatikus kétoldalas nyomtatási kiegészítővel (duplexelő) rendelkezik, lásd: [Kétoldalas \(duplex\) nyomtatás.](#page-38-0) Ha nem, akkor először nyomtassa ki a páratlan oldalakat, fordítsa meg a lapokat, majd nyomtassa ki a páros oldalakat.

# **A nyomtató részeinek megismerése**

Ez a rész a következő témaköröket tárgyalja:

- Elölnézet
- [Nyomtatási kellékek](#page-12-0)
- [Hátulnézet](#page-12-0)

#### **Elölnézet**

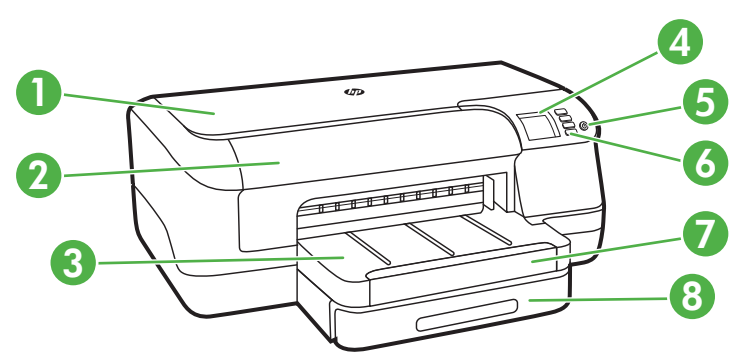

<span id="page-12-0"></span>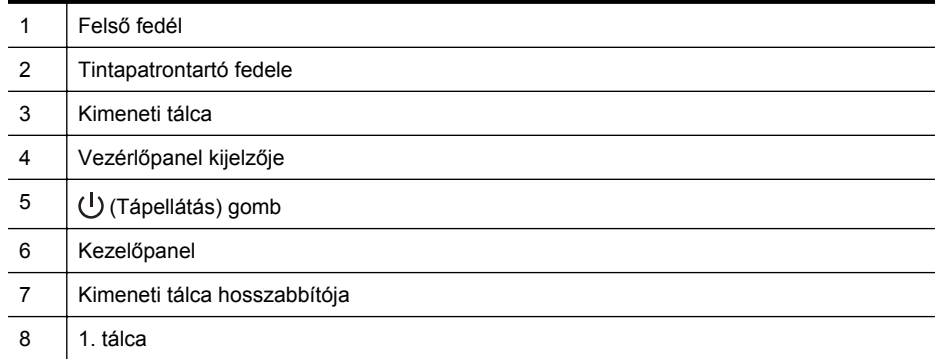

### **Nyomtatási kellékek**

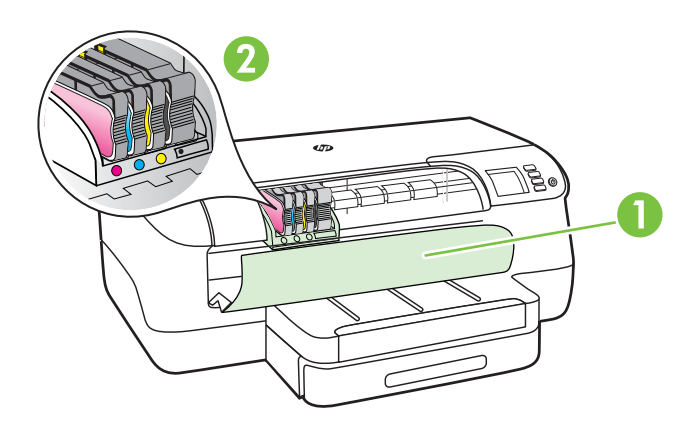

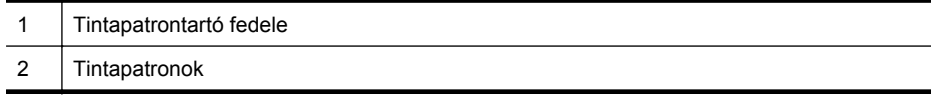

### **Hátulnézet**

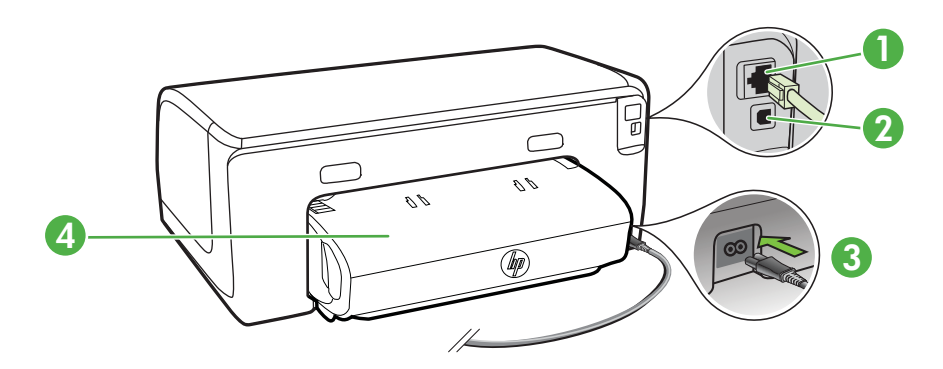

<span id="page-13-0"></span>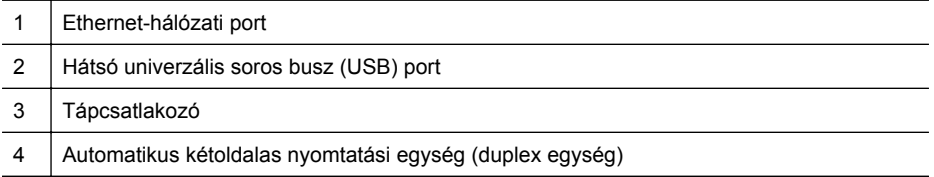

# **A nyomtató kezelőpaneljének használata**

Ez a rész a következő témaköröket tárgyalja:

- Gombok és fények áttekintése
- [A nyomtatóbeállítások módosítása](#page-14-0)
- [Jelentések nyomtatása](#page-14-0)

#### **Gombok és fények áttekintése**

A kezelőpanelen látható fényjelzésekről és üzenetekről szóló további információkért lásd: A vezérlőpanel jelző[fényeinek útmutatója.](#page-92-0)

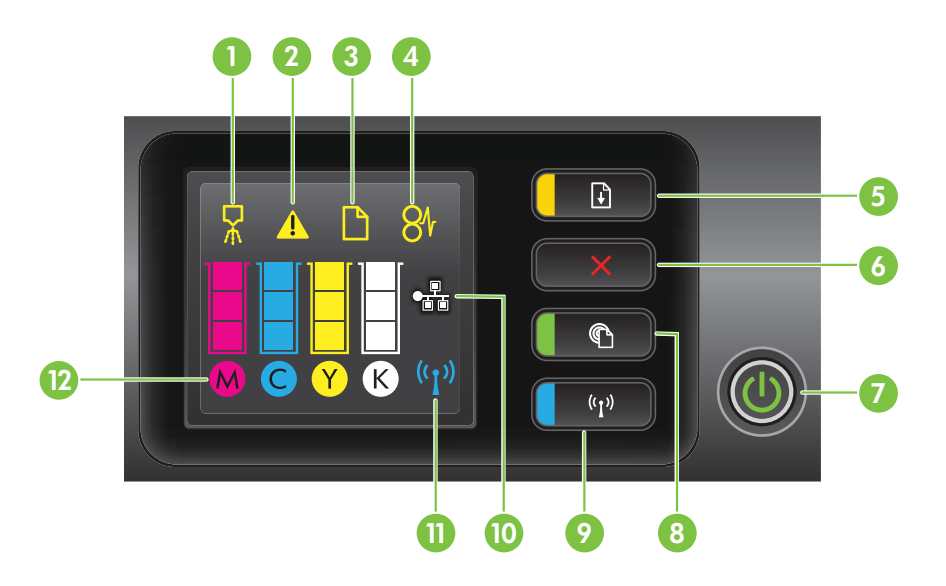

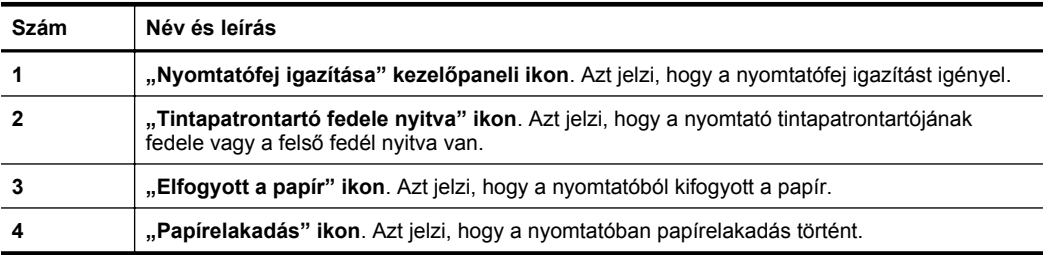

<span id="page-14-0"></span>(folytatás)

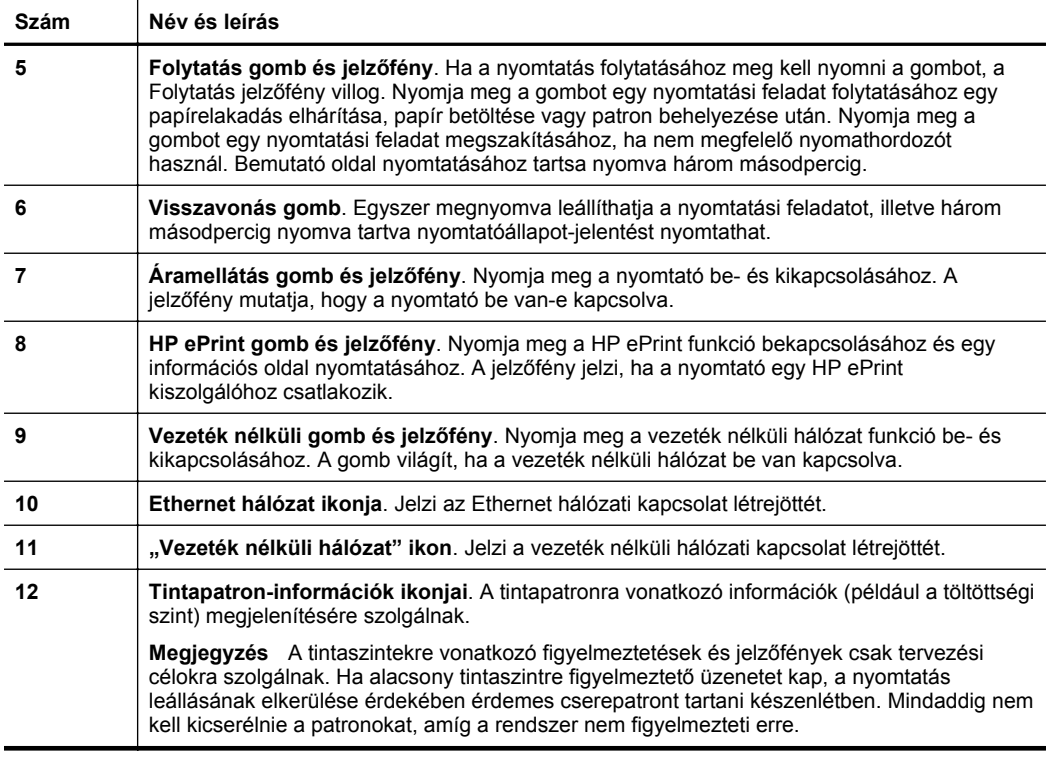

#### **A nyomtatóbeállítások módosítása**

Számítógéphez való csatlakoztatás esetén a nyomtató beállításait a számítógépen található HP szoftvereszközök, például a HP nyomtatószoftver, a HP segédprogram (Mac OS X) vagy az EWS (beágyazott webszerver) segítségével módosíthatja. Az ilyen eszközökre vonatkozó bővebb információt lásd: [Nyomtatókezel](#page-144-0)ő eszközök.

#### **Jelentések nyomtatása**

A kezelőpanel segítségével nyomtathatja ki a nyomtatóra vonatkozó alábbi jelentéseket.

- **Nyomtató állapotjelentése**. Tartsa nyomva a  $\times$  (Visszavonás) gombot három másodpercig.
- **Hálózati konfigurációs oldal** és **Vezeték nélküli tesztoldal**. Tartsa nyomva a  $\lceil \cdot \rceil$  (Folytatás) gombot, majd nyomja meg a  $\lceil \cdot \rceil$ ) (Vezeték nélküli) gombot.
- **Demo oldal**. Tartsa nyomva a [i] (Folytatás) gombot három másodpercig.

# **A nyomtató modellszámának megkeresése**

A nyomtató elején látható típusnév mellett a nyomtatóhoz tartozik egy specifikus modellszám is. E szám segítséget nyújt a támogatás kérésekor, valamint annak megállapításában, hogy a nyomtatóhoz milyen kellékanyagokat vagy tartozékokat lehet beszerezni.

A modellszám a tintapatrontartó fedeléhez közel található címkén olvasható.

# <span id="page-15-0"></span>**Nyomtatási hordozó kiválasztása**

A nyomtató a legtöbb irodai papírtípust támogatja. A legjobb, ha több nyomattípust tesztel, mielőtt nagyobb mennyiséget vásárol. Használjon HP nyomathordozót az optimális nyomtatási minőség érdekében. A HP nyomathordozókkal kapcsolatos további információkért keresse fel a HP webhelyét a [www.hp.com](http://www.hp.com) címen.

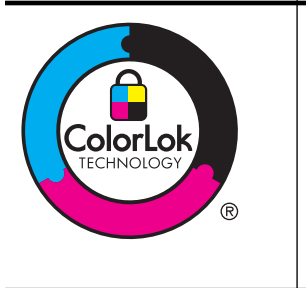

A HP ColorLok emblémával ellátott sima papírokat javasol a gyakran használt dokumentumok nyomtatásához és másolásához. Minden ColorLok emblémával ellátott papírtípus esetében külön tesztek garantálják, hogy azok megfelelnek a megbízhatósággal és a nyomtatási minőséggel szemben támasztott magas követelményeknek, és hogy a velük létrehozott nyomatok ragyogóak, élénk színűek, a fekete szín mélyebb, valamint a nyomat gyorsabban szárad, mint a hagyományos, sima papírok esetében. A legnagyobb papírgyártó vállalatok számos súlyú és méretű, ColorLok emblémával ellátott papírtípust kínálnak.

Ez a rész a következő témaköröket tárgyalja:

- A nyomtatáshoz javasolt papírok
- [Nyomtatáshoz javasolt fotópapírok](#page-16-0)
- [Tippek a nyomathordozó kiválasztásához és használatához](#page-17-0)

#### **A nyomtatáshoz javasolt papírok**

A HP a legjobb nyomtatási minőség biztosítása érdekében a kifejezetten az adott típusú feladathoz készült HP papírok használatát javasolja.

Országtól/térségtől függően néhány papírtípus esetleg nem szerezhető be.

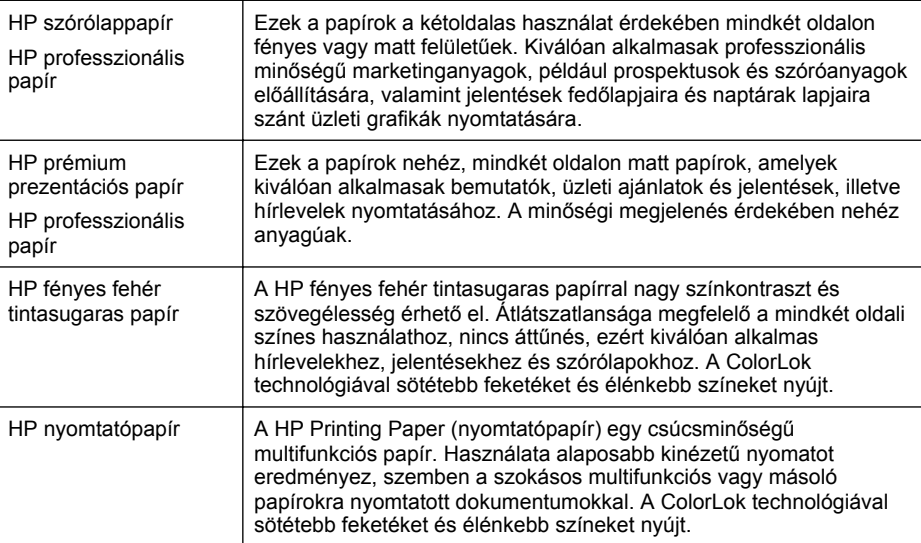

```
(folytatás)
```
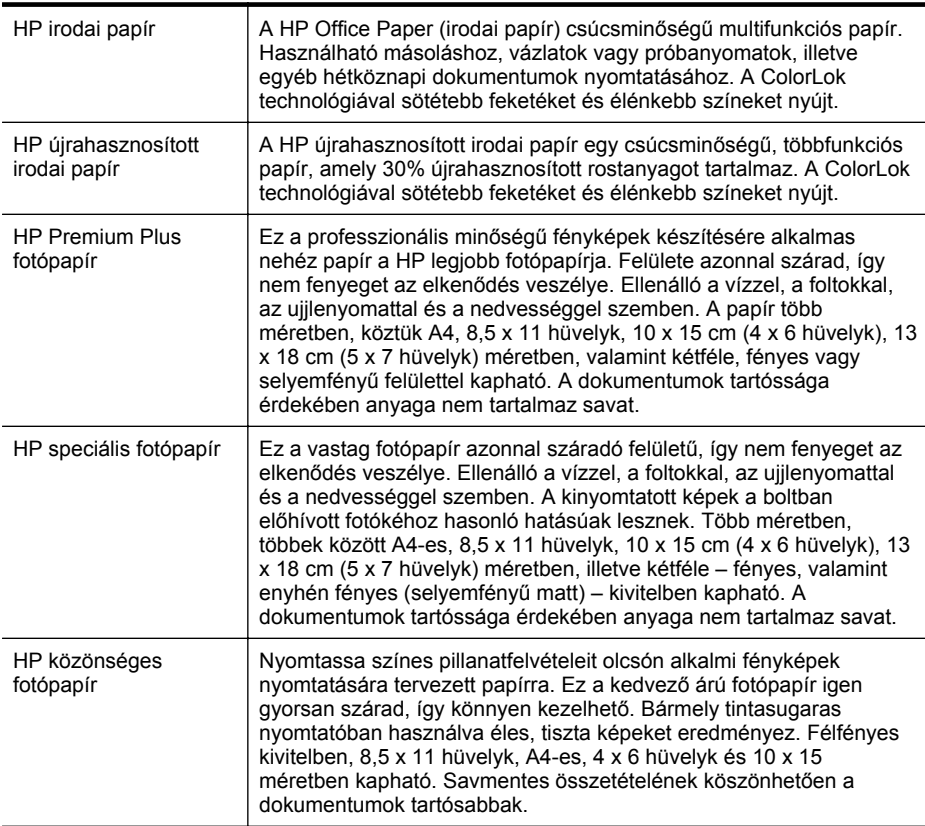

HP papírok és egyéb kellékek beszerzéséhez látogasson el a [www.hp.com](http://www.hp.com) weboldalra. Nyissa meg a **Termékek és szolgáltatások vásárlása** menüt, és válassza a **Tinta, toner és papír** lehetőséget.

**Megjegyzés** A HP webhelyének egyes részei egyelőre csak angol nyelven érhetők el.

#### **Nyomtatáshoz javasolt fotópapírok**

A HP a legjobb nyomtatási minőség biztosítása érdekében a kifejezetten az adott típusú feladathoz készült HP papírok használatát javasolja. Az országtól/térségtől függően néhány papírtípus esetleg nem szerezhető be.

Országtól/térségtől függően néhány papírtípus esetleg nem szerezhető be.

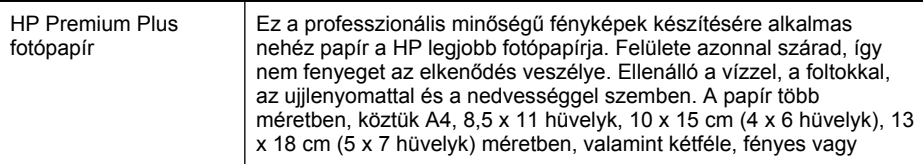

<span id="page-17-0"></span>(folytatás)

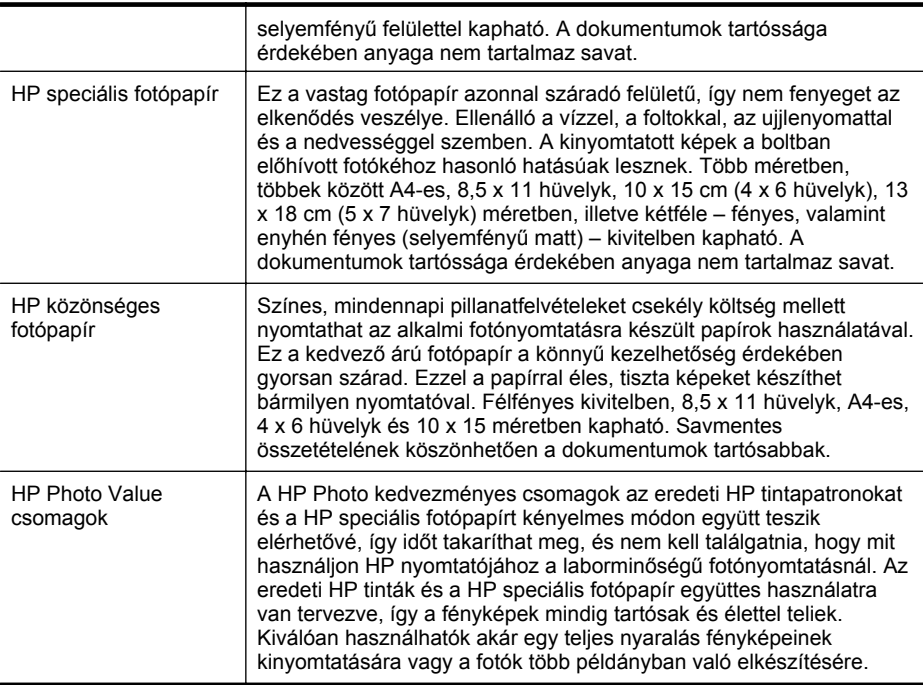

HP papírok és egyéb kellékek beszerzéséhez látogasson el a [www.hp.com](http://www.hp.com) weboldalra. Nyissa meg a **Termékek és szolgáltatások vásárlása** menüt, és válassza a **Tinta, toner és papír** lehetőséget.

**Megjegyzés** A HP webhelyének egyes részei egyelőre csak angol nyelven érhetők el.

#### **Tippek a nyomathordozó kiválasztásához és használatához**

A legjobb eredmény érdekében kövesse az alábbi irányelveket.

- Mindig olyan nyomathordozót használjon, ami megfelel a nyomtató műszaki jellemzőinek. További információ itt olvasható: [Médiaspecifikációk](#page-105-0).
- Egyszerre mindig csak egy típusú hordozót helyezzen a tálcába.
- A tálcák feltöltésekor ügyeljen rá, hogy a papír megfelelően legyen behelyezve. További információ itt olvasható: [Hordozó behelyezése](#page-18-0).
- Ne töltse túl a tálcát. További tudnivalók: [Hordozó behelyezése](#page-18-0)
- A papírelakadás, a gyenge nyomtatási minőség és más nyomtatási problémák elkerülése érdekében ne töltse a tálcákba az alábbiakban felsorolt nyomathordozókat.
	- Több részből álló űrlapok
	- Sérült, gyűrött vagy meghajlott hordozó
	- Kivágásokkal vagy perforációval ellátott hordozó
	- Erősen érdes, domborított vagy gyenge tintafelszívó képességű hordozó
- Túl könnyű vagy könnyen nyúló hordozó
- Olyan nyomathordozó, amelyen gémkapocs vagy tűzőkapocs található.

# <span id="page-18-0"></span>**Hordozó behelyezése**

A következő szakasz a hordozók nyomtatóba való betöltését mutatja be.

Ez a rész a következő témaköröket tárgyalja:

- Szabványos méretű hordozók betöltése
- [Borítékok betöltése](#page-19-0)
- [Kártya és fotópapír betöltése](#page-20-0)
- Egyéni méretű [hordozók betöltése](#page-21-0)

#### **Szabványos méretű hordozók betöltése**

#### **Papírbetöltés**

A szabványos hordozók betöltéséhez kövesse az alábbi utasításokat.

**1.** Húzza ki az 1-es tálcát.

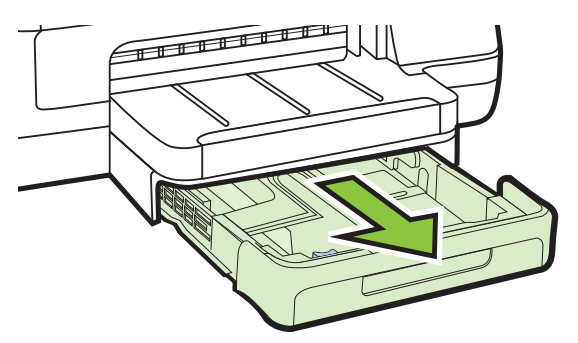

**2.** A hordozót a nyomtatandó oldalával lefelé helyezze el, a tálca közepére. Ügyeljen arra, hogy a hordozóköteg széle a szélességvezetővel egy vonalban legyen, és ne érjen túl a vezető jelölésén.

**Megjegyzés** Ne töltsön be papírt, miközben a nyomtató nyomtat.

**3.** Csúsztassa a tálcában lévő papírvezetőket úgy, hogy igazodjanak a betöltött hordozó méretéhez, majd helyezze vissza a tálcát.

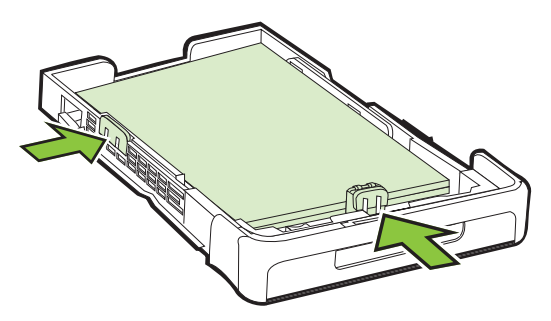

#### <span id="page-19-0"></span>1. . fejezet

**4.** Húzza ki a kimeneti tálca hosszabbítóját.

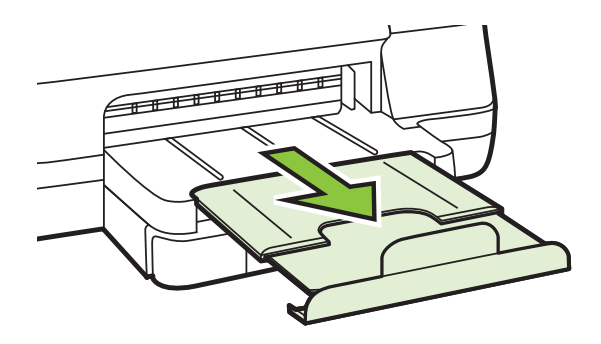

#### **Borítékok betöltése**

#### **Borítékok betöltése**

A borítékok betöltéséhez kövesse az alábbi utasításokat.

**1.** Húzza ki az 1-es tálcát.

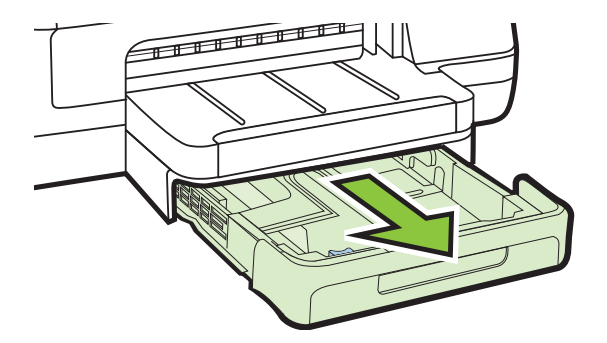

**2.** Helyezze be a borítékokat a nyomtatandó oldallal lefelé, és az ábrának megfelelő módon töltse be őket. Győződjön meg róla, hogy a borítékköteg nem magasabb, mint a tálcán látható vonaljelzés.

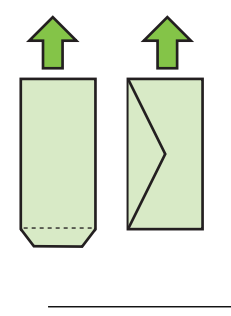

**Megjegyzés** Ne töltsön be papírt, miközben a nyomtató nyomtat.

<span id="page-20-0"></span>**3.** Csúsztassa a tálcában lévő papírvezetőket úgy, hogy igazodjanak a betöltött hordozó méretéhez, majd helyezze vissza a tálcát.

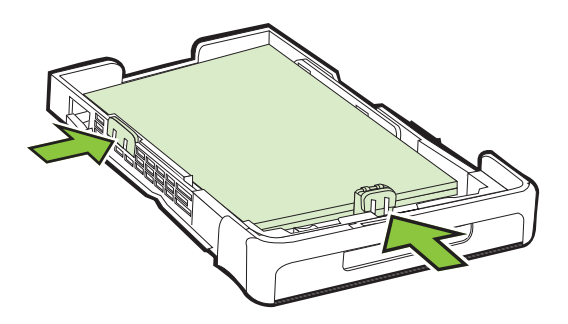

**4.** Húzza ki a kimeneti tálca hosszabbítóját.

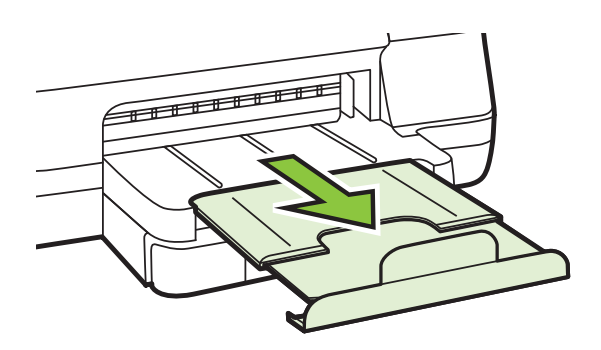

#### **Kártya és fotópapír betöltése**

#### **Kártya és fotópapír betöltése**

A fotópapír betöltéséhez kövesse az alábbi utasításokat.

**1.** Húzza ki az 1-es tálcát.

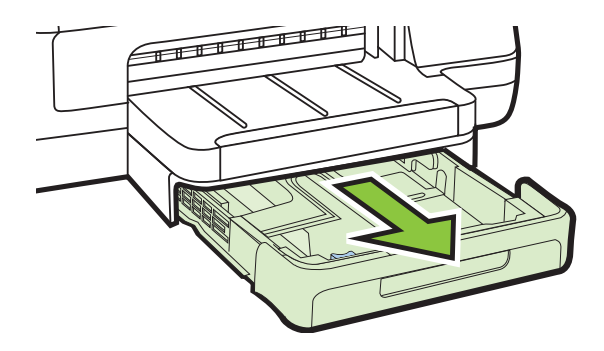

<span id="page-21-0"></span>**2.** A hordozót a nyomtatandó oldalával lefelé helyezze el, a tálca közepére. Ügyeljen arra, hogy a hordozóköteg széle a szélességvezetővel egy vonalban legyen, és ne érjen túl a vezető jelölésén.

**Megjegyzés** Ne töltsön be papírt, miközben a nyomtató nyomtat.

- **3.** Csúsztassa a tálcában lévő papírvezetőket úgy, hogy igazodjanak a betöltött hordozó méretéhez, majd helyezze vissza a tálcát.
- **4.** Húzza ki a kimeneti tálca hosszabbítóját.

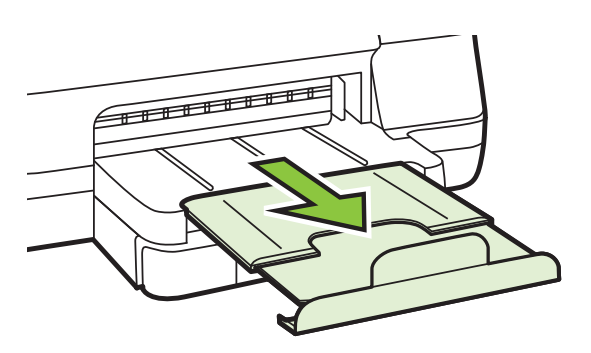

#### **Egyéni méretű hordozók betöltése**

#### **Egyéni méretű hordozó betöltése**

Az egyedi méretű hordozók betöltéséhez kövesse az alábbi utasításokat.

- **Vigyázat!** Csak a nyomtató által támogatott egyéni méretű hordozókat használjon. További információ itt olvasható: [Médiaspecifikációk.](#page-105-0)
- **1.** Húzza ki az 1-es tálcát.

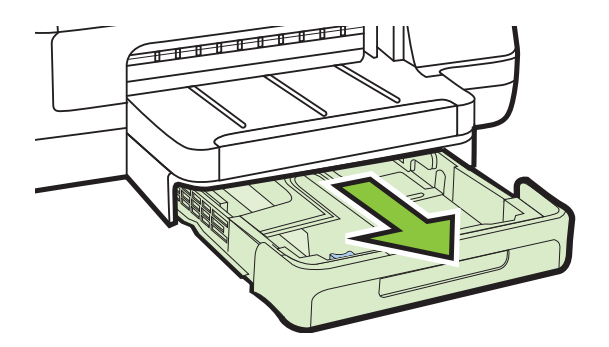

- **2.** A hordozót a nyomtatandó oldalával lefelé helyezze el, a tálca közepére. Ügyeljen arra, hogy a hordozóköteg széle a szélességvezetővel egy vonalban legyen, és ne érjen túl a vezető jelölésén.
	- *X* Megjegyzés Ne töltsön be papírt, miközben a nyomtató nyomtat.

<span id="page-22-0"></span>**3.** Csúsztassa a tálcában lévő papírvezetőket úgy, hogy igazodjanak a betöltött hordozó méretéhez, majd helyezze vissza a tálcát.

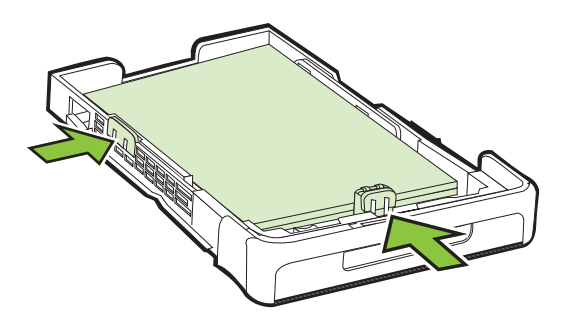

**4.** Húzza ki a kimeneti tálca hosszabbítóját.

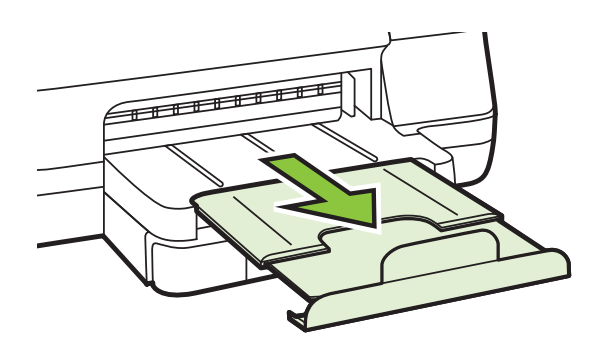

## **Tartozékok telepítése**

Ez a rész a következő témaköröket tárgyalja:

- [Telepítse az automatikus kétoldalas nyomtatási kiegészít](#page-23-0)őt (duplexelő)
- [2. tálca telepítése](#page-23-0)
- [Tálcák konfigurálása](#page-25-0)
- [Tartozékok bekapcsolása a nyomtató-illeszt](#page-27-0)őprogramban

#### <span id="page-23-0"></span>**Telepítse az automatikus kétoldalas nyomtatási kiegészítőt (duplexelő)**

Lehetőség van arra, hogy a lap mindkét oldalára nyomtasson automatikusan. Tudnivalók a duplex egység használatáról: [Kétoldalas \(duplex\) nyomtatás](#page-38-0).

#### **A duplex egység telepítése**

Csúsztassa be a duplex egységet a nyomtató hátuljába, amíg az egység a helyére nem kattan. A nyomtatóba helyezéskor ne nyomja meg a duplex egység oldalain található gombokat, ezeket csak az egység eltávolításakor használja.

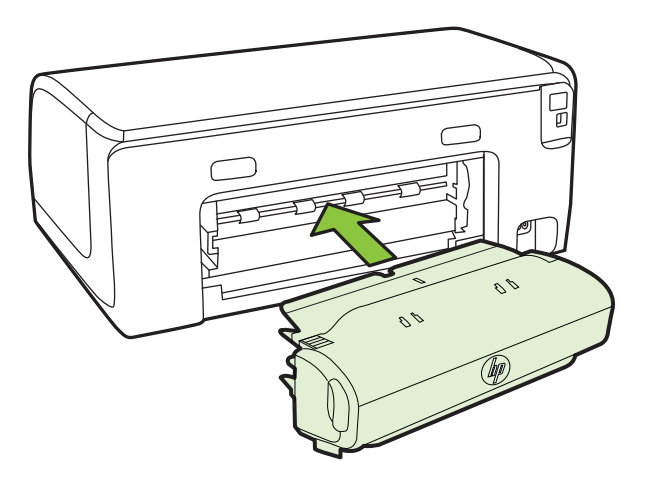

#### **2. tálca telepítése**

**Megiegyzés** A 2-es tálca választható tartozék.

A 2. tálca legfeljebb 250 normál papírlap tárolására képes. A rendelési információkat lásd: [HP kellékek és tartozékok](#page-131-0).

#### **A 2. tálca telepítése**

- **1.** Csomagolja ki a tálcát, távolítsa el a ragasztószalagokat és a csomagolóanyagokat, majd vigye a tálcát az előkészített helyére. Vízszintes, szilárd felületet válasszon.
- **2.** Kapcsolja ki a nyomtatót, és húzza ki a tápkábelt.
- **3.** Helyezze a nyomtatót a tálca tetejére.

**Vigyázat!** Ügyeljen arra, hogy be ne szoruljanak az ujjai a nyomtató alá.

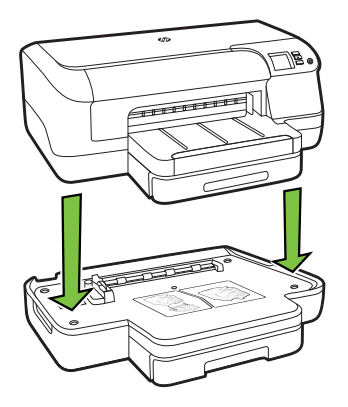

- **4.** Csatlakoztassa a tápkábelt, és kapcsolja be a nyomtatót.
- **5.** A 2. tálca használatát a nyomtató-illesztőprogramban lehet engedélyezni. További információért lásd: [Tartozékok bekapcsolása a nyomtató](#page-27-0)illesztő[programban](#page-27-0).

#### **Betöltés a 2. tálcába**

**1.** A tálcát az eleje alatt megfogva húzza ki a nyomtatóból.

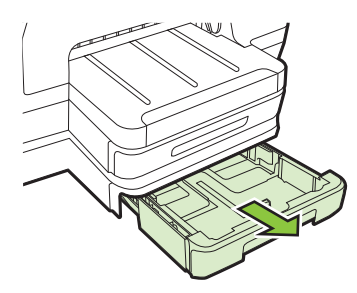

**2.** A papírt a nyomtatandó oldalával lefelé helyezze el, a tálca közepére. Ügyeljen arra, hogy a papírköteg széle a szélességvezetővel egy vonalban legyen, és ne érjen túl a vezető jelölésén.

**Wegjegyzés** A 2. tálca csak normál papírral használható.

**3.** Csúsztassa el a tálca papírvezetőit, hogy a betöltött hordozó méretéhez igazodjanak.

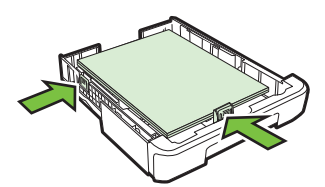

- <span id="page-25-0"></span>**4.** Óvatosan helyezze be a tálcát.
- **5.** Húzza ki a kimeneti tálca hosszabbítóját.

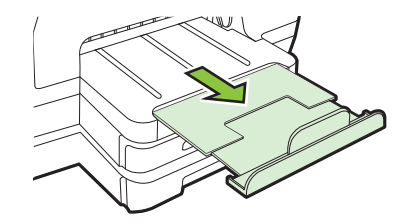

#### **Tálcák konfigurálása**

**Megjegyzés** A 2-es tálca választható tartozék. A rendelési információkat lásd: [Nyomtatási kellékek online rendelése](#page-131-0).

A tálcák konfigurálásához a 2. tálcának be kell lennie szerelve, és engedélyezve kell lennie.

Alapértelmezés szerint a nyomtató az 1-es tálcából húzza be a hordozót. Ha az 1-es tálca üres, a nyomtató a 2-es tálcából húzza be a hordozót (ha az be van helyezve és fel van töltve hordozóval). Ezt az alapértelmezett működést a következő szolgáltatások használatával változtathatja meg:

- **Tálcazár:** Ezzel a szolgáltatással megakadályozhatja a speciális hordozók (például fejléces vagy előnyomott hordozók) véletlen használatát. Ha dokumentum nyomtatása közben kifogy a hordozó a nyomtatóból, a készülék nem használhatja a zárolt tálcában lévő hordozót a feladat befejezéséhez.
- **Alapértelmezett tálca:** Ezzel a szolgáltatással meghatározhatja, hogy melyik tálcából húzza be előbb a nyomtató a hordozót.
- **Megjegyzés** A tálcazár és az alapértelmezett tálcabeállítások használatához engedélyeznie kell a nyomtatószoftverben az automatikus tálcaválasztási beállítást. Ha a nyomtató hálózathoz csatlakozik és be van állítva egy alapértelmezett tálca, akkor a beállítás a nyomtató minden felhasználójára érvényes.
- A 2. tálca csak normál papírhoz használható.

A következő táblázatban a tálcák nyomtatási feladatoknak megfelelő, lehetséges beállításait foglaltuk össze.

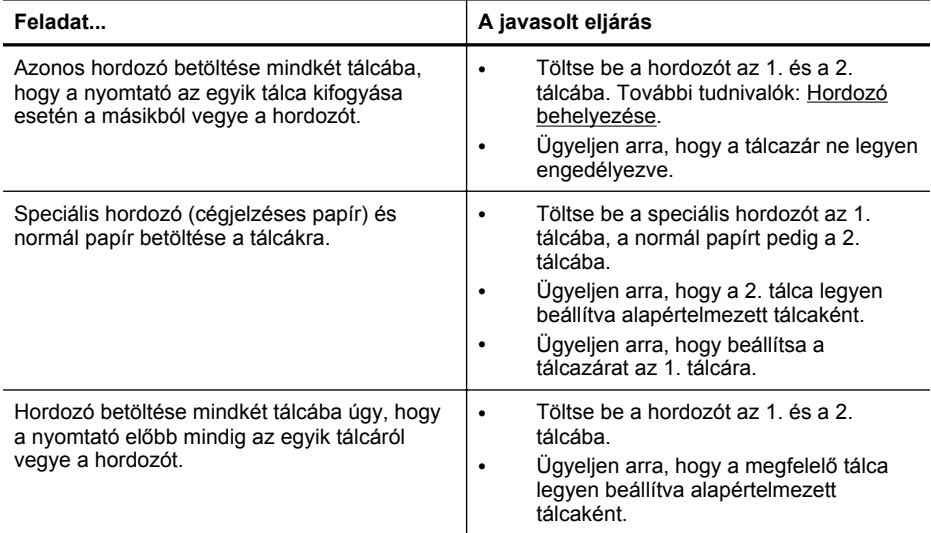

#### **A tálcák konfigurálása**

- **1.** Győződjön meg arról, hogy a nyomtató be van-e kapcsolva.
- **2.** Hajtsa végre a megfelelő műveletet:

#### **Beágyazott webkiszolgáló**

▲ Kattintson a **Beállítások** lapra, majd kattintson a **Papírkezelés** lehetőségre a bal oldali panelen.

#### **Nyomtató-illesztőprogram (Windows)**

Az alapértelmezett tálca beállításához hajtsa végre a következő lépéseket:

**a**. Kattintson a **Start** gombra, majd a **Nyomtatók**, a **Nyomtatók és Faxok** vagy az **Eszközök és nyomtatók** lehetőségre. -Vagy-

Kattintson a **Start** gombra, kattintson a **Vezérlõpult** menüpontra, majd válassza a **Nyomtatók** ikont.

- **b**. Kattintson a jobb gombbal a nyomtató ikonjára, majd kattintson a **Nyomtató tulajdonságai** vagy a **Nyomtatási beállítások** parancsra.
- **c**. Kattintson a **Papír/Minőség** fülre.
- **d**. A **Tálcaválasztás** csoportban válassza ki a kívánt tálcát a **Papírforrás** legördülő listából.

#### **HP Printer Utility (Mac OS X)**

- ▲ Kattintson a **Papírkezelés** lehetőségre a **Nyomtatóbeállítások** panelen.
- **3.** A kívánt tálcabeállítások módosítása után kattintson az **OK** vagy az **Alkalmaz** gombra.

#### <span id="page-27-0"></span>**Tartozékok bekapcsolása a nyomtató-illesztőprogramban**

- A tartozékok bekapcsolása (Windows esetén)
- A tartozékok bekapcsolása (Mac OS X esetén)

#### **A tartozékok bekapcsolása (Windows esetén)**

**1.** Kattintson a **Start** gombra, majd a **Nyomtatók**, a **Nyomtatók és Faxok** vagy az **Eszközök és nyomtatók** lehetőségre. -Vagy-

Kattintson a **Start** gombra, kattintson a **Vezérlõpult** menüpontra, majd válassza a **Nyomtatók** ikont.

- **2.** Kattintson a jobb gombbal a nyomtató ikonjára, majd kattintson a **Nyomtató tulajdonságai** parancsra.
- **3.** Válassza az **Eszközbeállítások** fület. Kattintson arra a tartozékra, amelyet be szeretne kapcsolni, majd a legördülő menüben válassza a **Telepítve** lehetőséget, és kattintson az **OK** gombra.

#### **A tartozékok bekapcsolása (Mac OS X esetén)**

A Mac OS X operációs rendszer a nyomtató szoftverének telepítésekor automatikusan bekapcsolja az összes tartozékot a nyomtató-illesztőprogramban. Ha később új tartozékot telepít, hajtsa végre a következő lépéseket:

- **1.** Nyissa meg a **Rendszerbeállításokat**, majd válassza a **Nyomtatás és fax** vagy a **Nyomtatás és lapolvasás** lehetőséget.
- **2.** Válassza ki a nyomtatót a nyomtatók listájáról, majd kattintson az **Options & Supplies** (Beállítások és kellékek) pontra.
- **3.** Kattintson a **Driver** (Illesztőprogram) fülre.
- **4.** Jelölje ki a telepíteni kívánt elemeket, majd kattintson az **OK** gombra.

## **A nyomtató karbantartása**

Ez az alfejezet segítséget nyújt a nyomtató legjobb munkateljesítményének fenntartásához. Ezt a karbantartási eljárást szükség szerint hajtsa végre.

• A külső felület tisztítása

#### **A külső felület tisztítása**

**Figyelem!** A nyomtató megtisztítása előtt kapcsolja ki a tápellátást, és húzza ki a tápkábelt a fali aljzatból.

Használjon egy puha, nedves, nem foszló kendőt a por, a foltok és a szennyeződések a burkolatról való eltávolításához. Tartson távol minden folyadékot a nyomtató belsejétől, valamint a nyomtató vezérlőpaneljétől.

# **A nyomtató frissítése**

A HP folyamatosan fejleszti nyomtatói teljesítményét, és azon dolgozik, hogy biztosítsa felhasználói számára a legújabb funkciókat. Amennyiben a nyomtató hálózatra

<span id="page-28-0"></span>csatlakozik és a webszolgáltatások funkció engedélyezve van, akkor megkeresheti és telepítheti a nyomtatóhoz elérhető frissítéseket.

#### **A nyomtató frissítése**

- **1.** Nyissa meg a beágyazott webkiszolgálót. További tudnivalók: [Beépített](#page-144-0) [webszerver](#page-144-0).
- **2.** Kattintson a **Webszolgáltatások** fülre.
- **3.** A **Webszolgáltatások beállításai** szakaszban kattintson a **Termékfrissítés** gombra, ezután kattintson a **Keresés most** parancsra, majd kövesse a képernyőn megjelenő utasításokat.
- **4.** Ha a termékfrissítési beállítás nem érhető el, kövesse az alábbi utasításokat:
	- **a**. A **Webszolgáltatások beállításai** szakaszban kattintson a **Beállítás** gombra, ezután kattintson a **Folytatás** parancsra, és kövesse a képernyőn megielenő utasításokat.
	- **b**. Ha a rendszer kéri, engedélyezze, hogy a nyomtató automatikusan megkeresse és telepítse a nyomtató frissítéseit.
	- **Megjegyzés** Ha egy új nyomtatófrissítés érhető el, a nyomtató letölti és telepíti a frissítést, majd újraindul.

**Megjegyzés** Ha a rendszer kéri a proxybeállításokat és a hálózat proxybeállításokat használ, kövesse a képernyőn megjelenő utasításokat a proxykiszolgáló telepítéséhez. Ha nem rendelkezik az adatokkal, lépjen kapcsolatba a hálózati rendszergazdával vagy a hálózatot beállító személlyel.

# **A nyomtató kikapcsolása**

Kapcsolja ki a nyomtatót a nyomtatón található (<sup>I</sup>) (Tápellátás) gomb használatával. A tápkábel kihúzása vagy az áramellátás megszakítása előtt várja meg, míg a jelzőfény kialszik.

**Vigyázat!** Ha helytelen módon kapcsolja ki a nyomtatót, előfordulhat, hogy a nyomtatópatron-tartó nem tér vissza a megfelelő helyzetbe, ami a tintapatronok meghibásodásához, valamint a nyomtatási minőség romlásához vezethet.

**Vigyázat!** A HP javasolja, hogy a hiányzó festékpatronokat minél előbb cserélje ki, mert így elkerülheti a nyomtatási minőséggel kapcsolatos problémákat, a felesleges tintahasználatot, valamint a festékrendszer károsodását. Soha ne kapcsolja ki a nyomtatót, ha hiányzik belőle valamelyik tintapatron.

# <span id="page-29-0"></span>**2 Nyomtatás**

A legtöbb nyomtatási beállítást a szoftveralkalmazás automatikusan kezeli. A beállításokat csak akkor módosítsa kézzel, ha változtatni szeretné a nyomtatás minőségét, különleges típusú papírra nyomtat, illetve különleges szolgáltatásokat vesz igénybe. A legjobb nyomathordozó kiválasztásával kapcsolatos bővebb információkat elolvashatja a [Nyomtatási hordozó kiválasztása](#page-15-0) című részben.

A folytatáshoz válasszon ki egy nyomtatási feladatot:

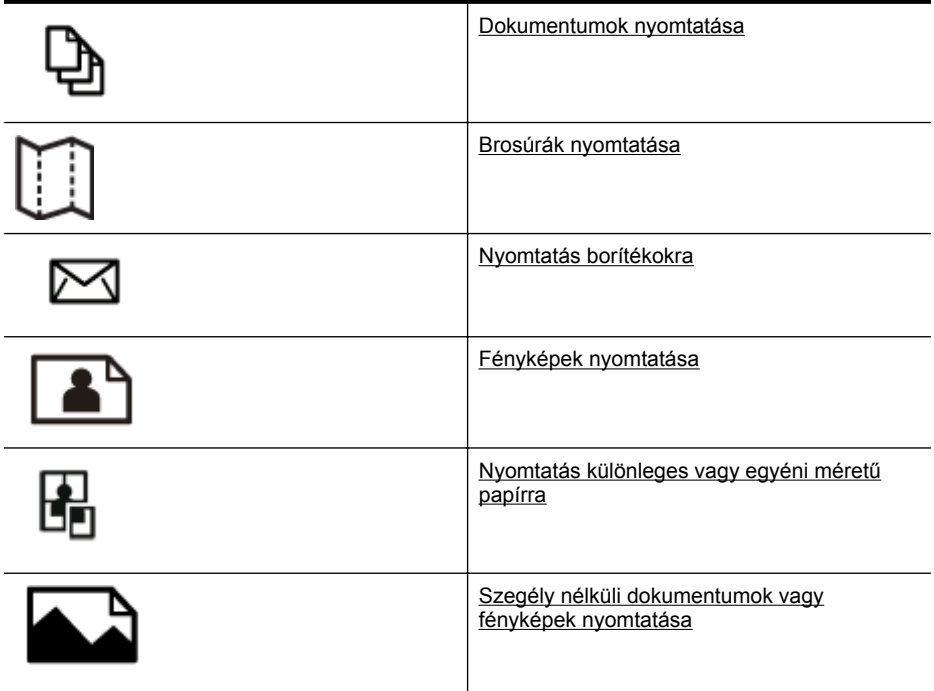

# **Dokumentumok nyomtatása**

Kövesse az operációs rendszernek megfelelő utasításokat.

- [Dokumentumok nyomtatása \(Windows\)](#page-30-0)
- [Dokumentumok nyomtatása \(Mac OS X\)](#page-30-0)

**Megjegyzés** Ez a nyomtató a HP ingyenes HP ePrint szolgáltatását is tartalmazza, amellyel bármikor bárhonnan kinyomtathat dokumentumokat a HP ePrint-kompatibilis nyomtatón, további szoftverek vagy nyomtató-illesztőprogramok nélkül. További információ itt olvasható: [HP ePrint](#page-41-0).

#### <span id="page-30-0"></span>**Dokumentumok nyomtatása (Windows)**

- **1.** Tegyen papírt a tálcába. További információ itt olvasható: [Hordozó behelyezése.](#page-18-0)
- **2.** Az alkalmazás **Fájl** menüjében kattintson a **Nyomtatás** parancsra.
- **3.** Ügyeljen arra, hogy a használni kívánt nyomtató legyen kijelölve.
- **4.** A beállítások módosításához kattintson a **Nyomtató tulajdonságai** párbeszédpanelt megnyitó gombra. Az alkalmazástól függően ez a gomb lehet a **Tulajdonságok**, a **Beállítások**, a **Nyomtatóbeállítások**, vagy a **Nyomtató.**
- **5.** A papír irányát az **Elrendezés** lapon, a papír forrását, a nyomathordozó típusát, a papír méretét és a minőségi beállításokat pedig a **Papír/Minőség** lapon változtathatja meg. Fekete-fehér nyomtatáshoz kattintson a **Speciális** gombra, majd válassza a **Szürkeárnyalatos nyomtatás** lehetőséget.
	- **Megjegyzés** Ha a fekete-fehér dokumentumot kizárólag fekete tintával szeretné kinyomtatni, kattintson a **Speciális** gombra. A **Szürkeárnyalatos nyomtatás** legördülő menüből válassza a **Csak fekete tinta** lehetőséget, majd kattintson az **OK** gombra. Ha a **Papír/Minőség** vagy az **Elrendezés** lapon megjelenik a **Fekete-fehér** lehetőség, válassza ki.
- **6.** Kattintson az **OK** gombra.
- **7.** A nyomtatás elindításához kattintson a **Nyomtatás** vagy az **OK** gombra.

#### **Dokumentumok nyomtatása (Mac OS X)**

- **1.** Tegyen papírt a tálcába. További információ itt olvasható: [Hordozó behelyezése.](#page-18-0)
- **2.** Válasszon papírméretet:
	- **a**. A szoftveralkalmazás **File** (Fájl) menüjében kattintson a **Page Setup** (Oldalbeállítás) elemre.
		- **Megjegyzés** Ha nem talál **Page Setup** (Oldalbeállítás) menüelemet, folytassa a 3. lépéssel.
	- **b**. Bizonyosodjon meg arról, hogy a használni kívánt nyomtató van kiválasztva a **Format For** (Formátum) előugró menüben.
	- **c**. Válassza ki a papírméretet a **Paper Size** (Papírméret) előugró menüben, majd kattintson az **OK** gombra.
- **3.** A szoftveralkalmazás **File** (Fájl) menüjében kattintson a **Print** (Nyomtatás) parancsra.
- **4.** Ügyeljen arra, hogy a használni kívánt nyomtató legyen kijelölve.
- **5.** Válassza ki a papírméretet a **Paper Size** (Papírméret) előreugró menüben (ha elérhető).
- **6.** Az előreugró menüben a feladatnak megfelelően módosíthatja az egyes opciók nyomtatási beállításait.
	- **Megjegyzés** Amennyiben nem lát semmilyen opciót, kattintson a **Nyomtató** előugró menü melletti háromszögre, vagy válassza a **Részletek megjelenítése** lehetőséget.
- **7.** A nyomtatás elindításához kattintson a **Print** (Nyomtatás) gombra.

# <span id="page-31-0"></span>**Brosúrák nyomtatása**

Kövesse az operációs rendszernek megfelelő utasításokat.

- Brosúrák nyomtatása (Windows)
- [Brosúrák nyomtatása \(Mac OS X\)](#page-32-0)

#### **Brosúrák nyomtatása (Windows)**

- **Megjegyzés** Ha az összes nyomtatási feladatra vonatkozóan kívánja megadni a nyomtatási beállításokat, a módosításokat a nyomtatóhoz mellékelt HP szoftverben határozza meg. A HP szoftverrel kapcsolatos további információkért lásd: [Nyomtatókezel](#page-144-0)ő eszközök.
- **1.** Tegyen papírt a tálcába. További információért lásd: [Hordozó behelyezése.](#page-18-0)
- **2.** Az alkalmazás **Fájl** menüjében kattintson a **Nyomtatás** parancsra.
- **3.** Ügyeljen arra, hogy a használni kívánt nyomtató legyen kijelölve.
- **4.** A beállítások módosításához kattintson a **Nyomtató tulajdonságai** párbeszédpanelt megnyitó gombra. Az alkalmazástól függően ez a gomb lehet a **Tulajdonságok**, a **Beállítások**, a **Nyomtatóbeállítások**, vagy a **Nyomtató.**
- **5.** Kattintson az **Elrendezés** fülre, és változtassa meg a papír tájolását, ha szükséges.
- **6.** Kattintson a **Papír/minőség** fülre, válassza ki a megfelelő papírtípust a brosúrához a **Hordozó** legördülő listából, majd módosítsa a papírforrás, a papírméret és a minőség beállításait, ha szükséges.
- **7.** Fekete-fehér nyomtatáshoz kattintson a **Speciális** gombra, majd válassza a **Szürkeárnyalatos nyomtatás** lehetőséget.
- **8.** Kattintson az **OK** gombra, majd a **Nyomtatás** vagy az **OK** parancsra a nyomtatás elkezdéséhez.

**Megjegyzés** Ez a nyomtató a HP ingyenes HP ePrint szolgáltatását is tartalmazza, amellyel bármikor bárhonnan kinyomtathat dokumentumokat a HP ePrint-kompatibilis nyomtatón, további szoftverek vagy nyomtató-illesztőprogramok nélkül. További információ itt olvasható: [HP ePrint](#page-41-0).

#### <span id="page-32-0"></span>**Brosúrák nyomtatása (Mac OS X)**

- **1.** Tegyen papírt a tálcába. További információ itt olvasható: [Hordozó behelyezése.](#page-18-0)
- **2.** Válasszon papírméretet:
	- **a**. A szoftveralkalmazás **File** (Fájl) menüjében kattintson a **Page Setup** (Oldalbeállítás) elemre.
		- **Megjegyzés** Ha nem talál **Page Setup** (Oldalbeállítás) menüelemet, folytassa a 3. lépéssel.
	- **b**. Bizonyosodjon meg arról, hogy a használni kívánt nyomtató van kiválasztva a **Format For** (Formátum) előugró menüben.
	- **c**. Válassza ki a papírméretet a **Paper Size** (Papírméret) előugró menüben, majd kattintson az **OK** gombra.
- **3.** A szoftveralkalmazás **File** (Fájl) menüjében kattintson a **Print** (Nyomtatás) parancsra.
- **4.** Ügyeljen arra, hogy a használni kívánt nyomtató legyen kijelölve.
- **5.** Válassza ki a papírméretet a **Paper Size** (Papírméret) előreugró menüben (ha elérhető).
- **6.** Kattintson az előugró menü **Paper Type/Quality** (Papír típusa/minősége) elemére, majd válassza a következő beállításokat:
	- **Papírtípus:** A megfelelő brosúra papírtípus
	- **Minőség: Normál** vagy **Legjobb**
	- **Megjegyzés** Amennyiben nem látja ezeket a lehetőségeket, kattintson a **Printer** (Nyomtató) előugró menü melletti háromszögre, vagy válassza a **Show Details** (Részletek megjelenítése) lehetőséget.
- **7.** Szükség szerint válasszon ki bármilyen más nyomtatási beállítást, majd a nyomtatás megkezdéséhez kattintson a **Nyomtatás** gombra.

## **Nyomtatás borítékokra**

Ne használjon olyan borítékot, amely a következő jellemzőkkel rendelkezik:

- Nagyon sima felület
- Öntapadós ragasztócsík, kapcsok vagy ablak
- Vastag, szabálytalan vagy hullámos élek
- Gyűrött, szakadt vagy másképpen megsérült részek

Győződjön meg arról, hogy a nyomtatóba betöltött borítékok éleinek hajtása pontos és éles.

**Megjegyzés** A borítékokra történő nyomtatásról bővebb információt talál a nyomtató szoftver dokumentációjában.

Kövesse az operációs rendszernek megfelelő utasításokat.

- [Nyomtatás borítékokra \(Windows\)](#page-33-0)
- [Nyomtatás borítékra \(Mac OS X\)](#page-33-0)

#### <span id="page-33-0"></span>**Nyomtatás borítékokra (Windows)**

- **1.** Töltse be a borítékokat a nyomtatandó oldalukkal lefelé. További információ itt olvasható: [Hordozó behelyezése.](#page-18-0)
- **2.** Az alkalmazás **Fájl** menüjében kattintson a **Nyomtatás** parancsra.
- **3.** Ügyeljen arra, hogy a használni kívánt nyomtató legyen kijelölve.
- **4.** A beállítások módosításához kattintson a **Nyomtató tulajdonságai** párbeszédpanelt megnyitó gombra. Az alkalmazástól függően ez a gomb lehet a **Tulajdonságok**, a **Beállítások**, a **Nyomtatóbeállítások**, vagy a **Nyomtató.**
- **5.** Az **Elrendezés** lapon módosítsa a tájolást **Fekvő** értékűre.
- **6.** Kattintson a **Papír/Minőség** gombra, majd válassza ki a megfelelő borítéktípust a **Papírméret** legördülő listából.
	- $\frac{1}{2}$  **Tipp** A nyomtatási feladat több opcióját is módosíthatja a párbeszédablak többi fülén található egyéb funkciók segítségével.
- **7.** Kattintson az **OK** gombra, majd a **Nyomtatás** vagy az **OK** parancsra a nyomtatás elkezdéséhez.

#### **Nyomtatás borítékra (Mac OS X)**

- **1.** Helyezzen borítékokat a tálcába. További információ itt olvasható: [Hordozó](#page-18-0) [behelyezése.](#page-18-0)
- **2.** Válasszon papírméretet:
	- **a**. A szoftveralkalmazás **File** (Fájl) menüjében kattintson a **Page Setup** (Oldalbeállítás) elemre.
		- **Megjegyzés** Ha nem talál **Page Setup** (Oldalbeállítás) menüelemet, folytassa a 3. lépéssel.
	- **b**. Bizonyosodjon meg arról, hogy a használni kívánt nyomtató van kiválasztva a **Format For** (Formátum) előugró menüben.
	- **c**. Válassza ki a megfelelő papírméretet a **Paper Size** (Papírméret) előugró menüben, majd kattintson az **OK** gombra.
- **3.** A szoftveralkalmazás **File** (Fájl) menüjében kattintson a **Print** (Nyomtatás) parancsra.
- **4.** Ügyeljen arra, hogy a használni kívánt nyomtató legyen kijelölve.
- **5.** Válassza ki a megfelelő borítékméretet a **Paper Size** (Papírméret) előreugró menüben (ha elérhető).
- **6.** Válassza ki a **Tájolás** lehetőséget.
	- **Megjegyzés** Amennyiben nem látja ezeket a lehetőségeket, kattintson a **Printer** (Nyomtató) előugró menü melletti háromszögre, vagy válassza a **Show Details** (Részletek megjelenítése) lehetőséget.
- **7.** Szükség szerint válasszon ki bármilyen más nyomtatási beállítást, majd a nyomtatás megkezdéséhez kattintson a **Nyomtatás** gombra.

# <span id="page-34-0"></span>**Fényképek nyomtatása**

Ne hagyja a fel nem használt fotópapírt az adagolótálcában. A papír hullámossá válhat, ami ronthatja a nyomat minőségét. A fotópapírnak a nyomtatás előtt simának kell lennie.

Kövesse az operációs rendszernek megfelelő utasításokat.

- Fényképek nyomtatása fotópapírra (Windows)
- [Fényképek nyomtatás fotópapírra \(Mac OS X\)](#page-35-0)
- **Megjegyzés** Ez a nyomtató a HP ingyenes HP ePrint szolgáltatását is tartalmazza, amellyel bármikor bárhonnan kinyomtathat dokumentumokat a HP ePrint-kompatibilis nyomtatón, további szoftverek vagy nyomtató-illesztőprogramok nélkül. További tudnivalók: [HP ePrint.](#page-41-0)

#### **Fényképek nyomtatása fotópapírra (Windows)**

- **1.** Tegyen papírt a tálcába. További információért lásd: [Hordozó behelyezése.](#page-18-0)
- **2.** Az alkalmazás **Fájl** menüjében kattintson a **Nyomtatás** parancsra.
- **3.** Ügyeljen arra, hogy a használni kívánt nyomtató legyen kijelölve.
- **4.** A beállítások módosításához kattintson a **Nyomtató tulajdonságai** párbeszédpanelt megnyitó gombra. Az alkalmazástól függően ez a lehetőség lehet a **Tulajdonságok**, a **Beállítások**, a **Nyomtatóbeállítások**, vagy a **Nyomtató elem.**
- **5.** Kattintson a **Papír/minőség** lapra, majd válassza ki a megfelelő fotópapírtípust a **Hordozó** legördülő listáról.
	- **Megjegyzés** A Maximum DPI csak a HP Premium Plus Photo Paper és a HP Advanced Photo Paper fotópapírokra történő színes nyomtatásnál támogatott.
- **6.** Kattintson a **Speciális** gombra, és a **Kimeneti minőség** legördülő listából válassza a **Legjobb** vagy a **Maximum DPI** beállítást.
- **7.** Fekete-fehér fénykép nyomtatásához kattintson a **Szürkeárnyalatos** legördülő menüre, majd válassza a következő lehetőséget:

**Jó minőségű szürkeárnyalatos**: minden elérhető szín felhasználása szürkeárnyalatos nyomtatáshoz. Ettől a kép szürkeárnyalatai természetesebbek lesznek.

**8.** Kattintson az **OK** gombra, majd a **Nyomtatás** vagy az **OK** parancsra a nyomtatás elkezdéséhez.

#### <span id="page-35-0"></span>**Fényképek nyomtatás fotópapírra (Mac OS X)**

- **1.** Tegyen papírt a tálcába. További információért lásd: [Hordozó behelyezése.](#page-18-0)
- **2.** Válassza ki a papír méretét:
	- **a**. Kattintson a **Page Setup** (Oldalbeállítás) parancsra a szoftveralkalmazás **File** (Fájl) menüjében.
		- **Megjegyzés** Ha nem talál **Page Setup** (Oldalbeállítás) menüpontot, ugorjon a 3. lépésre.
	- **b**. Ügyeljen arra, hogy a **Format For** (Formátum a következő esetében) előugró menüben a használni kívánt nyomtató legyen kijelölve.
	- **c**. A **Paper Size** (Papírméret) előugró menüben válassza ki a papír méretét, majd kattintson az **OK** gombra.
- **3.** A szoftveralkalmazás **File** (Fájl) menüjében kattintson a **Print** (Nyomtatás) parancsra.
- **4.** Ügyeljen arra, hogy a használni kívánt nyomtató legyen kijelölve.
- **5.** A **Paper Size** (Papírméret) előugró menüben válassza ki a megfelelő papírméretet (ha elérhető).
- **6.** Az előugró menüben kattintson a **Paper Type/Quality** (Papírtípus/minőség) lehetőségre, majd válassza az alábbi beállításokat:
	- **Papírtípus:** A megfelelő fotópapírtípus
	- **Minőség: Legjobb** vagy **Maximum dpi**
	- **Megjegyzés** Amennyiben nem látja ezeket a lehetőségeket, kattintson a **Printer** (Nyomtató) előugró menü melletti háromszögre, vagy válassza a **Show Details** (Részletek megjelenítése) lehetőséget.
- **7.** Szükség esetén módosítsa a fotó- és papírbeállításokat:
	- **a**. Kattintson a háromszögre a **Color Options** (Színopciók) mellett, majd válassza ki a megfelelő **Photo fix** (Fénykép feljavítása) beállításokat:
		- **Ki:** Nem alkalmaz automatikus módosításokat a képre.
		- **Alap:** Automatikus fókuszálást végez a képen; kis mértékben beállítja a kép élességét.
	- **b**. Ha a fényképet fekete-fehérben szeretné kinyomtatni, kattintson a **Grayscale** (Szürkeárnyalatos) lehetőségre a **Color** (Szín) előugró menüből, majd válassza a következő lehetőséget:

**Jó minőség:** Minden elérhető szín felhasználása szürkeárnyalatos nyomtatáshoz. Ettől a kép szürkeárnyalatai természetesebbek lesznek.

**8.** Szükség szerint válasszon ki bármilyen más nyomtatási beállítást, majd a nyomtatás megkezdéséhez kattintson a **Print** (Nyomtatás) gombra.

# **Nyomtatás különleges vagy egyéni méretű papírra**

Ha az alkalmazás támogatja az egyéni méretű papír használatát, a dokumentum nyomtatása előtt állítsa be az alkalmazásban a megfelelő méretet. Ha nem támogatja, állítsa be a méretet a nyomtatóillesztő-programban. Előfordulhat, hogy a meglévő dokumentumokat újra kell formáznia, ha egyéni méretű papírra szeretné őket megfelelően kinyomtatni.
Csak a nyomtató által támogatott egyéni méretű papírt használjon. További információ itt olvasható: [Médiaspecifikációk.](#page-105-0)

**Megjegyzés** Mac OS X rendszeren kizárólag a HP nyomtatószoftverben lehet megadni egyéni hordozóméretet.

Kövesse az operációs rendszernek megfelelő utasításokat.

• Nyomtatás különleges vagy egyéni méretű papírra (Mac OS X)

### **Nyomtatás különleges vagy egyéni méretű papírra (Mac OS X)**

- **Megjegyzés** Mielőtt egyéni méretű papírra nyomtat, a nyomtatóhoz mellékelt HP szoftverben be kell állítania az egyéni méretet. Útmutatásért lásd: Egyéni hordozóméretek beállítása (Mac OS X).
- **1.** Tegye be a megfelelő papírt a tálcába. További információ itt olvasható: [Hordozó](#page-18-0) [behelyezése.](#page-18-0)
- **2.** Válasszon papírméretet:
	- **a**. A szoftveralkalmazás **File** (Fájl) menüjében kattintson a **Page Setup** (Oldalbeállítás) elemre.
		- **Megjegyzés** Ha nem talál **Page Setup** (Oldalbeállítás) menüelemet, folytassa a 3. lépéssel.
	- **b**. Bizonyosodjon meg arról, hogy a használni kívánt nyomtató van kiválasztva a **Format For** (Formátum) előugró menüben.
	- **c**. Válassza ki a papírméretet a **Paper Size** (Papírméret) előugró menüben, majd kattintson az **OK** gombra.
- **3.** A szoftveralkalmazás **File** (Fájl) menüjében kattintson a **Print** (Nyomtatás) parancsra.
- **4.** Ügyeljen arra, hogy a használni kívánt nyomtató legyen kijelölve.
- **5.** Válassza ki a megfelelő papírméretet a **Paper Size** (Papírméret) előreugró menüben (ha elérhető).
- **6.** Kattintson az előugró menü **Paper Handling** (Papírkezelés) elemére.
- **7.** A **Destination Paper Size** (Cél papírméret) területen kattintson a **Scale to fit paper size** (Papírméretnyi) fülre, majd adja meg az egyéni papírméretet.
- **8.** Szükség szerint válasszon ki bármilyen más nyomtatási beállítást, majd a nyomtatás megkezdéséhez kattintson a **Nyomtatás** gombra.

### **Egyéni hordozóméretek beállítása (Mac OS X)**

- **1.** Tegyen papírt a tálcába. További információért lásd: [Hordozó behelyezése.](#page-18-0)
- **2.** A szoftveralkalmazás **File** (Fájl) menüjében kattintson a **Page Setup** (Oldalbeállítás) lehetőségre, majd győződjön meg arról, hogy a használni kívánt nyomtató van kiválasztva a **Format For** (Formátum) előugró menüben. – VAGY –

A szoftveralkalmazás **File** (Fájl) menüjében kattintson a **Print** (Nyomtatás) elemre, majd győződjön meg arról, hogy valóban a használni kívánt nyomtató van kijelölve.

- **3.** Válassza a **Papírméret** előugró menü **Egyéni méretek kezelése** elemét.
	- **Megjegyzés** Amennyiben nem látja ezeket a lehetőségeket a **Nyomtatás** párbeszédpanelen, kattintson a **Nyomtató** előugró menü melletti háromszögre, vagy válassza a **Részletek megjelenítése** lehetőséget.
- **4.** Kattintson a képernyő bal oldalán található **+** jelre, kattintson duplán az **Untitled** (Cím nélküli) elemre, majd adja meg az új egyéni méret nevét.
- **5.** Írja be a méreteket a **Szélesség** és a **Magasság** mezőkbe, és állítsa át a margókat, ahogy szükséges.
- **6.** Kattintson az **OK** gombra.

# **Szegély nélküli dokumentumok vagy fényképek nyomtatása**

A szegély nélküli nyomtatás segítségével bizonyos hordozótípusok széleire és számos szabványos méretű hordozóra is nyomtathat.

Nyomtatás előtt nyissa meg a fájlt, és győződjön meg arról, hogy a dokumentum vagy kép mérete megegyezik a nyomtatóban található hordozó méretével.

**Megjegyzés** A szegély nélküli nyomtatás csak néhány alkalmazásban érhető el.

Kövesse az operációs rendszernek megfelelő utasításokat.

- Szegély nélküli dokumentumok vagy fényképek nyomtatása (Windows)
- [Szegély nélküli dokumentumok vagy fényképek nyomtatása \(Mac OS X\)](#page-38-0)

### **Szegély nélküli dokumentumok vagy fényképek nyomtatása (Windows)**

- **1.** Tegyen papírt a tálcába. További információért lásd: [Hordozó behelyezése.](#page-18-0)
- **2.** Az alkalmazás **Fájl** menüjében kattintson a **Nyomtatás** parancsra.
- **3.** Ügyeljen arra, hogy a használni kívánt nyomtató legyen kijelölve.
- **4.** A beállítások módosításához kattintson a **Nyomtató tulajdonságai** párbeszédpanelt megnyitó gombra. Az alkalmazástól függően ez a gomb lehet a **Tulajdonságok**, a **Beállítások**, a **Nyomtatóbeállítások**, vagy a **Nyomtató.**
- **5.** Kattintson a **Papír/minőség** fülre, majd a **Speciális** gombra.
- **6.** A **Szegély nélküli nyomtatás** legördülő listából válassza a **Szegély nélküli nyomtatás** lehetőséget.
- **7.** A **Kimeneti minőség** legördülő listán módosítsa a beállítást, ha szükséges, majd kattintson az **OK** gombra.
- **8.** A **Hordozó** legördülő listában kattintson a megfelelő papírtípusra.
- **9.** Kattintson az **OK** gombra, majd a **Nyomtatás** vagy az **OK** parancsra a nyomtatás elkezdéséhez.

### <span id="page-38-0"></span>**Szegély nélküli dokumentumok vagy fényképek nyomtatása (Mac OS X)**

- **1.** Tegyen papírt a tálcába. További információ itt olvasható: [Hordozó behelyezése.](#page-18-0)
- **2.** Válasszon szegély nélküli papírméretet:
	- **a**. A szoftveralkalmazás **File** (Fájl) menüjében kattintson a **Page Setup** (Oldalbeállítás) elemre.
		- **Megjegyzés** Ha nem talál **Page Setup** (Oldalbeállítás) menüelemet, folytassa a 3. lépéssel.
	- **b**. Bizonyosodjon meg arról, hogy a használni kívánt nyomtató van kiválasztva a **Format For** (Formátum) előugró menüben.
	- **c**. Válassza ki a **Paper Size** (Papírméret) előugró menüben található szegély nélküli papírméretek valamelyikét, majd kattintson az **OK** gombra.
- **3.** A szoftveralkalmazás **File** (Fájl) menüjében kattintson a **Print** (Nyomtatás) parancsra.
- **4.** Ügyeljen arra, hogy a használni kívánt nyomtató legyen kijelölve.
- **5.** Válassza ki a papírméretet a **Paper Size** (Papírméret) előreugró menüben (ha elérhető).
- **6.** Kattintson az előugró menü **Paper Type/Quality** (Papír típusa/minősége) elemére, majd válassza a következő beállításokat:
	- **Papírtípus:** A megfelelő papírtípus
	- **Minőség: Legjobb** vagy **Maximum dpi**
	- **Megjegyzés** Amennyiben nem látja ezeket a lehetőségeket, kattintson a **Printer** (Nyomtató) előugró menü melletti háromszögre, vagy válassza a **Show Details** (Részletek megjelenítése) lehetőséget.
- **7.** Ügyeljen arra, hogy a **Print Borderless** (Nyomtatás szegély nélkül) jelölőnégyzet be legyen jelölve.
- **8.** Szükség esetén kattintson a **Színopciók** melletti háromszögre, és válassza ki a megfelelő **Fénykép feljavítása** beállításokat:
	- **Ki:** Nem alkalmaz automatikus módosítást a képen.
	- **Alap:** Automatikusan állítja a kép fókuszát némileg módosítja a kép élességét.
- **9.** Szükség szerint válasszon ki bármilyen más nyomtatási beállítást, majd a nyomtatás megkezdéséhez kattintson a **Nyomtatás** gombra.

# **Kétoldalas (duplex) nyomtatás**

Az automatikus kétoldalas nyomtatáshoz való kiegészítő egység (duplexelő) használatával automatikusan nyomtathat a hordozó mindkét oldalára.

**Tipp** Manuális kétoldalas nyomtatás esetén először nyomtassa ki csak a páratlan számú oldalakat, fordítsa meg a lapokat, majd nyomtassa ki csak a páros számú oldalakat.

#### **Kétoldalas nyomtatás (duplexelés) végrehajtása (Windows)**

- **1.** Töltse be a megfelelő hordozót. További tudnivalók: [A lap mindkét oldalára](#page-109-0) történő [nyomtatással kapcsolatos tudnivalók](#page-109-0) és [Hordozó behelyezése.](#page-18-0)
- **2.** Győződjön meg róla, hogy a duplex egység megfelelően van behelyezve. További információért lásd: [Telepítse az automatikus kétoldalas nyomtatási](#page-23-0) kiegészítő[t \(duplexel](#page-23-0)ő).
- **3.** Miután megnyitotta a dokumentumot, kattintson a **Nyomtatás** lehetőségre a **Fájl** menüben, majd kattintson arra a gombra, amely megnyitja a **Nyomtató tulajdonságai** párbeszédablakot. Az alkalmazástól függően ez a gomb lehet a **Tulajdonságok**, a **Beállítások**, a

**Nyomtatóbeállítások**, vagy a **Nyomtató.**

- **4.** Az **Elrendezés** lap **Nyomtatás mindkét oldalra** lehetősége alatt válassza az **Átfordítás a hosszú oldal mentén** vagy az **Átfordítás a rövid oldal mentén** lehetőséget.
- **5.** Módosítsa a további szükséges beállításokat, majd kattintson az **OK** gombra.
- **6.** Nyomtassa ki a dokumentumot.

#### **Kétoldalas nyomtatás (duplexelés) végrehajtása (Mac OS X)**

- **1.** Helyezze be a megfelelő hordozót. További tudnivalók: [A lap mindkét oldalára](#page-109-0) történő [nyomtatással kapcsolatos tudnivalók](#page-109-0) és [Hordozó behelyezése.](#page-18-0)
- **2.** Győződjön meg arról, hogy a duplex egységet helyesen telepítette. További információ itt olvasható: [Telepítse az automatikus kétoldalas nyomtatási](#page-23-0) kiegészítő[t \(duplexel](#page-23-0)ő).
- **3.** Válasszon papírméretet:
	- **a**. A szoftveralkalmazás **File** (Fájl) menüjében kattintson a **Page Setup** (Oldalbeállítás) elemre.
		- **Megjegyzés** Ha nem talál **Page Setup** (Oldalbeállítás) menüelemet, folytassa a 4. lépéssel.
	- **b**. Bizonyosodjon meg arról, hogy a használni kívánt nyomtató van kiválasztva a **Format For** (Formátum) előugró menüben.
	- **c**. Válassza ki a papírméretet a **Paper Size** (Papírméret) előugró menüben, majd kattintson az **OK** gombra.
- **4.** A szoftveralkalmazás **File** (Fájl) menüjében kattintson a **Print** (Nyomtatás) parancsra.
- **5.** Ügyeljen arra, hogy a használni kívánt nyomtató legyen kijelölve.
- **6.** Válassza ki a papírméretet a **Paper Size** (Papírméret) előreugró menüben (ha elérhető).
	- **Megjegyzés** Előfordulhat, hogy a **Two-Sided margins** (Kétoldalas margók) címkéjű papírméretet kell választania.
- **7.** Kattintson a **Two-Sided Printing** (Kétoldalas nyomtatás) előugró menüre, válassza a **Print Both Sides** (Nyomtatás mindkét oldalra) elemet, majd kattintson a dokumentumhoz tartozó megfelelő kötési lehetőségekre. – VAGY – Kattintson a **Layout** (Elrendezés) előugró menüre, majd válassza ki a dokumentumhoz tartozó megfelelő kötési lehetőségeket a **Two-Sided** (Kétoldalas) előugró menüben.
	- **Megjegyzés** Amennyiben nem lát semmilyen opciót, kattintson a **Nyomtató** előugró menü melletti háromszögre, vagy válassza a **Részletek megjelenítése** lehetőséget.
- **8.** Szükség szerint válasszon ki bármilyen más nyomtatási beállítást, majd a nyomtatás megkezdéséhez kattintson a **Nyomtatás** gombra.

# **Nyomtatófelbontás megjelenítése**

- **1.** A nyomtatóillesztőben kattintson a **Papír/minőség** fülre, majd a **Speciális** gombra.
- **2.** Kattintson a **Felbontás** legördülő listára a választható nyomtatófelbontásokért.

# **3 HP ePrint**

A HP ePrint a HP ingyenes szolgáltatása, amellyel bárhonnan nyomtathat a HP ePrint szolgáltatás használatára képes nyomtatón, ahonnan e-mail üzenetet tud küldeni. Csak küldje el a dokumentumait és fényképeit a webszolgáltatások engedélyezésekor a nyomtatójához rendelt e-mail címre. Nincs szükség további illesztőprogramokra vagy szoftverekre.

Ha előfizetett egy fiókra az ePrintCenter ([www.eprintcenter.com\)](http://www.eprintcenter.com) központban, bejelentkezhet a HP ePrint feladat állapotának megtekintéséhez, a HP ePrint nyomtatósor kezeléséhez, annak felügyeletéhez, hogy ki használhatja a nyomtató HP ePrint e-mail címét a nyomtatáshoz, és hogy segítséget kérjen a HP ePrint szolgáltatással kapcsolatban.

**Megjegyzés** A HP ePrint használatához a nyomtatónak csatlakoznia kell az internethez (Ethernet-kábel vagy vezeték nélküli kapcsolat használatával). A webes szolgáltatások nem használhatók, ha a nyomtató USB-kábellel csatlakozik.

Ez a rész a következő témaköröket tárgyalja:

- A HP ePrint beállítása
- [A HP ePrint használata](#page-43-0)
- [Webszolgáltatások törlése](#page-44-0)

# **A HP ePrint beállítása**

A HP ePrint beállításához végezze el a következő lépéseket.

- A HP ePrint beállítása a HP nyomtató szoftverével
- [A HP ePrint beállítása a nyomtató vezérl](#page-42-0)őpanelével
- [A HP ePrint beállítása a beágyazott webkiszolgáló használatával](#page-42-0)
- **Megjegyzés** A HP ePrint beállítása előtt ellenőrizze, hogy csatlakozik-e az internethez Ethernet vagy vezeték nélküli kapcsolattal.

**Megjegyzés** Ha problémákat észlel, tekintse meg a HP ePrint jelzőfény szakaszt a A vezérlőpanel jelző[fényeinek útmutatója](#page-92-0) témában.

### **A HP ePrint beállítása a HP nyomtató szoftverével**

A fő nyomtatófunkciók engedélyezése mellett a nyomtatóhoz kapott HP nyomtató szoftvert is használhatia a HP ePrint beállításához. Ha nem állította be a HP ePrint eszközt, amikor a HP szoftvert a számítógépre telepítette, a szoftverrel később is beállíthatja a HP ePrint eszközt.

<span id="page-42-0"></span>A HP ePrint beállításához végezze el az operációs rendszerének megfelelő lépéseket:

#### **Windows**

- **1.** A számítógép asztalán kattintson a **Start** gombra, mutasson a **Programok** vagy a **Minden program** lehetőségre, kattintson a **HP** elemre, kattintson a nyomtató mappájára, majd válassza ki a nyomtató nevét megjelenítő ikont.
- **2.** Kattintson duplán a **Web Connected Solutions** elemre, majd kattintson duplán **Az ePrint beállítása** elemre. Megnyílik a nyomtató beágyazott webkiszolgálója.
- **3.** Kattintson a **Webszolgáltatások** fülre.
- **4.** A **Webszolgáltatások beállításai** szakaszban kattintson a **Beállítás** gombra, ezután kattintson a **Folytatás** parancsra, majd kövesse a képernyőn megjelenő utasításokat a használati feltételek elfogadásához.
- **5.** Ha a rendszer kéri, engedélyezze, hogy a nyomtató automatikusan megkeresse és telepítse a nyomtató frissítéseit.
	- **Megjegyzés** Ha egy új nyomtatófrissítés érhető el, a nyomtató letölti és telepíti a frissítést, majd újraindul. Meg kell majd ismételni az 1. lépésben leírt utasításokat a HP ePrint beállításához.

**Megjegyzés** Ha a rendszer kéri a proxybeállításokat és a hálózat proxybeállításokat használ, kövesse a képernyőn megjelenő utasításokat a proxykiszolgáló telepítéséhez. Ha nem rendelkezik az adatokkal, lépjen kapcsolatba a hálózati rendszergazdával vagy a hálózatot beállító személlyel.

**6.** Amikor a nyomtató csatlakozott a kiszolgálóhoz, a nyomtató kinyomtat egy információs lapot. Kövesse az információs lapon lévő útmutatásokat a beállítás befejezéséhez.

#### **Mac OS X**

▲ A Webszolgáltatások beállításához és kezeléséhez Mac OS X rendszeren használhatja a nyomtató beágyazott webkiszolgálóját (EWS). További tudnivalók: A HP ePrint beállítása a beágyazott webkiszolgáló használatával.

#### **A HP ePrint beállítása a nyomtató vezérlőpanelével**

- **1.** A nyomtató vezérlőpanelén nyomia meg a  $\mathbb{R}$  (HP ePrint) gombot. A nyomtató kinyomtat egy információs lapot.
- **2.** Kövesse az információs lapon lévő utasításokat.

#### **A HP ePrint beállítása a beágyazott webkiszolgáló használatával**

A nyomtató beágyazott webkiszolgálójával (EWS) beállíthatja és kezelheti a HP ePrint eszközt.

A HP ePrint beállításához végezze el a következő lépéseket:

- **1.** Nyissa meg a beágyazott webkiszolgálót. További információért lásd: [Beépített](#page-144-0) [webszerver](#page-144-0).
- **2.** Kattintson a **Webszolgáltatások** fülre.
- **3.** A **Webszolgáltatások beállításai** szakaszban kattintson a **Beállítás** gombra, ezután kattintson a **Folytatás** parancsra, majd kövesse a képernyőn megjelenő utasításokat a használati feltételek elfogadásához.
- <span id="page-43-0"></span>**4.** Ha a rendszer kéri, engedélyezze, hogy a nyomtató automatikusan megkeresse és telepítse a nyomtató frissítéseit.
	- **Megjegyzés** Ha egy új nyomtatófrissítés érhető el, a nyomtató letölti és telepíti a frissítést, majd újraindul. Meg kell majd ismételni az 1. lépésben leírt utasításokat a HP ePrint beállításához.

**Megjegyzés** Ha a rendszer kéri a proxybeállításokat és a hálózat proxybeállításokat használ, kövesse a képernyőn megjelenő utasításokat a proxykiszolgáló telepítéséhez. Ha nem rendelkezik az adatokkal, lépjen kapcsolatba a hálózati rendszergazdával vagy a hálózatot beállító személlyel.

**5.** Amikor a nyomtató csatlakozott a kiszolgálóhoz, a nyomtató kinyomtat egy információs lapot. Kövesse az információs lapon lévő útmutatásokat a beállítás befejezéséhez.

## **A HP ePrint használata**

A HP ePrint szolgáltatással bármikor, bárhonnan nyomtathat dokumentumokat a HP e-Print szolgáltatással rendelkező nyomtatón.

A HP ePrint használatához az alábbiakra van szüksége:

- Internetkapcsolathoz és e-mailezéshez használható számítógépre vagy mobileszközre
- A HP ePrint eszközzel kompatibilis nyomtatóra, amelyen engedélyezve vannak a webszolgáltatások
- **Tipp** A HP ePrint beállítások kezeléséről és konfigurálásáról, valamint a legújabb szolgáltatásokról további információt az ePrintCenter központban talál ([www.eprintcenter.com\)](http://www.eprintcenter.com).

### **Nyomtatás a HP ePrint eszközzel**

Dokumentumok HP ePrint szolgáltatáson keresztül történő nyomtatásához végezze el az alábbi lépéseket:

- **1.** A számítógépen vagy mobileszközön nyissa meg az e-mail alkalmazást.
	- **Megjegyzés** Az e-mail alkalmazások számítógépen vagy mobileszközön végzett használatáról információt az alkalmazáshoz kapott dokumentációban talál.
- **2.** Hozzon létre egy új e-mail üzenetet, majd csatolja a nyomtatni kívánt fájlt. A HP ePrint eszközzel nyomtatható fájlok listájáért, valamint a HP ePrint eszköz használatakor követendő útmutatásokért lásd: [HP ePrint és HP webhely m](#page-110-0)űszaki [adatok](#page-110-0)
- **3.** Írja be a nyomtató e-mail címét az e-mail üzenet "Címzett" sorába, majd válassza ki az e-mail üzenet elküldésének lehetőségét.
	- **Megjegyzés** Biztosítsa, hogy csak a nyomtató e-mail címe legyen az e-mail üzenet "Címzett" sorában. Ha más e-mail címek is szerepelnek a "Címzett" sorban, lehet, hogy nem tudja kinyomtatni az elküldött mellékleteket.

### <span id="page-44-0"></span>**A nyomtató e-mail címének megkeresése**

A nyomtató e-mail címének megtekintéséhez látogassa meg az ePrintCenter webhelyet [\(www.eprintcenter.com](http://www.eprintcenter.com)).

#### **A HP ePrint kikapcsolása**

A HP ePrint kikapcsolásához végezze el a következő lépéseket:

- **1.** Nyissa meg a beágyazott webkiszolgálót. További tudnivalók: [Beépített](#page-144-0) [webszerver](#page-144-0).
- **2.** Kattintson a **Webszolgáltatások** fülre, majd kattintson a **Webszolgáltatások beállításai** szakasz **ePrint** elemére.
- **3.** Kattintson az **ePrint kikapcsolása** lehetőségre.
- **Megjegyzés** Az összes webszolgáltatás törléséhez lásd: Webszolgáltatások törlése.

## **Webszolgáltatások törlése**

A webszolgáltatások törléséhez végezze el a következő lépéseket:

- **1.** Nyissa meg a beágyazott webkiszolgálót. További tudnivalók: [Beépített](#page-144-0) [webszerver](#page-144-0).
- **2.** Kattintson a **Webszolgáltatások** fülre, majd kattintson a **Webszolgáltatások beállításai** szakasz **Webszolgáltatások törlése** elemére.
- **3.** Kattintson a **Webszolgáltatások törlése** elemre.

# **4 A tintapatronok kezelése**

A lehető legjobb nyomtatási minőség biztosítása érdekében el kell végeznie néhány egyszerű karbantartási műveletet a nyomtatón. Ez a rész útmutatást nyújt a tintapatronok kezeléséhez, valamint utasításokat ad a tintapatronok cseréjére, a nyomtatófej beigazítására és megtisztítására vonatkozóan.

Ez a rész a következő témaköröket tárgyalja:

- Információ a tintapatronokról és a nyomtatófejről
- [A becsült tintaszintek ellen](#page-46-0)őrzése
- [Nyomtatás csak fekete vagy színes tintával](#page-46-0)
- [A tintapatronok cseréje](#page-47-0)
- [Nyomtatási kellékek tárolása](#page-49-0)
- [Névtelen használati információk tárolása](#page-49-0)

# **Információ a tintapatronokról és a nyomtatófejről**

A következő tanácsok betartása segít a HP tintapatronok karbantartásában és a jó nyomtatási minőség fenntartásában.

- A jelen felhasználói útmutatóban található instrukciók a tintapatronok cseréjére vonatkoznak, és nem az első behelyezéskor követendő instrukciókat tartalmazzák.
- **Vigyázat!** A HP javasolja, hogy a hiányzó festékpatronokat minél előbb cserélje ki, mert így elkerülheti a nyomtatási minőséggel kapcsolatos problémákat, a felesleges tintahasználatot, valamint a festékrendszer károsodását. Soha ne kapcsolja ki a nyomtatót, ha hiányzik belőle valamelyik tintapatron.
- A tintapatronokat eredeti, lezárt csomagolásukban tárolja, míg nincs szüksége rájuk.
- Mindig szabályosan kapcsolja ki a nyomtatót. További információ itt olvasható: [A](#page-28-0) [nyomtató kikapcsolása](#page-28-0).
- A tintapatronokat szobahőmérsékleten (15–35 °C-on) tárolja.
- Szükségtelenül ne tisztítsa a nyomtatófejet, Ezzel ugyanis tintát fogyaszt, és a patronok élettartama is csökken.
- <span id="page-46-0"></span>• Óvatosan kezelje a tintapatronokat. A patronok behelyezés közbeni leejtése vagy ütődése átmeneti nyomtatási problémákat okozhat.
- Ha szállítja a nyomtatót, tegye a következőket, hogy megakadályozza a tinta kiszivárgását a tartóból, és megóvja a nyomtatót az egyéb esetleges sérülésektől:
	- ∘ A nyomtatót mindenképpen kapcsolja ki a (<sup>I</sup>) (Tápellátás). Várja meg, amíg a belső alkatrészek hallható mozgása megszűnik, és csak ezután húzza ki a nyomtatót. További információért lásd: [A nyomtató kikapcsolása.](#page-28-0)
	- Győződjön meg arról, hogy a tintapatronokat és a nyomtatófejet benne hagyta-e a nyomtatóban.
	- A nyomtatónak szállítás közben a talpán kell állnia, nem szabad az oldalára, a hátára, az elejére vagy a tetejére fektetni.

#### **Kapcsolódó témakörök**

- A becsült tintaszintek ellenőrzése
- [Tisztítsa meg a nyomtatófejet](#page-86-0)

# **A becsült tintaszintek ellenőrzése**

A becsült tintaszinteket a nyomtató szoftverében és a nyomtató vezérlőpultján is megtekintheti. Az eszközök használatával kapcsolatos tudnivalókat lásd: [Nyomtatókezel](#page-144-0)ő eszközök és A nyomtató kezelő[paneljének használata](#page-13-0). Az információt a nyomtatóállapot-oldal kinyomtatásával is megtekintheti (lásd [A nyomtató](#page-82-0) [állapotjelentésének ismertetése](#page-82-0)).

**Megjegyzés** A tintaszinttel kapcsolatos riasztások és jelzések csak becsült adatokon alapulnak. Ha alacsony tintaszintre figyelmeztető üzenetet kap, a nyomtatás leállásának elkerülése érdekében érdemes cserepatront tartani készenlétben. Mindaddig nem kell kicserélnie a tintapatronokat, amíg a rendszer nem figyelmezteti erre.

**Megjegyzés** Ha újratöltött vagy felújított (esetleg más készülékben korábban már használt) patront használ, lehet, hogy a készülék festékszintjelzője pontatlanul – vagy egyáltalán nem – jelzi a festékszintet.

**Megjegyzés** A patronokból származó tintát a nyomtató különböző módokon használja a nyomtatási folyamat során, ideértve az inicializálási eljárást, amely előkészíti a nyomtatót és a patronokat a nyomtatásra, vagy a nyomtatófej karbantartását, amely a fúvókákat tartja tisztán és a tinta egyenletes áramlását biztosítja. A felhasználás végén a patronban mindig marad némi tinta. További információk: [www.hp.com/go/inkusage](http://www.hp.com/go/inkusage).

# **Nyomtatás csak fekete vagy színes tintával**

A normál használat esetén a terméket nem arra tervezték, hogy csak a fekete patron használatával nyomtasson, ha a színes patronokból kifogyott a tinta.

A nyomtatót azonban úgy tervezték, hogy a lehető legtovább képes legyen nyomtatni, ha a patronokból elkezd kifogyni a tinta.

<span id="page-47-0"></span>Ha megfelelő mennyiségű tinta van a nyomtatófejben, a nyomtató felajánlja csak a fekete tinta használatát, amikor egy vagy több színes patronból kifogyott a tinta, illetve csak színes tinta használatát, amikor a fekete partonból fogyott ki a tinta.

- Csak fekete vagy színes tinta használatával korlátozott mennyiségben tud nyomtatni, így gondoskodjon a tintapatronok cseréjéről, ha csak fekete vagy csak színes tintával nyomtat.
- Ha nincs elegendő tinta a nyomtatáshoz, a rendszer üzenetben értesíti arról, hogy egy vagy több patron kiürült, és a nyomtatás folytatása előtt ki kell cserélnie az üres patronokat.
- **Vigyázat!** Bár a nyomtatón kívül hagyott tintapatronok nem sérülnek, a nyomtatófejbe mindig az összes patront be kell helyezni, miután a nyomtatót üzembe helyezte és használta. Ha egy vagy több patronnyílást hosszabb ideig üresen hagy, az a nyomtatási minőséggel kapcsolatos problémákhoz vezethet, és károsíthatja a nyomtatófejet. Ha a közelmúltban egy patront hosszabb ideig a nyomtatón kívül hagyott, vagy nemrég papírelakadás történt, és gyenge nyomtatási minőséget tapasztal, tisztítsa meg a nyomtatófejet. További információ itt olvasható: [Tisztítsa meg a nyomtatófejet.](#page-86-0)

## **A tintapatronok cseréje**

**Megjegyzés** A tintasugaras kellékek újrahasznosításáról a következő részben olvashat bővebben: [A HP tintasugaras kellékeinek újrahasznosítási programja](#page-117-0).

Ha még nem rendelkezik a nyomtatóhoz használható cserepatronnal, lásd: [HP](#page-131-0) [kellékek és tartozékok.](#page-131-0)

**Megjegyzés** A HP webhelyének egyes részei egyelőre csak angol nyelven érhetők el.

**Megjegyzés** Nem minden patron szerezhető be minden országban/térségben.

**Vigyázat!** A HP javasolja, hogy a hiányzó festékpatronokat minél előbb cserélje ki, mert így elkerülheti a nyomtatási minőséggel kapcsolatos problémákat, a felesleges tintahasználatot, valamint a festékrendszer károsodását. Soha ne kapcsolja ki a nyomtatót, ha hiányzik belőle valamelyik tintapatron.

A tintapatronok cseréjéhez kövesse az alábbi lépéseket.

#### **A tintapatronok cseréje**

- **1.** Győződjön meg arról, hogy a nyomtató be van-e kapcsolva.
- **2.** Nyissa ki a tintapatronok ajtaját.

**Megjegyzés** Mielőtt folytatná, várja meg, amíg a patrontartó megáll.

**3.** A tintapatron kipattintásához először nyomja be a patront, majd vegye ki a nyílásból.

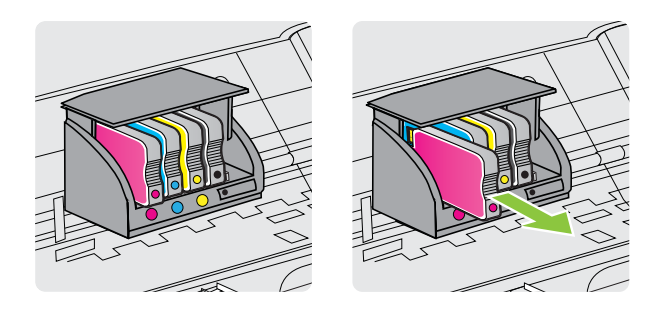

- **4.** Csomagolja ki az új tintapatront.
- **5.** A színkódos betűk segítségével csúsztassa a tintapatront az üres nyílásba úgy, hogy szilárdan rögzüljön a helyére.
	- **Vigyázat!** A nyomtatópatronok behelyezésekor nem szabad megemelni a nyomtatópatron-tartót reteszelő fület, mivel ennek hatására a nyomtatófej vagy a nyomtatópatronok elmozdulhatnak, ami nyomtatásminőségi problémákat okozhat. A nyomtatópatronok megfelelő behelyezéséhez a retesznek lent kell maradnia.

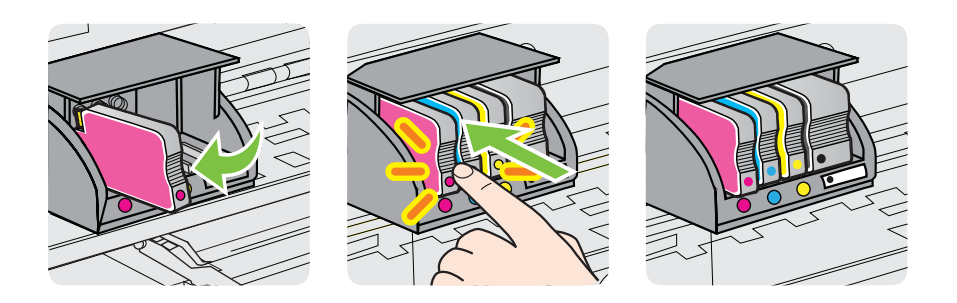

Fontos, hogy a nyomtatópatront abba a nyílásba helyezze, amely a patron színének megfelelő színkód betűjelével van ellátva.

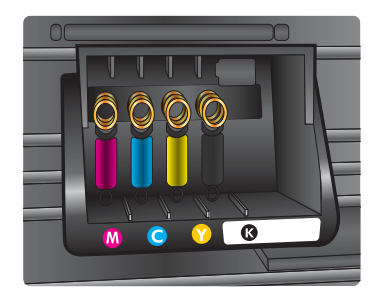

- <span id="page-49-0"></span>**6.** A további tintapatronok cseréjekor ismételje meg a 3 – 6. lépéseket.
- **7.** Csukja be a patrontartó rekesz fedelét.

#### **Kapcsolódó témakörök**

[HP kellékek és tartozékok](#page-131-0)

# **Nyomtatási kellékek tárolása**

A tintapatronokat hosszabb időn keresztül is tárolhatja a nyomtatóban. A tintapatronok tökéletes állapotának biztosítása érdekében mindenképpen kapcsolja ki megfelelően a nyomtatót. További információ itt olvasható: [A nyomtató kikapcsolása.](#page-28-0)

# **Névtelen használati információk tárolása**

A jelen nyomtatóhoz használt HP patronok memóriachipet tartalmaznak, amely a nyomtató működtetését segíti elő. A memóriachip ezenfelül bizonyos, korlátozott mennyiségű névtelen információt tárol a nyomtató használatáról, amely az alábbiakra terjedhet ki: a patron első behelyezésének dátuma, a patron utolsó használatának dátuma, a patronnal nyomtatott oldalak száma, az oldalak lefedettsége, a nyomtatás gyakorisága, a használt nyomtatási módok, az esetlegesen felmerült nyomtatási problémák, valamint a nyomtató típusa.

Ezen adatok segítségével a HP a jövőben az ügyfelek nyomtatási igényeit még inkább kielégítő nyomtatókat tervezhet. A patron memóriachipjében összegyűjtött adatok nem tartalmaznak a patron és a nyomtató vásárlójának vagy felhasználójának azonosítására alkalmas információt.

A HP az ingyenes termék-visszavételi és újrahasznosítási program keretében hozzá eljuttatott patronok memóriachipjeiből vesz mintát (a HP Planet Partners programról itt olvashat bővebben: [www.hp.com/hpinfo/globalcitizenship/environment/recycle/\)](http://www.hp.com/hpinfo/globalcitizenship/environment/recycle/). Az ezekből a memóriachipekből származó adatokat a HP a jövőben gyártandó nyomtatók fejlesztése érdekében tekinti meg és tanulmányozza. Lehetséges, hogy az információhoz a HP-t a patronok újrahasznosításában támogató partnerei is hozzáférhetnek.

A memóriachipen tárolt anonim információt a patront birtokoló bármilyen harmadik fél megszerezheti. Ha nem szeretné, hogy mások hozzájuthassanak ezekhez az adatokhoz, tegye működésképtelenné a chipet. Ha úgy dönt, hogy működésképtelenné teszi a chipet, a patront a továbbiakban nem tudja majd HP nyomtatókhoz használni.

Ha nem kívánja, hogy a chip ilyen anonim adatokat gyűjtsön, dönthet úgy is, hogy kikapcsolja a chipnek a nyomtató felhasználásáról adatokat gyűjtő funkcióját.

#### **A felhasználásiadat-gyűjtési funkció kikapcsolása**

- **1.** Nyissa meg a beágyazott webkiszolgálót. További információért lásd: [Beépített](#page-144-0) [webszerver](#page-144-0).
- **2.** Kattintson a **Beállítások** lapra.
- **3.** A **Beállítások** szakaszban kattintson a használati információkat vagy a patron chipinformációit megjelenítő lehetőségre.
- **4.** Válassza ki a kikapcsolás lehetőséget, majd kattintson az **Alkalmazás** gombra.

**Megjegyzés** Ha kikapcsolja a memóriachipnek a nyomtató használatáról adatokat gyűjtő funkcióját, a patront a továbbiakban is tudja majd a HP nyomtatóihoz használni.

# **5 Megoldás keresése**

A fejezet tanácsai a gyakran előforduló problémákra adnak megoldást. Amennyiben a nyomtató nem működik megfelelően, és az eddigi javaslatok sem vezettek megoldásra, kérjük, vegye igénybe az alábbi támogatási szolgáltatások valamelyikét.

Ez a rész a következő témaköröket tárgyalja:

- HP-támogatás
- [Hibaelhárítással kapcsolatos általános tippek és források](#page-55-0)
- [Nyomtatóproblémák megoldása](#page-56-0)
- A nyomtatási minő[séggel kapcsolatos hibaelhárítás](#page-61-0)
- [Papíradagolási problémák megoldása](#page-66-0)
- [Problémák megoldása a HP ePrint és HP webhelyeinek segítségével](#page-68-0)
- [Ethernet hálózat problémáinak megoldása](#page-69-0)
- [Vezeték nélküli hálózati problémák megoldása](#page-70-0)
- A tű[zfalszoftver konfigurálása a nyomtató használatához](#page-77-0)
- [A nyomtatáskezelés problémáinak megoldása](#page-78-0)
- [Telepítési problémák hibaelhárítása](#page-79-0)
- [A nyomtató állapotjelentésének ismertetése](#page-82-0)
- [A hálózatbeállítási oldal értelmezése](#page-84-0)
- [Nyomtatófej-karbantartás](#page-86-0)
- [Elakadások megszüntetése](#page-90-0)
- A vezérlőpanel jelző[fényeinek útmutatója](#page-92-0)

# **HP-támogatás**

### **Ha problémába ütközik, hajtsa végre a következő lépéseket:**

- **1.** Tekintse meg a nyomtatóval kapott dokumentációt.
- **2.** Látogasson el a HP online támogatási webhelyére [\(www.hp.com/go/](http://h20180.www2.hp.com/apps/Nav?h_pagetype=s-001&h_page=hpcom&h_client=s-h-e008-1&h_product=4322967&h_lang=hu&h_cc=hu) [customercare\)](http://h20180.www2.hp.com/apps/Nav?h_pagetype=s-001&h_page=hpcom&h_client=s-h-e008-1&h_product=4322967&h_lang=hu&h_cc=hu). Ezen a webhelyen információk és segédprogramok érhetők el, amelyek segítségével számos gyakori nyomtatóhiba kiküszöbölhető. A HP online ügyfélszolgálata a HP minden vevője számára rendelkezésre áll. Ez az időszerű nyomtatóinformációk és a szakszerű segítség leggyorsabb forrása. A következőket kínálja:
	- Gyorsan elérhető, képzett online támogatási szakembereket
	- HP szoftver- és illesztőprogram-frissítések a HP nyomtatóhoz
	- Hasznos hibaelhárítási tudnivalók általános problémák esetén
	- Megelőző nyomtatófrissítések, támogatási riasztások és a HP hírlevelei, amelyek a nyomtató regisztrálása esetén érhetők el

További információ itt olvasható: [Elektronikus támogatás kérése](#page-52-0).

**3.** Hívja a HP ügyfélszolgálatát. A támogatási lehetőségek és elérhetőségeik nyomtatónként, országonként/térségenként és nyelvenként változnak. További információ itt olvasható: [A HP telefonos támogatási szolgáltatása](#page-52-0).

### <span id="page-52-0"></span>**Elektronikus támogatás kérése**

Támogatási és jótállási információkért látogassa meg a HP következő weboldalát: [www.hp.com/go/customercare](http://h20180.www2.hp.com/apps/Nav?h_pagetype=s-001&h_page=hpcom&h_client=s-h-e008-1&h_product=4322967&h_lang=hu&h_cc=hu). Ezen a webhelyen információk és segédprogramok érhetők el, amelyek segítségével számos gyakori nyomtatóhiba kiküszöbölhető. Kérésre válassza ki országát/térségét, és kattintson a **Kapcsolatfelvétel** hivatkozásra. Így a technikai támogatás telefonos elérhetőségével kapcsolatos információkat kap.

Ez a webhely technikai támogatást, illesztőprogramokat, kellékeket, rendelési információkat és egyéb lehetőségeket is kínál, például:

- Elérheti az on-line támogatási oldalakat.
- E-mail üzenetet küldhet a HP-nek, hogy választ kapjon kérdéseire.
- Az on-line chat segítségével kapcsolatba léphet a HP műszaki szakemberével.
- A HP frissítések ellenőrzése.

Segítséget Windows rendszerben a HP szoftver, Mac OS X rendszerben a HP Utility program használatával is kaphat, mindkét eszköz egyszerű, lépésről lépésre vezető megoldásokat kínál a leggyakoribb nyomtatási problémákhoz. További információ itt olvasható: [Nyomtatókezel](#page-144-0)ő eszközök.

A támogatási lehetőségek és elérhetőségeik nyomtatónként, országonként/ térségenként és nyelvenként változnak.

#### **A HP telefonos támogatási szolgáltatása**

A telefonos támogatás alábbiakban közölt telefonszámai és a hozzájuk kapcsolódó költségek a közlés időpontjában voltak aktuálisak (azóta módosulhattak), és csak vezetékes hívásokra érvényesek. Mobiltelefonok esetében más tarifákra kell számítani.

A HP-s ügyfélszolgálatok telefonszámainak és a hívásdíjak legfrissebb listáját a következő webhelyen tekintheti meg: [www.hp.com/go/customercare.](http://h20180.www2.hp.com/apps/Nav?h_pagetype=s-001&h_page=hpcom&h_client=s-h-e008-1&h_product=4322967&h_lang=hu&h_cc=hu) Ezen a webhelyen információk és segédprogramok érhetők el, amelyek segítségével számos gyakori nyomtatóhiba kiküszöbölhető.

A garanciális időszak alatt igénybe veheti a HP ügyfélszolgálati központjának segítségét.

*<b>Megjegyzés* A HP a Linux alapú nyomtatáshoz nem biztosít telefonos támogatást. Minden támogatás online jellegű, és a következő webhelyen lehet igénybe venni: [https://launchpad.net/hplip.](https://launchpad.net/hplip) A támogatási folyamat megkezdéséhez kattintson az **Ask a question** (Kérdésfeltevés) hivatkozásra.

A HPLIP webhely nem nyújt támogatást a Windows, illetve a Mac OS X operációs rendszerhez. Ha Ön ezen operációs rendszerek valamelyikét használja, látogasson el a [www.hp.com/go/customercare](http://h20180.www2.hp.com/apps/Nav?h_pagetype=s-001&h_page=hpcom&h_client=s-h-e008-1&h_product=4322967&h_lang=hu&h_cc=hu) oldalaira. Ezen a webhelyen információk és segédprogramok érhetők el, amelyek segítségével számos gyakori nyomtatóhiba kiküszöbölhető.

Ez a rész a következő témaköröket tárgyalja:

- [Hívás el](#page-53-0)őtt
- [A telefonos támogatás id](#page-53-0)őtartama
- [A telefonos támogatás hívószámai](#page-53-0)
- [A telefonos támogatási id](#page-55-0)őszak lejárta után

#### <span id="page-53-0"></span>5. . fejezet

#### **Hívás előtt**

A HP támogatási vonalának hívásakor legyen a számítógép és a nyomtató mellett. Készüljön fel a következő adatok megadására:

- Modellszám (további információkért lásd: [A nyomtató modellszámának](#page-14-0) [megkeresése](#page-14-0))
- Sorozatszám (a nyomtató hátulján vagy alján található)
- A probléma felmerülésekor megjelenő üzenetek
- Válaszok az alábbi kérdésekre:
	- Máskor is előfordult már ez a probléma?
	- Elő tudja idézni újból?
	- Hozzáadott új hardvert vagy szoftvert a rendszerhez a probléma első jelentkezésének idején?
	- Történt bármilyen egyéb esemény a helyzet kialakulása előtt (például zivatar vagy a nyomtató áthelyezése)?

#### **A telefonos támogatás időtartama**

Észak-Amerikában, az ázsiai/csendes-óceáni térségben, Észak- és Latin-Amerikában (Mexikóval együtt) egy évig telefonos támogatás vehető igénybe.

#### **A telefonos támogatás hívószámai**

A legtöbb helyen a HP ingyenes telefonos támogatást kínál a garancia időtartama alatt. Előfordulhat azonban, hogy néhány telefonszám mégsem ingyenes.

A telefonos támogatás hívószámainak legfrissebb listáját a következő webhelyen találja meg: [www.hp.com/go/customercare.](http://h20180.www2.hp.com/apps/Nav?h_pagetype=s-001&h_page=hpcom&h_client=s-h-e008-1&h_product=4322967&h_lang=hu&h_cc=hu) Ezen a webhelyen információk és

segédprogramok érhetők el, amelyek segítségével számos gyakori nyomtatóhiba kiküszöbölhető.

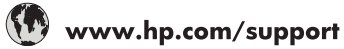

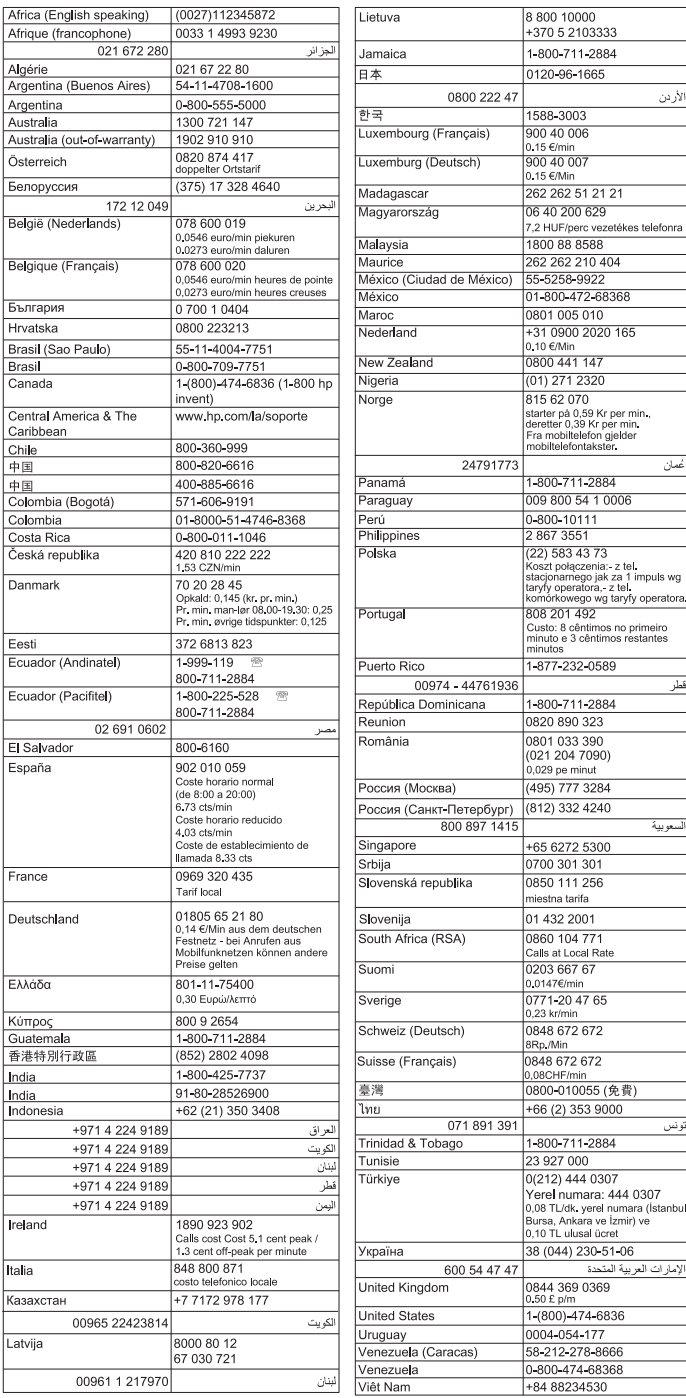

#### <span id="page-55-0"></span>**A telefonos támogatási időszak lejárta után**

A telefonos támogatási időszak lejárta után a HP külön díjazás ellenében nyújt segítséget. További útmutatást találhat a HP online támogatási webhelyén: [www.hp.com/go/customercare](http://h20180.www2.hp.com/apps/Nav?h_pagetype=s-001&h_page=hpcom&h_client=s-h-e008-1&h_product=4322967&h_lang=hu&h_cc=hu). Ezen a webhelyen információk és segédprogramok érhetők el, amelyek segítségével számos gyakori nyomtatóhiba kiküszöbölhető. A támogatási lehetőségekkel kapcsolatos bővebb információkért lépjen kapcsolatba HP kereskedőjével, vagy hívja az országnak/régiónak megfelelő támogatási telefonszámot.

# **Hibaelhárítással kapcsolatos általános tippek és források**

**Megjegyzés** Az alábbi lépések közül többhöz is szükség van a HP szoftverre. Ha nem telepítette a HP szoftvert, pótolhatja ezt a nyomtatóhoz mellékelt HP szoftver CD-ről, de a programot le is töltheti a HP támogatási webhelyéről [\(www.hp.com/go/](http://h20180.www2.hp.com/apps/Nav?h_pagetype=s-001&h_page=hpcom&h_client=s-h-e008-1&h_product=4322967&h_lang=hu&h_cc=hu) [customercare](http://h20180.www2.hp.com/apps/Nav?h_pagetype=s-001&h_page=hpcom&h_client=s-h-e008-1&h_product=4322967&h_lang=hu&h_cc=hu)). Ezen a webhelyen információk és segédprogramok érhetők el, amelyek segítségével számos gyakori nyomtatóhiba kiküszöbölhető.

A hibaelhárítás elkezdése előtt ellenőrizze vagy hajtsa végre a következőket:

- Próbálja ki- majd bekapcsolni a nyomtatót.
- Papírelakadás esetén lásd: [Elakadások megszüntetése.](#page-90-0)
- Papíradagolási problémák, például a papír pöndörödése vagy behúzási hibák esetén lásd: [Papíradagolási problémák megoldása.](#page-66-0)
- A tápfeszültségjelző fény világít és nem villog. A nyomtató első bekapcsolásakor a nyomtatófejek telepítése után körülbelül 12 percet vesz igénybe a nyomtató inicializálása.
- A tápkábel és a többi vezeték működőképes, és megfelelően van a nyomtatóhoz csatlakoztatva. Győződjön meg arról, hogy a nyomtató megfelelően csatlakozik-e egy működőképes, váltóáramú fali aljzathoz, és be van-e kapcsolva. A hálózati feszültségre vonatkozó előírások megtekintéséhez lásd: [Elektromos jellemz](#page-110-0)ők.
- A papír megfelelően van-e a tálcába töltve, és nincs-e elakadva a nyomtatóban.
- Minden csomagolóanyag és ragasztószalag el lett távolítva.
- A nyomtató van aktuális vagy alapértelmezett nyomtatóként beállítva. Windows használata esetén a Nyomtatók mappában állítsa be azt alapértelmezettként. Mac OS X használata esetén a **System Preferences** (Rendszertulajdonságok) **Print & Fax** (Nyomtatás és Fax) vagy **Print & Scan** (Nyomtatás és beolvasás) részében állítsa be azt alapértelmezettként. További információkat a számítógép dokumentációjában talál.
- Windows rendszert futtató számítógépen a nyomtatás nincsen szüneteltetve (a **Nyomtatás felfüggesztése** lehetőség ne legyen kiválasztva).
- Nincs túl sok futó program a feladat végrehajtásakor. Zárja be a nem használt programokat, vagy indítsa újra a számítógépet a feladat ismételt végrehajtása előtt.

# <span id="page-56-0"></span>**Nyomtatóproblémák megoldása**

**Tipp** A HP [www.hp.com/go/customercare](http://h20180.www2.hp.com/apps/Nav?h_pagetype=s-001&h_page=hpcom&h_client=s-h-e008-1&h_product=4322967&h_lang=hu&h_cc=hu) online támogatási weboldalán számos gyakori, a nyomtatóval kapcsolatban felmerülő probléma kijavításához szükséges információt és segédprogramot talál.

Ez a rész a következő témaköröket tárgyalja:

- A nyomtató váratlanul kikapcsol
- Igazítás nem sikerült
- A nyomtató nem válaszol (semmit sem nyomtat)
- [A nyomtató lassan nyomtat](#page-57-0)
- [A nyomtató szokatlan hangokat ad ki](#page-58-0)
- [A készülék üres vagy hiányos oldalakat nyomtat](#page-59-0)
- [Valami hiányzik vagy rosszul jelenik meg a nyomaton](#page-59-0)
- [Rossz helyen van a szöveg vagy a képek](#page-60-0)

#### **A nyomtató váratlanul kikapcsol**

#### **Ellenőrizze a tápellátást és a tápcsatlakozást**

Győződjön meg arról, hogy a nyomtató megfelelően csatlakozik-e egy működőképes, váltóáramú fali aljzathoz. A hálózati feszültségre vonatkozó előírások megtekintéséhez lásd: [Elektromos jellemz](#page-110-0)ők.

#### **Igazítás nem sikerült**

Ha a beigazítási művelet nem sikerül, ellenőrizze, hogy tiszta, üres fehér papírt helyezett-e be az adagolótálcába. Ha a nyomtatópatronok beigazításakor színes papír van az adagolótálcába töltve, a beigazítás nem lesz megfelelő.

Ha a beigazítási művelet ismét sikertelen, lehet, hogy valamelyik érzékelő vagy tintapatron hibás. Vegye fel a kapcsolatot a HP-támogatással. Menjen ide: [www.hp.com/go/customercare](http://h20180.www2.hp.com/apps/Nav?h_pagetype=s-001&h_page=hpcom&h_client=s-h-e008-1&h_product=4322967&h_lang=hu&h_cc=hu). Ezen a webhelyen információk és segédprogramok érhetők el, amelyek segítségével számos gyakori nyomtatóhiba kiküszöbölhető. Kérésre válassza ki országát/térségét, és kattintson a **Kapcsolatfelvétel** hivatkozásra. Így a technikai támogatás telefonos elérhetőségével kapcsolatos információkat kap.

#### **A nyomtató nem válaszol (semmit sem nyomtat)**

#### **Nyomtatási feladatok ragadtak be a nyomtatási sorba**

Nyissa meg a nyomtatási sort, szakítsa meg az összes dokumentum nyomtatását, majd indítsa újra a számítógépet. A számítógép újraindítása után kísérelje meg a nyomtatást. További információkért tanulmányozza az operációs rendszer súgóját.

#### **Ellenőrizze a nyomtató telepítését**

További tudnivalók: [Hibaelhárítással kapcsolatos általános tippek és források](#page-55-0).

#### <span id="page-57-0"></span>**Ellenőrizze a HP szoftver telepítését**

Ha nyomtatás közben kikapcsolják a nyomtatót, a számítógép képernyőjén tájékoztató üzenet jelenik meg, ellenkező esetben a nyomtatóhoz kapott HP szoftver valószínűleg nincsen helyesen telepítve. A probléma megoldásához távolítsa el teljesen a HP szoftvert, majd telepítse újra. További információ itt olvasható: [A HP szoftver](#page-142-0) [eltávolítása és újratelepítése](#page-142-0).

#### **Ellenőrizze a kábelcsatlakozásokat**

- Győződjön meg arról, hogy az USB-kábel vagy az Ethernet-kábel mindkét vége megfelelően csatlakozik.
- Ha a nyomtató hálózathoz csatlakozik, ellenőrizze a következőket:
	- Ellenőrizze a nyomtató hátulján a Kapcsolat jelzőfényt.
	- Ellenőrizze, hogy nem telefonkábel használatával próbál-e csatlakozni a nyomtatóhoz.

#### **Ellenőrizze a számítógépen telepített tűzfalszoftvereket**

A személyes szoftveres tűzfal olyan biztonsági program, amely a számítógépet a behatolásokkal szemben védi. A tűzfal azonban akadályozhatja a számítógép és a nyomtató közötti kommunikációt. Ha probléma van a nyomtatóval való kommunikációban, próbálja ideiglenesen leállítani a tűzfal működését. Ha a probléma továbbra is fennáll, nem a tűzfal a kommunikációs probléma oka. Engedélyezze újra a tűzfalat.

#### **A nyomtató lassan nyomtat**

Ha a nyomtató nagyon lassan nyomtat, próbálkozzon az alábbi megoldásokkal.

- 1. megoldási lehetőség: Válasszon alacsonyabb nyomtatási minőséget
- 2. megoldási lehetőség: A tintaszintek ellenőrzése
- 3. megoldási lehető[ség: Kapcsolatfelvétel a HP támogatási részlegével](#page-58-0)

#### **1. megoldási lehetőség: Válasszon alacsonyabb nyomtatási minőséget**

**Megoldás:** Ellenőrizze a nyomtatási minőség beállításait. A **Best** (Legjobb) és a **Maximum dpi** (Maximális dpi) nyújtja a legjobb minőséget, azonban lassabb nyomtatást tesz lehetővé, mint a **Normal** (Normál) vagy a **Draft** (Vázlat) beállítás. A **Draft** (Vázlat) beállítás eredményezi a leggyorsabb nyomtatást.

**Ok:** A nyomtatási minőség túl magasra volt beállítva.

Ha a probléma továbbra is fennáll, próbálkozzon a következő megoldási lehetőséggel.

#### **2. megoldási lehetőség: A tintaszintek ellenőrzése**

**Megoldás:** Ellenőrizze a tintapatronok becsült tintaszintjét.

- <span id="page-58-0"></span>**Megjegyzés** A tintaszinttel kapcsolatos riasztások és jelzések csak becsült adatokon alapulnak. Ha alacsony tintaszintre figyelmeztető üzenetet kap, a nyomtatás leállásának elkerülése érdekében érdemes cserepatront tartani készenlétben. Mindaddig nem kell kicserélnie a tintapatronokat, amíg a rendszer nem figyelmezteti erre.
- **Vigyázat!** Miközben a tintapatronoknak nem árt, ha nincsenek nyomtatóba helyezve, a nyomtató beállítása és beüzemelése után a nyomtatófej azt igényli, hogy mindig minden patron be legyen helyezve. A nyomtatópatronnyílások huzamosabb ideig tartó üresen hagyása ronthatia a nyomtatás minőségét, és akár károsíthatja is a nyomtatófejet. Ha hosszabb időn át nem helyezett be egy patront a nyomtatóba, és gyenge nyomtatási minőséget tapasztal, tisztítsa meg a nyomtatófejet. További információ itt olvasható: [Tisztítsa meg a nyomtatófejet](#page-86-0).

További tudnivalók:

[A becsült tintaszintek ellen](#page-46-0)őrzése

**Ok:** Elképzelhető, hogy nincs elegendő tinta a patronban. Az elégtelen tintaszint a nyomtatófej túlhevülését okozhatja. Ha a nyomtatófej túlhevül, a nyomtató lassabb működésre váltva lehűti.

Ha a probléma továbbra is fennáll, próbálkozzon a következő megoldási lehetőséggel.

#### **3. megoldási lehetőség: Kapcsolatfelvétel a HP támogatási részlegével**

**Megoldás:** Segítségért forduljon a HP ügyfélszolgálatához.

Látogasson el a következő címre: [www.hp.com/go/customercare.](http://h20180.www2.hp.com/apps/Nav?h_pagetype=s-001&h_page=hpcom&h_client=s-h-e008-1&h_product=4322967&h_lang=hu&h_cc=hu) Ezen a webhelyen információk és segédprogramok érhetők el, amelyek segítségével számos gyakori nyomtatóhiba kiküszöbölhető.

Kérésre válassza ki országát/térségét, és kattintson a **Kapcsolatfelvétel** hivatkozásra. Így a technikai támogatás telefonos elérhetőségével kapcsolatos információkat kap.

**Ok:** Probléma van a nyomtatóval.

#### **A nyomtató szokatlan hangokat ad ki**

Előfordulhat, hogy a nyomtató szokatlan hangokat ad ki. Ezek a nyomtató által kibocsátott szervizelési hangok, amelyek a nyomtatófejek megfelelő állapotának megőrzését szolgáló automatikus javítási funkciók végrehajtásakor jelentkeznek.

#### <span id="page-59-0"></span>**Megjegyzés** A nyomtató bármilyen lehetséges károsodásának megelőzése érdekében:

Ne kapcsolja ki a nyomtatót, ha az bármilyen szervizelési művelet végrehajtását végzi. Ha kikapcsolja a nyomtatót, várja meg, amíg a nyomtató teljesen leáll, mielőtt kikapcsolja a (<sup>I</sup>) (Tápkapcsoló) gombbal. Lásd: [A nyomtató kikapcsolása.](#page-28-0)

Győződjön meg arról, hogy minden tintapatron a helyén van. Ha bármely tintapatron hiányzik, a nyomtató további szervizelést hajt végre a nyomtatófejek megóvása érdekében.

### **A készülék üres vagy hiányos oldalakat nyomtat**

#### **Tisztítsa meg a nyomtatófejet**

Indítsa el a nyomtatófej-tisztítási eljárást. További információ itt olvasható: [Tisztítsa](#page-86-0) [meg a nyomtatófejet.](#page-86-0) A nyomtató helytelen leállítása után előfordulhat, hogy tisztítani kell a nyomtatópatront.

**Megjegyzés** A nyomtató helytelen leállítása a nyomtatásminőségi problémákhoz, például üres vagy részben kinyomtatott oldalakhoz vezethet. A nyomtatófejek tisztítása megoldhatja ezeket a problémákat, de elsősorban mégis a nyomtató helyes leállításával előzhetők meg. A nyomtatót mindig a rajta található (Tápellátás) gomb megnyomásával kapcsolja ki. A tápkábel kihúzása, illetve az elosztó lekapcsolása előtt várja meg, amíg a (<sup>I</sup>) (Tápellátás) világítása elalszik.

#### **Ellenőrizze a hordozó beállításait**

- Ellenőrizze, hogy a tálcába töltött hordozónak megfelelőek legyenek az illesztőprogramban megadott nyomtatási minőségbeállítások.
- Győződjön meg arról, hogy a nyomtatóillesztő-program oldalbeállításai megegyeznek a tálcába helyezett hordozó oldalméretével.

#### **A lapadagoló egynél több lapot szed fel egyszerre**

További tudnivalók a papíradagolási problémák elhárításáról: [Papíradagolási](#page-66-0) [problémák megoldása.](#page-66-0)

#### **A fájl üres oldalt tartalmaz**

Ellenőrizze, nincs-e a fájlban üres oldal.

### **Valami hiányzik vagy rosszul jelenik meg a nyomaton**

### **A Nyomtatási minőség diagnosztikai oldal ellenőrzése**

A Nyomtatási minőség diagnosztikai oldal kinyomtatása után az oldal segítségével eldöntheti, hogy futtatnia kell-e a karbantartási eszközöket a nyomatok minőségének javítása érdekében. További információ itt olvasható: [A nyomtatási min](#page-61-0)őséggel [kapcsolatos hibaelhárítás.](#page-61-0)

A Nyomtatási diagnosztikai oldal kinyomtatásához és értékeléséhez tartsa nyomva a ( $\bigcup$ ) (Tápellátás) gombot, nyomja meg hétszer a  $\times$  (Visszavonás) gombot, nyomja meg kétszer a  $\mathbb{F}$ ) (Folytatás) gombot, majd engedje fel a  $\bigcup$  (Tápellátás) gombot.

#### <span id="page-60-0"></span>**Ellenőrizze a margóbeállításokat**

Győződjön meg arról, hogy a margók beállítása nem a nyomtató nyomtatható területén kívülre esik-e. További információ itt olvasható: [Minimális margók beállítása.](#page-108-0)

#### **Ellenőrizze a színes nyomtatási beállításokat**

Ellenőrizze, hogy a **Nyomtatás szürkeárnyalatban** nincs kiválasztva a nyomtatóillesztőprogramban.

#### **Vizsgálja meg a nyomtató helyét és az USB-kábel hosszát**

Az erős elektromágneses mezők (például az USB-kábelek keltette mezők) néha enyhén torzíthatják a nyomatokat. Helyezze távolabb a nyomtatót az elektromágneses mezők forrásától. Ajánlott a 3 méternél rövidebb USB-kábelek használata az elektromágneses mezők hatásának csökkentése érdekében.

#### **Rossz helyen van a szöveg vagy a képek**

#### **Ellenőrizze a hordozó betöltésének módját**

Győződjön meg arról, hogy a vezetők a hordozó hosszabb és rövidebb szélére pontosan fekszenek fel, és hogy a tálca ne legyen túlterhelve. További információért lásd: [Hordozó behelyezése.](#page-18-0)

#### **Ellenőrizze a hordozó méretét**

- A lap tartalma csonkolódhat, ha a dokumentum mérete nagyobb a használt hordozóénál.
- Győződjön meg arról, hogy a nyomtatóillesztő-programban beállított hordozóméret megegyezik a tálcába helyezett hordozó méretével.

#### **Ellenőrizze a margóbeállításokat**

Ha a szöveg vagy grafika levágásra került a lap széleinél, győződjön meg arról, hogy a dokumentum margóbeállításai nem haladják meg a nyomtató nyomtatható területét. További információ itt olvasható: [Minimális margók beállítása.](#page-108-0)

#### **Ellenőrizze a lap tájolását**

Győződjön meg arról, hogy az alkalmazásban kiválasztott hordozóméret és laptájolás megegyezik a nyomtatóillesztő-programban megadott beállításokkal. További tudnivalók: [Nyomtatás.](#page-29-0)

#### **Vizsgálja meg a nyomtató helyét és az USB-kábel hosszát**

Az erős elektromágneses mezők (például az USB-kábelek keltette mezők) néha enyhén torzíthatják a nyomatokat. Helyezze távolabb a nyomtatót az elektromágneses mezők forrásától. Ajánlott a 3 méternél rövidebb USB-kábelek használata az elektromágneses mezők hatásának csökkentése érdekében.

Ha az alábbi megoldások egyike sem működött, a probléma oka valószínűleg az, hogy az alkalmazás nem képes megfelelően értelmezni a nyomtató beállításait. Olvassa el a kiadási megjegyzésekben az ismert szoftverütközések listáját, illetve az alkalmazás dokumentációját, vagy kérjen konkrét segítséget a szoftver gyártójától.

# <span id="page-61-0"></span>**A nyomtatási minőséggel kapcsolatos hibaelhárítás**

A nyomaton jelentkező minőségi problémák megszüntetéséhez próbálja ki a jelen fejezetben leírt megoldásokat.

- **Tipp** A HP [www.hp.com/go/customercare](http://h20180.www2.hp.com/apps/Nav?h_pagetype=s-001&h_page=hpcom&h_client=s-h-e008-1&h_product=4322967&h_lang=hu&h_cc=hu) online támogatási weboldalán számos gyakori, a nyomtatóval kapcsolatban felmerülő probléma kijavításához szükséges információt és segédprogramot talál.
- 1. megoldási lehetőség: Kizárólag eredeti HP tintapatront használjon.
- 2. megoldási lehetőség: A tintaszintek ellenőrzése
- 3. megoldási lehetőség: Ellenő[rizze az adagolótálcába betöltött papírt.](#page-62-0)
- [4. megoldási lehet](#page-62-0)őség: Ellenőrizze a papírtípust
- 5. megoldási lehetőség: Ellenő[rizze a nyomtatási beállításokat](#page-63-0)
- 6. megoldási lehetőség: Nyomtatási minő[ség jelentés nyomtatása és kiértékelése](#page-64-0)
- 7. megoldási lehető[ség: Kapcsolatfelvétel a HP támogatási részlegével](#page-66-0)

#### **1. megoldási lehetőség: Kizárólag eredeti HP tintapatront használjon.**

**Megoldás:** 1. megoldási lehetőség: Kizárólag eredeti HP tintapatront használjon.

A HP eredeti HP nyomtatópatronok használatát ajánlja. Az eredeti HP tintapatronok HP nyomtatókhoz készültek és ilyeneken tesztelték azokat, hogy egyszerűen elérhető minőségi nyomtatást biztosítsanak.

**Megjegyzés** A HP nem tudja szavatolni a nem HP termékek minőségét és megbízhatóságát. A nem HP termék használatából eredő szervizelési, illetve javítási igényre nem terjed ki a nyomtató jótállása.

Ha abban a hiszemben járt el, hogy eredeti HP tintapatront vásárolt, keresse fel a következő címet:

[www.hp.com/go/anticounterfeit](http://www.hp.com/go/anticounterfeit)

**Ok:** Nem HP tintapatront használtak.

Ha a probléma továbbra is fennáll, próbálkozzon a következő megoldási lehetőséggel.

#### **2. megoldási lehetőség: A tintaszintek ellenőrzése**

**Megoldás:** Ellenőrizze a tintapatronok becsült tintaszintjét.

- <span id="page-62-0"></span>**Megjegyzés** A tintaszinttel kapcsolatos riasztások és jelzések csak becsült adatokon alapulnak. Ha alacsony tintaszintre figyelmeztető riasztást kap, a nyomtatási lehetőség kiesésének elkerülésére érdemes előkészítenie egy cserepatront. Mindaddig nem kell kicserélnie a tintapatronokat, amíg a rendszer nem figyelmezteti erre.
- **Vigyázat!** Miközben a tintapatronoknak nem árt, ha nincsenek nyomtatóba helyezve, a nyomtató beállítása és beüzemelése után a nyomtatófej azt igényli, hogy mindig minden patron be legyen helyezve. A nyomtatópatronnyílások huzamosabb ideig tartó üresen hagyása ronthatja a nyomtatás minőségét, és akár károsíthatja is a nyomtatófejet. Ha hosszabb időn át nem helyezett be egy patront a nyomtatóba, és gyenge nyomtatási minőséget tapasztal, tisztítsa meg a nyomtatófejet. További információ itt olvasható: [Tisztítsa meg a nyomtatófejet](#page-86-0).

További tudnivalók:

[A becsült tintaszintek ellen](#page-46-0)őrzése

**Ok:** Elképzelhető, hogy nincs elegendő tinta a patronban.

Ha a probléma továbbra is fennáll, próbálkozzon a következő megoldási lehetőséggel.

#### **3. megoldási lehetőség: Ellenőrizze az adagolótálcába betöltött papírt.**

**Megoldás:** Győződjön meg arról, hogy a papír helyesen van betöltve, és nem gyűrött vagy túl vastag.

- A papírt nyomtatandó oldalával lefelé töltse be. Például ha fényes papírra szeretne nyomtatni, akkor a papírt a fényes felével lefelé helyezze a készülékbe.
- Győződjön meg arról, hogy a papír vízszintesen fekszik az adagolótálcában, és nem gyűrött. Ha a papír túl közel van a nyomtatófejhez nyomtatás közben, a tinta elkenődhet. Ez akkor történhet meg, ha a papír gyűrött vagy nagyon vastag, mint például egy levélboríték.

További tudnivalók:

[Hordozó behelyezése](#page-18-0).

**Ok:** A papír helytelenül volt betöltve, gyűrött vagy túl vastag volt.

Ha a probléma továbbra is fennáll, próbálkozzon a következő megoldási lehetőséggel.

#### **4. megoldási lehetőség: Ellenőrizze a papírtípust**

**Megoldás:** A HP azt javasolja, hogy a nyomtató számára megfelelő HP papírt vagy egyéb ColorLok technológiával készült, megfelelő típusú papírt használjon. Minden ColorLok emblémával ellátott papírtípus esetében külön tesztek garantálják, hogy azok megfelelnek a megbízhatósággal és a nyomtatási minőséggel szemben támasztott magas követelményeknek, és hogy a velük létrehozott nyomatok ragyogóak, élénk színűek, a fekete szín pedig mélyebb

<span id="page-63-0"></span>lesz, valamint a nyomat gyorsabban szárad, mint a hagyományos, normál papírok esetében.

Mindig ellenőrizze, hogy a nyomtatáshoz használt papír simán fekszik-e. Képek nyomtatásakor a lehető legjobb minőség elérése érdekében használjon HP speciális fotópapírt.

A különleges nyomathordozókat eredeti csomagolásukban vagy visszazárható műanyag tasakban tárolja, lapos és vízszintes felületen, száraz, hűvös helyen. Nyomtatáskor lehetőleg csak annyi papírt vegyen elő, amennyit azonnal fel fog használni. A nyomtatás végeztével a maradék papírt tegye vissza a műanyag tasakba. Ez megakadályozza, hogy a fotópapír meggyűrődjön.

**Megjegyzés** Ezen probléma esetén a hiba nem a tintaellátásban van. Éppen ezért a tintapatronok cseréje nem szükséges.

További tudnivalók:

[Nyomtatási hordozó kiválasztása](#page-15-0)

**Ok:** Nem megfelelő papírtípus volt az adagolótálcában.

Ha a probléma továbbra is fennáll, próbálkozzon a következő megoldási lehetőséggel.

#### **5. megoldási lehetőség: Ellenőrizze a nyomtatási beállításokat**

**Megoldás:** Ellenőrizze a nyomtatási beállításokat.

- Tekintse meg a nyomtatási beállításokat, ellenőrizendő, hogy a színbeálítások helytelenül vannak-e megadva. Például ellenőrizze, hogy a dokumentum nyomtatási színbeállítása nem szürkeárnyalatos-e. Azt is ellenőrizheti, hogy a speciális színbeállítások (például a telítettség, a fényerő, illetve a színtónus) nem módosítják-e a színek megjelenítését.
- Ellenőrizze a nyomtatási minőség beállításait, és győződjön meg arról, hogy azok megfelelnek a nyomtatóba betöltött papírtípusnak. Előfordulhat, hogy alacsonyabb nyomtatási minőséget kell választania, ha a színek egymásba folynak. Más esetekben lehetséges, hogy magas minőségű fénykép nyomtatásakor magasabb nyomtatásiminőség-beállítást kell választania, majd meg kell bizonyosodnia arról, hogy az adagolótálcán fotópapír – például HP speciális fotópapír – található.
- **Megjegyzés** Egyes számítógépek kijelzőjén a színek másképpen jelenhetnek meg, mint papírra nyomtatáskor. Ilyen esetben nincs baj sem a nyomtatóval, sem a nyomtatási beállításokkal, sem pedig a tintapatronokkal. Nincs szükség további hibaelhárítási műveletre.

További tudnivalók:

[Nyomtatási hordozó kiválasztása](#page-15-0)

**Ok:** A nyomtatási beállítások hibásak voltak.

<span id="page-64-0"></span>Ha a probléma továbbra is fennáll, próbálkozzon a következő megoldási lehetőséggel.

#### **6. megoldási lehetőség: Nyomtatási minőség jelentés nyomtatása és kiértékelése**

#### **Megoldás:**

#### **Minőségjelentés nyomtatása**

- **Kezelőpanel:** Nyomja meg és tartsa nyomva a (<sup>I</sup>)(Tápellátás) gombot, nyomja meg hétszer a X(Visszavonás) gombot, nyomja meg kétszer a  $\mathbb{F}$ (Folytatás) gombot, majd engedje fel a (<sup>I</sup>)(Tápellátás) gombot.
- **Beépített webszerver:** Kattintson az **Eszközök** lapfülre, majd a **Segédprogramok Nyomtatási minőség eszközkészlet** elemére, végül pedig a **Nyomtatásiminőség-jelentés** lehetőségre.
- **HP segédprogram (Mac OS X):** Az **Információ és támogatás** részben kattintson a **Nyomtatási minőség diagnosztikája** elemre, majd a **Nyomtatás** lehetőségre.

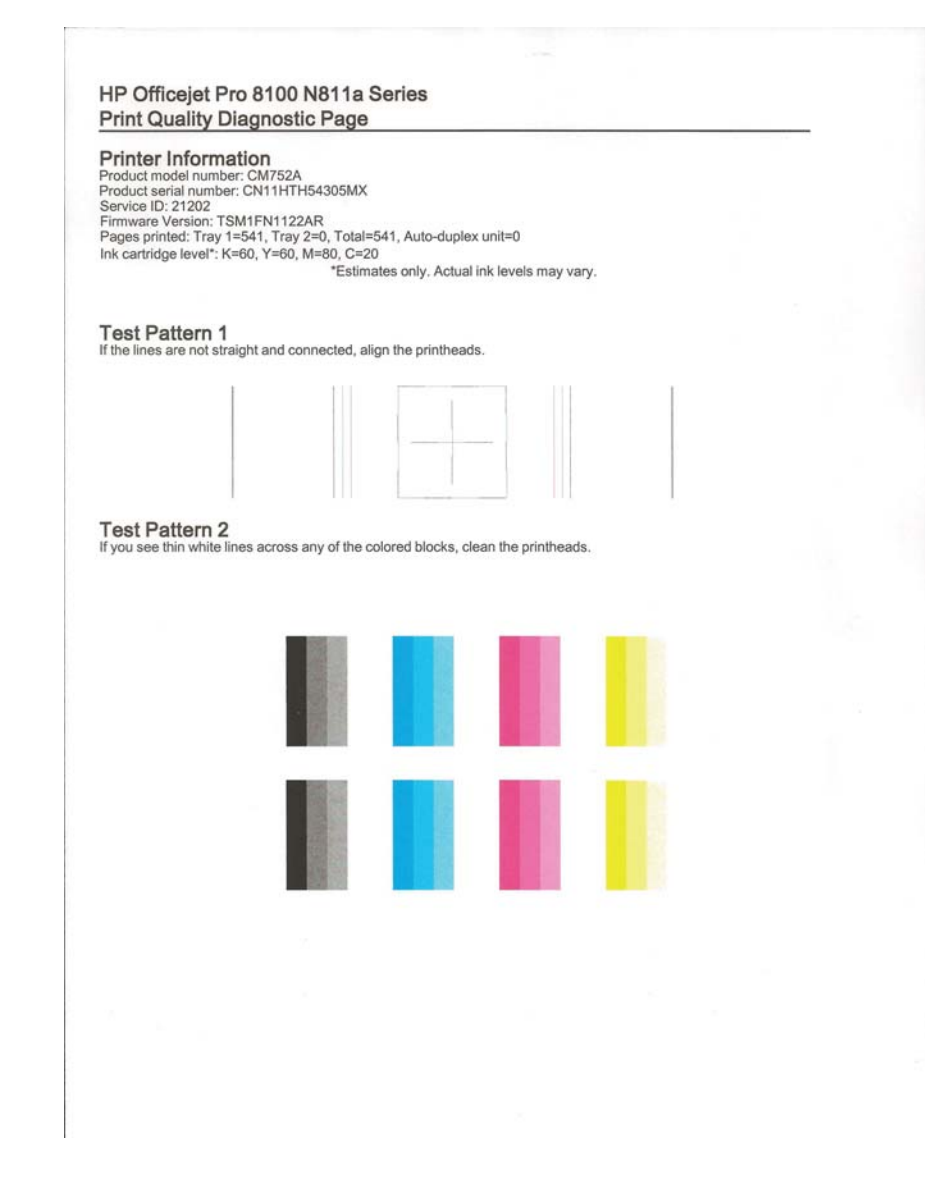

Ha a Nyomtatási minőség diagnosztikája jelentésben szerepel hiba, hajtsa végre az alábbi lépéseket:

- **1.** Ha a Nyomtatási minőség diagnosztikája jelentésben halvány, hiányos, csíkos vagy hiányzó színsáv, illetve mintázat található, ellenőrizze, hogy nem ürült-e ki valamelyik tintapatron, és cserélje ki a hibás színsávot vagy színmintázatot okozó tintapatront. Ha egyik tintapatron sincs kiürülve, akkor vegye ki, majd helyezze vissza az összes tintapatront, így biztosítva azok megfelelő behelyezését.
- **2.** Végezze el a nyomtatófej igazítását. További információ itt olvasható: [A](#page-87-0) [nyomtatófej igazítása](#page-87-0).
- <span id="page-66-0"></span>**3.** Tisztítsa meg a nyomtatófejet. További információ itt olvasható: [Tisztítsa](#page-86-0) [meg a nyomtatófejet.](#page-86-0)
- **4.** Cserélje ki a nyomtatófejet. További információ itt olvasható: [Vegye ki és](#page-88-0) [tegye vissza a nyomtatófejet.](#page-88-0)

**Ok:** A nyomtatási minőséggel kapcsolatos problémáknak számos oka lehet: szoftverbeállítások, gyenge minőségű képfájl vagy maga a nyomtatási rendszer. Ha nem elégedett a nyomatok minőségével, a nyomtatási minőséggel kapcsolatos diagnosztikai oldal segíthet megállapítani, hogy megfelelően működik-e a nyomtatórendszer.

#### **7. megoldási lehetőség: Kapcsolatfelvétel a HP támogatási részlegével**

**Megoldás:** Segítségért forduljon a HP ügyfélszolgálatához.

Látogasson el a következő címre: [www.hp.com/go/customercare.](http://h20180.www2.hp.com/apps/Nav?h_pagetype=s-001&h_page=hpcom&h_client=s-h-e008-1&h_product=4322967&h_lang=hu&h_cc=hu) Ezen a webhelyen információk és segédprogramok érhetők el, amelyek segítségével számos gyakori nyomtatóhiba kiküszöbölhető.

Kérésre válassza ki országát/térségét, és kattintson a **Kapcsolatfelvétel** hivatkozásra. Így a technikai támogatás telefonos elérhetőségével kapcsolatos információkat kap.

**Ok:** Probléma történt a nyomtatófejjel.

## **Papíradagolási problémák megoldása**

**Tipp** A HP [www.hp.com/go/customercare](http://h20180.www2.hp.com/apps/Nav?h_pagetype=s-001&h_page=hpcom&h_client=s-h-e008-1&h_product=4322967&h_lang=hu&h_cc=hu) online támogatási weboldalán számos gyakori, a nyomtatóval kapcsolatban felmerülő probléma kijavításához szükséges információt és segédprogramot talál.

#### **Ez a hordozó nem támogatott a nyomtatónál vagy a tálcánál**

Csak a nyomtató és a használt adagolótálca által is támogatott hordozót használjon. További információ itt olvasható: [Médiaspecifikációk.](#page-105-0)

#### **A készülék nem húzza be a hordozókat a tálcából**

- Ellenőrizze, hogy a hordozó be van-e töltve a tálcába. További tudnivalók: [Hordozó behelyezése](#page-18-0). Betöltés előtt pörgesse át a hordozókat.
- Ellenőrizze, hogy a tálcán lévő papírvezetők a behelyezett hordozónak megfelelő pozícióba vannak-e állítva. Ellenőrizze, hogy a vezető – ne túl szorosan – hozzáérjen a köteghez.
- Ellenőrizze, hogy a tálcában használt hordozó nem hajlott-e. Simítsa ki a papírt a meghajlással ellenkező irányban történő hajlítással.

#### **A hordozó nem távozik megfelelően**

• Figyeljen arra, hogy a kimeneti tálca meghosszabbítása ki legyen húzva, különben a kinyomtatott lapok leeshetnek a nyomtatóról.

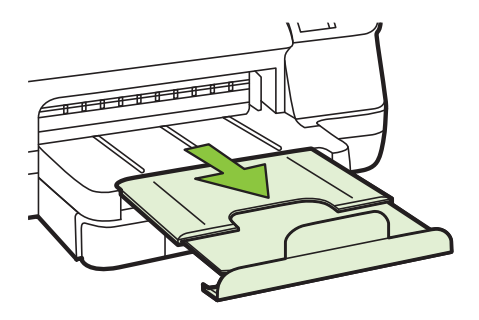

• Távolítsa el a fölösleges mennyiségű hordozót a kimeneti tálcáról. A tálca korlátozott számú lapot bír el.

#### **A készülék ferdén nyomtat az oldalakra**

- Ellenőrizze, hogy a tálcákba helyezett hordozók megfelelően illeszkednek-e a papírvezetőkhöz. Szükség esetén húzza ki a tálcákat a nyomtatóból, töltse be helyesen a hordozókat, és győződjön meg arról, hogy a papírvezetők megfelelően illeszkednek-e.
- Csak akkor töltsön be hordozót a nyomtatóba, ha az éppen nem nyomtat.
- Távolítsa el és cserélje le az automatikus kétoldalas nyomtatási kiegészítőt (duplexelő).
	- Nyomja meg a duplex egység két oldalán levő gombokat, majd távolítsa el a készülékből az egységet.

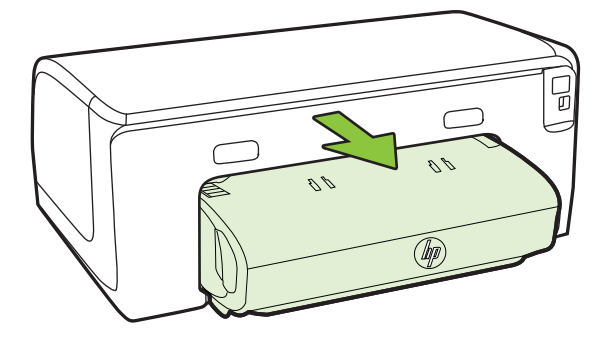

◦ Helyezze vissza a duplex egységet a nyomtatóba.

#### <span id="page-68-0"></span>**A készülék egyszerre több lapot húz be**

- Betöltés előtt pörgesse át a hordozókat.
- Ellenőrizze, hogy a tálcán lévő papírvezetők a behelyezett hordozónak megfelelő pozícióba vannak-e állítva. Ellenőrizze, hogy a vezető – ne túl szorosan – hozzáérjen a köteghez.
- Ellenőrizze, hogy a tálca nincs-e túlterhelve papírral.
- Az optimális teljesítmény és hatékonyság érdekében használjon HP hordozókat.

# **Problémák megoldása a HP ePrint és HP webhelyeinek segítségével**

Ez a rész a legáltalánosabb problémák megoldására kínál lehetőségeket a HP ePrint és HP webhelyeinek segítségével.

- Problémák megoldása a HP ePrint segítségével
- [Problémák megoldása a HP webhelyek segítségével](#page-69-0)

### **Problémák megoldása a HP ePrint segítségével**

Ha a HP ePrint használata közben problémákba ütközik, ellenőrizze a következőket:

- Győződjön meg arról, hogy a nyomtató csatlakoztatva van az internethez Ethernet vagy vezeték nélküli kapcsolattal.
	- **Megjegyzés** A webes szolgáltatások nem használhatók, ha a nyomtató USB-kábellel csatlakozik.
- Ellenőrizze, hogy a nyomtatóra telepítve vannak-e a legújabb termékfrissítések. További információ itt olvasható: [A nyomtató frissítése.](#page-27-0)
- Biztosítsa, hogy a HP ePrint engedélyezve legyen a nyomtatón. További tudnivalók: [A HP ePrint beállítása a nyomtató vezérl](#page-42-0)őpanelével.
- Ellenőrizze, hogy a hálózati elosztó, kapcsoló vagy útválasztó be van-e kapcsolva, és megfelelően működik-e.
- Ha a számítógépet Ethernet-kábellel csatlakoztatja, győződjön meg róla, hogy nem telefonkábellel vagy crossover kábellel van a nyomtató a hálózatra csatlakoztatva, valamint hogy az Ethernet-kábel megfelelően csatlakozik a nyomtatóhoz. További információ itt olvasható: [Ethernet hálózat problémáinak](#page-69-0) [megoldása](#page-69-0).
- Ha a nyomtató vezeték nélkül csatlakozik, ellenőrizze, hogy a vezeték nélküli hálózat megfelelően működik-e. További információ itt olvasható: [Vezeték nélküli](#page-70-0) [hálózati problémák megoldása](#page-70-0).
- <span id="page-69-0"></span>5. . fejezet
- Ha a HP ePrint eszközt használja, ellenőrizze a következőket:
	- Ellenőrizze, hogy helyes-e a nyomtató e-mail címe.
	- Biztosítsa, hogy csak a nyomtató e-mail címe legyen az e-mail üzenet "Címzett" sorában. Ha más e-mail címek is szerepelnek a "Címzett" sorban, lehet, hogy nem tudja kinyomtatni az elküldött mellékleteket.
	- Ellenőrizze, hogy a HP ePrint követelményeinek megfelelő dokumentumokat küld-e. További tudnivalók: HP ePrint mű[szaki adatok](#page-110-0).
- Amennyiben a hálózati csatlakozáshoz proxybeállításokra van szükség, akkor győződjön meg a megadott adatok érvényességéről:
	- Ellenőrizze webböngészőjének (például Internet Explorer, Firefox, Safari) beállításait.
	- Az ellenőrzést a rendszergazdával vagy a tűzfal beállításáért felelős személlyel végezze el.

Ha a tűzfal által használt proxybeállítások módosultak, frissítenie kell ezeket a beállításokat a nyomtató valamelyik vezérlőpanelén. Ha ezek a beállítások nincsenek frissítve, nem használhatja a HP ePrint eszközt. További tudnivalók: [A HP ePrint beállítása a nyomtató vezérl](#page-42-0)őpanelével.

**Tipp** A HP ePrint beállításával és használatával kapcsolatban további segítségért látogasson el az ePrintCenter központba [\(www.eprintcenter.com](http://www.eprintcenter.com)).

### **Problémák megoldása a HP webhelyek segítségével**

Ha a HP webhelyeinek a számítógépről történő használata közben problémákba ütközik, ellenőrizze a következőket:

- Ellenőrizze, hogy a használt számítógép csatlakozik-e az internethez.
- Ellenőrizze, hogy a webböngésző megfelel-e a minimális rendszerkövetelményeknek. További információ itt olvasható: [HP webhely](#page-110-0) mű[szaki adatok.](#page-110-0)
- Ha a böngésző proxyn keresztül csatlakozik az internethez, próbálja meg kikapcsolni ezeket a beállításokat. További tájékoztatást a böngésző dokumentációja tartalmaz.

# **Ethernet hálózat problémáinak megoldása**

Ha nem tud csatlakozni a nyomtatóval az Ethernet hálózathoz, hajtson végre az alábbi feladatok közül egyet vagy többet.

- **Megjegyzés** Az alábbi javítások bármelyikének végrehajtását követően futtassa újra a telepítőprogramot.
- $\frac{1}{2}$  Tipp A HP [www.hp.com/go/customercare](http://h20180.www2.hp.com/apps/Nav?h_pagetype=s-001&h_page=hpcom&h_client=s-h-e008-1&h_product=4322967&h_lang=hu&h_cc=hu) online támogatási weboldalán számos gyakori, a nyomtatóval kapcsolatban felmerülő probléma kijavításához szükséges információt és segédprogramot talál.
- [Általános hálózati hibaelhárítás](#page-70-0)

### <span id="page-70-0"></span>**Általános hálózati hibaelhárítás**

Ha nem sikerül telepíteni a nyomtatóhoz mellékelt HP szoftvert, győződjön meg a következőkről:

- A számítógép és a nyomtató kábelcsatlakozásai megfelelőek.
- A hálózat működik és a hálózati elosztóegység (hub) be van kapcsolva.
- Windows rendszer esetén minden alkalmazás, beleértve a víruskereső programokat, a kémprogramszűrő programokat és a személyes tűzfalprogramokat is, be van zárva vagy le van tiltva
- A nyomtató azonos alhálózatra lett-e telepítve azokkal a számítógépekkel, amelyekről majd használni fogják a nyomtatót.

Ha a telepítőprogram nem észleli a nyomtatót, nyomtassa ki a hálózatbeállítási oldalt, és adja meg kézzel az IP-címet a telepítőprogramban. További tudnivalókért olvassa el a [A hálózatbeállítási oldal értelmezése](#page-84-0) leírást, vagy töltse le a HP otthoni hálózati diagnosztikai segédprogramját a HP webhelyéről.

## **Vezeték nélküli hálózati problémák megoldása**

Ez a szakasz azon problémák megoldásával kapcsolatban tartalmaz információkat, amelyek akkor fordulhatnak elő, amikor a nyomtatót a vezeték nélküli hálózathoz csatlakoztatja.

A javaslatokat sorrendben kövesse, "A vezeték nélküli adatátvitel alapvető problémáinak hibaelhárítása" részben felsoroltakkal kezdve. Ha továbbra is észlel hibákat, kövesse "A vezeték nélküli adatátvitel speciális problémáinak hibaelhárítása" című szakaszban található javaslatokat.

- [A vezeték nélküli adatátvitel alapvet](#page-71-0)ő problémáinak hibaelhárítása
- [A vezeték nélküli adatátvitel speciális problémáinak hibaelhárítása](#page-71-0)
- [A problémák megoldása után](#page-77-0)
- **Tipp** A vezeték nélküli hálózati problémák elhárításával kapcsolatos további tudnivalókért látogassa meg a [www.hp.com/go/wirelessprinting](http://www.hp.com/go/wirelessprinting) webhelyet.

**Tipp** Ha Windows rendszert futtató számítógépet használ, a HP a HP otthoni hálózati diagnosztikai segédprogramot biztosítja, amely egyes rendszereken segít beszerezni ezeket az információkat. Ezen eszköz használatához látogasson el a HP vezeték nélküli nyomtatási központjába a [www.hp.com/go/wirelessprinting](http://www.hp.com/go/wirelessprinting) címen, majd kattintson a **Hálózati diagnosztikai segédprogram** elemre a **Gyorshivatkozások** szakaszban. (Elképzelhető, hogy ez az eszköz jelenleg nem érhető el minden nyelven.)

**Megjegyzés** A probléma megoldását követően kövesse az [A problémák](#page-77-0) [megoldása után](#page-77-0) című rész útmutatásait.

### <span id="page-71-0"></span>**A vezeték nélküli adatátvitel alapvető problémáinak hibaelhárítása**

Hajtsa végre az alábbi lépéseket, a megadott sorrendben.

#### **1. lépés: Ellenőrizze, hogy világít-e a vezeték nélküli adatátvitel (802.11) jelzőfénye**

Ha a nyomtató vezeték nélküli gombja melletti kék jelzőfény nem világít, előfordulhat, hogy a vezeték nélküli funkciók nincsenek bekapcsolva. Nyomja meg a <sup>(t</sup>]<sup>)</sup>(Vezeték nélküli) gombot a nyomtató vezeték nélküli funkciójának bekapcsolásához.

**Megjegyzés** Ha a nyomtató támogatja az Ethernetes hálózatkezelést, győződjön meg arról, hogy az Ethernet-kábel nincs-e bedugva a nyomtatóba. Az Ethernetkábel csatlakoztatása kikapcsolja a nyomtató vezeték nélküli funkcióját.

#### **2. lépés: Indítsa újra a vezeték nélküli hálózat rendszerösszetevőit**

Kapcsolja ki az útválasztót és a HP nyomtatót, majd kapcsolja be őket újra a következő sorrendben: először az útválasztót, azután a nyomtatót. Ha továbbra sem tud kapcsolódni, kapcsolja ki az útválasztót, a nyomtatót és a számítógépet. Előfordul, hogy a ki- majd bekapcsolás megold egy-egy hálózati kommunikációs problémát.

#### **3. lépés: Futtassa le a vezeték nélküli hálózati tesztet**

Vezeték nélküli hálózati problémák esetén futtassa a vezeték nélküli hálózati tesztet. Egy vezeték nélküli hálózati tesztoldal nyomtatásához tartsa nyomva a (Folytatás) gombot, majd nyomja meg a (Vezeték nélküli) gombot. Ha probléma merül fel, a kinyomtatott tesztjelentés javaslatokat tartalmaz annak megoldására.

 $\frac{1}{2}$  **Tipp** : Ha a vezeték nélküli hálózati teszt azt mutatja, hogy a jel gyenge, próbálja ki, hogy közelebb teszi a nyomtatót a vezeték nélküli útválasztóhoz.

#### **A vezeték nélküli adatátvitel speciális problémáinak hibaelhárítása**

Ha kipróbálta az A vezeték nélküli adatátvitel alapvető problémáinak hibaelhárítása szakaszban ismertetett megoldási javaslatokat, ám a nyomtató továbbra sem tud a vezeték nélküli hálózathoz csatlakozni, próbálja ki az alábbi megoldási javaslatokat, a megadott sorrendben:

- 1. lépés: Győző[djön meg arról, hogy a számítógép összeköttetésben van a](#page-72-0) [hálózattal](#page-72-0)
- 2. lépés: Ellenő[rizze, hogy a nyomtató csatlakozik-e a hálózathoz](#page-73-0)
- 3. lépés: Ellenőrizze, hogy a tű[zfalprogram blokkolja-e a kommunikációt](#page-74-0)
- 4. lépés: Ellenő[rizze, hogy a nyomtató csatlakozik-e a hálózatra, és hogy](#page-75-0) [üzemkész-e](#page-75-0)
- 5. lépés: Győző[djön meg arról, hogy a nyomtató vezeték nélküli verziója van-e](#page-76-0) [beállítva alapértelmezett nyomtató-illeszt](#page-76-0)őprogramként (csak Windows)
- 6. lépés: Ellenő[rizze, hogy a számítógép nem virtuális magánhálózaton \(VPN\)](#page-76-0) [keresztül kapcsolódik-e.](#page-76-0)
## **1. lépés: Győződjön meg arról, hogy a számítógép összeköttetésben van a hálózattal**

Győződjön meg arról, hogy a számítógép csatlakozik a hálózathoz – Ethernet hálózathoz vagy vezeték nélküli hálózathoz. Ha a számítógép nem csatlakozik a hálózathoz, nem használhatja a nyomtatót a hálózaton.

## **Az Ethernet csatlakozás ellenőrzése**

- Sok számítógépnek van jelzőfénye amellett a port mellett, ahol az útválasztóból induló Ethernet-kábel a számítógéphez csatlakozik. Általában két jelzőfény van, az egyik világít, a másik villog. Ha a számítógépén vannak jelzőfények, ellenőrizze, hogy világítanak-e. Ha nem, próbálja meg újracsatlakoztatni az Ethernet-kábelt a számítógéphez és az útválasztóhoz. Ha továbbra sem látja a fényeket, probléma lehet az útválasztóval, az Ethernet-kábellel vagy a számítógéppel.
	- **Megjegyzés** Macintosh számítógépeken nincsenek jelzőfények. Az Ethernet-csatlakozást így ellenőrizheti Macintosh számítógépen: kattintson a **Rendszerbeállítások** lehetőségre a dokkolóban, majd kattintson a **Hálózat** elemre. Ha az Ethernet-csatlakozás megfelelő, a kapcsolatlistában az IP-cím és az egyéb állapotadatok mellett a **Beépített Ethernet** felirat jelenik meg. Ha a **Beépített Ethernet** felirat nem jelenik meg a listában, az útválasztó, az Ethernet-kábel vagy a számítógép meghibásodása lehet a probléma. További tudnivalókért kattintson az ablakban lévő Súgó gombra.

## **A vezeték nélküli kapcsolat ellenőrzése**

- **1.** Ellenőrizze, hogy a számítógép vezeték nélküli funkciója be van kapcsolva. (További tudnivalókat a számítógéphez tartozó dokumentációban olvashat.)
- **2.** Ha nem rendelkezik egyéni hálózatnévvel (SSID-vel), lehetséges, hogy a vezeték nélküli számítógép egy másik, a közelben működő hálózatra fog csatlakozni. Az alábbi lépések végrehajtásával meghatározhatja, hogy a számítógép az Ön hálózatához csatlakozik-e.

## **Windows**

**a**. Kattintson a **Start** gombra, majd a **Vezérlőpult**, a **Hálózati csatlakozások**, végül pedig a **A hálózati állapot és feladatok megjelenítése** lehetőségre. – VAGY –

Kattintson a **Start** gombra, válassza a **Beállítások** elemet, kattintson a **Vezérlőpult**, majd duplán a **Hálózati csatlakozások** lehetőségre, kattintson a **Megtekintés** menüre, majd válassza a **Részletek** opciót. A következő lépésig hagyja nyitva a hálózati párbeszédpanelt.

- **b**. Húzza ki a tápkábelt kábelt a vezeték nélküli útválasztóból. A következő jelenik meg a számítógép csatlakozási állapotaként: **Nincs kapcsolat**.
- **c**. Dugja újra a tápkábelt a vezeték nélküli útválasztóba. A következő jelenik meg a számítógép csatlakozási állapotaként: **Csatlakoztatva.**.

## **Mac OS X**

- ▲ Kattintson az **AirPort** ikonra a képernyő tetején látható menüsorban. A megjelenő menüben megnézheti, hogy az AirPort be van-e kapcsolva, és hogy a számítógép melyik vezeték nélküli hálózathoz csatlakozik.
	- **Megjegyzés** Az AirPort csatlakozásáról így kaphat bővebb információt: kattintson a **Rendszerbeállítások** elemre a dokkolóban, majd válassza a **Hálózat** elemet. Ha a vezeték nélküli kapcsolat megfelelő, az AirPort mellett egy zöld pötty jelenik meg a kapcsolatlistában. További tudnivalókért kattintson az ablakban lévő Súgó gombra.

Ha nem tudja a számítógépet a hálózathoz csatlakoztatni, lépjen kapcsolatba vagy a hálózatot beállító személlyel vagy az útválasztó gyártójával, mivel lehetséges, hogy a problémát az útválasztó vagy a számítógép hardverhibája okozza.

**Tipp** Ha eléri az internetet, és számítógépén Windows operációs rendszer fut, akkor biztosan igénybe tudja venni a HP Network Assistant alkalmazást is, amely segítséget nyújt a hálózat üzembe helyezésében. Az eszköz használatához látogasson el a [www.hp.com/sbso/wireless/tools-setup.html?](http://www.hp.com/sbso/wireless/tools-setup.html?jumpid=reg_R1002_USEN) [jumpid=reg\\_R1002\\_USEN](http://www.hp.com/sbso/wireless/tools-setup.html?jumpid=reg_R1002_USEN) weboldalra. (A webhely csak angol nyelven áll rendelkezésre.)

#### **2. lépés: Ellenőrizze, hogy a nyomtató csatlakozik-e a hálózathoz**

Ha a nyomtató nem ugyanahhoz a hálózathoz kapcsolódik, amelyre a számítógép csatlakozik, nem használhatja a nyomtatót a hálózaton. Kövesse az itt olvasható utasításokat, hogy ellenőrizze, a nyomtató valóban csatlakozik-e a hálózathoz.

**Megjegyzés** Ha a vezeték nélküli útválasztó vagy az Apple AirPort bázisállomás rejtett SSID-t használ, a nyomtató nem érzékeli automatikusan a hálózatot

## **A: Ellenőrizze, hogy a nyomtató csatlakoztatva van-e a hálózatra**

- **1.** Ha a nyomtató támogatja az Ethernet-kapcsolatot, és csatlakozik Ethernethálózathoz, ellenőrizze, hogy a nyomtató hátulján ne legyen csatlakoztatva Ethernet-kábel. Ha hátul Ethernet-kábel van csatlakoztatva, a készülék vezeték nélküli működése letiltódik.
- **2.** Ha a nyomtató vezeték nélküli hálózathoz kapcsolódik, nyomtassa ki a hálózatbeállítási oldalt. További információ itt olvasható: [A hálózatbeállítási oldal](#page-84-0) [értelmezése](#page-84-0).
- **3.** Az oldal kinyomtatása után ellenőrizze a készülék hálózati állapotát és URL-jét:

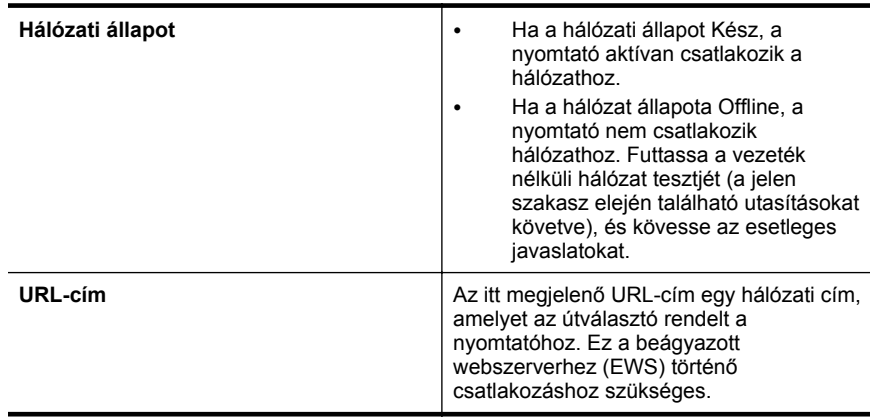

A nyomtató vezeték nélküli hálózathoz történő csatlakoztatásával kapcsolatos információkat lásd: [A nyomtató beállítása vezeték nélküli kommunikációhoz.](#page-137-0)

# **B: Ellenőrizze, hogy el tudja-e érni a beágyazott webkiszolgálót**

Miután a számítógép és a nyomtató is aktívan csatlakozik a hálózathoz, a nyomtató beágyazott webszerverének megnyitásával ellenőrizheti, hogy azok ugyanazon a hálózaton vannak-e. További információ itt olvasható: [Beépített](#page-144-0) [webszerver](#page-144-0).

## **A beágyazott webkiszolgáló elérése**

- **a**. Nyissa meg a beágyazott webszervert a számítógépén. További információ itt olvasható: [Beépített webszerver.](#page-144-0)
	- **Megjegyzés** Ha proxykiszolgálót használ a böngészőben, tiltsa le a beágyazott webkiszolgáló elérése érdekében.
- **b**. Ha sikerül megnyitnia a beágyazott webszervert, a hálózati telepítés sikerességének ellenőrzéséhez használja a nyomtatót a hálózaton keresztül (pl. nyomtasson vele).
- **c**. Ha nem tudja megnyitni a beágyazott webszervert, vagy problémákat észlel a nyomtató hálózaton történő használata közben, olvassa el a következő, a tűzfalak beállításáról szóló szakaszt.

## **3. lépés: Ellenőrizze, hogy a tűzfalprogram blokkolja-e a kommunikációt**

Ha nem sikerül elérni a beágyazott webkiszolgálót, és biztos abban, hogy a számítógép és a nyomtató is aktívan csatlakozik a hálózathoz, elképzelhető, hogy a tűzfalprogram blokkolja a kommunikációt. Ideiglenesen kapcsolja ki a számítógépen futó tűzfalszoftvert, majd próbálja újra megnyitni a beágyazott webszervert. Ha sikerül megnyitni a beágyazott webszervert, próbálja meg használni a nyomtatót (nyomtasson).

Ha sikerül megnyitnia a beágyazott webszervert, és a nyomtatót kikapcsolt tűzfal mellett tudja működtetni, újra kell konfigurálnia a tűzfalbeállításokat, hogy a számítógép és a nyomtató a hálózaton keresztül kommunikálni tudjon egymással. További információ itt olvasható: A tű[zfalszoftver konfigurálása a nyomtató](#page-77-0) [használatához](#page-77-0).

Ha sikerül megnyitnia a beágyazott webszervert, de a nyomtatót továbbra sem tudja kikapcsolt tűzfal mellett működtetni, próbálja meg a tűzfalszoftvert úgy engedélyezni, hogy felismerje a nyomtatót. További tájékoztatást a tűzfal szoftver dokumentációja tartalmaz.

## **4. lépés: Ellenőrizze, hogy a nyomtató csatlakozik-e a hálózatra, és hogy üzemkész-e**

Ha telepítette a HP szoftvert, a számítógépről is ellenőrizheti a nyomtató állapotát. Így láthatja, ha a működése éppen fel van függesztve, vagy nincs hálózati kapcsolat, és ezért nem tudja használni a nyomtatót.

A nyomtató állapotának ellenőrzéséhez kövesse az operációs rendszeréhez tartozó utasításokat:

## **Windows**

- **1.** Kattintson a **Start** gombra, majd a **Nyomtatók**, a **Nyomtatók és Faxok** vagy az **Eszközök és nyomtatók** lehetőségre.
	- vagy –

Kattintson a **Start** gombra, kattintson a **Vezérlõpult** menüpontra, majd válassza a **Nyomtatók** ikont.

- **2.** Ha a számítógépén lévő nyomtatók nem jelennek meg a Részletek nézetben, kattintson a **Nézet** menüre, majd a **Részletek** lehetőségre.
- **3.** A nyomtató állapotától függően tegye az alábbiak valamelyikét:
	- **a**. Ha a nyomtató állapota **Offline**, kattintson a jobb gombbal a nyomtató nevére, és válassza **A nyomtató online használata** lehetőséget.
	- **b**. Ha a nyomtató állapota **Szüneteltetve**, kattintson a jobb gombbal a nyomtató nevére, és kattintson a **Nyomtatás folytatása** lehetőségre.
- **4.** Próbálja használni a nyomtatót a hálózaton keresztül.

## **Mac OS X**

- **1.** Kattintson a **System Preferences** (Rendszerbeállítások) lehetőségre a Dockban, majd kattintson a **Print & Fax** (Nyomtatás és fax) vagy a **Print & Scan** (Nyomtatás és beolvasás) lehetőségre.
- **2.** Válassza ki a nyomtatót, majd kattintson a **Nyomtatási sor megnyitása** elemre.
- **3.** Ha a nyomtatási feladat végrehajtása szünetel, kattintson a **Folytatás** lehetőségre.
- **4.** Ha a nyomtató szüneteltetett állapotban van, kattintson a **Nyomtató visszaállítása** elemre.

Ha a fenti lépések végrehajtása után sikerül használnia a nyomtatót, de a további használat során ismét jelentkeznek a problémák, a zavar okozója a tűzfal lehet. További tudnivalók: A tű[zfalszoftver konfigurálása a nyomtató használatához](#page-77-0)

Ha a nyomtatót továbbra sem tudja a hálózatra csatlakoztatva használni, olvassa el a következő szakaszt, amelyben további hibaelhárítási útmutatást talál

#### **5. lépés: Győződjön meg arról, hogy a nyomtató vezeték nélküli verziója van-e beállítva alapértelmezett nyomtató-illesztőprogramként (csak Windows)**

Ha újratelepíti a HP szoftvert, a telepítő létrehozhatja a nyomtató-illesztőprogram egy második verzióját a **Nyomtatók**, a **Nyomtatók és faxok** vagy az **Eszközök és nyomtatók** mappában. Ha nehézségekbe ütközik a nyomtatás vagy a nyomtatóhoz való csatlakozás során, ellenőrizze, hogy a nyomtató-illesztőprogram megfelelő verziója van-e beállítva alapértelmezettként.

- **1.** Kattintson a **Start** gombra, majd a **Nyomtatók**, a **Nyomtatók és Faxok** vagy az **Eszközök és nyomtatók** lehetőségre.
	- vagy –

Kattintson a **Start** gombra, kattintson a **Vezérlõpult** menüpontra, majd válassza a **Nyomtatók** ikont.

- **2.** Határozza meg, hogy a **Nyomtatók**, a **Nyomtatók és faxok** vagy az **Eszközök és nyomtatók** mappában található nyomtató-illesztőprogram vezeték nélkül kapcsolódik-e:
	- **a**. A beállítások módosításához kattintson a **Nyomtató tulajdonságai** párbeszédpanelt megnyitó gombra.
	- **b**. A **Portok** lapon keressen kijelölt portot a listában. A vezeték nélkül csatlakoztatott nyomató illesztőprogramjának verziójánál a Port leírása mezőben a **HP hálózati újraészlelési portfigyelő** érték szerepel a pipa mellett.
- **3.** Kattintson a jobb egérgombbal a nyomtató ikonjára a nyomtató-illesztőprogram vezeték nélkül csatlakozó változatához, majd válassza a **Beállítás alapértelmezett nyomtatóként** lehetőséget.
- **Megjegyzés** Ha a mappában a nyomtató egynél több ikonja látható, kattintson a jobb gombbal a nyomtató vezeték nélküli kapcsolattal csatlakozó változatának ikonjára, majd válassza a **Beállítás alapértelmezett nyomtatóként** lehetőséget.

## **6. lépés: Ellenőrizze, hogy a számítógép nem virtuális magánhálózaton (VPN) keresztül kapcsolódik-e.**

A virtuális magánhálózat (VPN) egy olyan számítógépes hálózat, amely az internet segítségével nyújt biztonságos kapcsolatot egy adott szervezet hálózata számára. A legtöbb VPN szolgáltatás azonban nem engedélyezi a helyi eszközök (például nyomtató) elérését a helyi hálózaton, ameddig a számítógép a VPN hálózathoz csatlakozik.

A nyomtatóhoz való csatlakozáshoz szüntesse meg a kapcsolatot a VPN hálózattal.

**Tipp** Ha VPN hálózathoz csatlakozik, és szeretné a nyomtatót használni, akkor csatlakoztassa a számítógéphez egy USB-kábel segítségével. A nyomtató ekkor egyszerre használja az USB- és a hálózati kapcsolatot.

További információkért forduljon a hálózati rendszergazdához vagy a vezeték nélküli hálózatot beállító személyhez.

## <span id="page-77-0"></span>**A problémák megoldása után**

Miután megoldotta a problémákat, és sikeresen csatlakoztatta a nyomtatót a vezeték nélküli hálózathoz, végezze el az operációs rendszerének megfelelően a következő lépéseket:

#### **Windows**

- **1.** A számítógépen kattintson a **Start** gombra, válassza a **Programok** vagy a **Minden program** pontot, kattintson a **HP** mappára, kattintson a nyomtató nevére, végül pedig kattintson a **Nyomtató beállítás és szoftver** lehetőségre.
- **2.** Kattintson az **Új nyomtató csatlakoztatása** parancsra, majd válassza ki a használni kívánt kapcsolatot.

#### **Mac OS X**

- **1.** Nyissa meg a HP Utility programot. További információ itt olvasható: [HP](#page-144-0) [segédprogram \(Mac OS X\).](#page-144-0)
- **2.** Kattintson az eszköztár **Alkalmazások** ikonjára, majd kétszer a **HP Telepítősegéd** elemre, és kövesse a képernyőn megjelenő utasításokat.

# **A tűzfalszoftver konfigurálása a nyomtató használatához**

A személyes tűzfal egy, a számítógépen futó biztonsági szoftver, amely blokkolhatja a számítógép és a nyomtató közötti kommunikációt.

Ha a következő problémákat tapasztalja:

- A HP készülék telepítése során a nyomtató nem található
- Nem lehet nyomtatni, a nyomtatási feladat a nyomtatási sorban ragad, illetve a nyomtatónak nincs összeköttetése
- A nyomtató állapota nem tekinthető meg a számítógépen

A tűzfal megakadályozhatja a nyomtatót abban, hogy értesítse a hálózat számítógépeit a nyomtató helyéről.

Ha a HP szoftvert Windows rendszert futtató számítógépen használja, és telepítéskor a számítógép nem találja a nyomtatót (Ön viszont biztosan tudja, hogy a nyomtató csatlakozik a hálózathoz), illetve ha korábban már sikeresen telepítette a HP szoftvert, de problémát tapasztal, próbálkozzon a következők végrehajtásával:

- Ha frissen telepítette a HP szoftvert, kapcsolja ki a számítógépet és a nyomtatót, majd újra kapcsolja be mindkettőt.
- Tartsa naprakészen a biztonsági szoftvereket. A legtöbb biztonsági szolgáltató közzétesz frissítéseket, amelyek kiküszöbölik az ismertté vált hibákat, és a legújabb védelmet biztosítják az új biztonsági fenyegetésekkel szemben.
- Ha a tűzfal biztonsági beállításai között "Magas", "Közepes" és "Alacsony" beállításérték szerepel, a hálózathoz csatlakozva használja a "Közepes" beállítást.
- Ha a tűzfal beállításainak bármelyikénél eltért az alapértelmezett értéktől, próbáljon visszatérni az alapértelmezett beállításhoz.
- Ha a tűzfal biztonsági beállításai között szerepel "megbízható zóna", használja azt, ha a számítógép a hálózathoz csatlakozik.
- Ha a tűzfal rendelkezik "ne jelenítsen meg figyelmeztető üzenetet" beállítással, ne használja azt. A HP szoftver telepítésekor, illetve a HP nyomtató használatakor figyelmeztető üzenetet jeleníthet meg a tűzfalprogram, amely felkínálja az "engedélyezés", a "jóváhagyás", illetve a "blokkolás feloldása" lehetőséget. Engedélyezze a tűzfalon való átjutást minden olyan HP szoftver esetében, amelynél figyelmeztető üzenet jelenik meg. Ha pedig a figyelmeztetés paneljén található "művelet megjegyzése" vagy "szabály létrehozása a művelethez" választási lehetőség, használja azt. A tűzfal ennek segítségével tanulja meg, hogy mi számít megbízhatónak a hálózaton.
- Ne futtasson egyszerre több tűzfalat a számítógépen. Előfordulhat például, hogy a számítógépen egyszerre fut a Windows operációs rendszer beépített tűzfala és egy harmadik féltől származó tűzfal. Több tűzfal egyidejű futtatása nem növeli a számítógép biztonságát, viszont problémákat okozhat.

Tovább információkért a nyomtató egy személyes tűzfalszoftverrel való használatáról látogassa meg a [www.hp.com/go/wirelessprinting](http://www.hp.com/go/wirelessprinting) webhelyet, majd kattintson a **Tűzfal súgó** elemre a **Vezeték nélküli hálózat súgó** területen.

**Megjegyzés** Jelenleg ezen webhely bizonyos oldalai nem érhetők el minden nyelven.

# **A nyomtatáskezelés problémáinak megoldása**

**Tipp** A HP [www.hp.com/go/customercare](http://h20180.www2.hp.com/apps/Nav?h_pagetype=s-001&h_page=hpcom&h_client=s-h-e008-1&h_product=4322967&h_lang=hu&h_cc=hu) online támogatási weboldalán számos gyakori, a nyomtatóval kapcsolatban felmerülő probléma kijavításához szükséges információt és segédprogramot talál.

Ez a rész a nyomtatáskezelés legáltalánosabb problémáira kínál megoldási lehetőségeket. Ez a rész a következő témaköröket tárgyalja:

- A beágyazott webkiszolgáló nem nyitható meg
- **Megjegyzés** A beépített webszerver (EWS) használatához a nyomtatónak Ethernet- vagy vezeték nélküli hálózathoz kell csatlakoznia. Nem használhatja a beágyazott webkiszolgálót, ha a nyomtató egy USB-kábellel csatlakozik egy számítógéphez.

# **A beágyazott webkiszolgáló nem nyitható meg**

#### **Ellenőrizze a hálózati beállításokat**

- Győződjön meg arról, hogy nem telefonkábelt vagy fordított hálózati (crossover) kábelt használ-e a nyomtató csatlakoztatására.
- Ellenőrizze, hogy a hálózati kábel biztosan csatlakozik-e a nyomtatóhoz.
- Ellenőrizze, hogy a hálózati elosztó, kapcsoló vagy útválasztó be van-e kapcsolva, és megfelelően működik-e.

#### **Ellenőrizze a számítógépet**

Ellenőrizze, hogy a használt számítógép csatlakozik-e a hálózathoz.

**Megjegyzés** A beépített webszerver (EWS) használatához a nyomtatónak Ethernet- vagy vezeték nélküli hálózathoz kell csatlakoznia. Nem lehet használni a beépített webszervert, ha a nyomtató USB-kábellel van a számítógéphez csatlakoztatva.

#### **Ellenőrizze a webböngészőt**

- Győződjön meg arról, hogy a webböngésző megfelel a rendszerkövetelményeknek. További információ itt olvasható: [A beépített](#page-105-0) [webszerver adatai](#page-105-0).
- Ha a webböngésző proxyn keresztül csatlakozik az internethez, próbálja meg kikapcsolni ezeket a beállításokat. További információkért tanulmányozza a webböngésző dokumentációját.
- Győződjön meg arról, hogy a webböngészőben engedélyezve van a JavaScript és a cookie-k használata. További információkért tanulmányozza a webböngésző dokumentációját.

#### **Ellenőrizze a nyomtató IP-címét**

- A nyomtató IP-címének ellenőrzéséhez tekintse meg az IP-címet a hálózatbeállítási oldalon. A hálózatbeállítási oldal nyomtatásához tartsa nyomva a  $\mathbb{F}$ ) (Folytatás) gombot, majd nyomja meg a  $\langle \cdot \rangle$ ) (Vezeték nélküli) gombot.
- Próbálja meg elérni a nyomtatót a parancssorból (Windows) vagy a Network Utility programból (Mac OS X) a ping parancs és az IP-cím segítségével. (A Network Utility program a merevlemez **Applications** (Alkalmazások) mappájának **Utilities** (Segédprogramok) almappájában található.)

Amennyiben például az IP-cím 123.123.123.123, akkor a következő utasítást kell beírnia a parancssorba (Windows):

C:\Ping 123.123.123.123

– VAGY –

A Network Utility programban (Mac OS X) kattintson a **Ping** fülre, írja be a 123.123.123.123 címet a mezőbe, és kattintson a **Ping** lehetőségre. Ha válasz jelenik meg, az IP-cím helyes. Ha időtúllépésről kap üzenetet, az IPcím nem helyes.

# **Telepítési problémák hibaelhárítása**

**Tipp** A HP [www.hp.com/go/customercare](http://h20180.www2.hp.com/apps/Nav?h_pagetype=s-001&h_page=hpcom&h_client=s-h-e008-1&h_product=4322967&h_lang=hu&h_cc=hu) online támogatási weboldalán számos gyakori, a nyomtatóval kapcsolatban felmerülő probléma kijavításához szükséges információt és segédprogramot talál.

Ha a következő témakörökben található információk nem segítenek, akkor a HP támogatással kapcsolatban lásd: [HP-támogatás](#page-51-0).

- [Javaslatok a hardver üzembe helyezéséhez](#page-80-0)
- [Javaslatok a HP szoftver telepítéséhez](#page-80-0)
- [Hálózati problémák megoldása](#page-81-0)

# <span id="page-80-0"></span>**Javaslatok a hardver üzembe helyezéséhez**

#### **Ellenőrizze a nyomtatót**

- Győződjön meg arról, hogy minden ragasztószalagot és csomagolóanyagot eltávolított-e a nyomtató külsejéről és belsejéből.
- Ellenőrizze, hogy a nyomtatóban van-e papír.
- Győződjön meg arról, hogy a nyomtatón a Készenlét jelzőfényen kívül, amelynek világítania kell, egyetlen jelzőfény sem világít vagy villog-e. Ha a Figyelmeztető jelzőfény villog, ellenőrizze a nyomtató kezelőpaneljén megjelenő üzeneteket.

#### **Ellenőrizze a kábelcsatlakozásokat.**

- Ellenőrizze a használt kábelek és vezetékek megfelelő állapotát.
- Ellenőrizze, hogy a tápkábel csatlakoztatva van-e a nyomtatóhoz és az elektromos hálózathoz.

#### **Ellenőrizze a nyomtatófejeket és a tintapatronokat.**

- Ellenőrizze, hogy a nyomtatófejek és a tintapatronok biztonságosan rögzítve legyenek a megfelelő, színkóddal is jelölt foglalatban. A megfelelő érintkezés biztosítása érdekében erősen nyomja le mindegyik patront. A nyomtató nem tud nyomtatni, ha a nyomtatópatronok nincsenek megfelelően behelyezve.
- Ellenőrizze, hogy a nyomtatófej rögzítőzárja megfelelően záródik-e.
- Ha a kijelzőn a nyomtatófej hibájára utaló üzenet jelenik meg, tisztítsa meg a nyomtatófejek érintkezőit.

#### **Javaslatok a HP szoftver telepítéséhez**

#### **Ellenőrizze a számítógépet.**

- Győződjön meg arról, hogy a számítógépen a támogatott operációs rendszerek valamelyike fut. További tudnivalók: [Rendszerkövetelmények.](#page-104-0)
- Győződjön meg arról, hogy a számítógép megfelel-e a minimális rendszerkövetelményeknek.
- A Windows Eszközkezelőben ellenőrizze, hogy nincsenek-e letiltva az USBmeghajtók.
- Windows rendszer esetén, amennyiben a számítógép nem ismeri fel a nyomtatót, indítsa el az eltávolítási segédprogramot (a HP szoftver CD-n lévő util\ccc \uninstall.bat programot) a nyomtató illesztőprogramjának teljes eltávolításához. Indítsa újra a számítógépet, majd telepítse újra a nyomtatóillesztő-programot.

#### **Ellenőrizze a telepítési előfeltételeket.**

- A telepítéshez a használt operációs rendszernek megfelelő telepítőcsomagot tartalmazó HP szoftver CD-t használja.
- A telepítés megkezdése előtt zárjon be minden más futó programot.
- Ha a rendszer nem ismeri fel a CD-meghajtó betűjele alapján az útvonalat, ellenőrizze a használt betűjel helyességét.
- Ha a rendszer nem ismeri fel a HP szoftver CD-t a meghajtóban, nézze meg, nincs-e sérülés a CD-lemezen. A nyomtató illesztőprogramját letöltheti a HP webhelyéről ([www.hp.com/go/customercare\)](http://h20180.www2.hp.com/apps/Nav?h_pagetype=s-001&h_page=hpcom&h_client=s-h-e008-1&h_product=4322967&h_lang=hu&h_cc=hu).

<span id="page-81-0"></span>**Megjegyzés** A hibák bármelyikének kijavítását követően futtassa újra a telepítőprogramot.

# **Hálózati problémák megoldása**

#### **Általános hálózati hibaelhárítás**

- Ha nem tudja telepíteni a nyomtató szoftverét, győződjön meg az alábbiakról: A hálózat kialakítását segítő HP otthoni hálózati diagnosztikai segédprogram elérhető a HP webhelyén.
	- A számítógép és a nyomtató kábelcsatlakozásai megfelelőek.
	- A hálózat működik és a hálózati elosztóegység (hub) be van kapcsolva.
	- Windows rendszer esetén minden alkalmazás, beleértve a víruskereső programokat, a kémprogramszűrő programokat és a személyes tűzfalprogramokat is, be van zárva vagy le van tiltva.
	- Győződjön meg róla, hogy a nyomtató azonos alhálózatra lett telepítve azokkal a számítógépekkel, amelyekről majd használni fogják a nyomtatót.
	- Ha a telepítőprogram nem észleli a nyomtatót, nyomtassa ki a hálózatbeállítási oldalt, és adja meg kézzel az IP-címet a telepítőprogramban. További információ itt olvasható: [A hálózatbeállítási](#page-84-0) [oldal értelmezése.](#page-84-0)
- Ha Windows operációs rendszert futtató számítógépet használ, ellenőrizze, hogy a nyomtató illesztőprogramjában létrehozott hálózati portok megfelelnek-e a nyomtató IP-címének:
	- Nyomtasson ki egy hálózatbeállítási oldalt. További tudnivalók: [A](#page-84-0) [hálózatbeállítási oldal értelmezése.](#page-84-0)
	- Kattintson a **Start** gombra, majd a **Nyomtatók**, a **Nyomtatók és Faxok** vagy az **Eszközök és nyomtatók** lehetőségre. -vagy-

Kattintson a **Start** gombra, kattintson a **Vezérlőpult** menüpontra, majd válassza a **Nyomtatók** ikont.

- Kattintson a jobb gombbal a nyomtató ikonjára, kattintson a **Nyomtató tulajdonságai** parancsra, majd kattintson a **Portok** fülre.
- Adja meg a nyomtató TCP/IP-portját, majd kattintson a **Port beállítása** elemre.
- Hasonlítsa össze a párbeszédpanelen látható IP-címet a hálózatbeállítási oldalon szereplővel, és ellenőrizze, hogy megegyeznek-e. Ha az IP-címek eltérnek, módosítsa a párbeszédpanelen szereplő IP-címet úgy, hogy megegyezzen a hálózatbeállítási oldalon láthatóval.
- A beállítások mentéséhez és a párbeszédpanelek bezárásához kattintson egymás után mindkét panelen az **OK** gombra.

#### **Problémák Ethernet hálózathoz történő csatlakozáskor**

- Ha a kezelőpanel **Hálózat** jelzőfénye nem világít, győződjön meg arról, hogy az "Általános hálózati hibaelhárítás" című részben felsorolt összes feltétel teljesül-e.
- Általánosságban nem javasolt ugyan a nyomtatóhoz statikus IP-címet rendelni, de statikus IP-cím kiosztásával mégis elkerülhető a telepítési problémák egy része (például a tűzfalprogrammal való ütközés).

#### **A nyomtató hálózati beállításainak visszaállítása az alapértékekre**

- **1.** A rendszergazdai jelszó és a hálózati beállítások visszaállításához nyomja meg és tartsa nyomva a  $\binom{k_1}{k}$ (Vezeték nélküli) gombot és a  $\chi$ (Visszavonás) gombot három másodpercig.
- **2.** Tartsa nyomva a *[i]* (Folytatás) gombot, majd nyomja meg a <sup>(t</sup>1<sup>)</sup> (Vezeték nélküli) gombot a hálózatbeállítási oldal nyomtatásához és a hálózati beállítások visszaállításának ellenőrzéséhez.

# **A nyomtató állapotjelentésének ismertetése**

A nyomtató állapotjelentése segítségével megtekintheti a nyomtatóval kapcsolatos aktuális információkat, valamint a tintapatronok állapotát. A nyomtató állapotjelentése ezenfelül segít a nyomtató hibáinak elhárításában.

Az állapotjelentés a legutóbbi események naplóját is tartalmazza.

Ha a HP-val kapcsolatba lép, akkor érdemes lehet kinyomtatni a nyomtatóállapotjelentést.

#### **A nyomtató állapotjelentésének nyomtatása**

A nyomtató kezelőpaneljén tartsa nyomva a  $\times$  (Visszavonás) gombot három másodpercig.

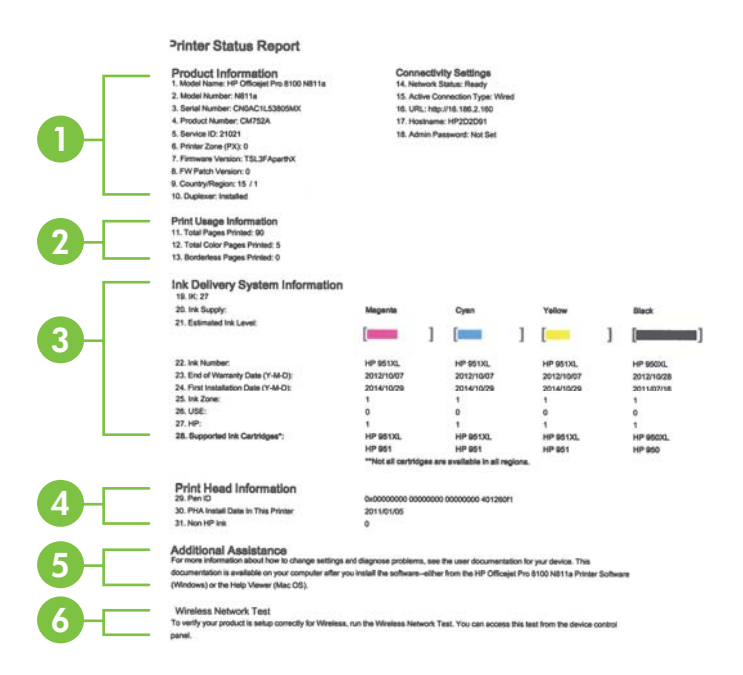

- **1. Nyomtató adatai:** A nyomtató adatait (például a nyomtató nevét, a modellszámot, a sorozatszámot és a firmware verziószámát), a telepített kiegészítőket (például az automatikus kétoldalas nyomtatási egységet vagy duplexelőt) és a kapcsolati beállításokat jeleníti meg.
- **2. Nyomtatóhasználati adatok:** Megadja a kinyomtatott oldalak összesített számát, valamint a kinyomtatott szegély nélküli oldalak számát.
- **3. Tinta rendszerinformációk:** Megadja a becsült tintaszinteket (grafikus szintjelzőkön ábrázolva), valamint a tintapatronok cikkszámát és garanciájuk lejárati dátumát.
	- **Megjegyzés** A tintaszintekre vonatkozó figyelmeztetések és jelzőfények csak tervezési célokra szolgálnak. Ha alacsony tintaszintre figyelmeztető üzenetet kap, a nyomtatás leállásának elkerülése érdekében érdemes cserepatront tartani készenlétben. Mindaddig nem kell kicserélnie a patronokat, amíg a rendszer nem figyelmezteti erre.
- **4. Nyomtatófejjel kapcsolatos adatok:** Megjeleníti a toll azonosítószámát, valamint a nyomtatófej első behelyezésének dátumát.
- **5. További segítség:** Információt ad a nyomtatóval kapcsolatos további tudnivalók megszerzésének lehetséges módjairól.
- **6. Vezeték nélküli hálózati teszt:** Információkat jelenít meg a nyomtató vezeték nélküli hálózati kapcsolatára vonatkozóan.

# <span id="page-84-0"></span>**A hálózatbeállítási oldal értelmezése**

Ha a nyomtató hálózathoz csatlakozik, kinyomtathat egy hálózatbeállítási oldalt a nyomtató hálózati beállításainak megtekintéséhez. A hálózatbeállítási oldalt használhatja a hálózati csatlakozási problémák hibáinak elhárítására. Ha a HP-val lép kapcsolatba, gyakran jó hasznát veheti ennek az oldalnak.

#### **Hálózatbeállítási oldal nyomtatása**

ſ

ſ

A nyomtató kezelőpaneljén tartsa nyomva a [] (Folytatás) gombot, majd nyomja meg a ((1) (Vezeték nélküli) gombot.

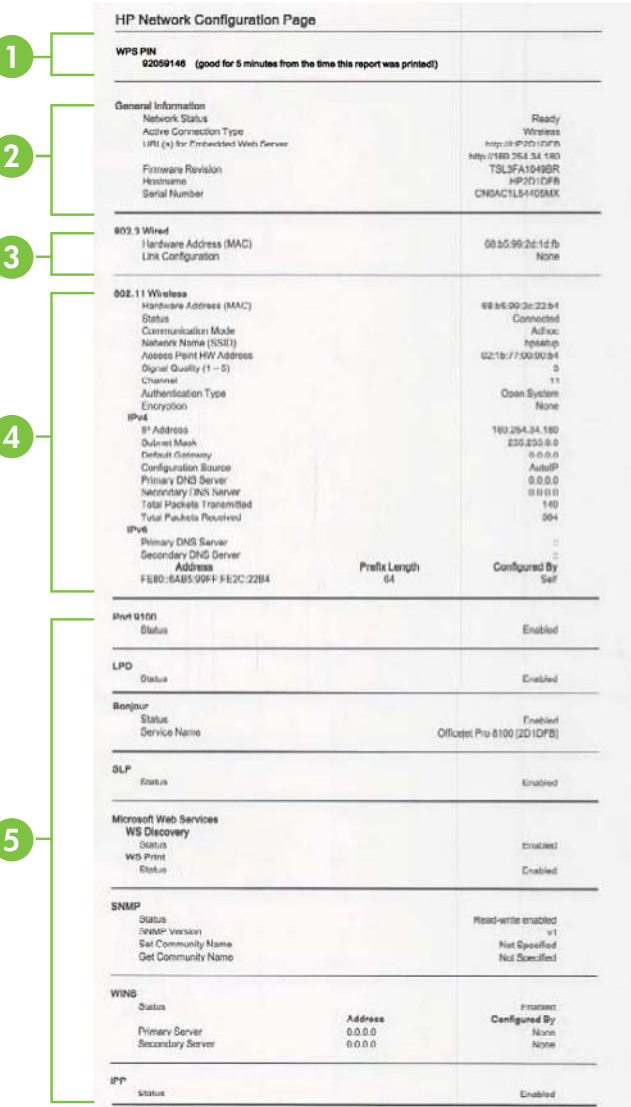

- **1. A WPS PIN kódja:** A WPS PIN kódot jeleníti meg, amelyet a nyomtató vezeték nélküli hálózaton való, PIN módszerrel végzett beállításához használhat.
- **2. Általános tudnivalók:** Megjeleníti a hálózat aktuális állapotát és aktív kapcsolatának típusát, valamint egyéb adatokat (például a beépített webszerver URL-címét).
- **3. 802.3 vezetékes:** Az aktív Ethernet hálózati kapcsolat adatainak (például az IPcím, az alhálózati maszk és az alapértelmezett átjáró), valamint a nyomtató hardvercímének megjelenítése.
- **4. 802.11 Wireless:** A vezeték nélküli hálózati kapcsolat adatainak (például az állomásnév, az IP-cím, az alhálózati maszk, az alapértelmezett átjáró és a kiszolgáló) megjelenítése.
- **5. Egyebek:** Információt jelenít meg a speciális hálózati beállításokról.
	- **9100-as port**: A nyomtató a 9100-as TCP-porton keresztül támogatja a nyers IP-nyomtatást. A HP ezen saját TCP/IP-portja az alapértelmezett nyomtatási port a nyomtatón. HP szoftverek férnek hozzá (például a HP Standard Port).
	- **LPD**: A Line Printer Daemon (LPD) elnevezés a különböző TCP/IP rendszerekre telepített nyomtató sorvezérlő szolgáltatásokkal kapcsolatos protokollokra és programokra utal.
		- **Megjegyzés** Az LPD funkció az LPD bármely, a 1179-es számú RFC dokumentumnak megfelelő megvalósításánál használható. A nyomtatósor-vezérlők konfigurálási folyamata azonban eltérő lehet. Ezen rendszerek konfigurálására vonatkozó információkért lapozza fel a rendszer dokumentációját.
	- **Bonjour**: A Bonjour-szolgáltatásokat (amelyek az mDNS (Multicast Domain Name System) protokollt alkalmazzák) általában IP-címek és nevek feloldására használják – az 5353-as UDP-porton keresztül – olyan kisebb hálózatokon, amelyeken nincs hagyományos DNS-kiszolgáló.
	- **SLP**: A szolgáltatáskereső protokoll (SLP) egy szabványos Internetprotokoll, mely meghatározza, hogyan kereshetik meg és konfigurálhatják a hálózati alkalmazások a nagyvállalati hálózatok hálózati szolgáltatásait. Ez a protokoll egyszerűbbé teszi az olyan hálózati erőforrások felfedezését és használatát, mint például a nyomtatók, webkiszolgálók, faxgépek, videokamerák, fájlrendszerek, biztonsági mentési eszközök (szalagos meghajtók), adatbázisok, könyvtárak, levelezési kiszolgálók, illetve naptárak.
	- **Microsoft-webszolgáltatások**: A nyomtató által támogatott, a Microsoftwebszolgáltatások dinamikus felfedezését (WS Discovery) lehetővé tevő protokollok, vagy az eszközöket támogató Microsoft-webszolgáltatások (WSD) nyomtatási szolgáltatásainak engedélyezése vagy letiltása. A használaton kívüli nyomtatási szolgáltatások letiltása a hozzáférés megakadályozása céljából.

**Megjegyzés** További információ a WS-Discovery és WSD Print protokollokról: [http://www.microsoft.com.](http://www.microsoft.com)

- <span id="page-86-0"></span>• **SNMP**: Az SNMP (Simple Network Management Protocol) protokollt a hálózatfelügyeleti alkalmazások hálózati eszközök felügyeletére használják. A nyomtató támogatja az IP-hálózatokon használt SNMPv1 protokollt.
- **WINS**: Ha Önnek DHCP-kiszolgálója van a hálózaton, a nyomtató automatikusan IP-címet kér a kiszolgálóról, és regisztrálja a nevét bármely RFC 1001- vagy 1002-kompatibilis dinamikus névszolgáltatással, ha Ön megadta egy WINS (Windows Internet Naming Service) kiszolgáló IP-címét.
- **IPP**: Az Internet Printing Protocol (IPP) egy szabványos hálózati protokoll távolról történő nyomtatáshoz. Az egyéb távoli IP-alapú protokollokkal ellentétben az IPP támogatja a hozzáférés-vezérlést, a hitelesítést és a titkosítást, így biztonságosabb nyomtatást tesz lehetővé.

# **Nyomtatófej-karbantartás**

Ha gondok merülnek fel a nyomtatással kapcsolatban, előfordulhat, hogy valamelyik nyomtatófejjel van probléma. Csak akkor hajtsa végre a következő szakaszokban leírt eljárásokat, ha erre vonatkozó instrukciókat kap a nyomtatási minőséggel kapcsolatos problémák elhárítása kapcsán.

Ha szükségtelenül igazítja be vagy tisztítja meg a készüléket, azzal tintát pazarol, és a patronok élettartama is csökken.

Ez a rész a következő témaköröket tárgyalja:

- Tisztítsa meg a nyomtatófejet
- [A nyomtatófej igazítása](#page-87-0)
- [Vegye ki és tegye vissza a nyomtatófejet](#page-88-0)

## **Tisztítsa meg a nyomtatófejet**

Ha a nyomat csíkos, a színei nem megfelelőek, illetve egyes színei hiányoznak, lehet, hogy a nyomtatófejet meg kell tisztítani.

Ha a nyomtatás minősége a tisztítás után is elmarad a várttól, próbálkozzon a nyomtató beigazításával. Ha a minőségproblémák a tisztítás és a beigazítás végrehajtásával sem szűnnek meg, forduljon a HP ügyfélszolgálatához. További információért lásd: [HP-támogatás.](#page-51-0)

**Megjegyzés** A tisztítás tintát használ el, ezért a nyomtatófejeket csak szükség esetén tisztítsa. A tisztítási folyamat néhány percet vesz igénybe. A folyamat némi zajjal járhat.

A nyomtató helytelen kikapcsolása minőségi problémákat okozhat a nyomtatásban. További információ itt olvasható: [A nyomtató kikapcsolása.](#page-28-0)

## **A nyomtatófej tisztítása a kezelőpanelről**

- **1.** A nyomtató kezelőpaneljén tartsa nyomva a (<sup>I</sup>) (Tápellátás) gombot.
- **2.** Nyomja meg kétszer a  $\times$  (Visszavonás) gombot, majd egyszer a  $\lceil \cdot \rceil$  (Folytatás) gombot.
- **3.** Engedje fel a (<sup>1</sup>) (Tápellátás) gombot.

## <span id="page-87-0"></span>**A nyomtatófej tisztítása a Toolbox programból (Windows)**

- **1.** Nyissa meg a Toolbox programot. További információ itt olvasható: [A Toolbox](#page-144-0) [megnyitása](#page-144-0).
- **2.** Az **Eszközszolgáltatások** lapon kattintson a **Nyomtatófejek tisztítása** bal oldalán található ikonra.
- **3.** Kövesse a képernyőn megjelenő útmutatást.

#### **A nyomtatófej tisztítása a HP Utility programból Mac OS X)**

- **1.** Nyissa meg a HP Utility programot. További információ itt olvasható: [HP](#page-144-0) [segédprogram \(Mac OS X\).](#page-144-0)
- **2.** Az **Információ és támogatás** részben kattintson a **Nyomtatófejek tisztítása** lehetőségre.
- **3.** Kattintson a **Tisztítás** lehetőségre, és kövesse a képernyőn megjelenő utasításokat.

#### **A nyomtatófej megtisztítása a beágyazott webszerverről (EWS)**

- **1.** Nyissa meg a beágyazott webkiszolgálót. További információ itt olvasható: [A](#page-145-0) [beépített webszerver megnyitása](#page-145-0).
- **2.** Kattintson az **Eszközök** lehetőségre, majd kattintson a **Segédprogramok** csoportban a **Nyomtatási minőség eszközkészlet** lehetőségre.
- **3.** Kattintson a **Nyomtatófej tisztítása** elemre, majd kövesse a képernyőn megjelenő utasításokat.

## **A nyomtatófej igazítása**

A nyomtató a kezdeti beállítás során automatikusan végrehajtja a nyomtatófej igazítását.

Akkor is használhatja ezt a funkciót, ha a nyomtatóállapot-oldal valamelyik színblokkja csíkos vagy hiányos, illetve ha minőségi problémák merülnek fel a nyomtatott lapokkal kapcsolatban.

#### **A nyomtatófej igazítása a nyomtató kezelőpaneljéről**

- **1.** Helyezzen letter, A4-es vagy legal méretű, nem használt, sima fehér papírt a fő adagolótálcába.
- **2.** A nyomtató kezelőpaneljén tartsa nyomva a (Tápellátás) gombot.
- **3.** Nyomja meg háromszor a  $\lceil \cdot \rceil$  (Folytatás) gombot.

## **A nyomtatófej igazítása a Toolbox programból (Windows)**

- **1.** Nyissa meg a Toolbox programot. További információ itt olvasható: [A Toolbox](#page-144-0) [megnyitása](#page-144-0).
- **2.** Az **Eszközszolgáltatások** lapon kattintson a **Nyomtatófejek igazítása** bal oldalán található ikonra.
- **3.** Kövesse a képernyőn megjelenő útmutatást.

## <span id="page-88-0"></span>**Nyomtatófej igazítása a HP Utility programból (Mac OS X)**

- **1.** Nyissa meg a HP Utility programot. További információ itt olvasható: [HP](#page-144-0) [segédprogram \(Mac OS X\).](#page-144-0)
- **2.** Az **Információ és támogatás** részben kattintson a **Nyomtatófej igazítása** lehetőségre.
- **3.** Kattintson az **Illesztés** pontra, majd kövesse a képernyőn megjelenő utasításokat.

#### **A nyomtatófej igazítása a beágyazott webszerverről (EWS)**

- **1.** Nyissa meg a beágyazott webkiszolgálót. További információ itt olvasható: [A](#page-145-0) [beépített webszerver megnyitása](#page-145-0).
- **2.** Kattintson az **Eszközök** lehetőségre, majd kattintson a **Segédprogramok** csoportban a **Nyomtatási minőség eszközkészlet** lehetőségre.
- **3.** Kattintson az **Nyomtatófej igazítása** lehetőségre, majd kövesse a képernyőn megjelenő utasításokat.

## **Vegye ki és tegye vissza a nyomtatófejet**

**Megjegyzés** Ezt az eljárást csak olyankor szabad végrehajtani, ha megjelenik a **Hiányzó vagy hibás nyomtatófej** üzenet, és az üzenet megszüntetése érdekében korábban már megtörtént a nyomtató ki-, majd bekapcsolása. Ha az üzenet ezután is jelentkezik, próbálkozzon ezzel az eljárással.

#### **Vegye ki és tegye vissza a nyomtatófejet**

- **1.** Győződjön meg arról, hogy a készülék be van kapcsolva.
- **2.** Nyissa ki a felső fedelet és a tintapatrontartó fedelét.

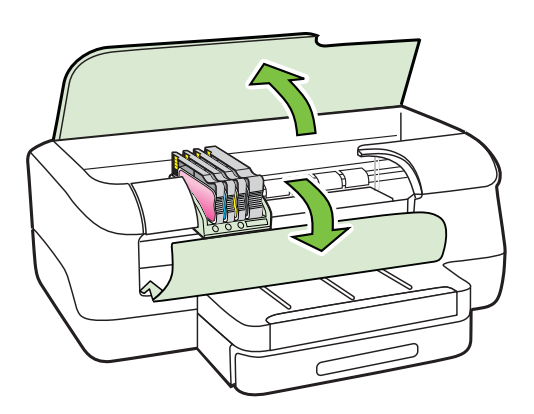

- 5. . fejezet
- **3.** Emelje fel a patrontartó rögzítőzárát.

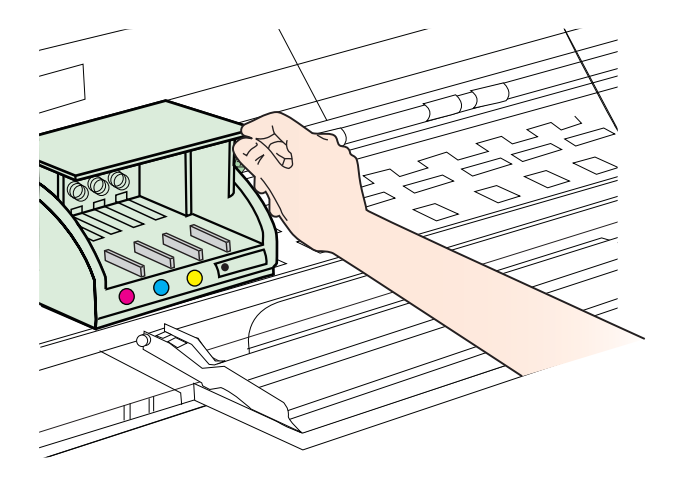

**4.** Távolítsa el a nyomtatófejet úgy, hogy megemeli, majd kihúzza a nyomtatóból.

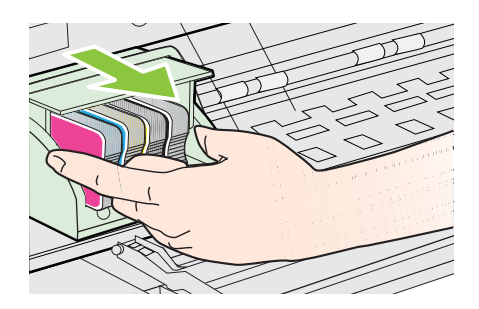

**5.** Győződjön meg arról, hogy a rögzítőzár nyitva van, majd helyezze vissza a nyomtatófejet a helyére.

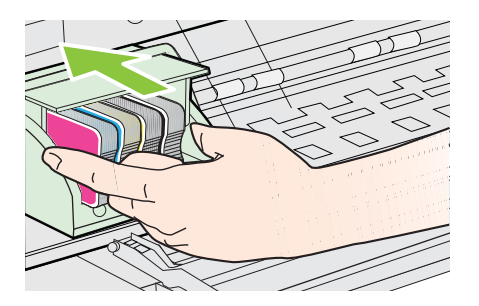

- <span id="page-90-0"></span>**6.** Óvatosan zárja vissza a rögzítőzárat.
	- **Megjegyzés** Mindenképpen engedje le a rögzítőzár fogantyúját a tintapatronok visszahelyezése előtt. Ha a rögzítőzár fogantyúja felső állásban marad, akkor előfordulhat, hogy a tintapatron rosszul illeszkedik, és nyomtatási problémák jelentkeznek. A nyomtatópatronok megfelelő behelyezéséhez a retesznek lent kell maradnia.
- **7.** Csukja be a tintapatrontartó fedelét és a felső fedelet.

# **Elakadások megszüntetése**

Időnként a hordozók elakadnak a feladatok végrehajtása közben.

Ez a rész a következő témaköröket tárgyalja:

- Papírelakadás megszüntetése
- [A papírelakadás elkerülése](#page-91-0)

# **Papírelakadás megszüntetése**

- **Vigyázat!** A nyomtatófej potenciális sérülése elkerülése érdekében a lehető leghamarabb hárítsa el a papírelakadást.
- **Tipp** Ha gyenge nyomtatási minőséget tapasztal, tisztítsa meg a nyomtatófejet. További tudnivalók: [Tisztítsa meg a nyomtatófejet](#page-86-0).

## **Az elakadás megszüntetése**

A következő lépések végrehajtásával megszüntetheti a papírelakadást.

- **1.** Távolítson el minden hordozót a gyűjtőtálcából.
	- **Vigyázat!** Ha az elakadt papírt a nyomtató eleje felől próbálja eltávolítani, azzal kárt tehet a nyomtatóműben. A papírelakadást mindig az automatikus kétoldalas nyomtatóegység (duplexelő) felől szüntesse meg.
- **2.** Ellenőrizze a duplex egységet.
	- **a**. Nyomja meg a duplex egység két oldalán levő gombokat, majd távolítsa el a készülékből az egységet.

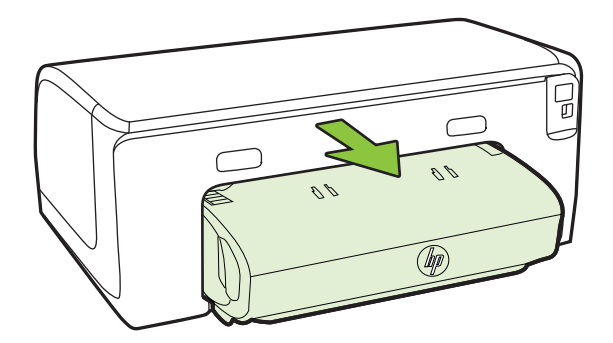

- <span id="page-91-0"></span>**b**. Keresse meg a nyomtató belsejében az elakadt hordozót, fogja meg két kézzel, és húzza önmaga felé.
- **c**. Ha a papír nem itt akadt el, akkor nyomja meg a duplex egység tetején található fület, és engedje le a duplex egység fedelét. Ha elakadt hordozó található benne, óvatosan távolítsa el. Csukja be a fedelet.

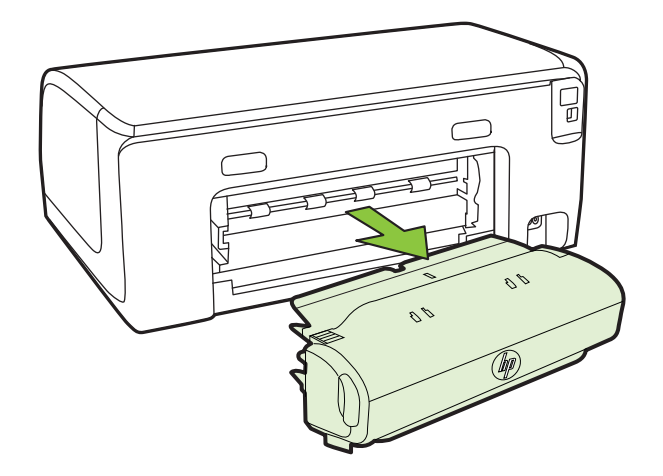

- **d**. Helyezze vissza a duplex egységet a nyomtatóba.
- **3.** Nyissa ki a felső fedőlapot és távolítsa el az esetleges szennyeződéseket.
- **4.** Ha nem találta meg az elakadást, és a készülékben van 2. tálca is, húzza ki a tálcát, és ha lehet, távolítsa el az elakadt hordozót. Ha nem sikerült megszüntetni az elakadást, tegye a következőt:
	- **a**. Figyeljen arra, hogy a nyomtató ki legyen kapcsolva, és húzza ki a tápkábelt.
	- **b**. Emelje le a nyomtatót a 2-es tálcáról.
	- **c**. Távolítsa el az elakadt hordozót a nyomtató aljából vagy a 2-es tálcából.
	- **d**. Helyezze vissza a nyomtatót a 2-es tálca tetejére.
- **5.** Nyissa ki a patrontartó ajtaját. Ha még maradt papír a nyomtató belsejében, figyeljen arra, hogy a patrontartó a nyomtató jobb oldalán legyen, majd vegye ki az esetleg belül lévő papírdarabkákat vagy az összegyűrődött hordozót a nyomtató tetején keresztül, saját maga felé húzva.
	- **Figyelem!** Ne nyúljon a nyomtatóba, ha be van kapcsolva, és ha a patrontartó megakadt. A patrontartó ajtajának felnyitásakor a patrontartó visszaáll a nyomtató jobb oldalához. Ha a patrontartó nem áll a jobb oldalra, az elakadás elhárítása előtt kapcsolja ki a nyomtatót.
- **6.** Az elakadás megszüntetése után csukja be az összes fedelet, kapcsolja be a nyomtatót (ha korábban kikapcsolta), majd küldje el újra a nyomtatási feladatot.

## **A papírelakadás elkerülése**

A papírelakadás elkerülése érdekében tartsa be az alábbi szabályokat.

- Rendszeresen ürítse a kimeneti tálcát.
- Ellenőrizze, hogy a média, amelyre nyomtat, nincs-e meggyűrődve, vagy nem sérült-e meg.
- A papír szakadását, gyűrődését és egyéb deformációját elkerülheti, ha a használaton kívüli papírt visszazárható tasakban tárolja.
- Ne használjon olyan papírt, amely túl vastag vagy túl vékony a nyomtató számára.
- Győződjön meg arról, hogy az adagolótálcákba megfelelően töltötte be a hordozókat, és egyik tálca sincs túltöltve. További információért lásd: [Hordozó](#page-18-0) [behelyezése.](#page-18-0)
- Ügyeljen arra, hogy az adagolótálcába tett papírok simák legyenek, a széleik ne legyenek meggyűrődve vagy beszakadva.
- Az adagolótálcában ne keverjen össze különböző méretű és típusú papírokat; az adagolótálcában lévő teljes papírkötegnek ugyanolyan méretű és típusú papírokat kell tartalmazni.
- Minden papírtípushoz és papírmérethez gondosan állítsa be az adagolótálca papírvezetőit. A papírszélesség-beállító ne hajlítsa meg az adagolótálcában található papírt.
- Ne tolja túlságosan előre a papírt az adagolótálcában.
- Mindig a nyomtatóhoz javasolt papírtípust használjon. További információ itt olvasható: [Nyomtatási hordozó kiválasztása.](#page-15-0)
- Ha a nyomtatóból hamarosan kifogy a papír, előbb hagyja elfogyni a betöltött papírlapokat, és csak azután helyezzen be újabb papírköteget. Ne kíséreljen meg papírt betölteni, miközben a nyomtató lap behúzását próbálja végrehajtani.
- Ha egy lap mindkét oldalára nyomtat, ne használjon könnyű papírt magas színtelítettségű kép nyomtatásához.
- Ellenőrizze, hogy a nyomtató tiszta-e. További információért lásd: [A nyomtató](#page-27-0) [karbantartása](#page-27-0).

# **A vezérlőpanel jelzőfényeinek útmutatója**

A vezérlőpanel jelzőfényei a nyomtató állapotát jelzik, és hasznosak a nyomtatási problémák felismeréséhez. Ez a rész információkat tartalmaz a jelzőfényekről, arról, hogy mit jeleznek, és hogy esetleg milyen műveletek végrehajtására lehet szükség.

A nyomtató kezelőpaneljére vonatkozó további információkért lásd: [A nyomtató](#page-13-0) kezelő[paneljének használata](#page-13-0).

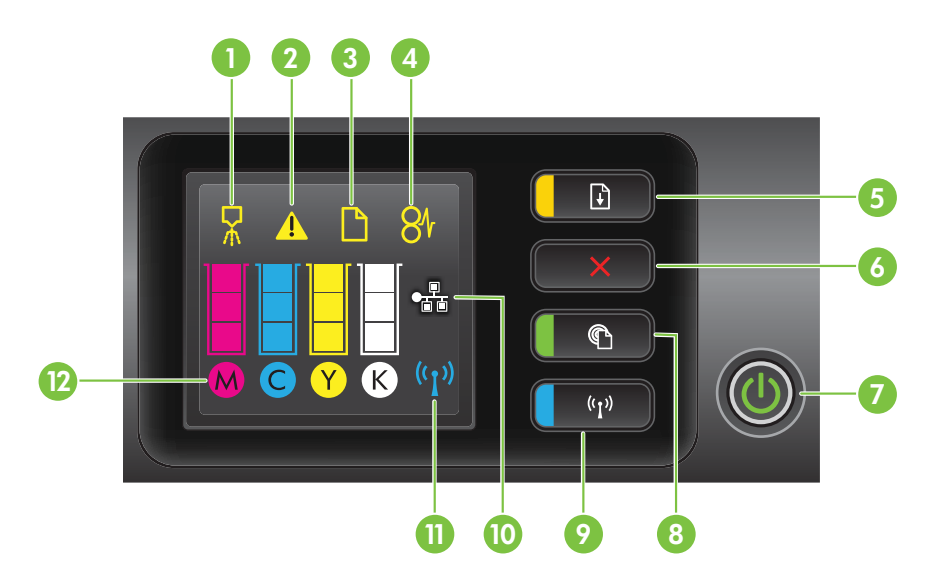

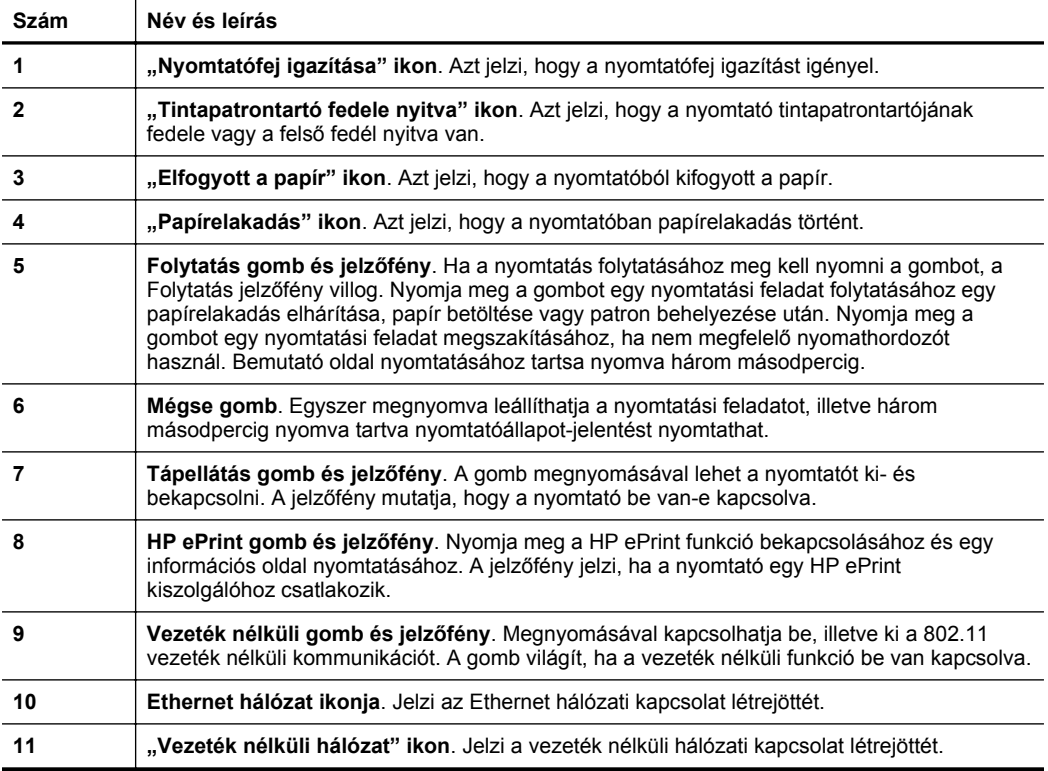

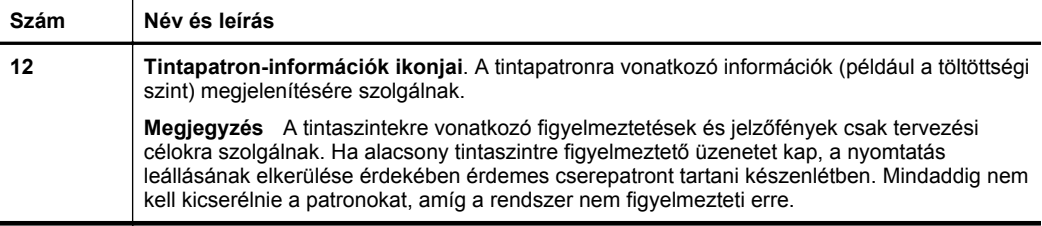

# **A vezérlőpanel jelzőfényeinek értelmezése**

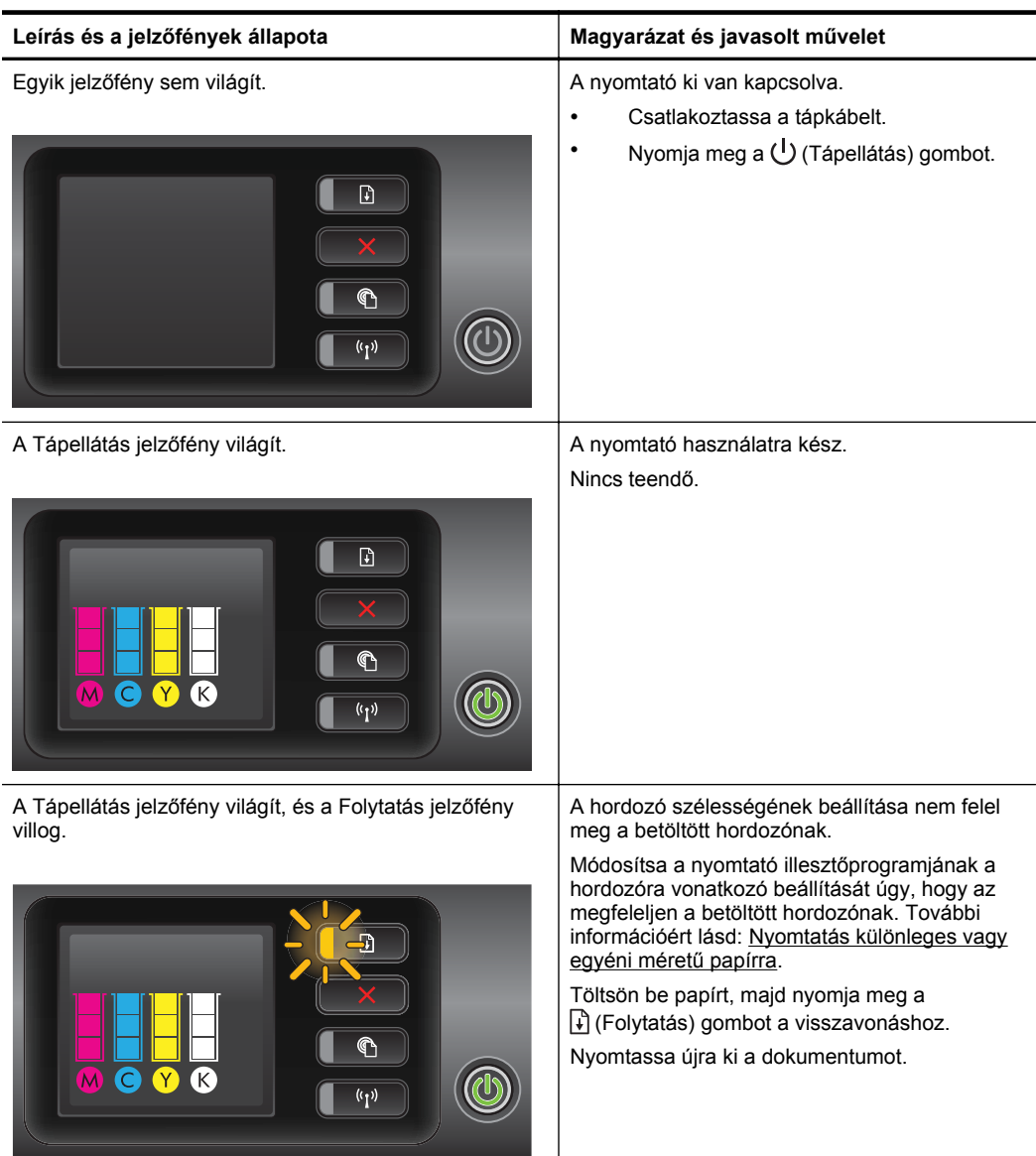

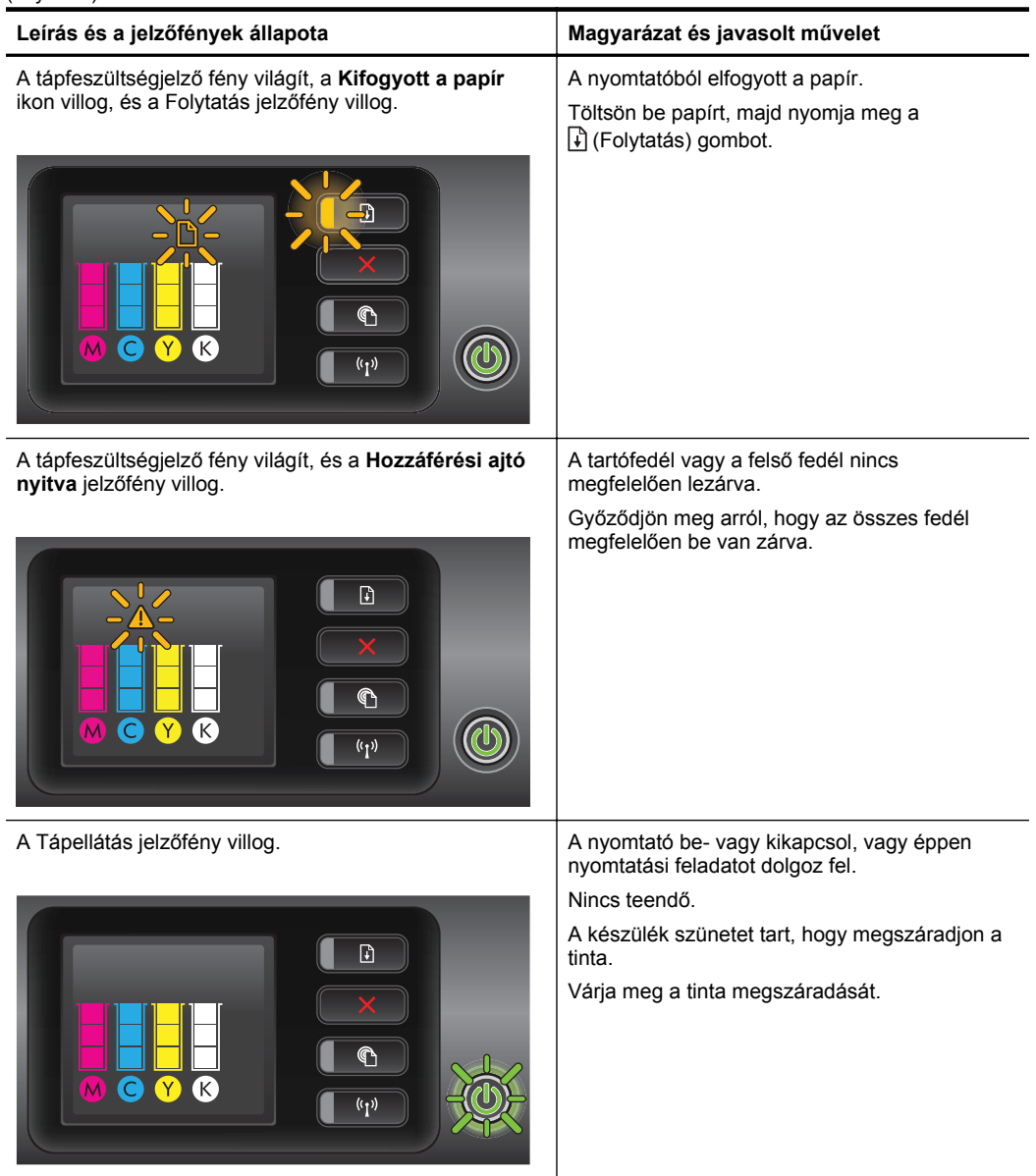

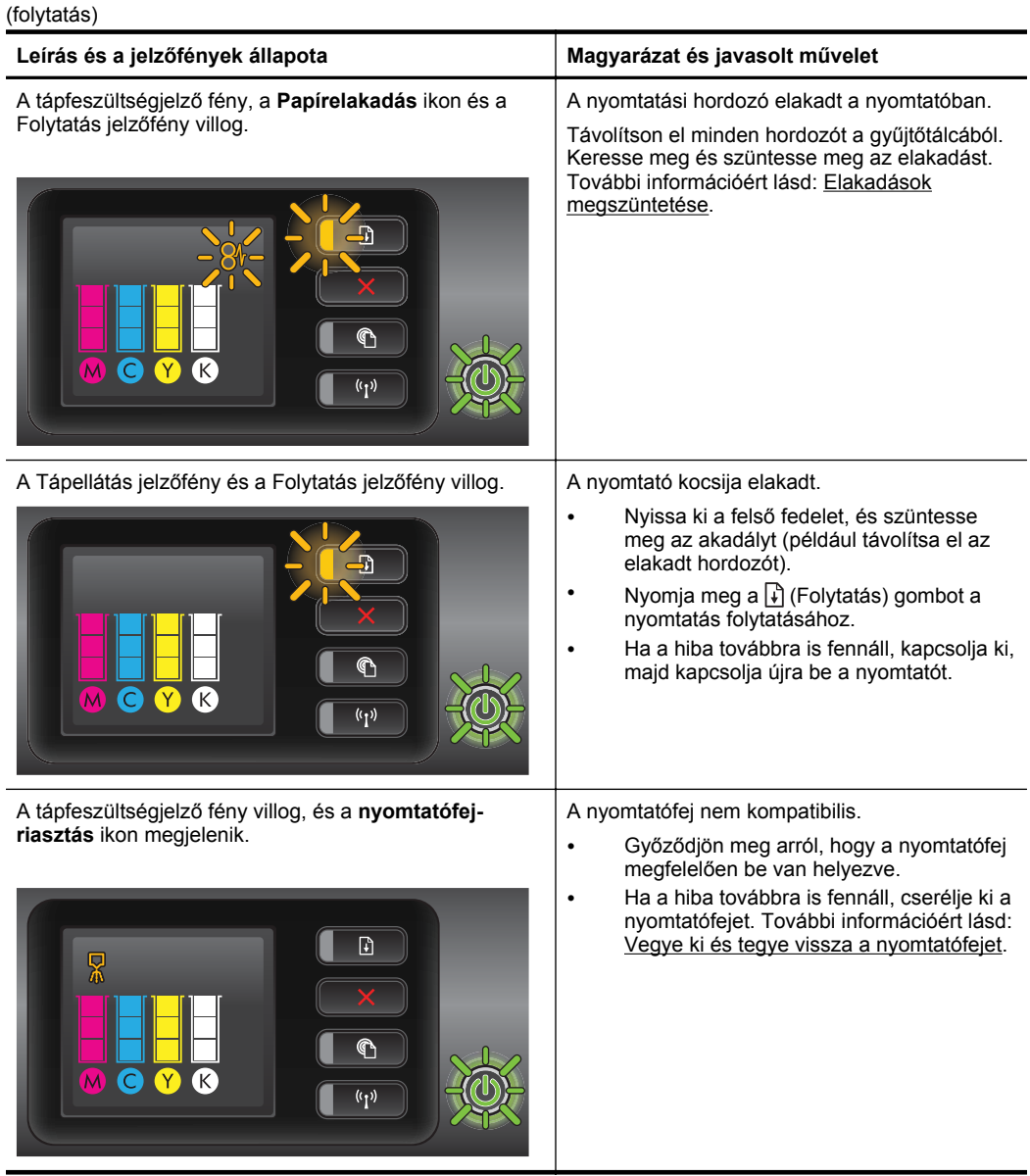

#### 5. . fejezet (folytatás)

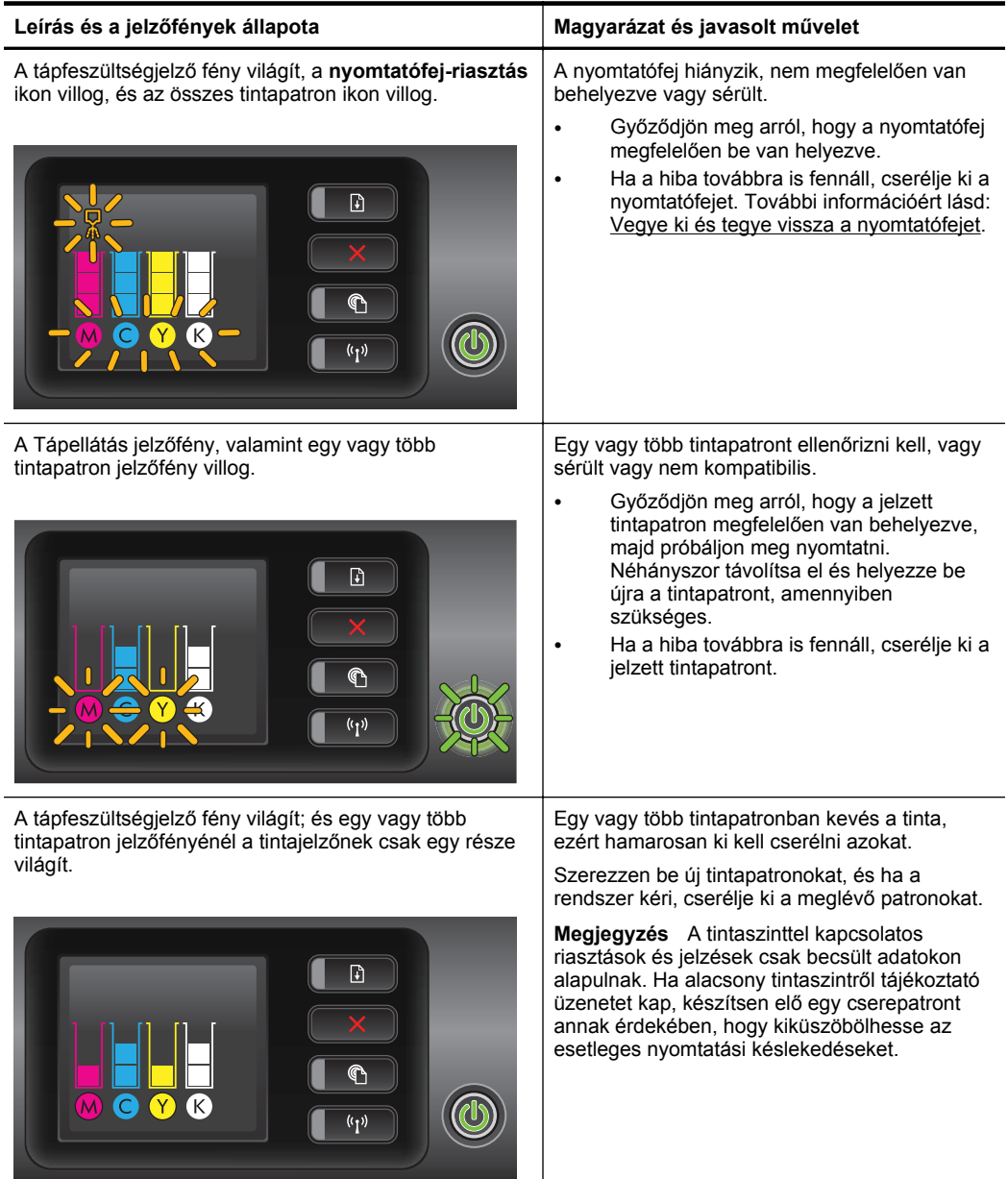

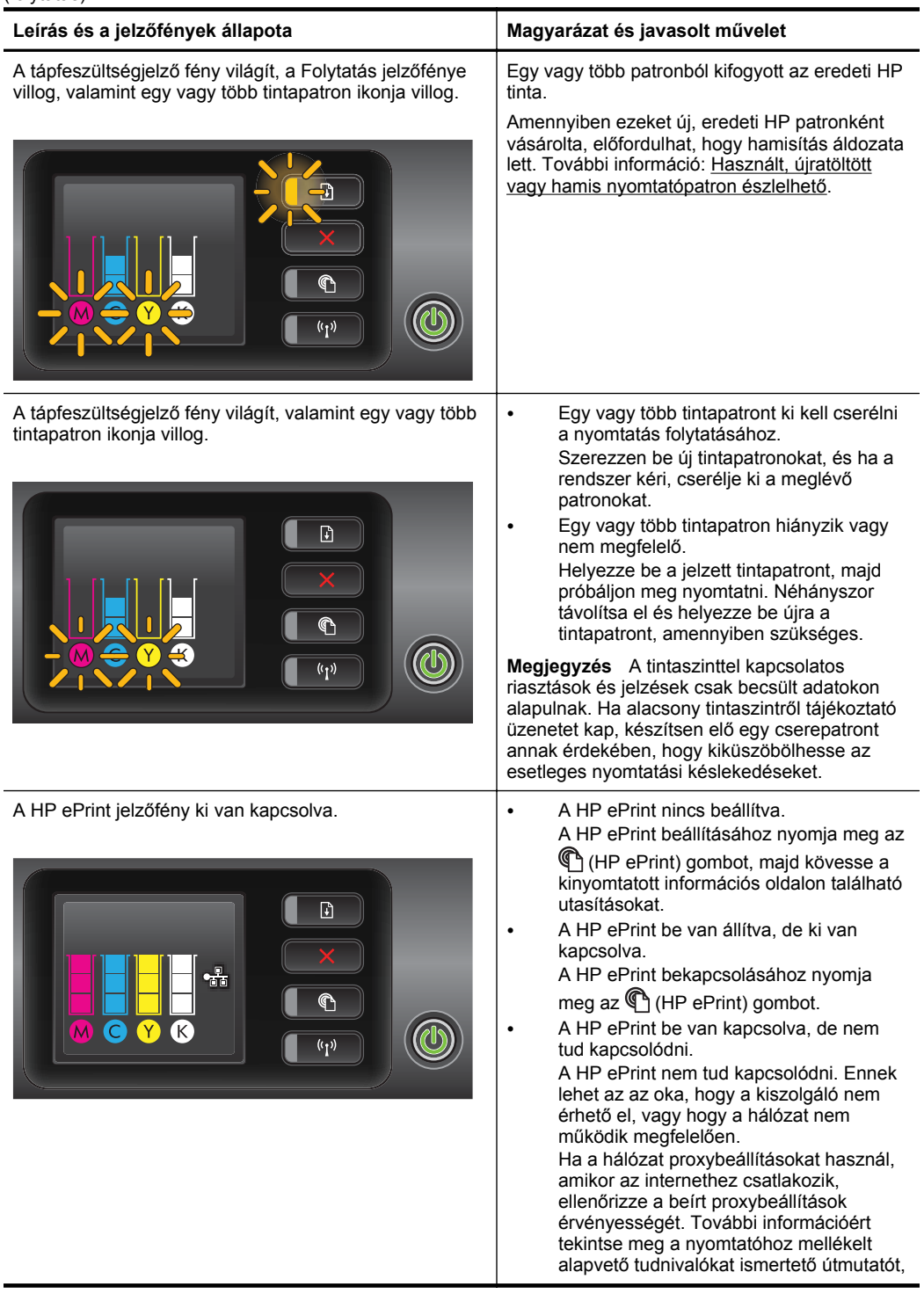

5. . fejezet (folytatás)

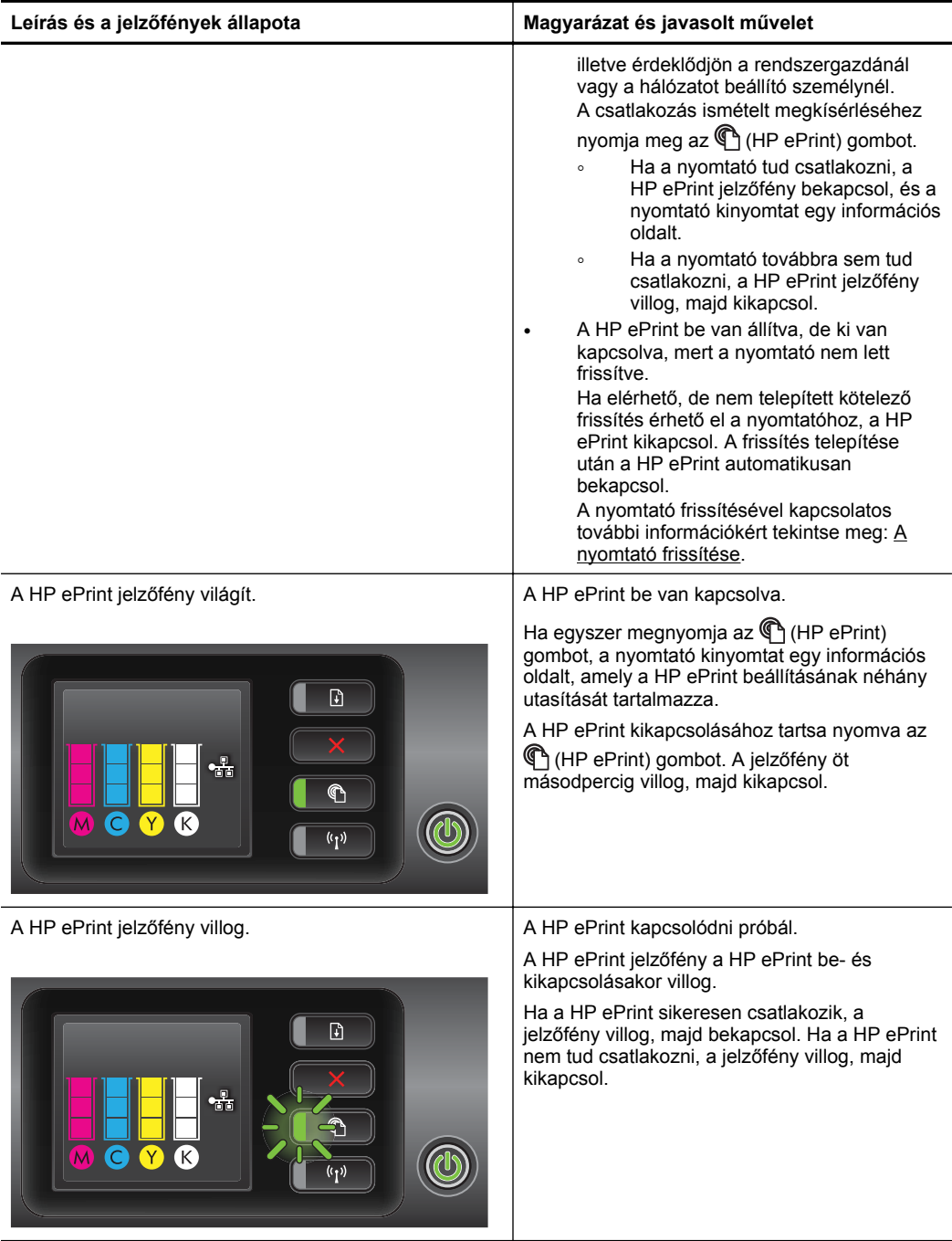

# **A Műszaki információk**

Ez a rész a következő témaköröket tárgyalja:

- Garanciával kapcsolatos információk
- [A nyomtató m](#page-103-0)űszaki adatai
- Elő[írásokkal kapcsolatos közlemények](#page-112-0)
- [Környezettudatos termékfelel](#page-117-0)ősségi program
- Külső [licencek](#page-123-0)

# **Garanciával kapcsolatos információk**

Ez a rész a következő témaköröket tárgyalja:

- [Hewlett-Packard korlátozott jótállási nyilatkozat](#page-101-0)
- [Tájékoztatás a tintapatronra vonatkozó jótállásról](#page-102-0)

#### <span id="page-101-0"></span>**Hewlett-Packard korlátozott jótállási nyilatkozat**

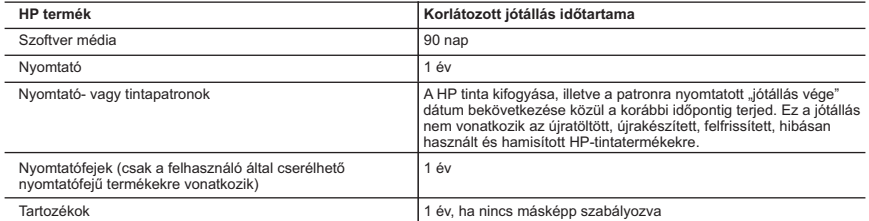

A. A korlátozott jótállási kötelezettség terjedelme

- 1. A Hewlett-Packard cég (HP) garantálja a végfelhasználónak, hogy az előzőekben meghatározott HP-termékek anyaga és kivitelezése hibátlan marad a fent megadott időtartamon belül, amely időtartam a beszerzés dátumával veszi kezdetét.
- 2. Szoftverek esetében a HP által vállalt jótállás korlátozott, az csak a programutasítások végrehajtásának hibáira terjed ki. A
- HP nem garantálja a termékek megszakítás nélküli vagy hibamentes működését.<br>3. A HP koriátozott jótállása csak a termék rendeltetésszerű, előírások szerinti használata során jelentkező meghibásodásokra<br>érvényes, nem vonat a. Helytelen karbantartás vagy módosítás;
	- b. A HP által nem javasolt, illetve nem támogatott szoftver, média, alkatrész vagy tartozék használata;
	- c. A termékjellemzőkben megadott paraméterektől eltérően történő üzemeltetés;
	-
- d. Engedély nélküli módosítás vagy helytelen használat. 4. A HP nyomtatói esetében a nem a HP-tól származó patronok vagy újratöltött patronok használata nem befolyásolja sem a felhasználóval szemben vállalt jótállást, sem az ügyféllel megkötött HP támogatási szerződést. Ha azonban a nyomtató meghibásodása a nem a HP-tól származó, illetve az újratöltött patron vagy lejárt szavatosságú tintapatron használatának<br>tulajdonítható, a HP az adott hiba vagy sérülés javításáért a mindenkori munkadíjat és anyagköltséget
	- 5. Ha a HP a vonatkozó jótállási időn belül értesül a jótállása alá tartozó bármely termék meghibásodásáról, a terméket saját belátása szerint megjavítja vagy kicseréli. Ha a javítást vagy a cserét a HP a meghibásodásról szóló értesítés megérkezését követően ésszerű időn belül nem tudja elvégezni, a HP-jótállás hatálya alá tartozó hibás termék vételárát visszafizeti a vásárlónak.
	- 6. A HP nincs javításra, cserére vagy visszafizetésre kötelezve mindaddig, amíg az ügyfél a hibás terméket vissza nem küldi a HP-nek.
	- 7. Bármely cseretermék lehet új vagy újszerű is, amennyiben működőképessége legalább azonos a kicserélt termék működőképességével.
	- 8. A HP-termékek tartalmazhatnak olyan felújított alkatrészeket, összetevőket vagy anyagokat, amelyek az újjal azonos teljesítményt nyújtanak.
	- 9. A HP korlátozott jótállásról szóló nyilatkozata minden olyan országban érvényes, ahol a hatálya alá tartozó HP-terméket maga a HP forgalmazza. Kiegészítő garanciális szolgáltatásokra (például helyszíni szervizelésre) vonatkozó szerződéseket bármely hivatalos HP szerviz köthet azokban az országokban, ahol a felsorolt HP-termékek forgalmazását a HP vagy egy hivatalos importőr végzi.
- B. A jótállás korlátozásai
	- A HELYI JOGSZABÁLYOK KERETEIN BELÜL SEM A HP, SEM KÜLSŐ SZÁLLÍTÓI NEM VÁLLALNAK EGYÉB KIFEJEZETT VAGY BELEÉRTETT JÓTÁLLÁST ÉS FELTÉTELT, ÉS VISSZAUTASÍTJÁK AZ ELADHATÓSÁGRA, A<br>KIELÉGÍTŐ MINŐSÉGRE, VALAMINT A SPECIÁLIS CÉLOKRA VALÓ ALKALMASSÁGRA VONATKOZÓ BELEÉRTETT JÓTÁLLÁSOKAT ÉS FELTÉTELEKET.
- C. A felelősség korlátozásai
- 1. A helyi jogszabályok keretein belül a jelen jótállási nyilatkozatban biztosított jogorvoslati lehetőségek a vásárló kizárólagos jogorvoslati lehetőségei. 2. A HELYI JOGSZABÁLYOK KERETEIN BELÜL – A JELEN NYILATKOZATBAN MEGJELÖLT KÖTELEZETTSÉGEK
	- KIVÉTELÉVEL A HP ÉS KÜLSŐ SZÁLLÍTÓI SEMMILYEN KÖRÜLMÉNYEK KÖZÖTT NEM FELELNEK A KÖZVETLEN, KÖZVETETT, KÜLÖNLEGES VAGY VÉLETLENSZERŰ KÁROKÉRT SEM JÓTÁLLÁS, SEM SZERZŐDÉS ESETÉN, MÉG AKKOR SEM, HA A VÁSÁRLÓT ELŐZETESEN NEM TÁJÉKOZTATTÁK EZEN KÁROK BEKÖVETKEZÉSÉNEK LEHETŐSÉGÉRŐL.
- D. Helyi jogszabályok
	- 1. E nyilatkozat alapján az ügyfél az őt megillető jogokkal élhet. Az ügyfél ettől eltérő jogokkal is rendelkezhet, amelyek az Amerikai Egyesült Államokban államonként, Kanadában tartományonként, a világban pedig országonként változhatnak.
	- 2. Amennyiben ezen jótállási nyilatkozat egyes részei ellentmondanak a helyi jogszabályoknak, a jótállási nyilatkozatot úgy kell értelmezni, hogy az ellentmondás megszűnjön. Ez esetben a nyilatkozat bizonyos kizárásai és korlátozásai nem alkalmazhatók az ügyfélre. Például az Amerikai Egyesült Államok néhány állama, valamint az Amerikai Egyesült Államok
		- területén kívül egyes kormányok (beleértve a kanadai tartományokat is) a. eleve megakadályozhatják, hogy a jelen jótállási nyilatkozat kizárásai és korlátozásai korlátozzák a vásárló törvényes
- jogait (például az Egyesült Királyságban); b. más módon korlátozhatják a gyártó kizárásokra és korlátozásokra vonatkozó lehetőségeit; vagy
	- c. az ügyfélnek további jótállási jogokat biztosíthatnak, meghatározhatják a beleértett jótállás időtartamát, amelyet a gyártó
- nem utasíthat el, vagy elzárkózhatnak a beleértett jótállás időtartam-korlátozásának engedélyezésétől.<br>3. A JELEN NYILATKOZATBAN BENNFOGLALT JÓTÁLLÁSI FELTÉTELEK, A TÖRVÉNY ÁLTAL ENGEDÉLYEZETT MÉRTÉK KIVÉTELÉVEL, NEM ZÁRJÁK KI, NEM KORLÁTOZZÁK, ÉS NEM MÓDOSÍTJÁK A HP TERMÉK ELADÁSÁRA VONATKOZÓ KÖTELEZŐ, TÖRVÉNY ÁLTAL SZABÁLYOZOTT JOGOKAT, HANEM AZOK KIEGÉSZÍTÉSEKÉNT ÉRTELMEZENDŐK.

#### **HP korlátozott jótállási tájékoztatója**

Ön az alábbiakban megtalálja azon HP vállalatok nevét és címét, amelyek az egyes országokban biztosítják a HP mint gyártó által vállalt Korlátozott Jótállást.

- **Hungary:**  Hewlett-Packard Magyarország Kft, H-1117 Budapest, Alíz 1
	- Hewlett-Packard Informatikai Kft, H-1117 Budapest, Alíz 1

A HP Korlátozott Jótállásán túlmenően Önt a HP terméket Önnek értékesítő kereskedővel szemben megilletik a helyi kötelezően alkalmazandó és eltérést nem engedő jogszabályok által biztosított szavatossági és jótállási jogok. Az Önre vonatkozó, kötelezően alkalmazandó és eltérést nem engedő jogszabályban biztosított jogait a HP Korlátozott Jótállási nyilatkozata nem korlátozza.

#### <span id="page-102-0"></span>**Tájékoztatás a tintapatronra vonatkozó jótállásról**

A HP patronra abban az esetben érvényes jótállás, ha azt a rendeltetés szerinti HP nyomtatókészülékben használják. Ez a garancia nem vonatkozik az olyan HP tintatermékekre, melyeket újratöltöttek, felújítottak, átalakítottak, rendeltetésellenesen használtak vagy szakszerűtlenül kezeltek.

A jótállás érvényessége a HP tinta kifogyásáig, illetve a jótállás lejárati dátumáig tart attól függően, hogy melyik következik be előbb. A jótállási időszak vége ÉÉÉÉ-HH formátumban a terméken van feltüntetve az ábrák szerint:

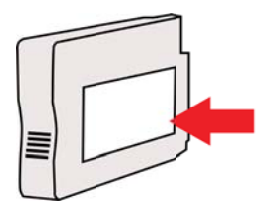

# <span id="page-103-0"></span>**A nyomtató műszaki adatai**

Ez a rész a következő témaköröket tárgyalja:

- Fizikai adatok
- Tulajdonságok és kapacitás
- [A processzor és a memória jellemz](#page-104-0)ői
- [Rendszerkövetelmények](#page-104-0)
- [A hálózati protokoll specifikációi](#page-104-0)
- [A beépített webszerver adatai](#page-105-0)
- [Médiaspecifikációk](#page-105-0)
- [Nyomtatási jellemz](#page-109-0)ők
- [HP ePrint és HP webhely m](#page-110-0)űszaki adatok
- [Környezeti jellemz](#page-110-0)ők
- [Elektromos jellemz](#page-110-0)ők
- [Zajkibocsátási jellemz](#page-111-0)ők

#### **Fizikai adatok**

- **Méret (automatikus kétoldalas nyomtatáskiegészítővel, 2-es tálca nélkül és a kimeneti tálca kiterjesztésének bezárásával) (szélesség x magasság x mélység):** 494 x 202 x 460 mm (19,5 x 8 x 18,1 hüvelyk)
- **2. tálcával:** A nyomtató magassága 82 mm-rel (3,2 hüvelykkel) növekszik.
- **Nyomtató tömege (automatikus kétoldalas nyomtatási egységgel vagy duplexelővel, de nyomtatási kellékek nélkül):** 8,11 kg (17,9 font)
- **2. tálcával:** A készülék tömege 2,79 kg-mal (6,2 fonttal) nagyobb

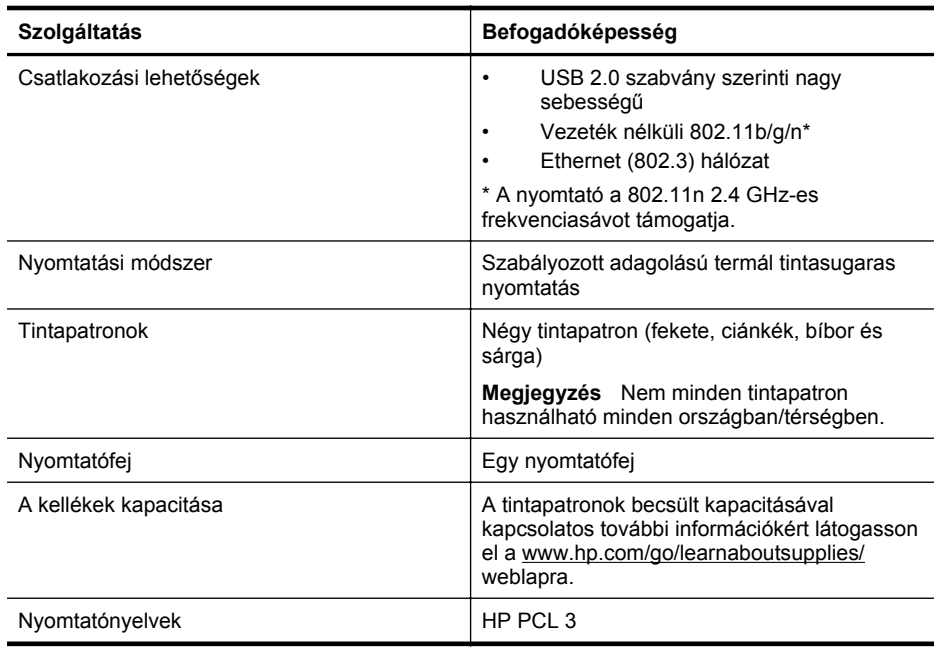

#### **Tulajdonságok és kapacitás**

<span id="page-104-0"></span>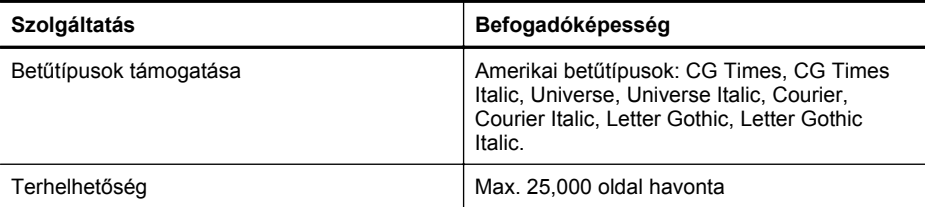

#### **A processzor és a memória jellemzői**

**A nyomtató processzora** ARM R4

#### **A nyomtató memóriája**

128 MB DDR2

#### **Rendszerkövetelmények**

**Megjegyzés** A támogatott operációs rendszerekkel és rendszerkövetelményekkel kapcsolatos legfrissebb tudnivalókért látogasson el a következő címre: [www.hp.com/go/](http://h20180.www2.hp.com/apps/Nav?h_pagetype=s-001&h_page=hpcom&h_client=s-h-e008-1&h_product=4322967&h_lang=hu&h_cc=hu) [customercare](http://h20180.www2.hp.com/apps/Nav?h_pagetype=s-001&h_page=hpcom&h_client=s-h-e008-1&h_product=4322967&h_lang=hu&h_cc=hu).

#### **Támogatott operációs rendszerek**

- Windows XP Service Pack 3, Windows Vista, Windows 7
- Mac OS X v10.5, v10.6, v10.7
- Linux (további információkért lásd: <http://hplipopensource.com/hplip-web/index.html>).

#### **Minimális rendszerkövetelmények**

- Microsoft® Windows® 7: 1 GHz-es 32 bites (x86) vagy 64 bites (x64) processzor; 2 GB szabad merevlemez-terület, CD-ROM-/DVD-meghajtó vagy internetkapcsolat, USB-port; Internet Explorer
- Microsoft Windows Vista®: 800 MHz-es 32 bites (x86) vagy 64 bites (x64) processzor; 2 GB szabad merevlemez-terület, CD-ROM-/DVD-meghajtó vagy internetkapcsolat, USB-port; Internet Explorer
- Microsoft Windows XP Service Pack 3 vagy újabb (csak 32 bites): Intel® Pentium® II , Celeron® vagy kompatibilis processzor; 233 MHz-es vagy gyorsabb; CD-ROM-/DVDmeghajtó vagy internetkapcsolat, USB-port; Internet Explorer 6.0 vagy újabb
- Mac OS X v10.5, v10.6, v10.7: PowerPC G4, G5 vagy Intel Core processzor, 900 MB szabad merevlemez-terület, CD-ROM-/DVD-meghajtó vagy internetkapcsolat, USB-port

#### **A hálózati protokoll specifikációi**

#### **Kompatibilis hálózati operációs rendszerek**

- Windows XP (32 bites) (Professional vagy Home Edition), Windows Vista 32 bites vagy 64 bites (Ultimate, Enterprise vagy Business Edition), Windows 7 (32 bites vagy 64 bites)
- 32 bites vagy 64 bites Windows Small Business Server 2003, 32 bites vagy 64 bites Windows Server 2003, 32 bites vagy 64 bites Windows Server 2003 R2 (Standard Edition, Enterprise Edition)
- 32 bites vagy 64 bites Windows Small Business Server 2008, 32 bites vagy 64 bites Windows Server 2008, 32 bites vagy 64 bites Windows Server 2008 R2 (Standard Edition, Enterprise Edition)
- Citrix XenDesktop 4
- Citrix XenServer 5.5
- Mac OS X v10.5, v10.6, v10.7
- <span id="page-105-0"></span>• Microsoft Windows 2003 Server Terminal Services kiegészítéssel
- Microsoft Windows 2003 Server Terminálszolgáltatások, Citrix Presentation Server 4.0 kiterjesztéssel
- Microsoft Windows 2003 Server Terminálszolgáltatások, Citrix Presentation Server 4.5 kiterjesztéssel
- Microsoft Windows 2003 Server terminálszolgáltatások Citrix XenApp 5.0 kiterjesztéssel
- Microsoft Windows 2003 Server Terminálszolgáltatások, Citrix Metaframe XP és Feature Release 3 kiterjesztéssel
- Microsoft Windows 2003 Small Business Server Terminal Services
- Microsoft Windows Server 2008 Terminal Services
- Microsoft Windows Small Business Server 2008 terminálszolgáltatások
- Microsoft Windows 2008 Server terminálszolgáltatások Citrix XenApp 5.0 kiterjesztéssel
- Novell Netware 6.5, Open Enterprise Server 2

#### **Kompatibilis hálózati protokollok**

TCP/IP

#### **Hálózatkezelés**

Beépített webszerver (hálózati nyomtatók távoli konfigurálásának és kezelésének lehetősége)

#### **A beépített webszerver adatai**

#### **Követelmények**

- TCP/IP-alapú hálózat (az IPX/SPX-alapú hálózatok nem támogatottak)
- Webböngésző (Microsoft Internet Explorer 7.0 vagy újabb, Mozilla Firefox 3.0 vagy újabb, Safari 3.0 vagy újabb, valamint Google Chrome 3.0 vagy újabb)
- Hálózati kapcsolat (a beépített webszerver nem használható, ha USB-kábellel közvetlenül kapcsolódik számítógéphez)
- Internetkapcsolat (bizonyos szolgáltatásokhoz szükséges)
	- **Megjegyzés** A beépített webszervert internetkapcsolat nélkül is meg lehet nyitni. Egyes szolgáltatások azonban így nem érhetők el.

**Megjegyzés** A beépített webszervernek a tűzfal ugyanazon oldalán kell lennie, mint ahol a nyomtató található.

#### **Médiaspecifikációk**

Ezek a táblázatok segítenek meghatározni a nyomtatóhoz az adott célnak megfelelő hordozókat, valamint az egyes hordozótípusokhoz igénybe vehető szolgáltatásokat.

- A támogatott hordozók specifikációja
- [Minimális margók beállítása](#page-108-0)
- A lap mindkét oldalára történő [nyomtatással kapcsolatos tudnivalók](#page-109-0)

#### **A támogatott hordozók specifikációja**

A táblázatok segítenek meghatározni a nyomtatóhoz az adott célnak megfelelő hordozókat, valamint az egyes hordozótípusokhoz igénybe vehető szolgáltatásokat.

- A támogatott méretek
- [Támogatott hordozótípusok és -tömegek](#page-108-0)

#### **A támogatott méretek**

**Megjegyzés** A 2-es tálca választható tartozék.

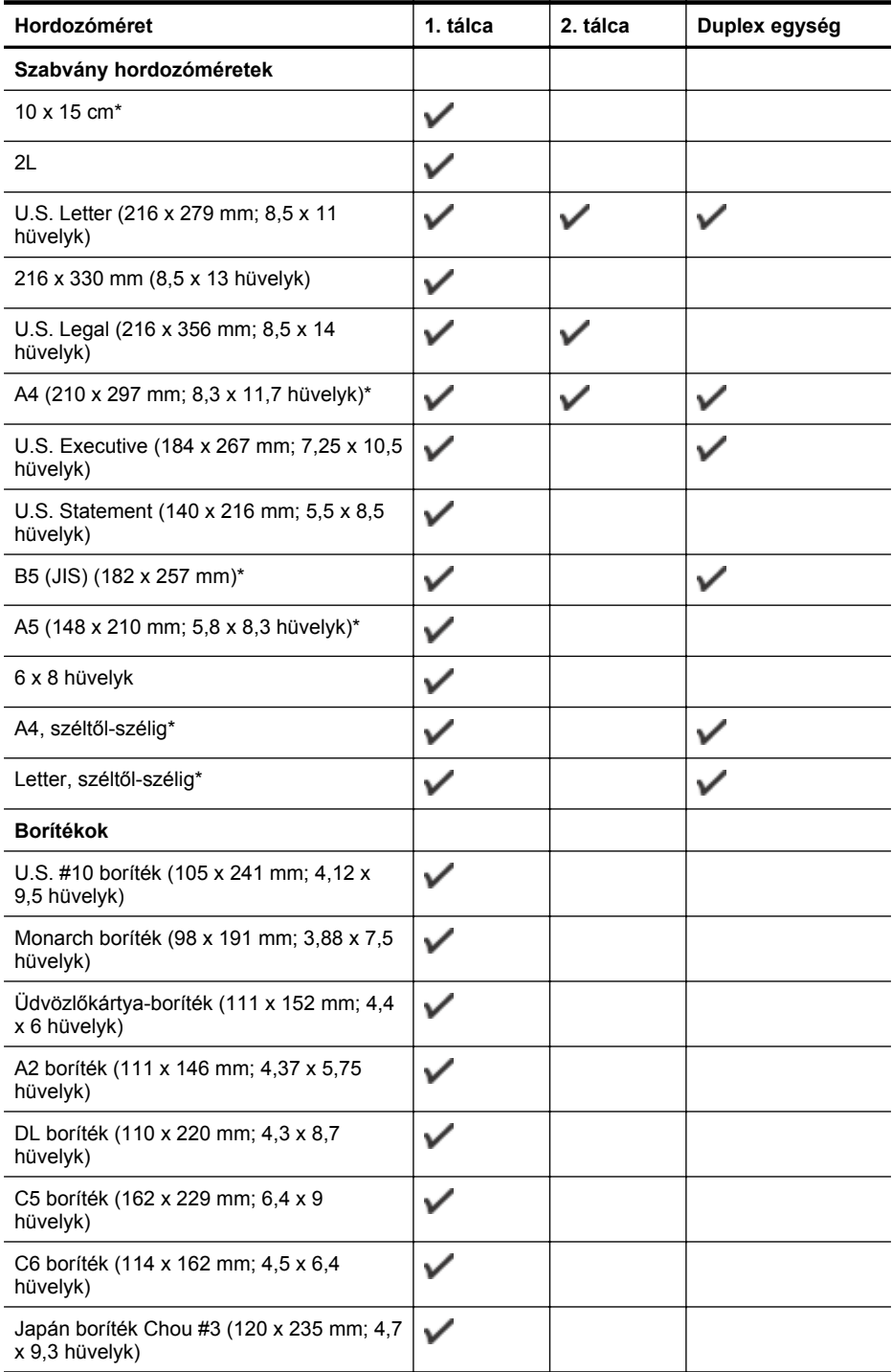

#### A melléklet

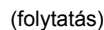

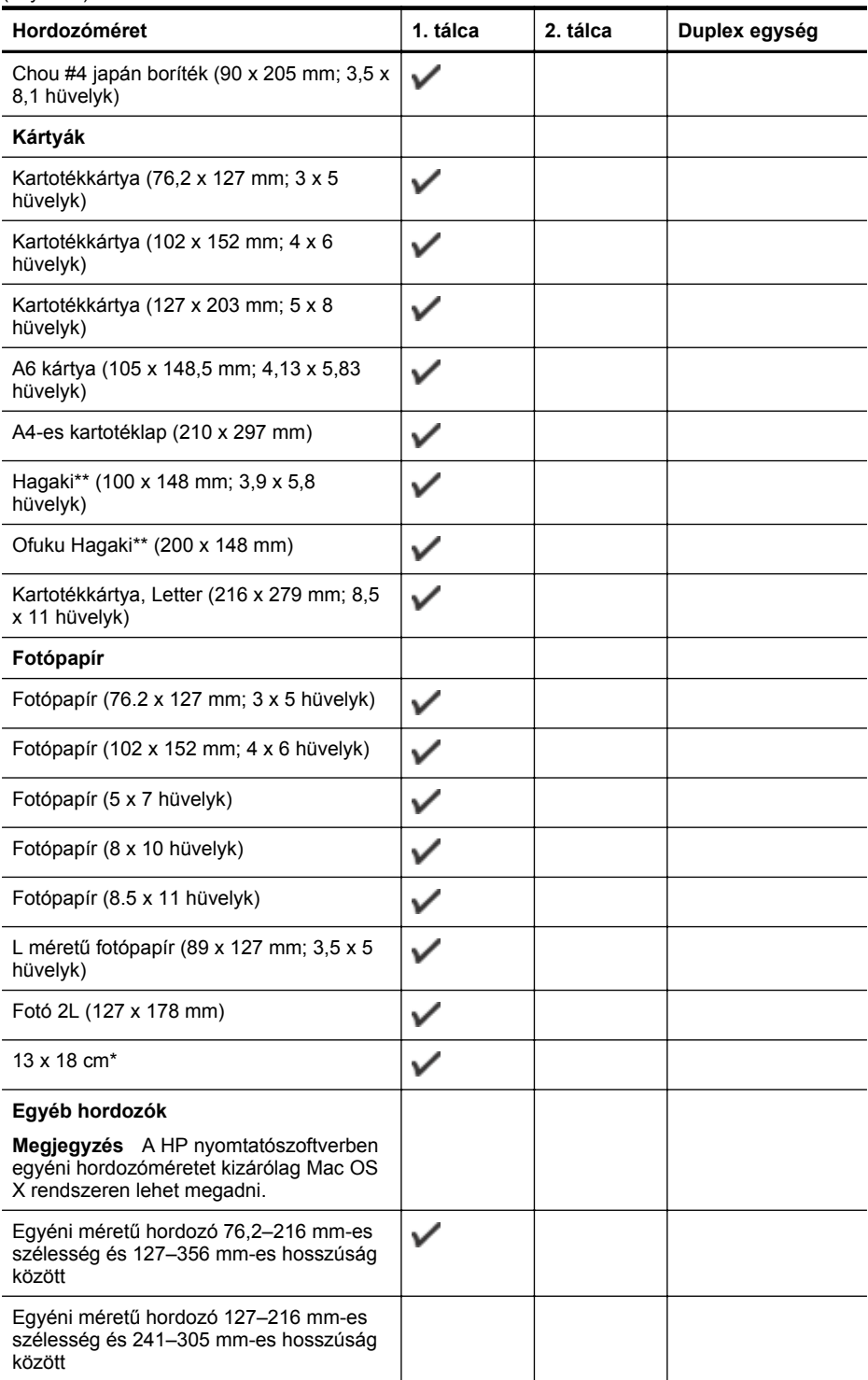
\* Ezek a méretek használhatók szegély nélküli nyomtatásra.

\*\* A nyomtató csak a Japan Post sima és tintasugaras hagaki nyomathordozójával kompatibilis. A Japan Post fényképminőségű hagaki hordozójával nem használható.

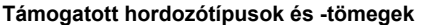

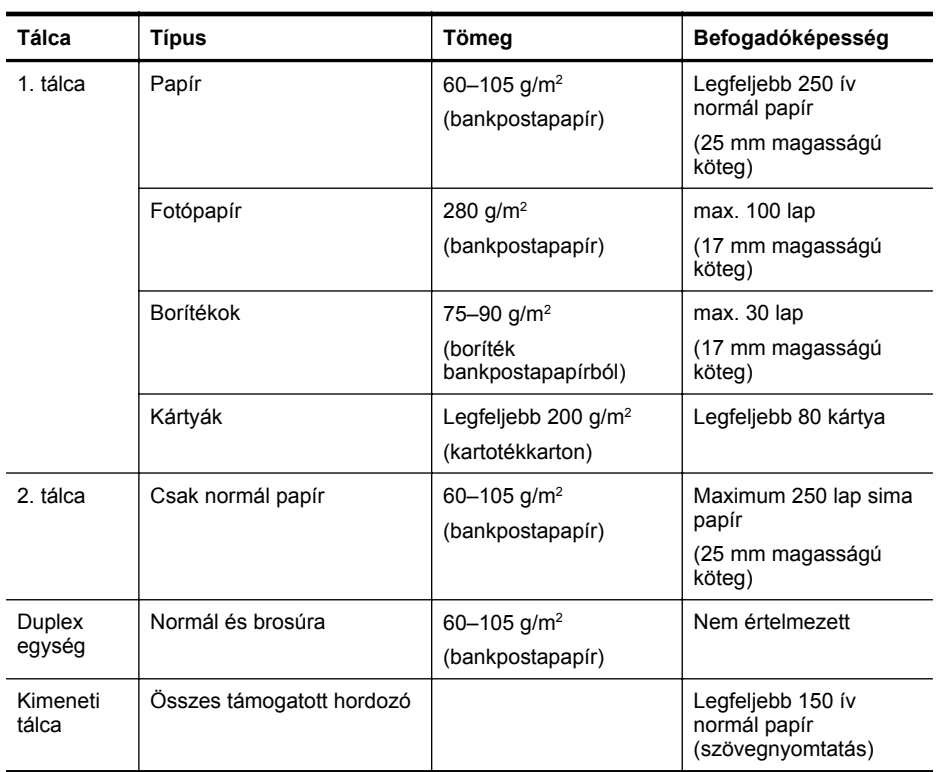

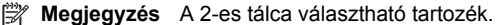

## **Minimális margók beállítása**

A dokumentum margóinak legalább az alábbi értékeket el kell érniük álló tájolás esetén.

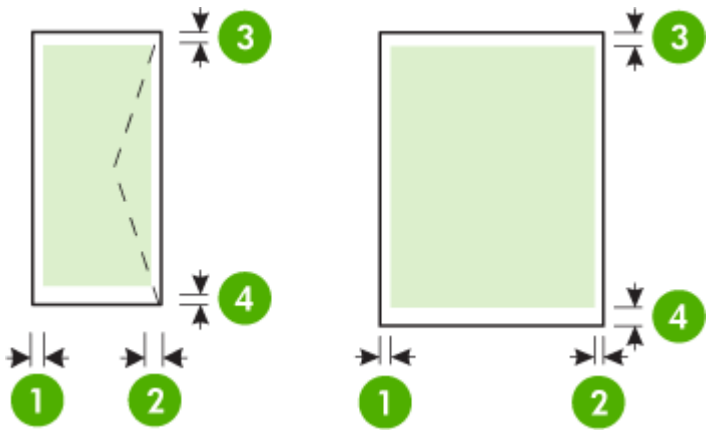

### A melléklet

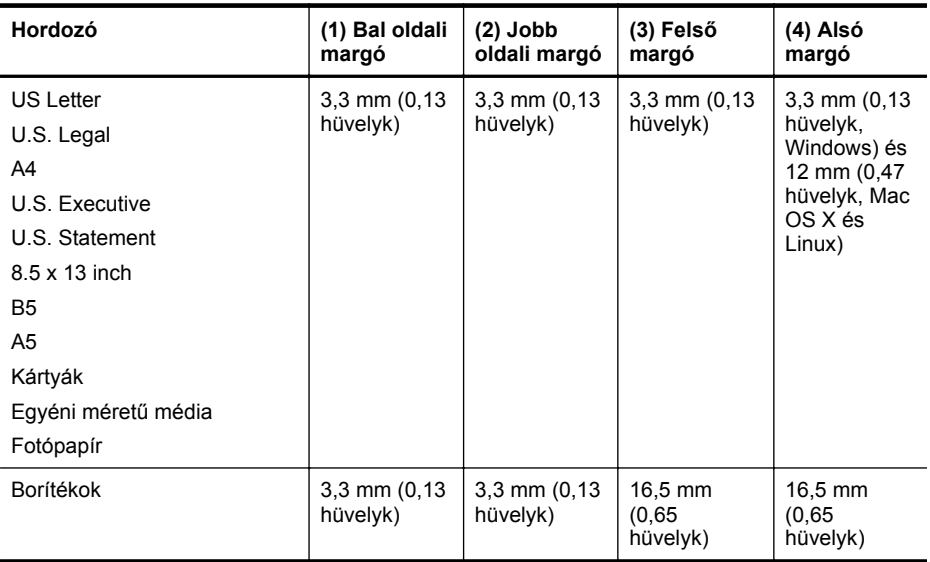

### **A lap mindkét oldalára történő nyomtatással kapcsolatos tudnivalók**

- Mindig olyan nyomathordozót használjon, ami megfelel a nyomtató műszaki jellemzőinek. További információ itt olvasható: [Médiaspecifikációk.](#page-105-0)
- A kétoldalas nyomtatás beállításait az alkalmazásban vagy a nyomtató-illesztőprogramban adhatja meg.
- Ne végezzen kétoldalas nyomtatást borítékra, fotópapírra, fényes hordozóra, illetve olyan papírra, amely könnyebb mint 60 g/m<sup>2</sup>, vagy pedig nehezebb mint 105 g/m<sup>2</sup>. Ezekkel a hordozótípusokkal elakadások történhetnek.
- Néhány típusú hordozóhoz speciális tájolásra van szükség, amikor a lap mindkét oldalára nyomtat. Ezek közé tartoznak a fejléces papírok, az előnyomtatott papírok és a vízjelet tartalmazó és előlyukasztott papírok. Amikor Windows rendszerű számítógépről nyomtat, a nyomtató előbb a hordozó első oldalára nyomtat. A hordozót a nyomtatandó oldalával lefelé töltse be.
- Automatikus kétoldalas nyomtatás esetén, amikor a hordozó egyik felén készen van a nyomtatás, a nyomtató vár, amíg a tinta megszárad. Amikor a tinta megszárad, a nyomtató visszahúzza a hordozót, és a másik oldalára is nyomtat. Amikor a nyomtatás elkészült, a hordozót a kimeneti tálcába ejti. Ne fogja meg a nyomtatás befejezése előtt.
- A támogatott egyéni méretű hordozók mindkét oldalára a hordozó megfordításával és a nyomtatóba történő visszahelyezésével nyomtathat. További információ itt olvasható: [Médiaspecifikációk.](#page-105-0)

### **Nyomtatási jellemzők**

- **Fekete nyomtatás felbontása** 600 x 600 dpi pigmentált fekete tintával
- **Színes nyomtatás felbontása** Max. 4800 x 1200 dpi optimalizált felbontás HP speciális fotópapíron, 1200 x 1200 dpi bemeneti felbontással

További információért lásd: [Nyomtatófelbontás megjelenítése](#page-40-0).

### **HP ePrint és HP webhely műszaki adatok**

Ez a rész a következő témaköröket tárgyalja:

- HP ePrint műszaki adatok
- HP webhely műszaki adatok

### **HP ePrint műszaki adatok**

- Ethernet vagy vezeték nélküli kapcsolatot használó internetkapcsolat.
- E-mailek és mellékletek maximális mérete: 5 MB
- Mellékletek maximális száma: 10

**Megjegyzés** A nyomtató e-mail címe lehet az egyetlen cím az e-mail üzenet "Címzett" sorában.

- Támogatott fájltípusok:
	- PDF
	- HTML
	- Normál szövegfájl-formátumok
	- Microsoft Word, PowerPoint
	- Képfájlok, például PNG, JPEG, TIFF, GIF, BMP

**Megjegyzés** Elképzelhető, hogy más típusú fájlokat is használhat a HP ePrint eszközzel. A HP azonban nem garantálja, hogy a nyomtató más típusú fájlokat is tud nyomtatni, mert ezek nem lettek teljesen tesztelve.

### **HP webhely műszaki adatok**

- Webböngésző (Microsoft Internet Explorer 6.0 vagy újabb verzió, Mozilla Firefox 2.0 vagy újabb verzió, Safari 3.2.3 vagy újabb verzió, illetve Google Chrome 3.0) Adobe Flash bővítménnyel (10-es vagy újabb verzió).
- **Internetkapcsolat**

### **Környezeti jellemzők**

### **Működési környezet**

Működési hőmérséklet: 5–40°C Működési környezet páratartalma: 15–80% relatív páratartalom, nem lecsapódó Ajánlott működési körülmények: 15–32°C Ajánlott relatív páratartalom: 20–80% relatív páratartalom, nem lecsapódó

### **Szállítási környezet**

Maximális szállítási hőmérséklet: -40–60°C Maximális szállítási páratartalom: 5–90% relatív páratartalom, nem lecsapódó

### **Elektromos jellemzők**

### **Tápellátás**

Univerzális tápegység (külső)

### **Táphálózat**

Bemenő feszültség: 100–240 VAC (±10%), 50/60 Hz (±3 Hz) Kimenő feszültség: 32 V egyenáram, 2000 mA

### **Teljesítményfelvétel**

30 watt, nyomtatáskor (gyors vázlat mód)

A melléklet

# **Zajkibocsátási jellemzők**

Nyomtatás vázlat módban, zajszint az ISO 7779 szerint

- Hangnyomás (a készülék környezetében) LpAm 57 (dBA) (egyszínű vázlatminőségű nyomtatás)
- Hangteljesítmény LwAd 7,1 (BA)

# **Előírásokkal kapcsolatos közlemények**

A nyomtató megfelel az ország/térség szabályozó hatóságai által megállapított termékkövetelményeknek.

Ez a rész a következő témaköröket tárgyalja:

- FCC-nyilatkozat
- [Megjegyzések koreai felhasználók számára](#page-113-0)
- VCCI (B osztály) megfelelő[ségi nyilatkozat japán felhasználók számára](#page-113-0)
- [Tápkábelre vonatkozó tudnivalók japán felhasználók számára](#page-113-0)
- [GS nyilatkozat \(Németország\)](#page-113-0)
- [Perifériaeszközök borításának fényezése Németország](#page-113-0)
- [Európai Unióra vonatkozó hatósági nyilatkozat](#page-114-0)
- [A vezeték nélküli termékekkel kapcsolatos el](#page-115-0)őírásokra vonatkozó közlemények
- [Szabályozási termékszám](#page-116-0)

### **FCC-nyilatkozat**

### **FCC statement**

The United States Federal Communications Commission (in 47 CFR 15.105) has specified that the following notice be brought to the attention of users of this product.

This equipment has been tested and found to comply with the limits for a Class B digital device, pursuant to Part 15 of the FCC Rules. These limits are designed to provide reasonable protection against harmful interference in a residential installation. This equipment generates, uses and can radiate radio frequency energy and, if not installed and used in accordance with the instructions, may cause harmful interference to radio communications. However, there is no guarantee that interference will not occur in a particular installation. If this equipment does cause harmful interference to radio or television reception, which can be determined by turning the equipment off and on, the user is encouraged to try to correct the interference by one or more of the following measures:

- Reorient the receiving antenna.
- Increase the separation between the equipment and the receiver.
- Connect the equipment into an outlet on a circuit different from that to which the receiver is connected.
- Consult the dealer or an experienced radio/TV technician for help.

For further information, contact:

Manager of Corporate Product Regulations Hewlett-Packard Company 3000 Hanover Street Palo Alto, Ca 94304 (650) 857-1501

Modifications (part 15.21)

The FCC requires the user to be notified that any changes or modifications made to this device that are not expressly approved by HP may void the user's authority to operate the equipment.

This device complies with Part 15 of the FCC Rules. Operation is subject to the following two conditions: (1) this device may not cause harmful interference, and (2) this device must accept any interference received, including interference that may cause undesired operation.

### <span id="page-113-0"></span>**Megjegyzések koreai felhasználók számára**

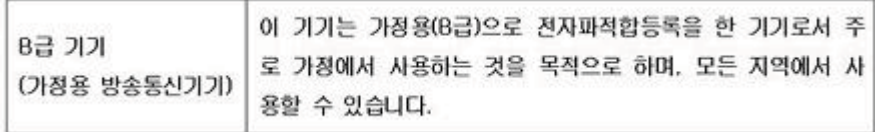

### **VCCI (B osztály) megfelelőségi nyilatkozat japán felhasználók számára**

この装置は、クラスB情報技術装置です。この装置は、家 庭環境で使用することを目的としていますが、この装置が ラジオやテレビジョン受信機に近接して使用されると、受 信障害を引き起こすことがあります。取扱説明書に従って 正しい取り扱いをして下さい。 VCCI-B

### **Tápkábelre vonatkozó tudnivalók japán felhasználók számára**

製品には、同梱された電源コードをお使い下さい。 同梱された電源コードは、他の製品では使用出来ません。

### **GS nyilatkozat (Németország)**

Geräuschemission

LpA < 70 dB am Arbeitsplatz im Normalbetrieb nach DIN 45635 T. 19

### **Perifériaeszközök borításának fényezése – Németország**

Das Gerät ist nicht für die Benutzung im unmittelbaren Gesichtsfeld am Bildschirmarbeitsplatz vorgesehen. Um störende Reflexionen am Bildschirmarbeitsplatz zu vermeiden, darf dieses Produkt nicht im unmittelbaren Gesichtsfeld platziert werden.

### <span id="page-114-0"></span>**Európai Unióra vonatkozó hatósági nyilatkozat**

A CE jelzést viselő termékek megfelelnek a következő Európai Uniós irányelveknek:

- 2006/95/EK jelű, alacsony feszültségű készülékekre vonatkozó irányelv
- EMC irányelv 2004/108/EK
- Környezetbarát tervezésre vonatkozó irányelv 2009/125/EK, ahol alkalmazható

A termék CE-megfelelősége kizárólag a HP által biztosított, CE jelzésű váltóáramú tápegység használata esetén biztosított.

Ha a termék telekommunikációs szolgáltatásokat biztosít, megfelel a következő Európai Uniós irányelv alapvető követelményeinek is:

R&TTE irányelv 1999/5/EK

Az irányelveknek való megfelelésből következik a megfelelő európai szabványoknak (normáknak) való megfelelés is, amelynek leírása a HP által a jelen termékhez vagy termékcsaládhoz kiadott Európai Uniós megfelelőségi nyilatkozatban, a termék dokumentációjában vagy a következő webhelyen érhető el (kizárólag angol nyelven): [www.hp.com/go/certificates](http://www.hp.com/go/certificates) (írja be a termékszámot a keresőmezőbe).

A megfelelőséget a következő megfelelőségi jelek valamelyikének a terméken való elhelyezése jelzi:

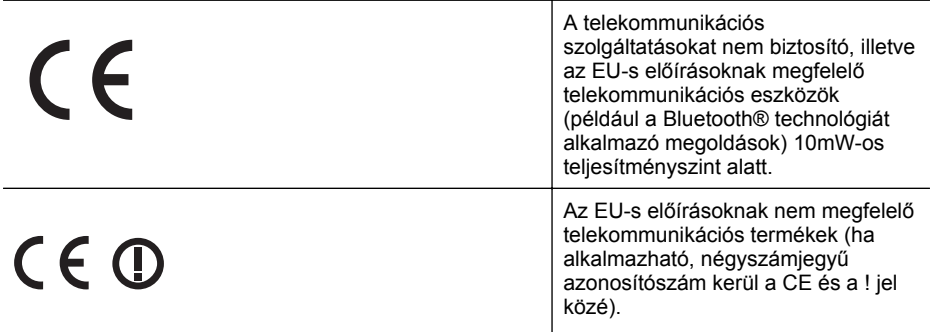

Tekintse meg a terméken található hatósági címkét.

A termék telekommunikációs szolgáltatásai az Európai Unió és az Európai Szabadkereskedelmi Társulás alábbi országaiban használhatók: Ausztria, Belgium, Bulgária, Cseh Köztársaság, Ciprus, Dánia, Egyesült Királyság, Észtország, Finnország, Franciaország, Görögország, Hollandia, Írország, Izland, Lengyelország, Lettország, Liechtenstein, Litvánia, Luxemburg, Magyarország, Málta, Németország, Norvégia, Olaszország, Portugália, Románia, Spanyolország, Svájc, Svédország, Szlovákia és Szlovénia.

A telefoncsatlakozó (nem minden termékhez érhető el) analóg telefonhálózatokra való csatlakozáshoz használható.

### **Termékek vezeték nélküli csatlakozásra alkalmas eszközökkel**

Egyes országok speciális előírásokat vagy követeleményeket támaszthatnak a vezeték nélküli helyi hálózatok működtetésére, például a kizárólagos beltéri használatra vagy a rendelkezésre álló csatornákra vonatkozóan. Győződjön meg arról, hogy a vezeték nélküli hálózat országbeállításai megfelelők.

### **Franciaország**

A termék 2,4 GHz-es vezeték nélküli működtetésére bizonyos korlátozások vonatkoznak: A termék beltéren a teljes 2400-2483,5 MHz-es frekvenciasávban használható (1-13 csatorna). Kültéri használatra kizárólag a 2400-2454 MHz-es frekvenciasáv (1-7 csatorna) használható. A követelmények legfrissebb listáját a [www.arcep.fr](http://www.arcep.fr) címen találja.

Hatósági ügyek kapcsolattartója:

<span id="page-115-0"></span>Hewlett-Packard GmbH, Dept./MS: HQ-TRE, Herrenberger Strasse 140, 71034 Boeblingen, GERMANY

### **A vezeték nélküli termékekkel kapcsolatos előírásokra vonatkozó közlemények**

Ebben a részben a vezeték nélküli készülékre vonatkozó alábbi szabályozási információk találhatók:

- A rádiófrekvenciás sugárzás mértéke
- Megjegyzések a brazíliai felhasználók számára
- Megjegyzések a kanadai felhasználók számára
- [Megjegyzések a tajvani felhasználók számára](#page-116-0)

### **A rádiófrekvenciás sugárzás mértéke**

### **Exposure to radio frequency radiation**

**Caution** The radiated output power of this device is far below the FCC radio frequency exposure limits. Nevertheless, the device shall be used in such a manner that the potential for human contact during normal operation is minimized. This product and any attached external antenna, if supported, shall be placed in such a manner to minimize the potential for human contact during normal operation. In order to avoid the possibility of exceeding the FCC radio frequency exposure limits, human proximity to the antenna shall not be less than 20 cm (8 inches) during normal operation.

### **Megjegyzések a brazíliai felhasználók számára**

**Aviso aos usuários no Brasil**

Este equipamento opera em caráter secundário, isto é, não tem direito à proteção contra interferência prejudicial, mesmo de estações do mesmo tipo, e não pode causar interferência a sistemas operando em caráter primário. (Res.ANATEL 282/2001).

### **Megjegyzések a kanadai felhasználók számára**

### **Notice to users in Canada/Note à l'attention des utilisateurs canadiens**

**For Indoor Use.** This digital apparatus does not exceed the Class B limits for radio noise emissions from the digital apparatus set out in the Radio Interference Regulations of the Canadian Department of Communications. The internal wireless radio complies with RSS 210 and RSS GEN of Industry Canada.

**Utiliser à l'intérieur.** Le présent appareil numérique n'émet pas de bruit radioélectrique dépassant les limites applicables aux appareils numériques de la classe B prescrites dans le Règlement sur le brouillage radioélectrique édicté par le ministère des Communications du Canada. Le composant RF interne est conforme a la norme RSS-210 and RSS GEN d'Industrie Canada.

### <span id="page-116-0"></span>**Megjegyzések a tajvani felhasználók számára**

低功率電波輻射性電機管理辦法

第十二條

經型式認證合格之低功率射頻電機,非經許可,公司、商號或使用者均不得擅自變更頻 率、加大功率或變更設計之特性及功能。

第十四條

低功率射頻電機之使用不得影響飛航安全及干擾合法通信;經發現有干擾現象時,應立 即停用,並改善至無干擾時方得繼續使用。

前項合法通信,指依電信法規定作業之無線電通信。低功率射頻電機須忍受合法通信或 工業、科學及醫藥用電波輻射性電機設備之干擾。

### **Szabályozási termékszám**

Hivatalos azonosítás céljából a termék el van látva egy hivatalos szabályozási modellszámmal. A termék hatósági típusszáma VCVRA-1101. A hatósági típusszám nem tévesztendő össze a marketingnévvel (HP Officejet Pro 8100 ePrinter), sem a termékszámmal.

# **Környezettudatos termékfelelősségi program**

A Hewlett-Packard Company elkötelezett aziránt, hogy termékei ne csak kiváló minőségűek, de környezetbarátok is legyenek. Ezt a terméket az újrahasznosítási elvek szerint tervezték. A felhasznált anyagok száma a minimálisra lett csökkentve, miközben biztosítva van a megfelelő minőség és megbízhatóság. A különböző anyagok könnyen szétválaszthatók. A rögzítőket és csatlakozókat könnyű megtalálni, könnyen hozzáférhetők, és egyszerű eszközökkel eltávolíthatók. A legfontosabb alkatrészek könnyen hozzáférhetőek, és egyszerűen szétszedhetőek és javíthatók.

További információk a HP Commitment to the Environment (környezetvédelmi) webhelyén találhatók:

[www.hp.com/hpinfo/globalcitizenship/environment/index.html](http://www.hp.com/hpinfo/globalcitizenship/environment/index.html)

Ez a rész a következő témaköröket tárgyalja:

- Papírfelhasználás
- Műanyagok
- Anyagbiztonsági adatlapok
- Újrahasznosítási program
- A HP tintasugaras kellékeinek újrahasznosítási programja
- [Hulladék berendezések felhasználók általi selejtezése a magánháztartásokban az Európai](#page-118-0) [Unió területén](#page-118-0)
- **[Teljesítményfelvétel](#page-119-0)**
- [Vegyi anyagok](#page-119-0)
- [Akkumulátorinformáció](#page-119-0)
- [Az EU akkumulátorokra vonatkozó irányelve](#page-121-0)
- [RoHS nyilatkozat \(csak Kína\)](#page-122-0)
- [RoHS-figyelmeztetések \(csak Ukrajna esetében\)](#page-122-0)

### **Papírfelhasználás**

A termék képes a DIN 19309-nek és az EN 12281:2002-nek megfelelően újrafelhasznált papírral való működésre.

### **Műanyagok**

A 25 grammnál nehezebb műanyag alkatrészeket a nemzetközi szabványok szerint jelöltük meg, így a termék életének a végén könnyen azonosíthatók az újrafelhasználható műanyag alkatrészek.

### **Anyagbiztonsági adatlapok**

Az anyagbiztonsági adatlapok (MSDS) megtalálhatók a HP webhelyén: [www.hp.com/go/msds](http://www.hp.com/go/msds)

### **Újrahasznosítási program**

A HP egyre növekvő számú termék-visszavételi és újrahasznosítási programot kínál fel sok országban/régióban, és partnereként működik együtt a világ néhány legnagyobb újrahasznosítási központjával. A HP a néhány legnépszerűbb termékének újra történő eladásával megóvja az erőforrásokat. További, általános tudnivalók a HP termékek újrahasznosításával kapcsolatban: [www.hp.com/hpinfo/globalcitizenship/environment/recycle/](http://www.hp.com/hpinfo/globalcitizenship/environment/recycle/)

### **A HP tintasugaras kellékeinek újrahasznosítási programja**

A HP elkötelezett a környezet védelmében. A HP Inkjet Supplies Recycling Program (HP tintasugaras kellékek újrahasznosítási programja) számos országban/régióban elérhető, és <span id="page-118-0"></span>biztosítja a használt nyomtató- és tintapatronok ingyenes újrahasznosításának lehetőségét. A további tudnivalókat a következő webhely ismerteti:

[www.hp.com/hpinfo/globalcitizenship/environment/recycle/](http://www.hp.com/hpinfo/globalcitizenship/environment/recycle/)

**English Français**

**Deutsch**

**Italiano**

**Español**

**Česky**

**Dansk**

**Nederlands**

**Eesti Suomi**

**Ελληνικά**

**Magyar**

**Latviski**

**Lietuviškai Polski**

**Português**

**Slovenčina Slovenščina Svenska**

### **Hulladék berendezések felhasználók általi selejtezése a magánháztartásokban az Európai Unió területén**

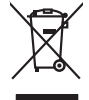

Disposal of Waste Equipment by Users in Private Households in the European Union to what household trade. All a your responses in the constant in the Constanting of the Constanting of the Constanting of the Constanting of Diese Symbol auf dem Produkteine Wepocking gibt an, das das Produkteine men mit dem Retmittlemborg werden der e<br>Gerät in eine entspechenden Stell für die Friedrysing vor Wederewerbing von Elektogenbenden der eine eine West Smaltimento di apparecchiature da rottamare da parte di privati nell'Unione Europea.<br>Questo simbolo de apparecchiature da rottamare da parte di privati nell'Unione European di altri rifuti domesia.<br>separai delle apparecchi Eliminación de residuos de aparatos eléctricos y electrónicos por parte de usuarios domésticos en la Unión Eur<br>Este simbolo en el producto o en el embaloje indica que no especie de producto proposabando de la producción d<br> Likvidace vyslozičíleh zařízení užívateli v domácnosti v zemích EU přikvidován prasjm vyhozením do běžného domovního odpadu. Odpovídale za to, že vydoužilé<br>zařízení bude předano kilvidací do stanovených skrátením přikulení Bortskriftles af affaldsudstyr for brugere i private husholdninger i EU opskale sammen med andel hubokningsafiad. I stedet e det di ansveral borblafis affaldsudstyr<br>Iden sinker borblafiske brugere i desamne gudste med meds Afvoer van afgedankte apparatuur door gebruikers in particuliere huishoudens in de Europese Unie<br>Oil symbool op het product die verpakking geeft aan dat die product niet mag worden afgevoerd met het blank di<br>opportuur door Eramalaplaansies kasutuselt kõrvaldatavate seadmete kälitemine Euroopa Liidus<br>uliiserimiseha. Uliiseeriovate saamala kasuta olevalane kasuta koostasel kohku on via tarbetuk muutuud saakse<br>Liisteeriniskoha. Uliiseeriovate s ostsite. Hävitettävien laitteiden käsittely koittalouksissa Euroopan unionin alueella<br>Tämä toiteesa lai sen pokauksesa oleva mänistä osittaa olevat olevata kokopitteiden mukana. Käyttäjän valtaa m<br>että keräys tapahvullaalaiteennu k jallemyrjalla.<br><mark>Απόρριψη άχρηστων συσκευών στην Ευρωπαϊκή Έγωση</mark><br>αναρόνωση ων ομηγούν οικονωνικότερος που ανακοινωνικότερος του δεν προκαλύσιου αρχαιού και προσφαιριστικού προ<br>απορύμετε άχρησες ουσκείς σε μο καθορμένη μον **A hulladékanyagok kezelése a magánháztartásokban az Európai Unióban** Ez a zimbólm, amén a terméken vagy annác csamagolásin van lehitnéve az identifién mem kezdekő agyütt az eletté<br>hogy a kézülek hulladékanyagat eljultasa olyan királyi elketek elketek a hulladékanyagok és az elektronka bere<br> Sis imbok urietos vai bis iepokojma nordas, ka o ierū nedriki izmesi koja meninami promana pravadami pravadami<br>to nododa norditaja savaldami vieda, in liku veikto nederlatieka melektorialis pravadami promana pravadami pro<br> Europos Sqlungos vartotojų ir privačių namų ūkių atliekamos irangos lämetimas<br>Sis ainokis atmosferacijos pavadė paradidamas kapalinis atmosferacijos karalininkas paradidamas paradidama į p<br>Jaungos atmosferacijos karalinink Utylizacja zużytego sprzętu przez użytkowników domowych w Unii Europejskiej<br>światnienie zujądy sprzętu przez użytewników domowych w klasicy wyrazać razem z imymi odpadami domownii. Użytownik jest odpowiedziały za<br>światnien Descarte de equipamentos por usuários em residências da União Européia<br>Ele simbolo no produce de construira por explosiva de especial de construira de construira de la propunción de<br>4 de maior de construira de construira p adquivo produto.<br><mark>Tenstup používateľov v krajinách Európskej únie pri vyhadzovaní zariadenia v domácom používaní do odpadu<br>Tenstup používateľov v krajinách Európskej memina, že nemie by vyhodný z inýmiemu popozom. Namiesto</mark> Ravnanje z odpadno opremo v gospodinjatvih znatraj Evropske unije programajućimi odpadk. Odpadno opreno se dolzni odoločenem zbirnem<br>Ta znak na izdelsu al enbalati zadao pomeni, da udala ne smleta odprednom odpodne genera Kassering av förbrukningsmaterial, för hem och privatavändare i EU<br>Karlanderg in räckningsmaterial, för hem och privatavändare i läng hundlovnal. I sälle har du ansvar för at produkten lämna i like helsörja återvinningstal

### <span id="page-119-0"></span>**Teljesítményfelvétel**

Az ENERGY STAR® emblémával megjelölt Hewlett-Packard nyomtató és képmegjelenítő eszközök megfelelnek az Amerikai Környezetvédelmi Ügynökség (EPA) képmegjelenítő eszközökre vonatkozó hatályos ENERGY STAR előírásainak. Az ENERGY STAR előírásainak megfelelő képmegjelenítő eszközökön az alábbi jelölés látható:

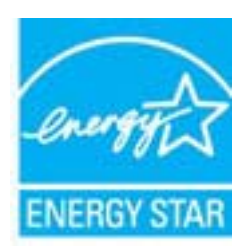

Az ENERGY STAR az Egyesült Államok energiaügyi hivatalának (EPA) Egyesült Államokban bejegyzett védjegye. A HP, mint az ENERGY STAR program partnere megállapította, hogy ez a termék megfelel az ENERGY STAR program energiahatékonysági irányelveinek.

További ENERGY STAR előírásnak megfelelő termékinformációk az alábbi oldalon olvashatók: [www.hp.com/go/energystar](http://www.hp.com/go/energystar)

### **Vegyi anyagok**

A HP fontosnak tartja, hogy a termékeiben jelen lévő vegyi anyagokról tájékoztassa ügyfeleit, az olyan előírásoknak megfelelően, mint például a REACH *(az Európai Parlament és Bizottság 1907/2006/EK rendelete)*. A termékben található vegyi anyagokról a következő helyen olvashat: [www.hp.com/go/reach](http://www.hp.com/go/reach)

### **Akkumulátorinformáció**

A nyomtató belső akkumulátorokkal rendelkezik, amelyek célja a nyomtatóbeállítások kikapcsolt állapotban való megőrzése. Ezek az akkumulátorok speciális kezelést és hulladékként történő elhelyezést igényelhetnek.

Ez a rész a következő témaköröket tárgyalja:

- Hulladékkezelés Tajvanon
- Kaliforniai felhasználók figyelmébe
- [Akkumulátorok ártalmatlanítása Hollandia](#page-120-0)

### **Hulladékkezelés Tajvanon**

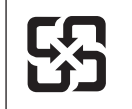

廢電池請回收

Please recycle waste batteries.

### **Kaliforniai felhasználók figyelmébe**

A termékhez mellékelt akkumulátor perklorát anyagokat tartalmazhat. Ez speciális kezelést tehet szükségessé. A további tudnivalókat a következő webhely ismerteti: [www.dtsc.ca.gov/](http://www.dtsc.ca.gov/hazardouswaste/perchlorate) [hazardouswaste/perchlorate.](http://www.dtsc.ca.gov/hazardouswaste/perchlorate)

### <span id="page-120-0"></span>**Akkumulátorok ártalmatlanítása – Hollandia**

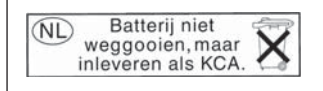

Dit HP Product bevat een lithium-manganese-dioxide batterij. Deze bevindt zich op de hoofdprintplaat. Wanneer deze batterij leeg is, moet deze volgens de geldende regels worden afgevoerd.

**English**

**Deutsch**

**Italiano**

**Česky**

**Dansk**

**Nederlands**

**Eesti**

**Suomi**

**Ελληνικά**

**Magyar**

**Latviski**

**Lietuviškai Polski**

**Português**

**Slovenčina Slovenščina**

**Svenska**

**Български**

**Română**

### <span id="page-121-0"></span>**Az EU akkumulátorokra vonatkozó irányelve**

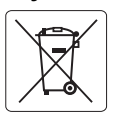

### **European Union Battery Directive**

This product contains a battery that is used to maintain data integrity of real time clock or product settings and is designed to last the life of the product. Any attempt to service or replace this battery should be performed by a qualified service technician.

**Directive sur les batteries de l'Union Européenne**<br>Ce produit contient une batterie qui permet de maintenir l'intégrité des données pour les paramètres du produit o<br>été conçue pour durer aussi longtemps que le produit. To technicien qualifié. **Français**

### **Batterie-Richtlinie der Europäischen Union**

Dieses Produkt enthält eine Batterie, die dazu dient, die Datenintegrität der Echtzeituhr sowie der Produkteinstellungen zu erhalten, und die für die<br>Lebensdauer des Produkts ausreicht. Im Bedarfsfall sollte das Instandhal durchgeführt werden.

### **Direttiva dell'Unione Europea relativa alla raccolta, al trattamento e allo smaltimento di batterie e accumulatori**

Questo prodotto contiene una batteria utilizzata per preservare l'integrità dei dati dell'orologio in tempo reale o delle impostazioni del prodotto e<br>la sua durata si intende pari a quella del prodotto. Eventuali intervent tecnico dell'assistenza qualificato.

### **Directiva sobre baterías de la Unión Europea**

Este producto contiene una batería que se utiliza para conservar la integridad de los datos del reloj de tiempo real o la configuración del producto<br>y está diseñada para durar toda la vida útil del producto. El mantenimien mantenimiento cualificado. **Español**

**Směrnice Evropské unie pro nakládání s bateriemi**<br>Tento výrobek obsahuje baterii, která slouží k uchování správných dat hodin reálného času nebo nastavení výrobku. Baterie je navržena tak, aby<br>vydržela celou životnost výr

### **EU's batteridirektiv**

Produktet indeholder et batteri, som bruges til at vedligeholde dataintegriteten for realtidsur- eller produktindstillinger og er beregnet til at holde i<br>hele produktets levetid. Service på batteriet eller udskiftning bør

### **Richtlijn batterijen voor de Europese Unie**

Dit product bevat een batterij die wordt gebruikt voor een juiste tijdsaanduiding van de klok en het behoud van de productinstellingen. Bovendien is<br>deze ontworpen om gedurende de levensduur van het product mee te gaan. He

### **Euroopa Liidu aku direktiiv**

Toode sisaldab akut, mida kasutatakse reaalaja kella andmeühtsuse või toote sätete säilitamiseks. Aku on valmistatud kestma terve toote kasutusaja.<br>Akut tohib hooldada või vahetada ainult kvalifitseeritud hooldustehnik.

### **Euroopan unionin paristodirektiivi**

Tämä laite sisältää pariston, jota käytetään reaaliaikaisen kellon tietojen ja laitteen asetusten säilyttämiseen. Pariston on suunniteltu kestävän laitteen<br>koko käyttöiän ajan. Pariston mahdollinen korjaus tai vaihto on jä

### **Οδηγία της Ευρωπαϊκής Ένωσης για τις ηλεκτρικές στήλες**

Αυτό το προϊόν περιλαμβάνει μια μπαταρία, η οποία χρησιμοποιείται για τη διατήρηση της ακεραιότητας των δεδομένων ρολογιού πραγματικού χρόνου ή των ρυθμίσεων προϊόντος και έχει σχεδιαστεί έτσι ώστε να διαρκέσει όσο και το προϊόν. Τυχόν απόπειρες επιδιόρθωσης ή αντικατάστασης αυτής της μπαταρίας θα πρέπει να πραγματοποιούνται από κατάλληλα εκπαιδευμένο τεχνικό.

**Az Európai unió telepek és akkumulátorok direktívája**<br>A termék tartalmaz egy elemet, melynek feladata az, hogy biztosítsa a valós idejű óra vagy a termék beállításainak adatintegritását. Az elem úgy van tervezve, hogy végig kitartson a termék használata során. Az elem bármilyen javítását vagy cseréjét csak képzett szakember végezheti el.

### **Eiropas Savienības Bateriju direktīva**

Produktam ir baterija, ko izmanto reālā laika pulksteņa vai produkta iestatījumu datu integritātes saglabāšanai, un tā ir paredzēta visam produkta<br>dzīves ciklam. Jebkura apkope vai baterijas nomaiņa ir jāveic atbilstoši kv

**Europos Sąjungos baterijų ir akumuliatorių direktyva**<br>Šiame gaminyje yra bateriją, kuri naudojama, kad būtų galima prižiūrėti realaus laiko laikrodžio veikimą arban<br>visą gaminio eksploatovimo laiką. Bet kokius šios bateri

**Dyrektywa Unii Europejskiej w sprawie baterii i akumulatorów**<br>Produkt zawiera baterię wykorzystywaną do zachowania integralności danych zegara czasu rzeczywistego lub ustawień produktu, która<br>podtrzymuje działanie produkt

### **Diretiva sobre baterias da União Européia**

Este produto contém uma bateria que é usada para manter a integridade dos dados do relógio em tempo real ou das configurações do produto e .<br>etada para ter a mesma duração que este. Qualquer tentativa de consertar ou substituir essa bateria deve ser realizada por um técnico qualificado.

### **Smernica Európskej únie pre zaobchádzanie s batériami**

Tento výrobok obsahuje batériu, ktorá slúži na uchovanie správnych údajov hodín reálneho času alebo nastavení výrobku. Batéria je skonštruovaná<br>tak, aby vydržala celú životnosť výrobku. Akýkoľvek pokus o opravu alebo výmen

**Direktiva Evropske unije o baterijah in akumulatorjih**<br>V tem izdelku je baterija, ki zagotavlja natančnost podatkov ure v realnem času ali nastavitev izdelka v celotni življenjski dobi izdelka. Kakršno koli popravilo ali zamenjavo te baterije lahko izvede le pooblaščeni tehnik.

### **EU:s batteridirektiv**

Produkten innehåller ett batteri som används för att upprätthålla data i realtidsklockan och produktinställningarna. Batteriet ska räcka produktens<br>hela livslängd. Endast kvalificerade servicetekniker får utföra service på

**Директива за батерии на Европейския съюз**<br>Този продукт съдържа батерия, която се използва за поддържане на целостта на данните на часовника в реално време или настройките за<br>продукта, създадена на издържи през целия живо

**Directiva Uniunii Europene referitoare la baterii**<br>Acest produs conține o baterie care este utilizată pentru a menține integritatea datelor ceasului de timp real sau setărilor produsului și care este proiectată să funcţioneze pe întreaga durată de viaţă a produsului. Orice lucrare de service sau de înlocuire a acestei baterii trebuie efectuată de un tehnician de service calificat.

# <span id="page-122-0"></span>**RoHS nyilatkozat (csak Kína)**

### **Mérgező és veszélyes anyagok táblázata**

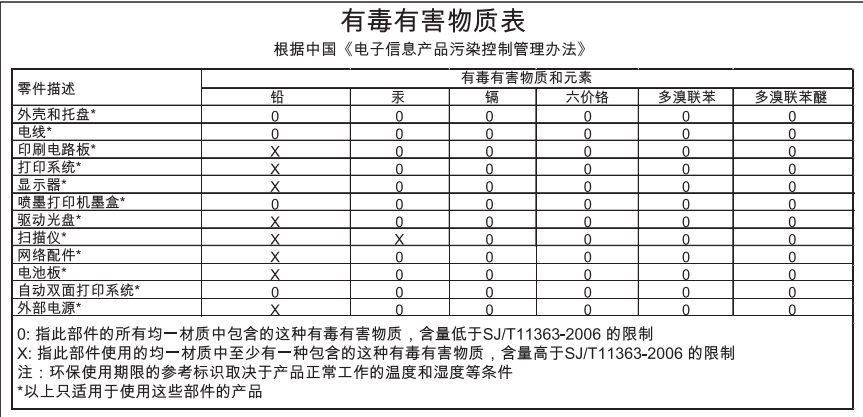

# **RoHS-figyelmeztetések (csak Ukrajna esetében)**

Обладнання відповідає вимогам Технічного регламенту щодо обмеження використання деяких небезпечних речовин в електричному та електронному обладнанні, затвердженого постановою Кабінету Міністрів України від 3 грудня 2008 No 1057

# **Külső licencek**

LICENSE.aes-pubdom--crypto --------------------- /\* rijndael-alg-fst.c \* \* @version 3.0 (December 2000) \* \* Optimised ANSI C code for the Rijndael cipher (now AES) \* \* @author Vincent Rijmen <vincent.rijmen@esat.kuleuven.ac.be> \* @author Antoon Bosselaers <antoon.bosselaers@esat.kuleuven.ac.be> \* @author Paulo Barreto <paulo.barreto@terra.com.br> \* \* This code is hereby placed in the public domain. \* \* THIS SOFTWARE IS PROVIDED BY THE AUTHORS ''AS IS'' AND ANY EXPRESS \* OR IMPLIED WARRANTIES, INCLUDING, BUT NOT LIMITED TO, THE IMPLIED \* WARRANTIES OF MERCHANTABILITY AND FITNESS FOR A PARTICULAR PURPOSE \* ARE DISCLAIMED. IN NO EVENT SHALL THE AUTHORS OR CONTRIBUTORS BE \* LIABLE FOR ANY DIRECT, INDIRECT, INCIDENTAL, SPECIAL, EXEMPLARY, OR \* CONSEQUENTIAL DAMAGES (INCLUDING, BUT NOT LIMITED TO, PROCUREMENT OF \* SUBSTITUTE GOODS OR SERVICES; LOSS OF USE, DATA, OR PROFITS; OR \* BUSINESS INTERRUPTION) HOWEVER CAUSED AND ON ANY THEORY OF LIABILITY, \* WHETHER IN CONTRACT, STRICT LIABILITY, OR TORT (INCLUDING NEGLIGENCE \* OR OTHERWISE) ARISING IN ANY WAY OUT OF THE USE OF THIS SOFTWARE, \* EVEN IF ADVISED OF THE POSSIBILITY OF SUCH DAMAGE. \*/

### LICENSE.expat-mit--expat

---------------------

Copyright (c) 1998, 1999, 2000 Thai Open Source Software Center Ltd

Permission is hereby granted, free of charge, to any person obtaining a copy of this software and associated documentation files (the "Software"), to deal in the Software without restriction, including without limitation the rights to use, copy, modify, merge, publish, distribute, sublicense, and/or sell copies of the Software, and to permit persons to whom the Software is furnished to do so, subject to the following conditions:

The above copyright notice and this permission notice shall be included in all copies or substantial portions of the Software.

THE SOFTWARE IS PROVIDED "AS IS", WITHOUT WARRANTY OF ANY KIND, EXPRESS OR IMPLIED, INCLUDING BUT NOT LIMITED TO THE WARRANTIES OF MERCHANTABILITY, FITNESS FOR A PARTICULAR PURPOSE AND NONINFRINGEMENT. IN NO EVENT SHALL THE AUTHORS OR COPYRIGHT HOLDERS BE LIABLE FOR ANY CLAIM, DAMAGES OR OTHER LIABILITY, WHETHER IN AN ACTION OF CONTRACT, TORT OR OTHERWISE, ARISING FROM, OUT OF OR IN CONNECTION WITH THE SOFTWARE OR THE USE OR OTHER DEALINGS IN THE SOFTWARE.

LICENSE.hmac-sha2-bsd--nos\_crypto

---------------------

/\* HMAC-SHA-224/256/384/512 implementation

\* Last update: 06/15/2005

\* Issue date: 06/15/2005

\*

\*

\* Copyright (C) 2005 Olivier Gay <olivier.gay@a3.epfl.ch>

\* All rights reserved.

\* Redistribution and use in source and binary forms, with or without

\* modification, are permitted provided that the following conditions

\* are met:

\* 1. Redistributions of source code must retain the above copyright

\* notice, this list of conditions and the following disclaimer.

\* 2. Redistributions in binary form must reproduce the above copyright

\* notice, this list of conditions and the following disclaimer in the

\* documentation and/or other materials provided with the distribution.

\* 3. Neither the name of the project nor the names of its contributors

\* may be used to endorse or promote products derived from this software

\* without specific prior written permission.

\*

\* THIS SOFTWARE IS PROVIDED BY THE PROJECT AND CONTRIBUTORS ``AS IS'' AND

\* ANY EXPRESS OR IMPLIED WARRANTIES, INCLUDING, BUT NOT LIMITED TO, THE \* IMPLIED WARRANTIES OF MERCHANTABILITY AND FITNESS FOR A PARTICULAR **PURPOSE** 

\* ARE DISCLAIMED. IN NO EVENT SHALL THE PROJECT OR CONTRIBUTORS BE LIABLE \* FOR ANY DIRECT, INDIRECT, INCIDENTAL, SPECIAL, EXEMPLARY, OR CONSEQUENTIAL \* DAMAGES (INCLUDING, BUT NOT LIMITED TO, PROCUREMENT OF SUBSTITUTE GOODS \* OR SERVICES; LOSS OF USE, DATA, OR PROFITS; OR BUSINESS INTERRUPTION) \* HOWEVER CAUSED AND ON ANY THEORY OF LIABILITY, WHETHER IN CONTRACT, **STRICT** 

\* LIABILITY, OR TORT (INCLUDING NEGLIGENCE OR OTHERWISE) ARISING IN ANY WAY \* OUT OF THE USE OF THIS SOFTWARE, EVEN IF ADVISED OF THE POSSIBILITY OF \* SUCH DAMAGE.

\*/

LICENSE.open\_ssl--open\_ssl

---------------------

Copyright (C) 1995-1998 Eric Young (eay@cryptsoft.com)

All rights reserved.

This package is an SSL implementation written by Eric Young (eay@cryptsoft.com). The implementation was written so as to conform with Netscapes SSL.

This library is free for commercial and non-commercial use as long as the following conditions are aheared to. The following conditions apply to all code found in this distribution, be it the RC4, RSA, lhash, DES, etc., code; not just the SSL code. The SSL documentation included with this distribution is covered by the same copyright terms except that the holder is Tim Hudson (tjh@cryptsoft.com).

Copyright remains Eric Young's, and as such any Copyright notices in the code are not to be removed.

If this package is used in a product, Eric Young should be given attribution as the author of the parts of the library used.

This can be in the form of a textual message at program startup or in documentation (online or textual) provided with the package.

Redistribution and use in source and binary forms, with or without modification, are permitted provided that the following conditions are met:

1. Redistributions of source code must retain the copyright notice, this list of conditions and the following disclaimer.

2. Redistributions in binary form must reproduce the above copyright notice, this list of conditions and the following disclaimer in the documentation and/or other materials provided with the distribution.

3. All advertising materials mentioning features or use of this software must display the following acknowledgement:

"This product includes cryptographic software written by

Eric Young (eay@cryptsoft.com)"

 The word 'cryptographic' can be left out if the rouines from the library being used are not cryptographic related :-).

4. If you include any Windows specific code (or a derivative thereof) from the apps directory (application code) you must include an acknowledgement: "This product includes software written by Tim Hudson (tjh@cryptsoft.com)"

THIS SOFTWARE IS PROVIDED BY ERIC YOUNG ``AS IS'' AND ANY EXPRESS OR IMPLIED WARRANTIES, INCLUDING, BUT NOT LIMITED TO, THE IMPLIED WARRANTIES OF MERCHANTABILITY AND FITNESS FOR A PARTICULAR **PURPOSE** 

ARE DISCLAIMED. IN NO EVENT SHALL THE AUTHOR OR CONTRIBUTORS BE LIABLE FOR ANY DIRECT, INDIRECT, INCIDENTAL, SPECIAL, EXEMPLARY, OR CONSEQUENTIAL DAMAGES (INCLUDING, BUT NOT LIMITED TO, PROCUREMENT OF SUBSTITUTE GOODS OR SERVICES; LOSS OF USE, DATA, OR PROFITS; OR BUSINESS INTERRUPTION)

HOWEVER CAUSED AND ON ANY THEORY OF LIABILITY, WHETHER IN CONTRACT, **STRICT** LIABILITY, OR TORT (INCLUDING NEGLIGENCE OR OTHERWISE) ARISING IN ANY WAY OUT OF THE USE OF THIS SOFTWARE, EVEN IF ADVISED OF THE POSSIBILITY OF SUCH DAMAGE.

The licence and distribution terms for any publically available version or derivative of this code cannot be changed. i.e. this code cannot simply be copied and put under another distribution licence [including the GNU Public Licence.]

====================================================================

Copyright (c) 1998-2001 The OpenSSL Project. All rights reserved.

Redistribution and use in source and binary forms, with or without modification, are permitted provided that the following conditions are met:

1. Redistributions of source code must retain the above copyright notice, this list of conditions and the following disclaimer.

2. Redistributions in binary form must reproduce the above copyright notice, this list of conditions and the following disclaimer in the documentation and/or other materials provided with the distribution.

3. All advertising materials mentioning features or use of this software must display the following acknowledgment: "This product includes software developed by the OpenSSL Project for use in the OpenSSL Toolkit. (http://www.openssl.org/)"

4. The names "OpenSSL Toolkit" and "OpenSSL Project" must not be used to endorse or promote products derived from this software without prior written permission. For written permission, please contact openssl-core@openssl.org.

5. Products derived from this software may not be called "OpenSSL" nor may "OpenSSL" appear in their names without prior written permission of the OpenSSL Project.

6. Redistributions of any form whatsoever must retain the following acknowledgment:

 "This product includes software developed by the OpenSSL Project for use in the OpenSSL Toolkit (http://www.openssl.org/)"

THIS SOFTWARE IS PROVIDED BY THE OpenSSL PROJECT ``AS IS'' AND ANY

EXPRESSED OR IMPLIED WARRANTIES, INCLUDING, BUT NOT LIMITED TO, THE IMPLIED WARRANTIES OF MERCHANTABILITY AND FITNESS FOR A PARTICULAR PURPOSE ARE DISCLAIMED. IN NO EVENT SHALL THE OpenSSL PROJECT OR ITS CONTRIBUTORS BE LIABLE FOR ANY DIRECT, INDIRECT, INCIDENTAL, SPECIAL, EXEMPLARY, OR CONSEQUENTIAL DAMAGES (INCLUDING, BUT NOT LIMITED TO, PROCUREMENT OF SUBSTITUTE GOODS OR SERVICES; LOSS OF USE, DATA, OR PROFITS; OR BUSINESS INTERRUPTION) HOWEVER CAUSED AND ON ANY THEORY OF LIABILITY, WHETHER IN CONTRACT, STRICT LIABILITY, OR TORT (INCLUDING NEGLIGENCE OR OTHERWISE) ARISING IN ANY WAY OUT OF THE USE OF THIS SOFTWARE, EVEN IF ADVISED OF THE POSSIBILITY OF SUCH DAMAGE.

====================================================================

This product includes cryptographic software written by Eric Young (eay@cryptsoft.com). This product includes software written by Tim Hudson (tjh@cryptsoft.com).

====================================================================

Copyright (c) 1998-2006 The OpenSSL Project. All rights reserved.

Redistribution and use in source and binary forms, with or without modification, are permitted provided that the following conditions are met:

1. Redistributions of source code must retain the above copyright notice, this list of conditions and the following disclaimer.

2. Redistributions in binary form must reproduce the above copyright notice, this list of conditions and the following disclaimer in the documentation and/or other materials provided with the distribution.

3. All advertising materials mentioning features or use of this software must display the following acknowledgment: "This product includes software developed by the OpenSSL Project for use in the OpenSSL Toolkit. (http://www.openssl.org/)"

4. The names "OpenSSL Toolkit" and "OpenSSL Project" must not be used to endorse or promote products derived from this software without prior written permission. For written permission, please contact openssl-core@openssl.org.

5. Products derived from this software may not be called "OpenSSL" nor may "OpenSSL" appear in their names without prior written permission of the OpenSSL Project.

6. Redistributions of any form whatsoever must retain the following acknowledgment:

 "This product includes software developed by the OpenSSL Project for use in the OpenSSL Toolkit (http://www.openssl.org/)"

THIS SOFTWARE IS PROVIDED BY THE OpenSSL PROJECT ``AS IS'' AND ANY EXPRESSED OR IMPLIED WARRANTIES, INCLUDING, BUT NOT LIMITED TO, THE IMPLIED WARRANTIES OF MERCHANTABILITY AND FITNESS FOR A PARTICULAR PURPOSE ARE DISCLAIMED. IN NO EVENT SHALL THE OpenSSL PROJECT OR ITS CONTRIBUTORS BE LIABLE FOR ANY DIRECT, INDIRECT, INCIDENTAL, SPECIAL, EXEMPLARY, OR CONSEQUENTIAL DAMAGES (INCLUDING, BUT NOT LIMITED TO, PROCUREMENT OF SUBSTITUTE GOODS OR SERVICES; LOSS OF USE, DATA, OR PROFITS; OR BUSINESS INTERRUPTION) HOWEVER CAUSED AND ON ANY THEORY OF LIABILITY, WHETHER IN CONTRACT, STRICT LIABILITY, OR TORT (INCLUDING NEGLIGENCE OR OTHERWISE) ARISING IN ANY WAY OUT OF THE USE OF THIS SOFTWARE, EVEN IF ADVISED OF THE POSSIBILITY OF SUCH DAMAGE.

====================================================================

This product includes cryptographic software written by Eric Young (eay@cryptsoft.com). This product includes software written by Tim Hudson (tjh@cryptsoft.com).

====================================================================

Copyright 2002 Sun Microsystems, Inc. ALL RIGHTS RESERVED. ECC cipher suite support in OpenSSL originally developed by SUN MICROSYSTEMS, INC., and contributed to the OpenSSL project.

LICENSE.sha2-bsd--nos\_crypto

---------------------

/\* FIPS 180-2 SHA-224/256/384/512 implementation

- \* Last update: 02/02/2007
- \* Issue date: 04/30/2005
- \*

\*

- \* Copyright (C) 2005, 2007 Olivier Gay <olivier.gay@a3.epfl.ch>
- \* All rights reserved.
- \* Redistribution and use in source and binary forms, with or without
- \* modification, are permitted provided that the following conditions

\* are met:

- \* 1. Redistributions of source code must retain the above copyright
- \* notice, this list of conditions and the following disclaimer.
- \* 2. Redistributions in binary form must reproduce the above copyright

\* notice, this list of conditions and the following disclaimer in the

\* documentation and/or other materials provided with the distribution.

\* 3. Neither the name of the project nor the names of its contributors

\* may be used to endorse or promote products derived from this software

\* without specific prior written permission.

\* THIS SOFTWARE IS PROVIDED BY THE PROJECT AND CONTRIBUTORS ``AS IS'' AND

\* ANY EXPRESS OR IMPLIED WARRANTIES, INCLUDING, BUT NOT LIMITED TO, THE

 \* IMPLIED WARRANTIES OF MERCHANTABILITY AND FITNESS FOR A PARTICULAR **PURPOSE** 

 \* ARE DISCLAIMED. IN NO EVENT SHALL THE PROJECT OR CONTRIBUTORS BE LIABLE \* FOR ANY DIRECT, INDIRECT, INCIDENTAL, SPECIAL, EXEMPLARY, OR **CONSEQUENTIAL** 

 \* DAMAGES (INCLUDING, BUT NOT LIMITED TO, PROCUREMENT OF SUBSTITUTE GOODS

 \* OR SERVICES; LOSS OF USE, DATA, OR PROFITS; OR BUSINESS INTERRUPTION) \* HOWEVER CAUSED AND ON ANY THEORY OF LIABILITY, WHETHER IN CONTRACT, **STRICT** 

\* LIABILITY, OR TORT (INCLUDING NEGLIGENCE OR OTHERWISE) ARISING IN ANY WAY

 \* OUT OF THE USE OF THIS SOFTWARE, EVEN IF ADVISED OF THE POSSIBILITY OF \* SUCH DAMAGE.

\*/

\*

LICENSE.zlib--zlib

---------------------

zlib.h -- interface of the 'zlib' general purpose compression library version 1.2.3, July 18th, 2005

Copyright (C) 1995-2005 Jean-loup Gailly and Mark Adler

This software is provided 'as-is', without any express or implied warranty. In no event will the authors be held liable for any damages arising from the use of this software.

Permission is granted to anyone to use this software for any purpose, including commercial applications, and to alter it and redistribute it freely, subject to the following restrictions:

1. The origin of this software must not be misrepresented; you must not claim that you wrote the original software. If you use this software in a product, an acknowledgment in the product documentation would be appreciated but is not required.

2. Altered source versions must be plainly marked as such, and must not be misrepresented as being the original software.

3. This notice may not be removed or altered from any source distribution.

Jean-loup Gailly Mark Adler

jloup@gzip.org madler@alumni.caltech.edu

The data format used by the zlib library is described by RFCs (Request for Comments) 1950 to 1952 in the files http://www.ietf.org/rfc/rfc1950.txt (zlib format), rfc1951.txt (deflate format) and rfc1952.txt (gzip format).

# **B HP kellékek és tartozékok**

Ez a fejezet a nyomtatóhoz használható HP kellékekről és tartozékokról nyújt felvilágosítást. Az információk változhatnak, a legújabb frissítésekért látogasson el a HP webhelyére [\(www.hpshopping.com](http://www.hpshopping.com)). A webhelyen akár beszerzéseket is lebonyolíthat.

**Megjegyzés** Nem minden patron szerezhető be minden országban/térségben.

Ez a rész a következő témaköröket tárgyalja:

- Nyomtatási kellékek online rendelése
- Kellékek

# **Nyomtatási kellékek online rendelése**

Kiegészítők online rendeléséhez vagy nyomtatható bevásárlólista létrehozásához nyissa meg a nyomtatóhoz mellékelt HP szoftvert, és kattintson a **Vásárlás** lehetőségre. Kattintson a **Kellékek vásárlása online** lehetőségre. A HP szoftver az Ön engedélyét kéri, és feltölti a nyomtató adatait – köztük a modellszámot, a sorozatszámot és a becsült tintaszinteket. Az Ön nyomtatójában működő HP kellékek előre ki vannak jelölve. A mennyiségeket módosíthatja, tételeket adhat a listához vagy eltávolíthat belőle, majd kinyomtathatja a listát, illetve elvégezheti a vásárlást online módon a HP internetes áruházában vagy más online kereskedőknél (a lehetőségek országonként/ területenként eltérőek). A patronok adatai és az online vásárlási lehetőségek hivatkozásai szerepelnek az alacsony tintaszintre figyelmeztető üzenetek paneljén is.

Emellett online rendelésre is lehetőség van a [www.hp.com/buy/supplies](http://www.hp.com/buy/supplies) webhelyen. Kérésre válasszon országot/térséget, a kérdések segítségével válassza ki a nyomtatót, majd a szükséges kelléket.

**Megjegyzés** A patronok online rendelése nem minden országban és térségben lehetséges. Számos országban azonban elérhető tájékoztatás telefonon, megkereshetők a helyi üzletek, illetve kinyomtatható a lista a vásárláshoz. Emellett rákattinthat a "Vásárlás" menüpontra a [www.hp.com/buy/supplies](http://www.hp.com/buy/supplies) oldal tetején, így tájékoztatást kaphat a HP termékeinek országában való beszerezhetőségéről.

# **Kellékek**

- Tintapatronok és nyomtatófejek
- [HP hordozók](#page-132-0)

### **Tintapatronok és nyomtatófejek**

A patronok online rendelése nem minden országban és térségben lehetséges. Számos országban azonban elérhető tájékoztatás telefonon, megkereshetők a helyi üzletek, illetve kinyomtatható a lista a vásárláshoz. Emellett rákattinthat a "Vásárlás" menüpontra a [www.hp.com/](http://www.hp.com/buy/supplies) [buy/supplies](http://www.hp.com/buy/supplies) oldal tetején, így tájékoztatást kaphat a HP termékeinek országában való beszerezhetőségéről.

Kizárólag olyan cserepatront használjon, amelynek cikkszáma megegyezik a kicserélendő tintapatron cikkszámával. A patronok cikkszáma a következő helyeken található meg:

- A beépített webszerverben az **Tools** (Eszközök) fülre, majd a **Product Information** (Termékinformáció) alatti **Ink Gauge** (Tintaszintmérő) lehetőségre kattintva. További információ itt olvasható: [Beépített webszerver.](#page-144-0)
- A nyomtatóállapotot megjelenítő oldalon (lásd: [A nyomtató állapotjelentésének](#page-82-0) [ismertetése\)](#page-82-0).
- <span id="page-132-0"></span>• A kicserélendő tintapatron címkéjén.
- A nyomtató belsejébe ragasztott öntapadós címkén.
	- **Vigyázat!** A nyomtatóhoz kapott **beállító** nyomtatópatronok külön nem vásárolhatók meg. A helyes nyomtatópatron száma a beágyazott webszerveren, a nyomtató állapotjelentésén, illetve a nyomtató belsejébe ragasztott öntapadós címkén ellenőrizhető.

**Megjegyzés** A tintaszintekre vonatkozó figyelmeztetések és jelzőfények csak tervezési célokra szolgálnak. Ha alacsony tintaszintre figyelmeztető üzenetet kap, a nyomtatás leállásának elkerülése érdekében érdemes cserepatront tartani készenlétben. Mindaddig nem kell kicserélnie a patronokat, amíg a rendszer nem figyelmezteti erre.

### **HP hordozók**

Hordozók, például HP prémium papír rendeléséhez keresse fel a [www.hp.com](http://www.hp.com) webhelyet.

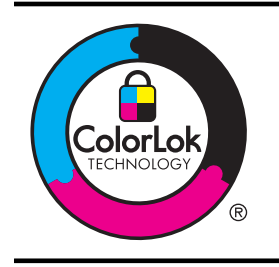

A HP sima, ColorLok emblémával ellátott papír használatát javasolja a szokványos dokumentumok nyomtatásához. A ColorLok technológia emblémáját viselő papírok megbízhatóságát és nyomtatási minőségét független vizsgálatokon ellenőrzik, tiszta, élénk színekkel, mélyebb feketékkel nyomtatják a dokumentumokat, és gyorsabban száradnak, mint az átlagos sima papírok. A legnagyobb papírgyártó vállalatok számos súlyú és méretű, ColorLok emblémával ellátott papírtípust kínálnak.

# **C Hálózatbeállítás**

A nyomtató hálózati beállításait a nyomtató kezelőpaneljének segítségével, a következő szakasz útmutatása alapján kezelheti. További speciális beállítási lehetőségek találhatók a beépített webszerverben, amely a nyomtató meglévő hálózati kapcsolatán keresztül webböngésző segítségével elérhető konfigurációs és állapotvizsgáló eszköz. További információ itt olvasható: [Beépített webszerver.](#page-144-0)

Ez a rész a következő témaköröket tárgyalja:

- Alapvető hálózati beállítások módosítása
- Speciális hálózati beállítások módosítása
- [A nyomtató beállítása vezeték nélküli kommunikációhoz](#page-137-0)
- [A HP szoftver eltávolítása és újratelepítése](#page-142-0)

# **Alapvető hálózati beállítások módosítása**

A vezérlőpanel beállításai lehetővé teszik, hogy konfigurálja és kezelje a vezeték nélküli kapcsolatot, és hogy különböző hálózatkezelési feladatokat hajtson végre. Ezek közé tartozik a hálózati beállítások megtekintése, a hálózat alapértelmezett beállításainak visszaállítása, a vezeték nélküli rádió ki- és bekapcsolása, valamint a hálózati beállítások módosítása.

Ez a rész a következő témaköröket tárgyalja:

- Hálózati beállítások megjelenítése és nyomtatása
- A vezeték nélküli rádió be- és kikapcsolása

### **Hálózati beállítások megjelenítése és nyomtatása**

Az irányítópult lehetővé teszi a nyomtató hálózati állapotának megtekintését. További részletek megtekintéséhez a hálózatbeállítási oldalt is kinyomtathatja, amely olyan hálózati beállításokat sorol fel, mint az IP-cím, a csatlakozási sebesség, valamint a DNS és az mDNS beállítása. További információért lásd: [A hálózatbeállítási oldal értelmezése.](#page-84-0)

### **A vezeték nélküli rádió be- és kikapcsolása**

A vezeték nélküli rádió alapértelmezés szerint be van kapcsolva, amit kék jelzőfény jelez a nyomtató előlapján. Vezeték nélküli hálózattal csak akkor tud kapcsolatot fenntartani, ha bekapcsolva hagyja a rádiót. Ethernet hálózati csatlakozás vagy USB-csatlakozás esetén azonban a nyomtató nem használja a rádiót. Ebben az esetben érdemes lehet a rádiót kikapcsolni. A vezeték nélküli rádió kikapcsolásához nyomja meg és tartsa nyomva a  $(\gamma)(\gamma)$ nélküli) gombot.

# **Speciális hálózati beállítások módosítása**

**Vigyázat!** A hálózati beállítások kényelmesebbé teszik a készülék hálózati használatát. Azonban ha Ön tapasztalatlan felhasználó, a beállítások egy részének módosítása nem ajánlott (pl. kapcsolatsebesség, IP-beállítások, alapértelmezett átjáró, tűzfalbeállítások).

Ez a rész a következő témaköröket tárgyalja:

- [A kapcsolat sebességének beállítása](#page-134-0)
- [Az IP-beállítások megtekintése](#page-134-0)
- [IP-beállítások módosítása](#page-134-0)
- A nyomtató tű[zfalbeállításainak konfigurálása](#page-134-0)
- [Hálózati beállítások alapállapotba állítása](#page-136-0)

### <span id="page-134-0"></span>**A kapcsolat sebességének beállítása**

Módosíthatja a hálózaton keresztül történő adatátvitel sebességét. Az alapértelmezett beállítás az **Automatikus**.

- **1.** Nyissa meg a beépített webszervert (EWS, Embedded Web Server). További információ itt olvasható: [A beépített webszerver megnyitása](#page-145-0).
- **2.** Kattintson a **Network** (Hálózat) lapfülre, majd a **Speciális** lehetőségre a **Vezetékes (802.3)** szakaszban.
- **3.** A **Link Settings** (Kapcsolat beállításai) területen kattintson a **Manual** (Kézi) lehetőségre.
- **4.** Kattintással jelölje ki a hálózat hardverének megfelelő kapcsolatsebességet:
	- **2. 10, teljes duplex**
	- **3. 10, félduplex**
	- **4. 100, teljes duplex**
	- **5. 100, félduplex**

### **Az IP-beállítások megtekintése**

A nyomtató IP-címének megtekintése:

- Nyomtassa ki a hálózatbeállítási oldalt. További információkért lásd: [A hálózatbeállítási](#page-84-0) [oldal értelmezése](#page-84-0).
- Másik lehetőségként nyissa meg a HP szoftvert (Windows), kattintson duplán a **Becsült tintaszintek** pontra, és kattintson az **Eszközadatok** fülre. Az IP-cím a **Hálózati adatok** részben látható.

### **IP-beállítások módosítása**

Az alapértelmezett **Automatikus** IP-beállítás megtartása esetén az IP-beállítások megadása automatikusan történik. Ha Ön tapasztalt felhasználó, előfordulhat, hogy kézileg szeretné módosítani a beállításokat, például az IP-címet, az alhálózati maszkot vagy az alapértelmezett átjárót.

- **Vigyázat!** Az IP-cím kézi beállítása során legyen óvatos. Ha érvénytelen IP-címet ír be a telepítés alatt, a hálózati részegységek nem tudnak csatlakozni a nyomtatóhoz.
- **1.** Nyissa meg a beépített webszervert (EWS, Embedded Web Server). További információ itt olvasható: [A beépített webszerver megnyitása](#page-145-0).
- **2.** Kattintson a **Network** (Hálózat) lapfülre, majd az **IPv4** lehetőségre a **Vezetékes (802.3)** szakaszban.
- **3.** Az **IP Address Configuration** (IP-cím konfigurációja) területen kattintson a **Manual** (Kézi) lehetőségre.
- **4.** Egy figyelmeztető üzenet jelenik meg, amely szerint ha módosítja az IP-címet, azzal eltávolítja a nyomtatót a hálózatról. Kattintson az **OK** gombra a folytatáshoz.
- **5.** Az IP-beállítások módosítása:
	- **Kézi IP-cím**
	- **Kézi alhálózati maszk**
	- **Kézi alapértelmezett átjáró**
- **6.** Kattintson az **Alkalmaz** gombra.

### **A nyomtató tűzfalbeállításainak konfigurálása**

A tűzfalszolgáltatások hálózatiréteg-biztonságot nyújtanak mind IPv4, mind IPv6 hálózatokon. A tűzfal lehetővé teszi azoknak az IP-címeknek az egyszerű beállítását, amelyek elérést kapnak.

**Megjegyzés** A hálózati rétegnél működő tűzfalas védelem mellett a nyomtató támogatja a nyílt SSL-szabványok használatát a szállítási rétegben a biztonságos ügyfél–kiszolgáló alkalmazások esetében, így például az ügyfél–kiszolgáló hitelesítés vagy a HTTPS webböngészés számára is.

A nyomtató tűzfalának működéséhez konfigurálnia kell egy tűzfal-házirendet a megadott IPforgalomra. A tűzfalházirend-oldalak az EWS rendszeren keresztül érhetők el, és a webböngészőben jelennek meg.

Egy adott házirend konfigurálása után a házirend aktiválásához az **Alkalmaz** gombra kell kattintania az EWS rendszerben.

### **Tűzfalszabályok létrehozása és használata**

A tűzfalszabályok lehetővé teszik az IP-forgalom irányítását. A tűzfalszabályok használatával az IP-forgalmat IP-címek és szolgáltatások alapján engedélyezheti és tilthatja le.

Legfeljebb 10 szabályt adhat meg, és minden szabályban megadhat állomáscímeket, szolgáltatásokat, valamint az adott címekhez és szolgáltatásokhoz tartozó műveletet.

Ez a rész a következő témaköröket tárgyalja:

- Tűzfalszabály létrehozása
- A tűzfalszabályok prioritásának módosítása
- Tűzfalbeállítások módosítása
- Tű[zfalbeállítások alaphelyzetbe állítása](#page-136-0)
- [A szabályokra, sablonok és szolgáltatásokra vonatkozó korlátozások](#page-136-0)

### **Tűzfalszabály létrehozása**

Az alábbi lépésekkel hozhat létre tűzfalszabályt:

- **1.** Nyissa meg a beépített webszervert. További információ itt olvasható: [Beépített](#page-144-0) [webszerver](#page-144-0).
- **2.** Kattintson a **Beállítások** fülre, majd a **Firewall Rules** (Tűzfalszabályok) lehetőségre.
- **3.** Kattintson az **Új** gombra, és kövesse a képernyőn megjelenő utasításokat.
- **Megjegyzés** Az **Alkalmaz** gombra való kattintást követően az EWS rendszerrel való kapcsolat rövid időre megszakadhat. Ha az IP-címet nem módosították, akkor az EWS rendszerrel való kapcsolat újra felépül. Azonban az IP-cím módosítása esetén az új IPcímmel kell megnyitni az EWS rendszert.

### **A tűzfalszabályok prioritásának módosítása**

Az alábbi lépésekkel módosíthatja, hogy egy adott tűzfalszabályt a nyomtató milyen prioritással használjon:

- **1.** Nyissa meg a beépített webszervert. További információ itt olvasható: [Beépített](#page-144-0) [webszerver](#page-144-0).
- **2.** Kattintson a **Beállítások** fülre, majd a **Firewall Rules Priority** (Tűzfalszabályok prioritása) lehetőségre.
- **3.** A **Rule Precedence** (Szabályprecedencia) listából válassza ki, hogy a szabály milyen prioritással legyen használva. Az 10-es jelenti a legmagasabb, a 1-es a legalacsonyabb prioritást.
- **4.** Kattintson az **Alkalmaz** gombra.

### **Tűzfalbeállítások módosítása**

A nyomtató tűzfalbeállításainak módosításához hajtsa végre az alábbi lépéseket:

- **1.** Nyissa meg a beépített webszervert. További információ itt olvasható: [Beépített](#page-144-0) [webszerver](#page-144-0).
- **2.** Kattintson a **Beállítások** fülre, majd a **Firewall Options** (Tűzfalbeállítások) lehetőségre.
- **3.** Módosítsa a kívánt beállításokat, és kattintson az **Alkalmaz** gombra.

<span id="page-136-0"></span>**Megjegyzés** Az **Alkalmaz** gombra való kattintást követően az EWS rendszerrel való kapcsolat rövid időre megszakadhat. Ha az IP-címet nem módosították, akkor az EWS rendszerrel való kapcsolat újra felépül. Azonban az IP-cím módosítása esetén az új IPcímmel kell megnyitni az EWS rendszert.

### **Tűzfalbeállítások alaphelyzetbe állítása**

A tűzfalbeállításoknak a gyári alapértékekre való visszaállítása a nyomtató hálózati beállításait is visszaállítja.

A nyomtató hálózati beállításainak alapértékekre állításához tekintse meg a Hálózati beállítások alapállapotba állítása szakaszt.

### **A szabályokra, sablonok és szolgáltatásokra vonatkozó korlátozások**

Tűzfalszabályok létrehozásakor vegye figyelembe a szabályokra, sablonokra és szolgáltatásokra vonatkozó alábbi korlátozásokat.

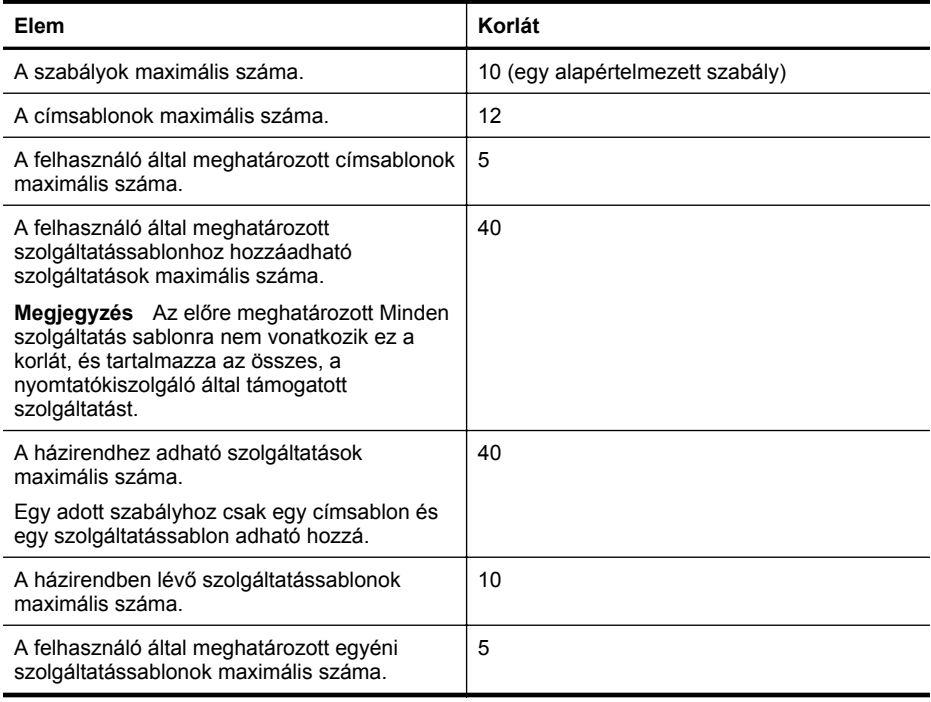

### **Hálózati beállítások alapállapotba állítása**

A rendszergazdai jelszó és a hálózati beállítások visszaállításához nyomja meg és tartsa nyomva a  $(1)$ <sup>( $(1)$ </sup>)(Vezeték nélküli) gombot és a  $\chi$ (Visszavonás) gombot három másodpercig.

**Megjegyzés** Nyomtassa ki a hálózatbeállítási oldalt, és ellenőrizze, hogy a hálózati beállítások visszaálltak-e az alapértékekre. További információ itt olvasható: [A](#page-84-0) [hálózatbeállítási oldal értelmezése](#page-84-0).

**Megjegyzés** A nyomtató hálózati beállításainak alaphelyzetbe állítása a nyomtató tűzfalbeállításait is alaphelyzetbe állítja. További információ a nyomtató tűzfalbeállításainak konfigurálásáról: A nyomtató tű[zfalbeállításainak konfigurálása](#page-134-0).

# <span id="page-137-0"></span>**A nyomtató beállítása vezeték nélküli kommunikációhoz**

A nyomtatót beállíthatja vezeték nélküli kommunikációra.

Ez a rész a következő témaköröket tárgyalja:

- Mielőtt elkezdené
- A nyomtató beállítása a vezeték nélküli hálózatra
- [A nyomtató beállítása a HP nyomtatószoftverrel \(javasolt\)](#page-138-0)
- [A nyomtató beállítása védett Wifi beállítással \(WPS\)](#page-138-0)
- [A nyomtató beállítása a beágyazott webszerverr](#page-139-0)ől (EWS)
- [A kapcsolattípus módosítása](#page-139-0)
- [Vezeték nélküli kapcsolat tesztelése](#page-140-0)
- [Útmutató a vezeték nélküli hálózat biztonságához](#page-140-0)
- [Útmutató a vezeték nélküli hálózat interferenciájának csökkentéséhez](#page-141-0)

**Megjegyzés** A nyomtató csatlakoztatásával kapcsolatos problémák esetében lásd: [Vezeték](#page-70-0) [nélküli hálózati problémák megoldása](#page-70-0)

**Tipp** A nyomtató beállításáról és vezeték nélküli használatáról a HP vezeték nélküli nyomtatási központ weboldalán [\(www.hp.com/go/wirelessprinting\)](http://www.hp.com/go/wirelessprinting) olvashat.

### **Mielőtt elkezdené**

A vezeték nélküli hálózat telepítésének megkezdése előtt ellenőrizze a következőket:

- A nyomtató nincs hálózati kábellel csatlakoztatva a hálózathoz.
- A vezeték nélküli hálózat telepítése megtörtént, és működése megfelelő.
- A nyomtató és a nyomtatót használó számítógépek ugyanabba a hálózatba (alhálózatba) tartoznak.

A nyomtató csatlakoztatásakor előfordulhat, hogy a rendszer kéri a vezeték nélküli hálózat nevét (SSID), illetve a hozzá tartozó jelszót:

- A vezeték nélküli hálózat neve az Ön által használt vezeték nélküli hálózat neve.
- A vezeték nélküli hálózat jelszava megakadályozza, hogy mások az Ön engedélye nélkül csatlakozzanak hozzá. Az alkalmazott biztonsági módtól függően a vezeték nélküli hálózathoz WPA- vagy WEP-kulcsra lehet szükség.

Ha a vezeték nélküli hálózat felállítása óta nem módosította a hálózatnevet és a jelszót, akkor ezeket néha megtalálhatja a vezeték nélküli útválasztó hátulján vagy oldalán.

Ha nem találja a hálózatnevet vagy a jelszót, illetve nem emlékszik rájuk, tekintse át a számítógéphez vagy a vezeték nélküli útválasztóhoz kapott dokumentációt. Ha továbbra sem találja ezeket az információkat, forduljon a hálózat rendszergazdájához vagy a vezeték nélküli hálózatot telepítő személyhez.

**Tipp** Ha Windows rendszert futtató számítógépet használ, a HP a HP otthoni hálózati diagnosztikai segédprogramot biztosítja, amely egyes rendszereken segít beszerezni ezeket az információkat. Ezen eszköz használatához látogasson el a HP vezeték nélküli nyomtatási központjába a [www.hp.com/go/wirelessprinting](http://www.hp.com/go/wirelessprinting) címen, majd kattintson a Hálózati diagnosztikai segédprogram elemre a Gyorshivatkozások szakaszban. (Elképzelhető, hogy ez az eszköz jelenleg nem érhető el minden nyelven.)

### **A nyomtató beállítása a vezeték nélküli hálózatra**

A nyomtató vezeték nélküli hálózatra történő beállításához alkalmazza az alábbi módszerek valamelyikét:

- A nyomtató beállítása a Vezeték nélküli hálózat beállítása varázslóval (javasolt)
- A nyomtató beállítása a HP nyomtatószoftverrel (javasolt)
- <span id="page-138-0"></span>• A nyomtató beállítása védett Wifi beállítással (WPS)
- A nyomtató beállítása a beágyazott webszerverről (EWS)
- **Megjegyzés** Amennyiben a nyomtatót már egy másik kapcsolattal (például USB) használja, akkor a vezeték nélküli hálózatra való beállításhoz kövesse az [A kapcsolattípus módosítása](#page-139-0) című rész útmutatásait.

### **A nyomtató beállítása a HP nyomtatószoftverrel (javasolt)**

A fő nyomtató funkciók engedélyezésén túl a vezeték nélküli kommunikáció beállításához használhatja a nyomtatóhoz tartozó HP nyomtatószoftvert.

Amennyiben a nyomtatót már egy másik kapcsolattal (például USB) használja, akkor a vezeték nélküli hálózatra való beállításhoz kövesse az [A kapcsolattípus módosítása](#page-139-0) című rész útmutatásait.

### **A nyomtató beállítása védett Wifi beállítással (WPS)**

A védett Wi-Fi beállításnak (WPS) köszönhetően gyorsan elvégezheti a nyomtató beállítását a vezeték nélküli hálózatra a hálózat nevének (SSID), jelszavának (WPA jelszó, WEP kulcs) vagy egyéb beállításoknak a megadása nélkül.

**Megjegyzés** WPS segítségével a vezeték nélküli hálózatot csak WPA adattitkosítás esetén állítsa be. Amennyiben az Ön vezeték nélküli hálózata WEP titkosítással, illetve titkosítás nélkül működik, akkor a nyomtató vezeték nélküli hálózatra való beállításához alkalmazza az ebben a részben ismertetett valamelyik másik módszert.

**Megjegyzés** WPS használatához ellenőrizze, hogy a vezeték nélküli útválasztó, illetve elérési pont támogatja-e azt. A WPS beállítást támogató útválasztók gyakran el vannak látva Vezeték nélküli (WPS), illetve "WPS" megjelölésű gombbal.

A következő módszerek valamelyikét használhatja a nyomtató WPS segítségével történő beállításához:

- Nyomógombos: Használja az útválasztó Vezeték nélküli (WPS) vagy WPS gombját, ha van raita.
- PIN módszer: Adja meg a nyomtató által generált PIN kódot a útválasztó konfigurációs szoftverében.

### **Nyomtató csatlakoztatása a nyomógombos módszerrel**

- **1.** Nyomja meg és tartsa nyomva 3 másodpercig a nyomtató Vezeték nélküli (Vezeték nélküli) gombját. A vezeték nélküli kapcsolat jelzőfénye villogni kezd.
- **2.** Nyomja meg és tartsa nyomva 3 másodpercig a vezeték nélküli útválasztó vagy elérési pont WPS gombját.

Várjon körülbelül 2 percig. A nyomtató sikeres csatlakoztatása esetén a vezeték nélküli kapcsolat jelzőfényének villogása folyamatos világításra vált.

### **Nyomtató csatlakoztatása a PIN módszerrel**

- **1.** Nyomtasson ki egy hálózatbeállítási oldalt, és keresse meg a WPS PIN kódját. További tudnivalók: [A hálózatbeállítási oldal értelmezése.](#page-84-0)
- **2.** Nyomja meg és tartsa nyomva 3 másodpercig a nyomtató Vezeték nélküli (Vezeték nélküli) gombját. A vezeték nélküli kapcsolat jelzőfénye villogni kezd.
- **3.** Nyissa meg a vezeték nélküli útválasztó vagy vezeték nélküli hozzáférési pont konfigurációs segédprogramját vagy szoftverét, majd írja be a hálózatbeállítási oldalon található WPS PIN kódot.
- **Megjegyzés** A konfigurációs segédprogram használatával kapcsolatos további információkat az útválasztó vagy a vezeték nélküli elérési pont dokumentációjában találja.

<span id="page-139-0"></span>Várjon körülbelül 2 percig. A nyomtató sikeres csatlakoztatása esetén a vezeték nélküli kapcsolat jelzőfényének villogása folyamatos világításra vált.

### **A nyomtató beállítása a beágyazott webszerverről (EWS)**

Ha a nyomtató hálózathoz csatlakozik, akkor a beágyazott webszerver segítségével beállíthatja a vezeték nélküli kommunikációt.

- **1.** Nyissa meg a beágyazott webkiszolgálót. További információ itt olvasható: [Beépített](#page-144-0) [webszerver](#page-144-0).
- **2.** Kattintson a **Kezdőlap Beállítás** mezőjében a **Vezeték nélküli beállítási varázsló** lehetőségre.
- **3.** Kövesse a képernyőn megjelenő útmutatást.
- **Tipp** A vezeték nélküli kommunikációt az egyéni vezeték nélküli beállítások megadásával vagy módosításával is beállíthatja. A beállítások módosításához kattintson a **Hálózat** lap bal oldali, vezeték nélküli (802.11) szekciójának **Speciális** lehetőségére, majd a vezeték nélküli beállítások megváltoztatását követően az **Alkalmaz** parancsra.

### **A kapcsolattípus módosítása**

Ha telepítette a HP szoftvert és csatlakoztatta a nyomtatót a számítógéphez vagy egy hálózathoz, akkor a HP szoftver segítségével módosíthatja a kapcsolat típusát (például USB-ről vezeték nélküli kapcsolatra).

### **Áttérés Ethernet-kapcsolatról vezeték nélküli csatlakozásra**

### **Windows**

- **1.** A számítógépen kattintson a **Start** gombra, válassza a **Programok** vagy a **Minden program** pontot, kattintson a **HP** mappára, kattintson a nyomtató nevére, végül pedig kattintson a **Nyomtató beállítás és szoftver** lehetőségre.
- **2.** Kattintson az **Új nyomtató csatlakoztatása** parancsra, majd válassza ki a használni kívánt kapcsolatot.
- **3.** A beállítás végrehajtásához kövesse a kijelzőn megjelenő utasításokat.

### **Mac OS X**

- **1.** Nyissa meg a HP Utility programot. További információ: [HP segédprogram \(Mac OS X\)](#page-144-0).
- **2.** A HP segédprogram eszköztárán kattintson az **Alkalmazások** ikonra.
- **3.** Kattintson duplán a **HP Setup Assistant** (HP Telepítősegéd) lehetőségre, majd kövesse a képernyőn megjelenő utasításokat.

### **Áttérés USB-csatlakozásról vezeték nélküli csatlakozásra**

Kövesse az operációs rendszernek megfelelő utasításokat.

### **Windows**

- **1.** A számítógépen kattintson a **Start** gombra, válassza a **Programok** vagy a **Minden program** pontot, kattintson a **HP** mappára, kattintson a nyomtató nevére, végül pedig kattintson a **Nyomtató beállítás és szoftver** lehetőségre.
- **2.** Kattintson az **Új nyomtató csatlakoztatása** parancsra, majd a **Váltás USB-kapcsolatról vezeték nélkülire** lehetőségre.
- **3.** A beállítás végrehajtásához kövesse a kijelzőn megjelenő utasításokat.

### **Mac OS X**

- **1.** Nyissa meg a HP Utility programot. További információ itt olvasható: [HP segédprogram](#page-144-0) [\(Mac OS X\)](#page-144-0).
- **2.** A HP segédprogram eszköztárán kattintson az **Alkalmazások** ikonra.
- **3.** Kattintson duplán a **HP Setup Assistant** (HP Telepítősegéd) lehetőségre, majd kövesse a képernyőn megjelenő utasításokat.

### <span id="page-140-0"></span>**Áttérés vezeték nélküli csatlakozásról USB- vagy Ethernet-kapcsolatra**

Ha vezeték nélküli csatlakozásról szeretne USB- vagy Ethernet-kapcsolatra áttérni, akkor csatlakoztassa a nyomtatóhoz az USB- vagy az Ethernet-kábelt.

**Megjegyzés** Ha Mac OS X rendszerrel használja a számítógépet, adja hozzá a nyomtatót a nyomtatási sorhoz. Kattintson a **System Preferences** (Rendszerbeállítások) elemre a dokkon, kattintson a **Print & Fax (Nyomtatás és fax)** vagy a **Print& Scan** (Nyomtatás és beolvasás) lehetőségre a **Hardware (Hardver)** szakaszban, kattintson a **+** elemre, majd válassza ki a nyomtatót.

### **Vezeték nélküli kapcsolat tesztelése**

A vezeték nélküli tesztoldal kinyomtatásával információkat szerezhet a nyomtató vezeték nélküli kapcsolatáról. A vezeték nélküli tesztoldal információt ad a nyomtató állapotáról, hardver (MAC) és IP-címéről. Ha a nyomtató hálózathoz csatlakozik, a tesztoldal adatokat jelenít meg a hálózati beállításokról.

### **A vezeték nélküli tesztoldal kinyomtatása**

A A vezeték nélküli tesztoldal nyomtatásához tartsa nyomva a  $\mathbb{F}$ ) (Folytatás) gombot, majd nyomja meg a <sup>((</sup>1<sup>)</sup>) (Vezeték nélküli) gombot, amikor a hálózat engedélyezve van.

### **Útmutató a vezeték nélküli hálózat biztonságához**

Az alábbi információk segítségével megakadályozhatja a vezeték nélküli hálózat és a nyomtató illetéktelen használatát.

További információ: [www.hp.com/go/wirelessprinting.](http://www.hp.com/go/wirelessprinting)

Ez a rész a következő témaköröket tárgyalja:

- A biztonsági beállítások áttekintése
- Hardvercímek hozzáadása vezeték nélküli útválasztóhoz (MAC szűrés)
- [Egyéb, vezeték nélküli biztonsággal kapcsolatos irányelvek](#page-141-0)

### **A biztonsági beállítások áttekintése**

A vezeték nélküli hálózat biztonságának növelése és az illetéktelen hozzáférés megakadályozása érdekében a nyomtató WEP, WPA, WPA2 és több egyéb hálózati hitelesítés-típust támogat.

- WEP: Az egyik vezeték nélküli eszköztől a másik vezeték nélküli eszközig rádióhullámokon továbbított adatok titkosításával nyújt biztonságot. A WEP titkosítású hálózaton lévő eszközök WEP-kulcsokat használnak az adatok kódolására. Ha az Ön hálózata WEP-et használ, ismernie kell a használt WEP-kulcso(ka)t.
- WPA: Növeli a rádiós adatbiztonságot és a hozzáférés-vezérlés biztonságát a létező és jövőbeni vezeték nélküli hálózatokon. A WEP (Wired Equivalent Privacy – Vezetékessel egyenértékű titkosság) valamennyi hátrányát kiküszöböli, és ez a 802.11-es szabvány eredeti, natív biztonsági mechanizmusa. A WPA a titkosításhoz Időkulcsos integritásprotokollt (TKIP) használ, és 802.1X hitelesítést alkalmaz a napjainkban elérhető általános Bővíthető hitelesítési protokollok (EAP) egyikével együtt.
- WPA2: Vállalati vagy egyéni, vezeték nélküli hálózat felhasználók számára biztosít magas fokú biztonságot, gondoskodva a kizárólag az arra jogosult felhasználók hozzáféréséről. A WPA2 Fejlett titkosítási szabványt (AES) biztosít. Az AES CCM (counter cipher-block chaining) módban van meghatározva, és az útválasztó segítségével (például Linksys vagy Apple AirPort bázisállomás) vezeték nélküli módban működő ügyfél-munkaállomások között IBBS (Independent Basic Service Set) segítségével nyújt biztonsági szolgáltatásokat.

### **Hardvercímek hozzáadása vezeték nélküli útválasztóhoz (MAC szűrés)**

A MAC-szűrés elnevezésű biztonsági funkció lényege, hogy a vezeték nélküli útválasztó vagy hozzáférési pont beállításainál meg van adva azoknak az eszközöknek a hardvercíme (más néven MAC-címe), amelyek jogosultak a hálózat elérésére az útválasztón keresztül.

<span id="page-141-0"></span>Amennyiben az útválasztó alkalmazza a hardvercímek szűrését, akkor az elfogadott hardvercímek listájához hozzá kell adni a nyomtató hardvercímét. Ha az útválasztó nem rendelkezik annak a nyomtatónak a hardvercímével, amely megkísérel hozzáférni a hálózathoz, akkor meggátolja az eszköz hozzáférését.

**Vigyázat!** Ez a módszer azonban nem javasolt, mert a MAC-címek könnyen olvashatók vagy hamisíthatók a hálózaton kívüli, illetéktelen felhasználók számára.

### **Hardvercímek hozzáadása vezeték nélküli útválasztóhoz vagy hozzáférési ponthoz (WAP)**

- **1.** Nyomtassa ki a hálózat-beállítási oldalt, majd keresse meg a nyomtató hardvercímét. További információ itt olvasható: [A hálózatbeállítási oldal értelmezése](#page-84-0).
	- **Megjegyzés** A nyomtatón az Ethernet- és a vezeték nélküli kapcsolathoz külön hardvercím tartozik. A nyomtató hálózat-beállítási oldalán mindkét hardvercím megtalálható.
- **2.** Nyissa meg a vezeték nélküli útválasztó vagy hozzáférési pont konfigurációs segédprogramját, majd adja hozzá a nyomtató hardvercímét az elfogadott hardvercímek listájához.
- **Megjegyzés** A konfigurációs segédprogram használatával kapcsolatos további információkat az útválasztó vagy a vezeték nélküli elérési pont dokumentációjában találja.

### **Egyéb, vezeték nélküli biztonsággal kapcsolatos irányelvek**

A vezeték nélküli hálózat biztonságának megőrzéséhez kövesse az alábbi irányelveket:

- Használjon legalább 20 véletlenszerűen kiválasztott karakterből álló vezeték nélküli hálózati jelszót. A WPA-jelszó legfeljebb 64 karakterből állhat.
- Ne használjon vezeték nélküli jelszóként gyakori szavakat vagy kifejezéseket, egyszerű karakter-összetételeket (például csupa 1-esből álló jelszót), illetve személyéhez kötődő kifejezéseket. Válasszon kis- és nagybetűkből, számokból, és ha lehetséges, speciális karakterekből álló, vegyes összetételű jelszót.
- Módosítsa a gyártó által megadott, a hozzáférési pont vagy a vezeték nélküli útválasztó eléréséhez szükséges alapértelmezett vezeték nélküli hálózati jelszót. Egyes útválasztók esetében az adminisztrátor neve is módosítható.
- Lehetőség szerint kapcsolja ki a vezeték nélküli hálózaton keresztüli rendszergazdai hozzáférést. Ebben az esetben Ethernet kapcsolattal kell csatlakoznia az útválasztóhoz, ha módosítani szeretné a konfigurációs beállításokat.
- Ha lehetséges, kapcsolja ki az internetes adminisztrációs hozzáférést. A Távoli asztali kapcsolat segítségével titkosított kapcsolatot létesíthet az útválasztó mögött futó számítógéppel, és a konfigurációt az interneten keresztül elért helyi számítógépről módosíthatja.
- Hogy véletlenül se férhessen hozzá más vezetékes hálózathoz, kapcsolja ki a nem preferált hálózatokhoz való automatikus csatlakozás funkciót. A Windows XP operációs rendszerben alapértelmezés szerint ki van kapcsolva ez a beállítás.

### **Útmutató a vezeték nélküli hálózat interferenciájának csökkentéséhez**

A következő tippek alkalmazásával csökkentheti a rádiózavarok előfordulását a vezeték nélküli hálózatban.

- Tartsa távol a vezeték nélküli eszközöket a nagyméretű fémtárgyaktól (például iratszekrényektől) és az egyéb elektromágneses eszközöktől, például mikrohullámú sütőktől és vezeték nélküli telefonoktól, mivel az ilyen tárgyak akadályozhatják a rádiójelek terjedését.
- Ne tegye a vezeték nélküli eszközöket nagy méretű épített szerkezetek és más épületszerkezetek közelébe, mivel az ilyen tárgyak képesek a rádióhullámok elnyelésére, és csökkentik a jelek erősségét.
- A hozzáférési pontot vagy vezeték nélküli útválasztót központi helyre tegye, ahonnan látszanak a hálózatban lévő vezeték nélküli eszközök.
- A hálózat összes vezeték nélküli eszközét tartsa egymáshoz képest hatótávolságon belül.

# <span id="page-142-0"></span>**A HP szoftver eltávolítása és újratelepítése**

Ha a telepítés nem fejeződött be megfelelően, vagy ha még a HP szoftver telepítőprogramjának erre vonatkozó utasítása előtt csatlakoztatta az USB-kábelt a számítógéphez, szükség lehet a nyomtatóval kapott HP szoftver eltávolítására és újratelepítésére. Ne egyszerű törléssel távolítsa el a nyomtató alkalmazásfájljait a számítógépről. A fájlok megfelelő eltávolításához a HP szoftver telepítéskor a számítógépre került eltávolító segédprogramot használja.

### **Windows**

### **Eltávolítás – 1. módszer**

- **1.** Válassza le a nyomtatót a számítógépről. Ne csatlakoztassa a nyomtatót a számítógéphez a HP szoftver újratelepítésének befejezése előtt.
- **2.** A számítógépen kattintson a **Start** gombra, majd mutasson a **Programok** vagy a **Minden program** pontra, kattintson a **HP mappára**, válassza ki a nyomtató nevét, majd kattintson az **Eltávolítás** parancsra.
- **3.** Kövesse a képernyőn megjelenő útmutatást.
- **4.** Ha a rendszer azt kérdezi, hogy kívánja-e eltávolítani a megosztott fájlokat, kattintson a **Nem** válaszra.

Ha a fájlokat törli, előfordulhat, hogy más, ezeket a fájlokat használó programok nem működnek megfelelően.

- **5.** Indítsa újra a számítógépet.
- **6.** A HP szoftver újratelepítéséhez tegye a HP szoftver CD-jét a számítógép CDmeghajtójába, és kövesse a képernyőn megjelenő utasításokat.
- **7.** Ha a HP szoftver felszólítja, csatlakoztassa a nyomtatót a számítógéphez.
- 8. A nyomtató bekapcsolásához nyomja meg a (<sup>I</sup>) (Tápellátás) gombot. A nyomtató csatlakoztatása és bekapcsolása után hosszabb idő szükséges az összes felismerési művelet végrehajtásához.
- **9.** Kövesse a képernyőn megjelenő útmutatást.

### **Eltávolítás – 2. módszer**

- **Megjegyzés** Akkor használja ezt a módszert, ha az **Eltávolítás** nem érhető el a Windows Start menüjében.
- **1.** Kattintson a számítógépen a **Start** gombra, válassza a **Beállítások**, majd a **Vezérlőpult** lehetőséget, és kattintson a **Programok telepítése és törlése** parancsra. -Vagy-

Kattintson a **Start** gombra, kattintson a **Vezérlőpult** menüpontra, majd válassza a **Programok és szolgáltatások** ikont.

**2.** Válassza ki a nyomtatót, majd kattintson a **Módosítás/eltávolítás** vagy az **Eltávolítás/ módosítás** gombra.

Kövesse a képernyőn megjelenő útmutatást.

- **3.** Válassza le a nyomtatót a számítógépről.
- **4.** Indítsa újra a számítógépet.
	- **Megjegyzés** Fontos, hogy a számítógép újraindítása előtt leválassza a nyomtatót. Ne csatlakoztassa a nyomtatót a számítógéphez a HP szoftver újratelepítésének befejezése előtt.
- **5.** Helyezze be a HP szoftver CD-jét a számítógép CD-meghajtójába, és indítsa el a telepítőprogramot.
- **6.** Kövesse a képernyőn megjelenő útmutatást.

### **Mac OS X**

### **Eltávolítás**

- **1.** Kattintson duplán a **HP Uninstaller** (HP eltávolítása) ikonra (ez a merevlemez **Applications** mappájának **Hewlett-Packard** almappájában található), majd kattintson a **Continue** (Folytatás) gombra.
- **2.** Kérésre írja be a helyes rendszergazdai felhasználónevet és jelszót, majd kattintson az **OK** gombra.
- **3.** Kövesse a képernyőn megjelenő útmutatást.
- **4.** A **HP eltávolító** befejezésekor indítsa újra a számítógépet.
# <span id="page-144-0"></span>**D Nyomtatókezelő eszközök**

Ez a rész a következő témaköröket tárgyalja:

- Toolbox (Windows)
- HP segédprogram (Mac OS X)
- Beépített webszerver

# **Toolbox (Windows)**

Az Eszközkészlet karbantartási információt ad a nyomtatóról.

**Megjegyzés** Ha a számítógép megfelel a rendszerkövetelményeknek, a Toolbox szoftver telepíthető a HP szoftver CD-jéről.

#### **A Toolbox megnyitása**

- **1.** Az asztalon kattintson a **Start** gombra, válassza a **Programok** vagy a **Minden program** pontot, kattintson a **HP** mappára, válassza a HP nyomtató mappáját, majd válassza a HP nyomtató nevének megfelelő ikont.
- **2.** Kattintson duplán a **Nyomtatóbeállítások**, majd a **Karbantartási feladatok** lehetőségre.

# **HP segédprogram (Mac OS X)**

A HP Utility a nyomtatási beállítások megadásához, a nyomtató kalibrálásához, a kellékek online megrendeléséhez és a webhelyek támogatási információinak eléréséhez használható eszközöket tartalmaz.

**Megjegyzés** A HP Utility program funkciói a kiválasztott nyomtatótól függnek.

A tintaszintekre vonatkozó figyelmeztetések és jelzőfények csak tervezési célokra szolgálnak. Ha alacsony tintaszintre figyelmeztető üzenetet kap, a nyomtatás leállásának elkerülése érdekében érdemes cserepatront tartani készenlétben. Mindaddig nem kell kicserélnie a patronokat, amíg a rendszer nem figyelmezteti erre.

#### **A HP segédprogram megnyitása**

#### **A HP Utility megnyitása**

Kattintson a **System Preferences** (Rendszerbeállítások) elemre a dokk területén, kattintson a **Print & Fax** (Nyomtatás és fax) vagy a **Print & Scan** (Nyomtatás és beolvasás) lehetőségre a **Hardware** (Hardver) szakaszban, kattintson az **Open Print Queue** (Nyomtatási sor megnyitása) gombra, majd tegye a következőket a Mac OS X verziójának megfelelően:

- Mac OS X v10.5: Kattintson az eszköztáron a **Utility** (Segédprogram) lehetőségre.
- Mac OS X v10.6: Kattintson az eszköztáron a **Printer Setup** (Nyomtatóbeállítás) lehetőségre, majd kattintson a **Utility** (Segédprogram) fülre, végül pedig az **Open Printer Utility** (Nyomtató-segédprogram megnyitása) parancsra.

#### – vagy –

Kattintson duplán a **HP Utility** ikonra. Ez az ikon a merevlemez **Applications** (Alkalmazások) mappáján belüli **Hewlett-Packard** mappában található.

# **Beépített webszerver**

Ha a nyomtató csatlakoztatva van hálózathoz, a nyomtató kezdőlapja (a beépített webszerver, azaz EWS) segítségével megtekintheti az állapotinformációkat, módosíthatja a beállításokat, illetve kezelheti a nyomtatót a számítógépről.

<span id="page-145-0"></span>**Megjegyzés** A beépített webszerveró rendszerkövetelményeinek listáját lásd: [A beépített](#page-105-0) [webszerver adatai.](#page-105-0)

Egyes beállítások megtekintéséhez és módosításához jelszó megadására lehet szükség.

A beépített webszervert abban az esetben is megnyithatja és használhatja, ha nem rendelkezik internetkapcsolattal. Egyes szolgáltatások azonban így nem érhetők el.

Ez a rész a következő témaköröket tárgyalja:

- A cookie-król
- A beépített webszerver megnyitása

#### **A cookie-król**

A beépített webszerver (EWS) böngészés közben kis méretű szövegfájlokat (cookie-kat) hoz létre a merevlemezen. Ezek a fájlok teszik lehetővé, hogy a beépített webkiszolgáló a következő látogatáskor felismerje a számítógépet. Ha például beállította a beépített webszerver nyelvét, a cookie segítségével tud visszaemlékezni a beállított nyelvre, így az EWS következő megnyitásakor az oldalak ezen a nyelven jelenhetnek meg. Bár vannak olyan cookie-k, amelyek minden munkamenet végén törlődnek (ilyen például a beállított nyelvet tároló cookie is), másik (például az ügyfélspecifikus beállításokat tároló cookie) a manuális törlésig tárolódnak a számítógépen.

Beállíthatja a böngészőjét úgy, hogy minden sütit fogadjon, de úgy is, hogy figyelmeztesse Önt, ha egy webhelyről süti érkezik. Így minden egyes alkalommal Ön döntheti el, hogy mely sütiket fogadja el, és melyeket ne. A böngésző használatával lehet eltávolítani a nemkívánatos cookiekat is.

- **Megjegyzés** Ha letiltja a cookie-kat, ez a nyomtatótól függően a következő funkciók közül egynek vagy többnek a letiltását is jelenti:
- Az alkalmazás folytatása onnan, ahol kikapcsolta (különösen telepítő varázslók használata esetén hasznos)
- Az EWS kiválasztott nyelvének megjegyzése
- Az EWS kezdőlapjának személyre szabása

Az adatvédelmi és a cookie-kra vonatkozó beállítások módosításával, valamint a cookie-k megjelenítésével, illetve törlésével kapcsolatos tájékoztatás a webböngésző dokumentációjában olvasható.

#### **A beépített webszerver megnyitása**

**Megjegyzés** A nyomtatónak kapcsolódnia kell egy hálózatra, és rendelkeznie kell IPcímmel. A nyomtató IP-címe és a gazdagépnév az állapotjelentésben olvasható. További információ itt olvasható: [A hálózatbeállítási oldal értelmezése.](#page-84-0)

Írja be a számítógépen futó webböngészőbe a nyomtatóhoz beállított IP-címet vagy állomásnevet. Ha például az IP-cím 123.123.123.123, akkor a következő címet írja a webböngészőbe: http:// 123.123.123.123

**Tipp** A beépített webszerver megnyitását követően létrehozhat az oldalra mutató könyvjelzőt, így a későbbiekben pillanatok alatt újra megnyithatja.

**Tipp** Mac OS X rendszerben a Safari böngésző Bonjour könyvjelző funkciójával, az IP-cím beírása nélkül is elérheti a beágyazott webszervert. A Bonjour könyvjelző használatához nyissa meg a Safari böngészőt, és a **Safari** menüben kattintson a **Preferences**(Beállítások) pontra. A **Bookmarks** (Könyvjelzők) lapon, a **Bookmarks bar** (Könyvjelzők sáv) részben jelölje be az **Include Bonjour** (Bonjour felvétele) jelölőnégyzetet, és zárja be az ablakot. Kattintson a **Bonjour** könyvjelzőre, és válassza ki a hálózati nyomtatót a beágyazott webszerver eléréséhez.

# **E Hogyan történik?**

- Első [lépések](#page-9-0)
- [Nyomtatás](#page-29-0)
- [A tintapatronok kezelése](#page-45-0)
- [Megoldás keresése](#page-51-0)

# **F Hibák (Windows)**

# **Nem lehet kommunikálni a nyomtatóval**

A számítógép nem tud kommunikálni a nyomtatóval az alábbiak egyike miatt:

- A nyomtató ki lett kapcsolva.
- A nyomtatót csatlakoztató kábel például az USB-kábel vagy a hálózati (Ethernet-) kábel ki lett húzva.
- Ha a nyomtató vezeték nélküli hálózathoz csatlakozik, a vezeték nélküli hálózati kapcsolat megszakadt.

A probléma megszűntetéséhez próbálkozzon az alábbi megoldásokkal:

- Győződjön meg arról, hogy a nyomtató be van kapcsolva, és hogy a  $\binom{1}{2}$  (Tápellátás) jelzőfény világít.
- Győződjön meg arról, hogy a tápkábel és a többi vezeték működőképes, és megfelelően van csatlakoztatva a nyomtatóhoz.
- Győződjön meg arról, hogy a tápkábel megfelelően csatlakozik egy működőképes, váltakozó áramú (AC) fali aljzathoz.
- Ha a nyomtató hálózathoz csatlakozik, ellenőrizze, hogy a hálózat megfelelően működik-e. További információ itt olvasható: [Ethernet hálózat problémáinak megoldása](#page-69-0).
- Ha a nyomtató vezeték nélküli hálózathoz csatlakozik, ellenőrizze, hogy a vezeték nélküli hálózat megfelelően működik-e. További információ itt olvasható: [Vezeték nélküli hálózati](#page-70-0) [problémák megoldása](#page-70-0).

# **Kevés a tinta**

Az üzenetben megjelölt tintapatron tintaszintje alacsony.

A tintaszintekre vonatkozó figyelmeztetések és jelzőfények csak tervezési célokra szolgálnak. Ha alacsony tintaszintre figyelmeztető üzenetet kap, a nyomtatás leállásának elkerülése érdekében érdemes cserepatront tartani készenlétben. Mindaddig nem kell kicserélnie a patronokat, amíg a rendszer nem figyelmezteti erre.

A nyomtatópatronok cseréjével kapcsolatos utasításokat itt talál: [A tintapatronok cseréje.](#page-47-0) A nyomtatópatronok rendelésével kapcsolatos utasításokat itt talál: [Nyomtatási kellékek online](#page-131-0) [rendelése.](#page-131-0) A tintasugaras kellékek újrahasznosításáról a következő részben olvashat bővebben: [A HP tintasugaras kellékeinek újrahasznosítási programja.](#page-117-0)

**Megjegyzés** A nyomtató számos különböző módon használja a nyomtatópatronokban lévő tintát, többek között a nyomtatópatronok előkészítésére szolgáló inicializáláshoz, vagy a fúvókákat tisztán tartó és a tinta akadálytalan áramlását biztosító nyomtatófejkarbantartáshoz. Továbbá a kiürült tintapatronban is marad még egy kevés tinta. További információ: [www.hp.com/go/inkusage](http://www.hp.com/go/inkusage).

# **Nyomtatófejhiba**

A nyomtatófej hiányzik, nem észlelhető, rosszul van behelyezve, vagy nem kompatibilis. **Ha ez a hiba a nyomtató beállításakor jelentkezik, akkor próbálkozzon az alábbi lehetőségekkel.**

#### **1. megoldási lehetőség: Vegye ki és tegye vissza a nyomtatófejet.**

**Vigyázat!** A nyomtatófejek elektromos érintkezőket tartalmaznak, amelyek könnyen megsérülhetnek.

További információ itt olvasható: [Vegye ki és tegye vissza a nyomtatófejet.](#page-88-0)

Ha a probléma a nyomtatófej visszahelyezése után is fennáll, akkor lépjen kapcsolatba a HP támogatással. További információ itt olvasható: [HP-támogatás.](#page-51-0)

**Ha a hiba a nyomtató bizonyos ideig tartó használata után jelentkezik, akkor az alábbi megoldásokkal próbálkozzon.**

#### **1. megoldási lehetőség: Kapcsolja ki és vissza a nyomtatót.**

Kapcsolja ki a nyomtatót, majd kapcsolja be újra.

Ha a probléma továbbra is fennáll, akkor lépjen kapcsolatba a HP támogatással, és kérjen javítást vagy cserét.

## **Nyomtatópatron-probléma**

Az üzenetben megjelölt tintapatron hiányzik, sérült, inkompatibilis, vagy nem a megfelelő helyre van beillesztve a nyomtatósban.

**Megjegyzés** Ha a tintapatront az üzenet inkompatibilisnek vélte, a következő helyen kaphat információt a nyomtatóhoz való tintapatronok beszerzéséről: [Nyomtatási kellékek online](#page-131-0) [rendelése.](#page-131-0)

A probléma megszűntetéséhez próbálkozzon az alábbi megoldásokkal. A megoldási lehetőségek sorrendbe vannak állítva, és a legvalószínűbb megoldási lehetőség nyitja a sort. Ha az első lehetőség nem oldja meg a problémát, folytassa a további megoldási javaslatokkal, amíg a probléma meg nem oldódik.

- 1. megoldás: Kapcsolja ki és vissza a nyomtatót.
- 2. megoldás: A tintapatronok megfelelő behelyezése
- 3. megoldás: Az elektromos érintkezők megtisztítása
- 4. megoldás: A tintapatron cseréje

#### **1. megoldási lehetőség: Kapcsolja ki és vissza a nyomtatót**

Kapcsolja ki a nyomtatót, majd kapcsolja be újra.

Ha a probléma továbbra is fennáll, akkor próbálja a következő lépést.

#### **2. megoldási lehetőség: A tintapatronok megfelelő behelyezése**

Ellenőrizze, hogy valamennyi tintapatron megfelelően van-e behelyezve:

- **1.** Óvatosan nyissa fel a tintapatronok védőfedelét.
- **2.** Távolítsa el a tintapatront úgy, hogy megfogja, és erősen maga felé húzza.
- **3.** Helyezze be a tintapatront a nyílásba. Nyomja be határozottan a patront a megfelelő csatlakozás biztosítása érdekében.
- **4.** Csukja le a tintapatron fedelét, és ellenőrizze, hogy a hibaüzenet eltűnt-e.

Ha a probléma továbbra is fennáll, akkor próbálja a következő lépést.

#### **3. megoldási lehetőség: Az elektromos érintkezők megtisztítása**

#### **A nyomtató elektromos érzékelőinek megtisztítása**

- **1.** Enyhén nedvesítsen meg egy száraz, pihementes törlőkendőt palackozott vagy desztillált vízzel.
- **2.** Tisztítsa meg a nyomtató elektromos érintkezőit a törlőkendővel az érintkezők tetejétől az aljuk felé haladva. Annyi tiszta törlőkendőt használjon fel, amennyi szükséges. Addig ne hagyja abba a tisztítást, amíg a tisztítókendőn tintanyomok jelentkeznek.
- **3.** A következő lépés megkezdése előtt száraz pihementes törlőkendővel törölje szárazra a területet.

#### **4. megoldási lehetőség: A tintapatron cseréje**

Cserélje ki a jelzett tintapatront. További információ: [A tintapatronok cseréje](#page-47-0).

**Megjegyzés** Ha a patronra még kiterjed a jótállás, a csere érdekében lépjen kapcsolatba a HP ügyfélszolgálatával vagy a HP szervizzel. A tintapatron garanciájával kapcsolatban bővebb információt a Tintapatron jótállására vonatkozó információk című részben találhat. Ha a probléma a patron cseréje után is fennáll, lépjen kapcsolatba a HP támogatással. További tudnivalók: [HP-támogatás](#page-51-0).

# **Nem megfelelő papírméret**

A nyomtatóillesztőben kiválasztott papír mérete vagy típusa nem egyezik meg a nyomtatóba betöltött papírral. Gondoskodjon róla, hogy megfelelő papír legyen betöltve a nyomtatóba, és nyomtassa ki a dokumentumot újra. További információ itt olvasható: [Hordozó behelyezése](#page-18-0).

**Megjegyzés** Ha a nyomtatóba betöltött papír mérete megfelelő, módosítsa a kiválasztott papírméretet a nyomtatóillesztőben, és nyomtassa ki a dokumentumot újra.

# **A nyomtatópatron-foglalat nem mozdul**

Valami akadályozza a tintapatron bölcsőjét (a nyomtató azon része, amely a tintapatront tartja).

Az elakadás megszüntetéséhez kapcsolja ki a nyomtatót a (!) (Tápellátás) gomb megnyomásával, majd keresse meg az elakadás(oka)t a nyomtató belsejében. További információ itt olvasható: [Elakadások megszüntetése](#page-90-0).

# **Papírelakadás**

A papír elakadt a nyomtatóban.

Az elakadás megszűntetése előtt, ellenőrizze az alábbit:

- Győződjön meg arról, hogy olyan papírt töltött a nyomtatóba, amely megfelel a beállításoknak, nem gyűrött, nincs összehajtva és nem sérült. További információ itt olvasható: [Médiaspecifikációk](#page-105-0).
- Ellenőrizze, hogy a nyomtató tiszta-e. További információ itt olvasható: [A nyomtató](#page-27-0) [karbantartása](#page-27-0).
- Győződjön meg arról, hogy az adagolótálcákba megfelelően töltötte be a hordozókat, és egyik tálca sincs túltöltve. További információ itt olvasható: [Hordozó behelyezése](#page-18-0).

Az elakadások megszűntetésével kapcsolatos útmutatást, valamint a további elakadások elkerülésével kapcsolatos információkat megtalálhatja a [Elakadások megszüntetése](#page-90-0) című részben.

# **Kifogyott a papír a nyomtatóból**

Az alapértelmezett papírtálca üres.

Töltsön be több papírt, majd érintse meg az **OK** gombot.

További információ itt olvasható: [Hordozó behelyezése.](#page-18-0)

# **A nyomtatónak nincs hálózati összeköttetése**

A nyomtató jelenleg offline állapotban van. Offline állapotban nem használható a nyomtató.

A nyomtató állapotának módosításához tegye a következőket.

- **1.** Kattintson a **Start** gombra, majd a **Nyomtatók**, a **Nyomtatók és Faxok** vagy az **Eszközök és nyomtatók** lehetőségre. -Vagy-Kattintson a **Start** gombra, kattintson a **Vezérlőpult** menüpontra, majd válassza a **Nyomtatók** ikont.
- **2.** Ha a párbeszédablakban felsorolt nyomtatók nem jelennek meg a Részletek nézetben, kattintson a **Nézet** menüre, majd a **Részletek** elemre.
- **3.** Ha a nyomtató állapota Offline, kattintson a jobb gombbal a nyomtató nevére, és válassza **A nyomtató online használata** lehetőséget.
- **4.** Próbálja meg újra használni a nyomtatót.

# **A nyomtató szüneteltetve van**

A nyomtató jelenleg felfüggesztett állapotban van. Felfüggesztett állapotban is kerülnek új munkák a nyomtatási sorba, de nem kerülnek kinyomtatásra.

A nyomtató állapotának módosításához tegye a következőket.

**1.** Kattintson a **Start** gombra, majd a **Nyomtatók**, a **Nyomtatók és Faxok** vagy az **Eszközök és nyomtatók** lehetőségre.

-Vagy-

Kattintson a **Start** gombra, kattintson a **Vezérlőpult** menüpontra, majd válassza a **Nyomtatók** ikont.

- **2.** Ha a párbeszédablakban felsorolt nyomtatók nem jelennek meg a Részletek nézetben, kattintson a **Nézet** menüre, majd a **Részletek** elemre.
- **3.** Ha a nyomtató szünetel, kattintson a jobb gombbal a nyomtató nevére, és kattintson a **Nyomtatás folytatása** lehetőségre.
- **4.** Próbálja meg újra használni a nyomtatót.

# **A dokumentumot nem sikerült kinyomtatni**

A nyomtató nem tudta kinyomtatni a dokumentumot, mert hiba történt a nyomtatási rendszerben. A nyomtatási problémák megoldásával kapcsolatos információkat itt találja: [Nyomtatóproblémák](#page-56-0) [megoldása.](#page-56-0)

# **Nyomtatóhiba**

Probléma van a nyomtatóval. Ilyen problémákat általában megoldhat az alábbi lépések végrehajtásával:

- 1. A nyomtató kikapcsolásához nyomja meg a (<sup>I</sup>) (Tápellátás) gombot.
- **2.** Húzza ki, majd csatlakoztassa újra a készülék tápkábelét.
- **3.** A nyomtató bekapcsolásához nyomja meg a (1) (Tápellátás) gombot.

Ha a probléma továbbra is fennáll, írja le a hibaüzenetben látható hibakódot, majd lépjen kapcsolatba a HP ügyfélszolgálatával! További tudnivalók a HP ügyfélszolgálatával történő kapcsolatba lépésről: [HP-támogatás.](#page-51-0)

# **Nyitva van valamelyik ajtó vagy fedél**

Ahhoz hogy a nyomtató dokumentumokat tudjon nyomtatni, minden ajtónak és fedélnek csukva kell lennie.

 $\frac{1}{2}$  **Tipp** A legtöbb ajtó és fedél a teljes lecsukáskor a helyére kattan.

Ha a probléma az összes ajtó és fedél lecsukása után is fennáll, forduljon a HP támogatási részlegéhez. További információ itt olvasható: [HP-támogatás](#page-51-0).

# **Korábban használt tintapatron van behelyezve**

Az üzenetben szereplő tintapatron korábban egy másik nyomtatóban használták.

Használhatja a tintapatronokat különböző nyomtatókban, de ha egy tintapatront sokáig nyomtatón kívül hagy, az befolyásolhatja a dokumentumok nyomtatási minőségét. Továbbá ha olyan tintapatronokat használ, amelyeket más nyomtatóban használtak, akkor előfordulhat, hogy a tintaszintjelző pontatlan lesz, vagy nem lesz látható.

Ha a nyomtatás minősége hagy kívánnivalót maga után, próbálja ki, hogy megtisztítja a nyomtatófejeket. További információ itt olvasható: [Tisztítsa meg a nyomtatófejet.](#page-86-0)

**Megjegyzés** A patronokból származó tintát a nyomtató különböző módokon használja a nyomtatási folyamat során, ideértve az inicializálási eljárást, amely előkészíti a nyomtatót és a patronokat a nyomtatásra, vagy a nyomtatófej karbantartását, amely a fúvókákat tartja tisztán és a tinta egyenletes áramlását biztosítja. Továbbá a kiürült tintapatronban is marad még egy kevés tinta. További információk: [www.hp.com/go/inkusage.](http://www.hp.com/go/inkusage)

A tintapatronok tárolásával kapcsolatban bővebb információt itt találhat: [Kellékek](#page-131-0).

# **Lejárt tintapatronok**

Az üzenetben szereplő nyomtatópatronokat a nyomtatás folytatásához ki kell cserélni. A HP javasolja, hogy mindaddig ne távolítsa el a régi tintapatronokat, amíg be nem szerezte az újakat. További információ itt olvasható: [A tintapatronok cseréje](#page-47-0).

## **Tintaptronhiba**

Az üzenetben szereplő nyomtatópatronok megsérültek vagy meghibásodtak. További információ itt olvasható: [A tintapatronok cseréje](#page-47-0).

# **Nyomtatókellék bővítése**

Az üzenetben szereplő patron csak egyetlen nyomtató bővítéséhez használható. Ha ezen a nyomtatón szeretné használni, akkor kattintson az OK gombra. Ha nem ennek a nyomtatónak szeretné bővíteni a kellékeit, akkor kattintson a Nyomtatás megszakítása pontra, majd vegye ki a nyomtatópatront.

## **Nyomtatókellék bővítése sikeres**

A kellék bővítése sikerült. Az üzenetben felsorolt nyomtatópatronok mostantól használhatók a nyomtatóban.

# **Nyomtatókellék-bővítési probléma**

A kellék bővítése nem sikerült. Az üzenetben felsorolt nyomtatópatronok továbbra is használhatók ebben a nyomtatóban. Cserélje ki a kellékbővítő nyomtatópatront. További információ itt olvasható: [A tintapatronok cseréje.](#page-47-0)

# **Nem HP tintapatronok vannak telepítve**

A HP nem tudja szavatolni a nem HP termékek minőségét és megbízhatóságát. A nem HP tinta használatából eredő javítási vagy szervizigényre a nyomtató jótállása nem terjed ki. Ha Ön úgy tudja, hogy eredeti HP tintapatronokat vásárolt, akkor látogassa meg a HP webhelyét a

[www.hp.com/go/anticounterfeit](http://hp.com/go/anticounterfeit) címen a további tudnivalókért, illetve az esetleges csalás bejelentéséért.

# **Az eredeti HP nyomtatópatronok használata megtérül**

A HP megjutalmazza az eredeti HP kellékeket használó hűséges vásárlóit. A jutalmak interneten történő megtekintéséhez kattintson az üzenetet követő gombra. A jutalmak nem minden régióban érhetők el.

# **Hamis nyomtatópatronokkal kapcsolatos tanácsok**

A behelyezett patron nem új, eredeti HP patron. Forduljon ahhoz az üzlethez, ahol a nyomtatópatront vásárolta. Ha vélelmezett csalást szeretne jelenteni, akkor látogassa meg a HP webhelyét a [www.hp.com/go/anticounterfeit](http://hp.com/go/anticounterfeit) címen. A nyomtatópatron további használatához kattintson a Folytatás gombra.

# **Használt, újratöltött vagy hamis nyomtatópatron észlelhető**

A nyomtatópatronból kifogyott az eredeti HP tinta. A probléma megoldásához cserélje ki a tintapatront, vagy a patron további használatához kattintson az OK gombra. További információ: [A](#page-47-0) [tintapatronok cseréje.](#page-47-0) A HP megjutalmazza az eredeti HP kellékeket használó hűséges vásárlóit. A jutalmak interneten történő megtekintéséhez kattintson az üzenetet követő gombra. A jutalmak nem minden régióban érhetők el.

**Figyelem!** A HP tintapatron-garanciája nem terjed ki a nem HP gyártmányú tintára, illetve a nem HP gyártmányú tintapatronokra. A HP nyomtatógaranciája nem terjed ki a nem HP gyártmányú tintapatronok vagy tinták használatából eredő károk javítására vagy szervizelésére. A HP nem garantálja a nem HP tinták minőségét és megbízhatóságát. Nem lesz elérhető információ a tintaszintekről.

# **Használja a beállító patronokat**

A nyomtató inicializálásához a nyomtatóhoz kapott beállító nyomtatópatronokat használja. Az üzenet törléséhez a nyomtatópatront ki kell cserélnie a beállítási patronra. További információ itt olvasható: [A tintapatronok cseréje.](#page-47-0)

# **Ne használja a beállító patronokat**

A beállító nyomtatópatronok a nyomtató inicializálása után nem használhatók. Vegye ki a beállítási patronokat, majd telepítse a rendes tintapatronokat. További információ itt olvasható: [A](#page-47-0) [tintapatronok cseréje.](#page-47-0)

# **Új nyomtatófej – alacsony tintaszint**

Az üzenetben felsorolt használt patronokban valószínűleg nincs elég tinta az egyszeri indítási folyamatok végrehajtásához.

Megoldás: Telepítse a csere nyomtatófejjel mellékelt új nyomtatópatronokat, vagy kattintson a **Folytatás** gombra a telepített nyomtatópatronok további használatához.

Ha az indítás nem végezhető el a telepített nyomtatópatronokkal, akkor új patronokra van szükség. Az új patronok telepítésével kapcsolatos további tudnivalókat lásd: [A tintapatronok](#page-47-0) [cseréje](#page-47-0).

# **Csak fekete tintát szeretne használni?**

Az üzenetben megjelölt patronok tintaszintje alacsony.

Megoldások: Színes nyomtatáshoz cserélje ki a kiürült nyomtatópatronokat. Az új patronok telepítésével kapcsolatos további tudnivalókat lásd: [A tintapatronok cseréje.](#page-47-0)

Ha ideiglenesen csak fekete tintával szeretne nyomtatni, akkor kattintson a **Csak fekete használata** pontra. A nyomtató színes helyett szürkeárnyalatos képet nyomtat. Az üres nyomtatópatronokat minél előbb ki kell cserélni.

**Vigyázat!** Ne vegye ki az üres patront a csak fekete tintát használó nyomtatási módban történő nyomtatáshoz.

### **Csak színes tintát szeretne használni?**

A fekete patronban kevés a tinta.

Megoldások: Ha ideiglenesen színes tintával szeretné helyettesíteni a fekete tintát, akkor kattintson a **Csak színes használata** pontra. A nyomtató kikeveri a fekete színt. A szöveg és a képek minősége egyaránt eltér az összes tintapatronnal nyomtatottaktól. A fekete nyomtatópatront minél előbb ki kell cserélni.

**Vigyázat!** Ne vegye ki az üres patront a csak színes tintát használó nyomtatási módban történő nyomtatáshoz.

Ha fekete tintával szeretne nyomtatni, akkor cserélje ki a fekete tintapatront. Az új patronok telepítésével kapcsolatos további tudnivalókat lásd: [A tintapatronok cseréje.](#page-47-0)

### **Nem kompatibilis tinta**

A nyomtató azt észlelte, hogy az üzenetben felsorolt nyomtatópatronokban lévő tintatípus nem kompatibilis a nyomtatóval, és súlyos károkat okozhat a nyomtatófejben.

Megoldás: Azonnal vegye ki a nyomtatópatront, és cserélje ki egy kompatibilis nyomtatópatronra. Az új patronok telepítésével kapcsolatos további tudnivalókat lásd: [A tintapatronok cseréje](#page-47-0).

# **Tintaérzékelő figyelmeztetése**

A tintaérzékelő váratlan körülményt észlelt. Ezt okozhatta a nyomtatópatron, vagy lehet, hogy meghibásodott az érzékelő. Ha az érzékelő meghibásodott, akkor nem tudja észlelni, hogy mikor fogy ki a tinta a patronokból. Ha üres nyomtatópatronnal nyomtat, akkor levegő kerül a tintaszállító rendszerbe, ami lerontja a nyomtatás minőségét. A megfelelő állapot visszaállításához jelentős mennyiségű tintára lesz szükség, amely a tinta nagy részét kiüríti minden nyomtatópatronból.

Megoldás: A nyomtatás folytatásához kattintson az **OK** gombra, vagy cserélje ki a nyomtatópatront. Az új patronok telepítésével kapcsolatos további tudnivalókat lásd: [A](#page-47-0) [tintapatronok cseréje.](#page-47-0)

# **Probléma a nyomtató előkészítésével**

A nyomtató órája meghibásodott, és a tinta előkészítése nem fejeződött be. A becsült tintaszintek kijelzője pontatlan lehet.

Megoldás: Ellenőrizze a nyomtatási feladat nyomtatási minőségét. Ha ez kielégítő, akkor az eszköztár nyomtatófej-tisztító eljárásának futtatásával javíthatja. A nyomtatófej tisztításával kapcsolatos további tudnivalók: [Tisztítsa meg a nyomtatófejet.](#page-86-0)

# **A színes patronban kevés a tinta**

Az üzenetben megjelölt patronok tintaszintje alacsony.

Megoldások: Színes nyomtatáshoz cserélje ki a kiürült nyomtatópatronokat. Az új patronok telepítésével kapcsolatos további tudnivalókat lásd: [A tintapatronok cseréje.](#page-47-0)

Ha ideiglenesen csak fekete tintával szeretne nyomtatni, akkor kattintson a Nyomtatás megszakítása pontra, majd küldje el újra a nyomtatási feladatot. A feladat kinyomtatása előtt megjelenik a **Csak fekete tintát szeretne használni?** üzenet. Az üres nyomtatópatronokat minél előbb ki kell cserélni.

**Vigyázat!** Ne vegye ki az üres patront a csak fekete tintát használó nyomtatási módban történő nyomtatáshoz.

# **A fekete patronban kevés a tinta**

A fekete patronban kevés a tinta.

Megoldások: Cserélje ki a fekete tintapatront. Az új patronok telepítésével kapcsolatos további tudnivalókat lásd: [A tintapatronok cseréje](#page-47-0).

Ha a fekete tinta helyett ideiglenesen színeset szeretne használni, akkor kattintson a Nyomtatás megszakítása pontra, majd küldje el újra a nyomtatási feladatot. A feladat kinyomtatása előtt megjelenik a **Csak színes tintát szeretne használni?** üzenet. A fekete nyomtatópatront minél előbb ki kell cserélni.

**Vigyázat!** Ne vegye ki az üres patront a csak színes tintát használó nyomtatási módban történő nyomtatáshoz.

# **Indítási tintafigyelmeztetés**

A felsorolt patronokban valószínűleg nincs elég tinta az egyszeri indítási folyamatok végrehajtásához.

A nyomtatóban lévő patronok használata esetén előfordulhat, hogy egy indítást követően a rendszerbe levegő kerül, ami gyenge nyomtatási minőséget eredményez. Ebben az esetben a probléma csak jelentős mennyiségű tinta felhasználásával orvosolható.

Amennyiben a csere nyomtatóhoz vagy nyomtatófejhez kapott patronokat, használja ezeket az indításhoz. Helyezzen be új patronokat, vagy kattintson az OK gombra a telepített patronok további használatához.

# **Tintarendszer probléma**

Távolítsa el a patronokat, és vizsgálja meg, hogy van-e rajtuk szivárgásra utaló jel. Ha valamelyik patronnál szivárgást észlel, vegye fel a kapcsolatot a HP-vel. Ne használjon olyan patront, amelyik szivárog.

Ha nem tapasztal szivárgást, tegye vissza a patronokat, és csukja be a nyomtató fedelét. Kapcsolja ki, majd újra be a nyomtatót. Amennyiben ez az üzenet másodszor is megjelenik, vegye fel a kapcsolatot a HP-vel.

# **A tintapatron cseréje**

Cserélje ki a jelzett tintapatront. További információ itt olvasható: [A tintapatronok cseréje.](#page-47-0)

**Megjegyzés** Ha a patronra még kiterjed a jótállás, a csere érdekében lépjen kapcsolatba a HP ügyfélszolgálatával vagy a HP szervizzel. A tintapatron garanciájával kapcsolatban bővebb információt a Tintapatron jótállására vonatkozó információk című részben találhat. Ha a probléma a patron cseréje után is fennáll, lépjen kapcsolatba a HP támogatással. További információ itt olvasható: [HP-támogatás](#page-51-0).

# **Tárgymutató**

#### **Jelek és számok**

1. tálca kapacitás [105](#page-108-0) támogatott hordozóméretek [102](#page-105-0) támogatott hordozótípusok és -tömegek [105](#page-108-0) 2. tálca be- és kikapcsolás az

illesztőprogramban [24](#page-27-0) hordozók betöltése [21](#page-24-0) kapacitás [105](#page-108-0) támogatott hordozóméretek [102](#page-105-0) támogatott hordozótípusok és -tömegek [105](#page-108-0) telepítés [20](#page-23-0)

## **A**

állapot hálózatbeállítási oldal [81](#page-84-0) nyomtató állapotjelentése [80](#page-83-0)

# **B**

beágyazott webkiszolgáló hibaelhárítás, nem nyitható meg [75](#page-78-0) beállítások hálózat [130](#page-133-0) beépített webszerver ismertetés [141](#page-144-0) megnyitás [142](#page-145-0) rendszerkövetelmények [102](#page-105-0) betöltés 2. tálca [21](#page-24-0) fotó [17](#page-20-0) tálca [15](#page-18-0), [16](#page-19-0) betöltés, borítékok [16](#page-19-0) betöltés, kártya [17](#page-20-0) Boríték nyomtatása [30](#page-33-0) borítékok használható tálcák [105](#page-108-0) támogatott méretek [103](#page-106-0)

Borítékok nyomtatása Mac OS [30](#page-33-0) Brosúrák nyomtatása nyomtatás [29](#page-32-0)

## **CS**

csatlakozók helye [9](#page-12-0) csonka oldalak, hibaelhárítás [57](#page-60-0)

# **D**

diagnosztikai oldal [61](#page-64-0) driver warranty [98](#page-101-0) duplex egység be- és kikapcsolás az illesztőprogramban [24](#page-27-0) elakadások megszüntetése [87](#page-90-0) támogatott hordozóméretek [103](#page-106-0) támogatott hordozótípusok és -tömegek [105](#page-108-0) telepítés [20](#page-23-0)

# **E**

egyéni méretű hordozó betöltése [18](#page-21-0) egyéni méretű hordozók támogatott méretek [104](#page-107-0) egyéni méretű papír Mac OS [33](#page-36-0) nyomtatás [32](#page-35-0) elakadás A következő nyomathordozók használata kerülendő: [14](#page-17-0) papír [87,](#page-90-0) [88](#page-91-0) elakadások megszüntetés [87](#page-90-0) elektromos jellemzők [107](#page-110-0) előírásokkal kapcsolatos közlemények [109](#page-112-0), [112](#page-115-0) EWS. *lásd:* beépített webszerver

## **F**

fej [83](#page-86-0) fények, vezérlőpanel [10](#page-13-0) Fényképek nyomtatása Mac OS [32](#page-35-0) Windows [31](#page-34-0) ferde betöltés, hibaelhárítás nyomtatás [64](#page-67-0) feszültségigény [107](#page-110-0) Folytatás gomb [11](#page-14-0), [90](#page-93-0) fotópapír támogatott méretek [104](#page-107-0)

# **G**

gombok, vezérlőpanel [10](#page-13-0)

## **H**

hálózatok beállítások megjelenítése és nyomtatása [130](#page-133-0) beállítások módosítása [130](#page-133-0) csatlakozó ábrája [9](#page-12-0) IP-beállítások [131](#page-134-0) kapcsolat sebessége [131](#page-134-0) problémák megoldására [78](#page-81-0) rendszerkövetelmények [102](#page-105-0) speciális beállítások [130](#page-133-0) támogatott operációs rendszerek [101](#page-104-0) támogatott protokollok [102](#page-105-0) tűzfalak, hibaelhárítás [54](#page-57-0) tűzfalbeállítások [131,](#page-134-0) [132](#page-135-0) vezeték nélküli beállítások [81](#page-84-0) vezeték nélküli kommunikáció beállítása [134](#page-137-0) hangnyomás [108](#page-111-0) hátsó szerelőfedél ábra [9](#page-12-0) elakadások megszüntetése [87](#page-90-0)

Hewlett-Packard megjegyzései [3](#page-3-0) hiányzó vagy helytelen információ, hibaelhárítás [56](#page-59-0) hibaelhárítás a készülék nem húzza be a hordozókat a tálcából [63](#page-66-0) a készülék semmit nem nyomtat [53](#page-56-0) a készülék több lapot húz be [65](#page-68-0) a készülék üres oldalakat nyomtat [56](#page-59-0) általános hálózati hibaelhárítás [67](#page-70-0) beágyazott webkiszolgáló [75](#page-78-0) csonka oldalak, szöveg vagy kép rossz helyen [57](#page-60-0) elakadás, papír [88](#page-91-0) Ethernet hálózat [66](#page-69-0) fények [91](#page-94-0) ferde oldalak [64](#page-67-0) hálózatbeállítási oldal [81](#page-84-0) hálózati problémák megoldása [78](#page-81-0) hiányzó vagy helytelen információ [56](#page-59-0) javaslatok a hardver üzembe helyezéséhez [77](#page-80-0) javaslatok a HP szoftver telepítéséhez [77](#page-80-0) nyomtatás [53](#page-56-0) nyomtató állapotjelentése [79](#page-82-0) papíradagolási problémák [63](#page-66-0) tápellátás [53](#page-56-0) telepítési problémák [76](#page-79-0) tippek [52](#page-55-0) tűzfalak [54](#page-57-0) vezeték nélküli hálózati problémák [67](#page-70-0) hordozó duplex nyomtatás [35](#page-38-0) hordozók adagolási problémák elhárítása [63](#page-66-0) behelyezés a tálcába [15](#page-18-0) betöltés a 2. tálcába [21](#page-24-0)

elakadások megszüntetése [87](#page-90-0) ferde oldalak [64](#page-67-0) HP, rendelés [129](#page-132-0) nyomtatás egyéni méretű hordozóra [32](#page-35-0) specifikációk [102](#page-105-0) támogatott típusok és tömegek [105](#page-108-0) hőmérsékleti jellemzők [107](#page-110-0) HP segédprogram (Mac OS X) megnyitás [141](#page-144-0) HP szoftver eltávolítás Windows rendszerből [139](#page-142-0) HP szoftver eltávolítása Windows [139](#page-142-0)

#### **I**

illesztőprogram tartozékok beállításai [24](#page-27-0) IP-beállítások [131](#page-134-0) IP-cím nyomtató IP-címének ellenőrzése [76](#page-79-0)

## **J**

jelentések diagnosztika [61](#page-64-0) nyomtatási minőség [61](#page-64-0) nyomtatófej [83](#page-86-0) jellemzők hordozók [102](#page-105-0) szállítási környezet [107](#page-110-0) jelzőfények a vezérlőpanelen ábra [91](#page-94-0) értelmezés [91](#page-94-0) jelzőfény útmutató [89](#page-92-0) jótállás [98](#page-101-0)

#### **K**

kapacitás tálcák [105](#page-108-0) kapcsolat sebessége, beállítás [131](#page-134-0) karbantartás diagnosztikai oldal [61](#page-64-0) nyomtatási minőség jelentés [61](#page-64-0) nyomtatófej [83](#page-86-0) nyomtatófej igazítása [84](#page-87-0) nyomtatófej tisztítása [83](#page-86-0)

tintapatronok cseréje [44](#page-47-0) tintaszintek ellenőrzése [43](#page-46-0) kártyák használható tálcák [105](#page-108-0) támogatott méretek [104](#page-107-0) kellékek kapacitás [100](#page-103-0) nyomtató állapotjelentése [80](#page-83-0) online rendelés [128](#page-131-0) kétoldalas nyomtatás [35](#page-38-0) kiadótálca helye [8](#page-11-0) támogatott nyomathordozó [105](#page-108-0) kisegítő lehetőségek [6](#page-9-0) Konfigurálás tűzfal [74](#page-77-0) környezeti jellemzők [107](#page-110-0) környezetvédelmi fenntarthatósági program [114](#page-117-0)

### **M**

Mac OS egyéni méretű papír [33](#page-36-0) Fényképek nyomtatása [32](#page-35-0) nyomtatási beállítások [27](#page-30-0) Szegély nélküli nyomtatás [35](#page-38-0) tartozékok be- és kikapcsolása az illesztőprogramban [24](#page-27-0) Mac OS X HP segédprogram [141](#page-144-0) margók beállítás, specifikációk [105](#page-108-0) média műszaki jellemzők [102](#page-105-0) tálca zárolása [22](#page-25-0) támogatott méretek [102](#page-105-0) megjelenítés hálózati beállítások [130](#page-133-0) Mégse gomb [90](#page-93-0) Megszakítás gomb [11](#page-14-0) memória jellemzők [101](#page-104-0) mindkét oldalra, nyomtatás [35](#page-38-0) modellszám [80](#page-83-0) működési környezet jellemzői [107](#page-110-0)

műszaki adatok elektromos jellemzők [107](#page-110-0) fizikai [100](#page-103-0) hálózati protokollok [102](#page-105-0) működési környezet [107](#page-110-0) processzor és memória [101](#page-104-0) zajkibocsátás [108](#page-111-0) műszaki jellemzők média [102](#page-105-0)

#### **NY**

nyelv, nyomtató [100](#page-103-0) nyomathordozó kiválasztás [14](#page-17-0) nyomtatás diagnosztikai oldal [61](#page-64-0) hibaelhárítás [53](#page-56-0) kétoldalas [35](#page-38-0) lassú, hibaelhárítás [54](#page-57-0) nyomtatási minőség jelentés [61](#page-64-0) nyomtató állapotjelentése [79](#page-82-0) nyomtatás beállításai nyomtatási minőség [58](#page-61-0) nyomtatási minőség jelentés [61](#page-64-0) nyomtató állapotjelentése információ [79](#page-82-0) nyomtatás [79](#page-82-0) nyomtatófej információk [80](#page-83-0) tisztítás [83](#page-86-0) nyomtatófej, igazítás [84](#page-87-0) nyomtatófejek fények [91](#page-94-0) online rendelés [128](#page-131-0) támogatott [100](#page-103-0) nyomtatófej igazítása [84](#page-87-0) nyomtatófej rögzítőzárjának helye [9](#page-12-0) nyomtató-illesztőprogram jótállás [98](#page-101-0) tartozékok beállításai [24](#page-27-0) nyomtató kezelőpanelje hálózati beállítások [130](#page-133-0) nyomtató külseje tisztítás [24](#page-27-0) nyomtatópatronok [9](#page-12-0) nyomtatószoftver (Windows) megnyitása [141](#page-144-0) névjegy [141](#page-144-0)

#### **O**

oldalak havonta (terhelhetőség) [101](#page-104-0)

## **P**

papír elakadás [87](#page-90-0), [88](#page-91-0) papíradagolási problémák, hibaelhárítás [63](#page-66-0) papírbetöltés [15](#page-18-0) páratartalom adatai [107](#page-110-0) patronok. *lásd:* tintapatronok patrontartó fedelének helye [9](#page-12-0) PCL 3-támogatás [100](#page-103-0) portok, műszaki adatok [100](#page-103-0) printer control panel helye [8](#page-11-0) processzorjellemzők [101](#page-104-0)

## **R**

rádiófrekvenciás interferencia csökkentése [138](#page-141-0) előírásokkal kapcsolatos közlemények [112](#page-115-0) rádió kikapcsolása [130](#page-133-0) rendszerkövetelmények [101](#page-104-0)

## **S**

sorozatszám [80](#page-83-0) specifikációk rendszerkövetelmények [101](#page-104-0)

# **SZ**

szabályozási termékszám [113](#page-116-0) szállítási környezetre vonatkozó adatok [107](#page-110-0) Szegély nélküli nyomtatás Mac OS [35](#page-38-0) Windows [34](#page-37-0) szoftver tartozékok beállításai [24](#page-27-0) warranty [98](#page-101-0) szöveg hibaelhárítás [57](#page-60-0)

# **T**

tálcák 2. tálca telepítése [20](#page-23-0) adagolási problémák elhárítása [63](#page-66-0)

beállítás alapértelmezettként [22](#page-25-0) be- és kikapcsolás az illesztőprogramban [24](#page-27-0) elakadások megszüntetése [87](#page-90-0) helye [8](#page-11-0) hordozók behelyezése [15](#page-18-0) kapacitás [105](#page-108-0) papírvezetők – illusztráció [8](#page-11-0) támogatott hordozóméretek [102](#page-105-0) támogatott hordozótípusok és -tömegek [105](#page-108-0) zárolás [22](#page-25-0) tálcák zárolása [22](#page-25-0) támogatás [48](#page-51-0) támogatási időszak lejárta után [52](#page-55-0) támogatott betűtípusok [101](#page-104-0) támogatott operációs rendszerek [101](#page-104-0) tápcsatlakozó helye [9](#page-12-0) tápellátás hibaelhárítás [53](#page-56-0) műszaki adatok [107](#page-110-0) tartozékok be- és kikapcsolás az illesztőprogramban [24](#page-27-0) jótállás [98](#page-101-0) nyomtató állapotjelentése [80](#page-83-0) telepítés [19](#page-22-0) telefonos támogatás [49](#page-52-0) telefonos támogatás időtartama támogatás időtartama [50](#page-53-0) telepítés 2. tálca [20](#page-23-0) duplex egység [20](#page-23-0) javaslatok a hardver üzembe helyezéséhez [77](#page-80-0) javaslatok a HP szoftver telepítéséhez [77](#page-80-0) problémák hibaelhárítása [76](#page-79-0) tartozékok [19](#page-22-0) terhelhetőség [101](#page-104-0) tintapatronok állapot [80](#page-83-0) cikkszámok [80](#page-83-0), [128](#page-131-0) fények [91](#page-94-0)

#### Tárgymutató

garancia lejáratának dátuma [80](#page-83-0) helye [9](#page-12-0) jótállás [98](#page-101-0) kapacitás [100](#page-103-0) online rendelés [128](#page-131-0) ötletek [42](#page-45-0) replace (csere) [44](#page-47-0) támogatott [100](#page-103-0) tintaszintek ellen őrzése [43](#page-46-0) tintapatronok cseréje [44](#page-47-0) tintapatrontartó fedelének helye [9](#page-12-0) tintaszintek ellen őrzése [43](#page-46-0) tintaszintet jelz ő ikonok [11,](#page-14-0) [91](#page-94-0) tisztítás küls ő felület [24](#page-27-0) nyomtatófej [83](#page-86-0) több lap behúzása, hibaelhárítás [65](#page-68-0) T űzfal konfigurálás [74](#page-77-0) t űzfalak, hibaelhárítás [54](#page-57-0) t űzfalbeállítások [131](#page-134-0) t űzfal beállítások [132](#page-135-0)

# **U**

újrahasznosítás nyomtatópatronok [114](#page-117-0) USB-csatlakozás port, helye [9](#page-12-0) USB-kapcsolat port, helye [8](#page-11-0)

# **Ü**

ügyfélszolgálat elektronikus [49](#page-52-0) üres oldalak, hibaelhárítás nyomtatás [56](#page-59-0)

# **V**

vezérl őpanel ábra [91](#page-94-0) fények [10](#page-13-0) gombok [10](#page-13-0) jelz őfények, értelmezés [91](#page-94-0) vezeték nélküli kommunikáció beállítás [134](#page-137-0) el őírásokkal kapcsolatos közlemények [112](#page-115-0)

interferencia csökkentése [138](#page-141-0) rádió kikapcsolása [130](#page-133-0) vezeték nélküli adatátvitel alapvet ő problémáinak hibaelhárítása [68](#page-71-0) vezeték nélküli adatátvitel speciális problémáinak hibaelhárítása [68](#page-71-0)

#### **W**

webhelyek kellékek és tartozékok megrendelése [128](#page-131-0) kellékkapacitási adatlap [100](#page-103-0) kisegít ő lehet őségekkel kapcsolatos információk [6](#page-9-0) környezetgazdálkodási programok [114](#page-117-0) ügyfélszolgálat [49](#page-52-0) Windows brosúrák nyomtatása [28](#page-31-0) Fényképek nyomtatása [31](#page-34-0) HP szoftver eltávolítása [139](#page-142-0) nyomtatási beállítások [27](#page-30-0) rendszerkövetelmények [101](#page-104-0) szegély nélküli [34](#page-37-0) tartozékok be- és kikapcsolása az illeszt őprogramban [24](#page-27-0)

## **Z**

zajkibocsátás [108](#page-111-0) zajszintadatok [108](#page-111-0)

# © 2014 Hewlett-Packard Development Company, L.P. www.hp.com

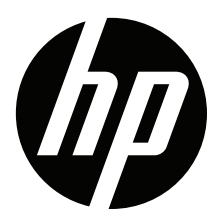